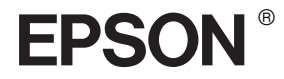

# EPSON STYLUS<sub>M</sub> PRO 4400 EPSON STYLUS<sub>TN</sub> PRO 4800

*Guida di riferimento*

## EPSON STYLUS ... PRO 4400 EPSON STYLUS MPRO 4800

*Stampante a getto d'inchiostro a colori*

Tutti i diritti riservati. Nessuna parte di questa pubblicazione può essere riprodotta, memorizzata in sistemi informatici o trasmessa in qualsiasi forma o con qualsiasi mezzo, meccanico, con fotocopie, registrazioni o altro mezzo, senza il consenso scritto di Seiko Epson Corporation. Non viene assunta alcuna responsabilità esplicita rispetto all'uso delle informazioni contenute in questo documento. Non viene altresì assunta alcuna responsabilità per eventuali danni risultanti dall'uso delle informazioni contenute in questo documento.

Né Seiko Epson Corporation né le società affiliate potranno essere ritenuti responsabili nei confronti dell'acquirente di questo prodotto o verso terzi per eventuali danni, perdite, costi o spese sostenute dall'acquirente o da terzi in seguito a: incidenti, cattivo uso o abuso di questo prodotto o modifiche, riparazioni o alterazioni non autorizzate effettuate sullo stesso o (esclusi gli Stati Uniti) la mancata stretta osservanza delle istruzioni operative e di manutenzione di Seiko Epson Corporation.

Seiko Epson Corporation non potrà essere ritenuta responsabile per qualunque danno o inconveniente derivante dall'uso di accessori o materiali di consumo diversi da quelli specificati come Prodotti Originali Epson o Prodotti Approvati Epson da parte di Seiko Epson Corporation.

EPSON ed EPSON ESC/P sono marchi registrati ed EPSON ESC/P 2 è un marchio di Seiko Epson Corporation.

Speed, Fontware, FaceLift, Swiss e Dutch sono marchi di Bitstream Inc. CG Times e CG Omega sono marchi registrati di Miles, Inc. Univers è un marchio registrato di Linotype AG e/o delle società consociate. Antique Olive è un marchio di Fonderie Olive. Albertus è un marchio di Monotype Corporation plc. Coronet è un marchio di Ludlow Industries (UK) Ltd. Arial e Times New Roman sono marchi registrati di Monotype Corporation plc.

**Avviso generale:** Gli altri nomi di prodotto qui riportati sono utilizzati solo a scopo identificativo e possono essere marchi dei loro rispettivi proprietari. Epson non rivendica alcun diritto su detti marchi.

Copyright © 2004 Seiko Epson Corporation. Tutti i diritti riservati.

#### *Parti della stampante*

#### Vista anteriore

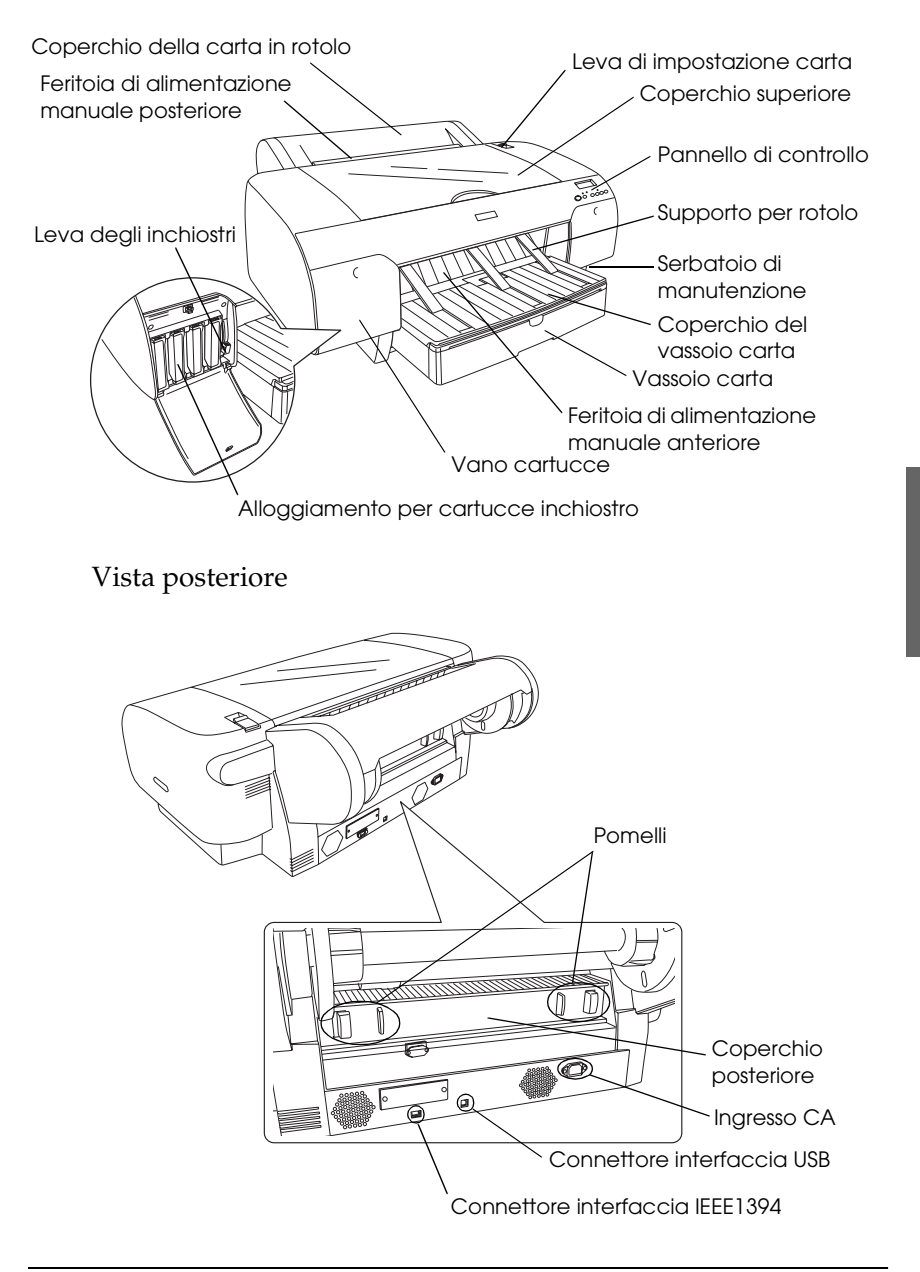

### *Sommario*

#### *[Capitolo 1](#page-11-0) Stampa con Windows*

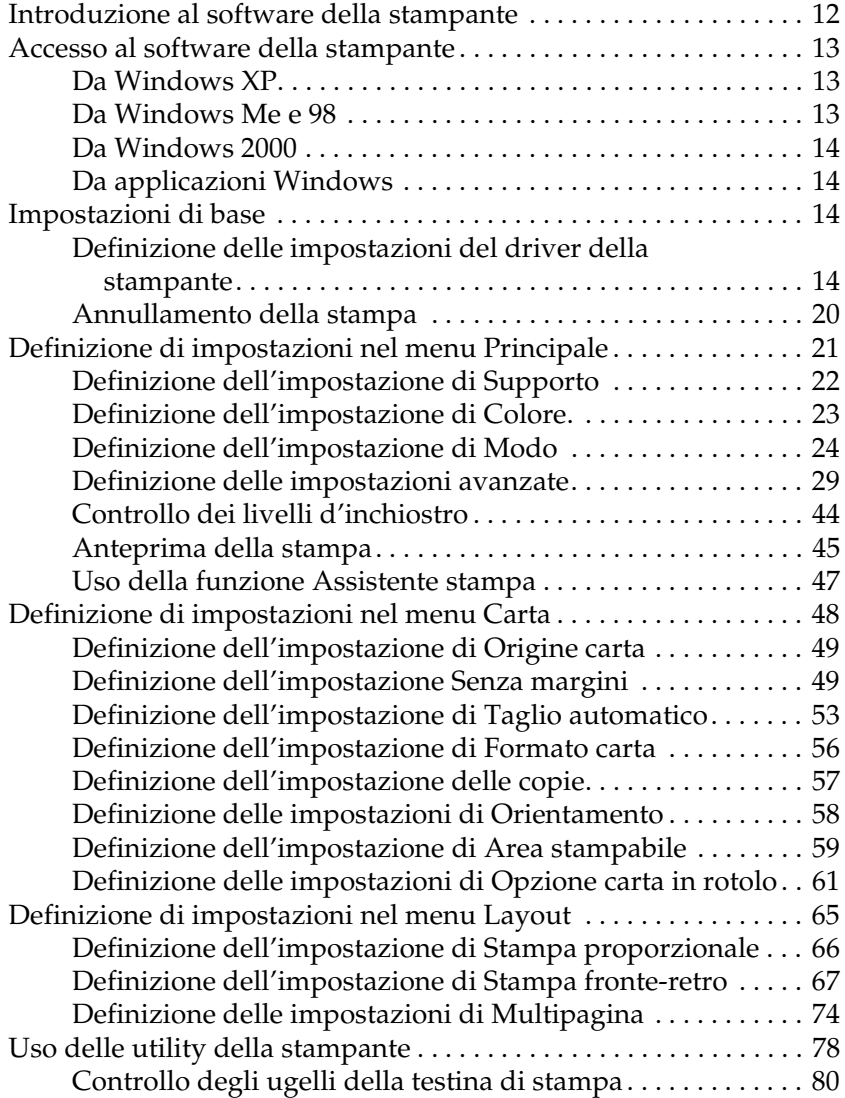

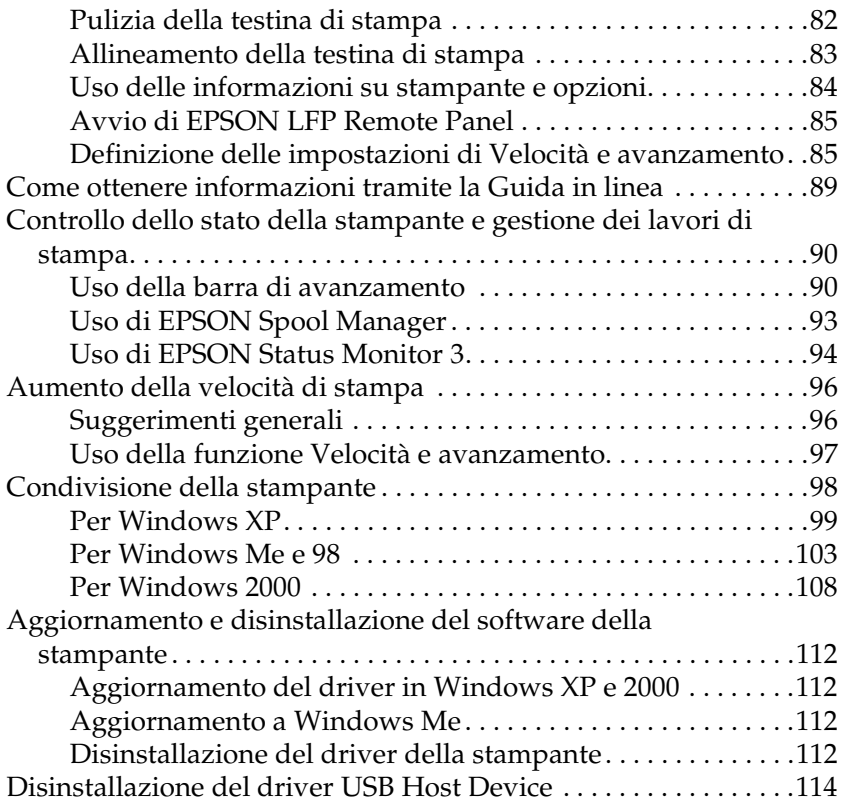

### *[Capitolo 2](#page-114-0) Stampa con Mac OS 9.x*

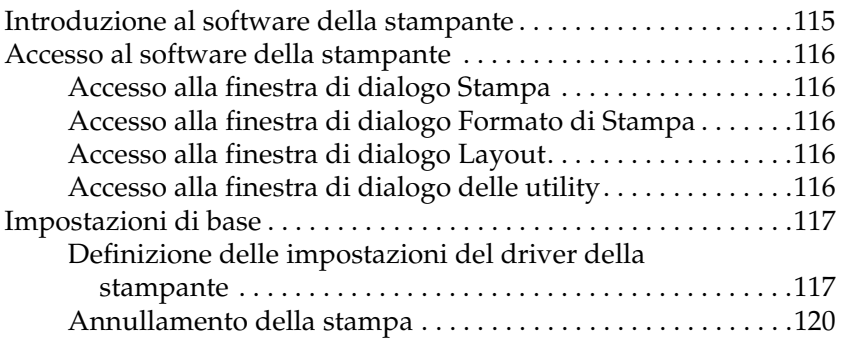

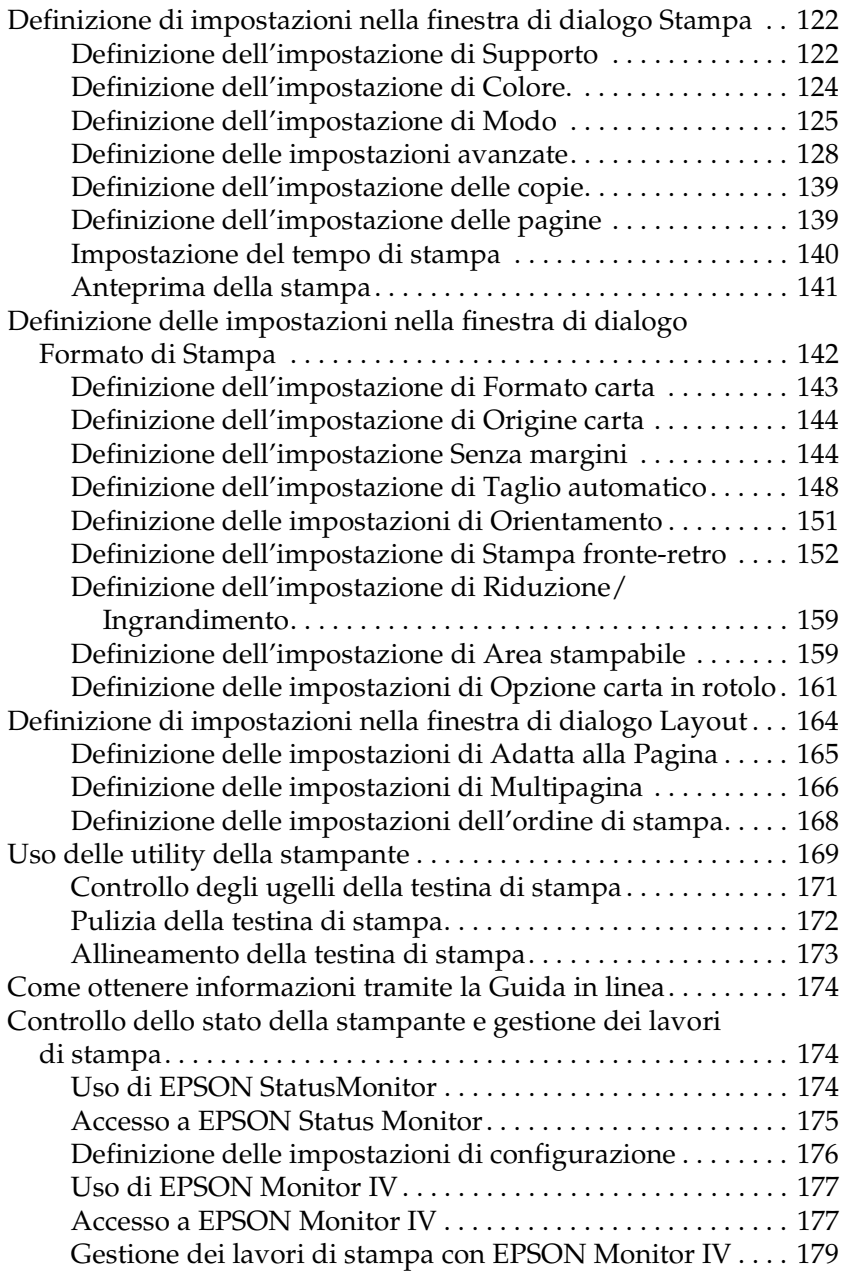

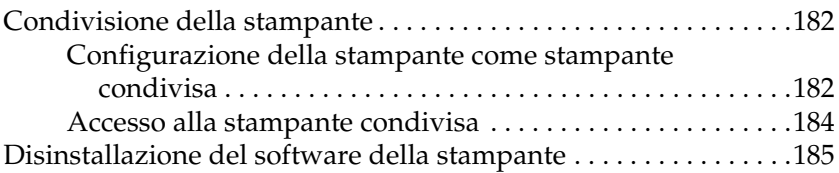

### *[Capitolo 3](#page-185-0) Stampa con Mac OS X*

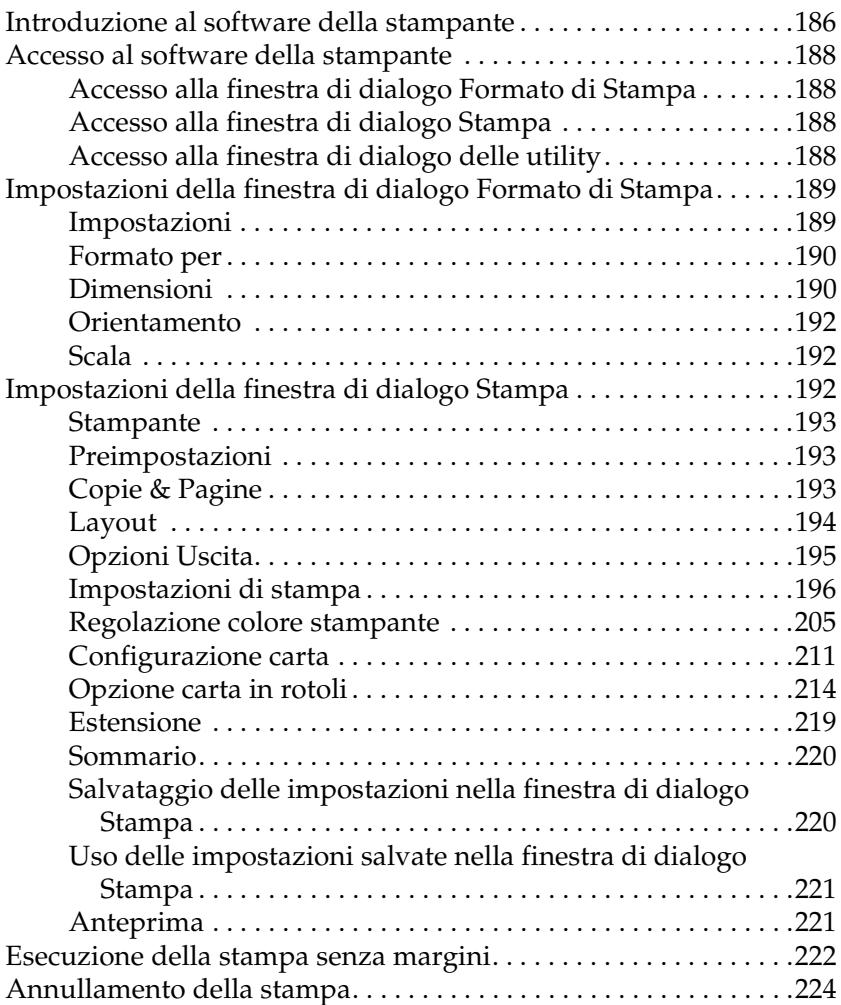

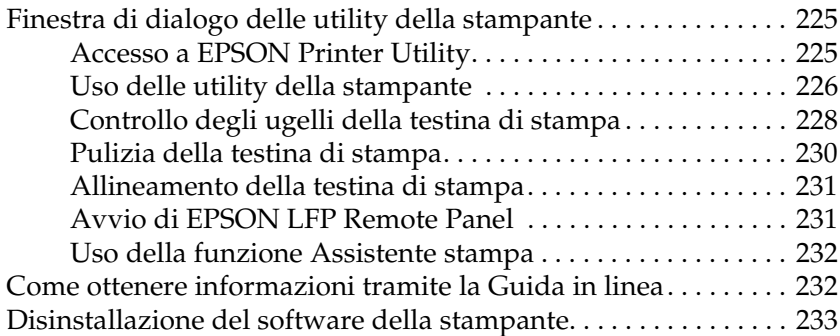

#### *[Capitolo 4](#page-233-0) Pannello di controllo*

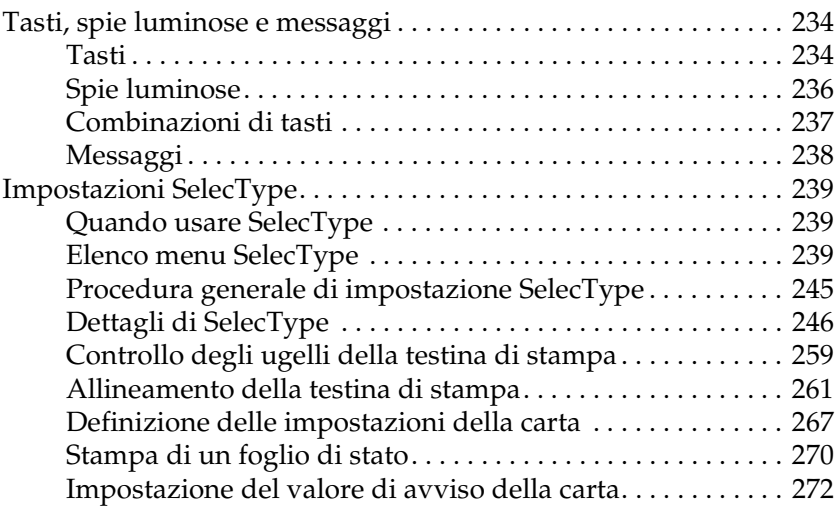

#### *[Capitolo 5](#page-272-0) Modo Manutenzione*

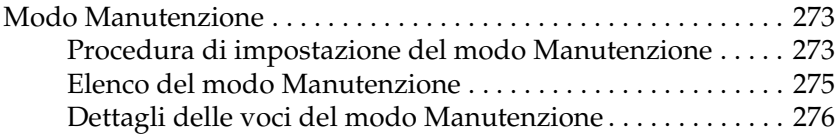

#### *[Capitolo 6](#page-278-0) Gestione della carta*

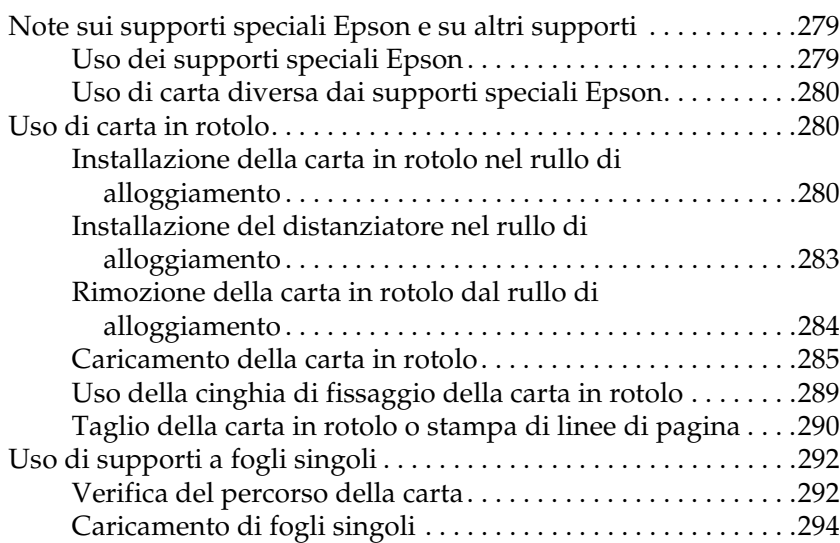

#### *[Capitolo 7](#page-311-0) Manutenzione e trasporto*

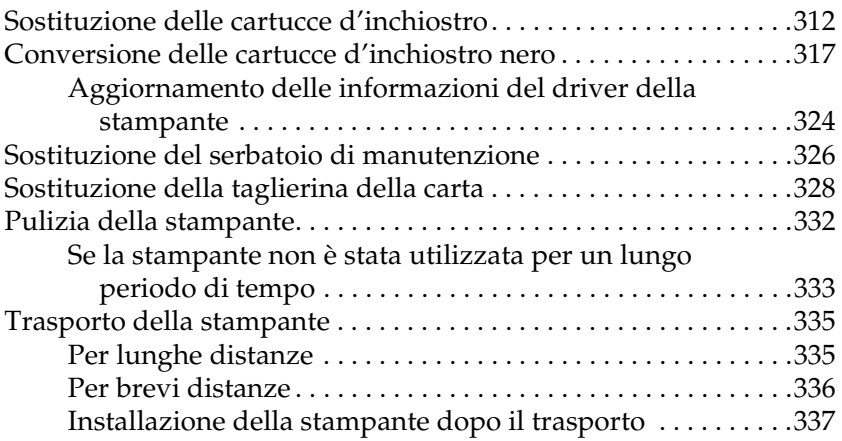

#### *[Capitolo 8](#page-338-0) Guida alla risoluzione dei problemi*

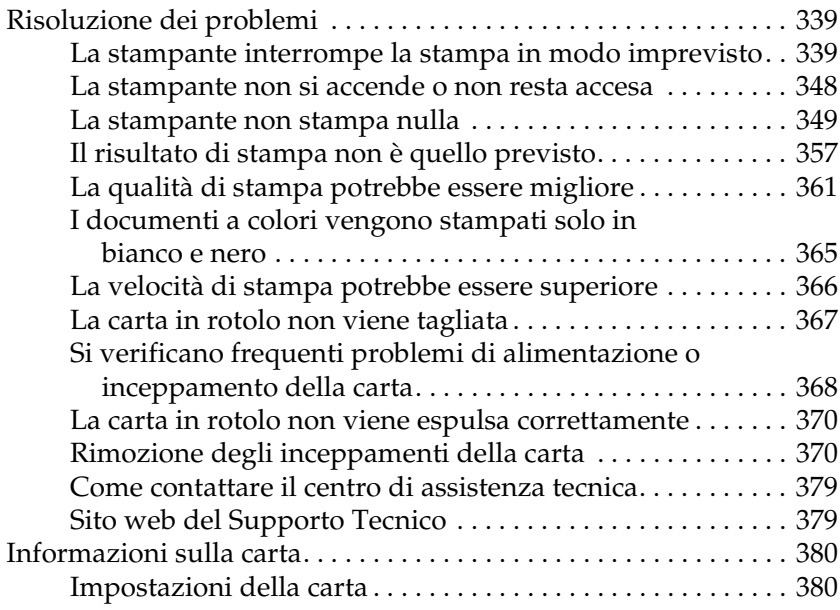

#### *[Capitolo 9](#page-383-0) Informazioni sul prodotto*

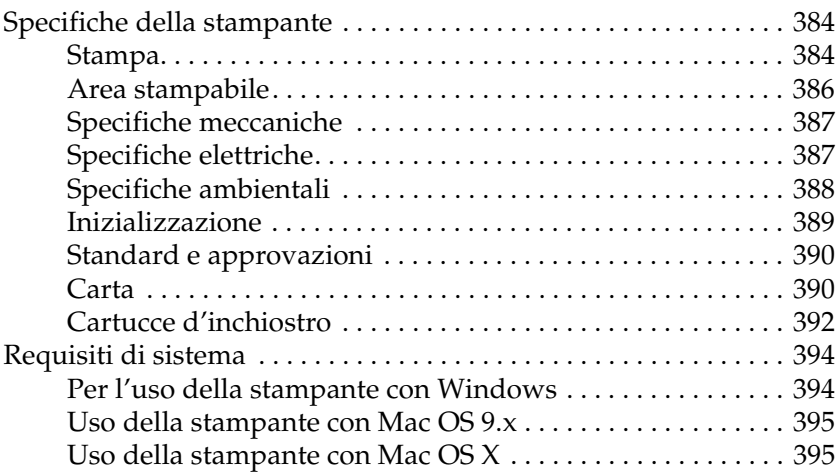

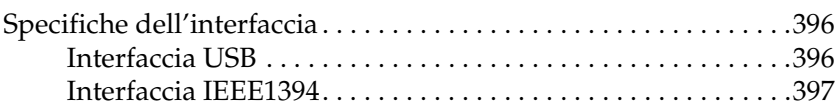

#### *[Capitolo 10](#page-397-0) Opzioni e materiali di consumo*

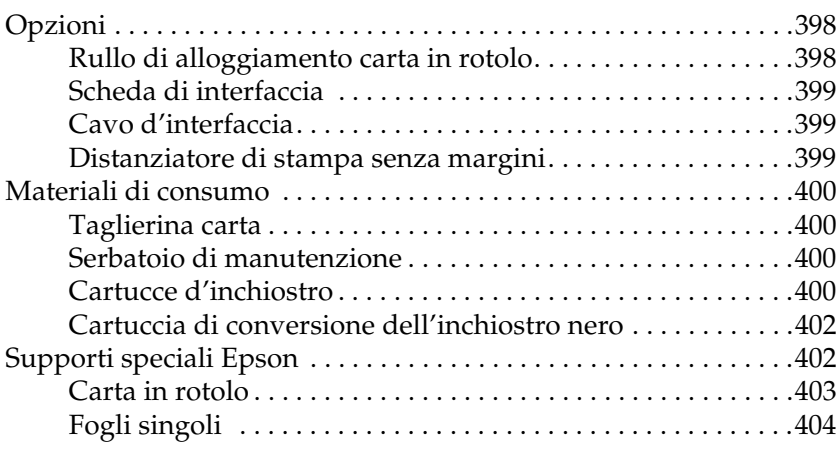

#### *[Appendice A](#page-405-0) Correzioni*

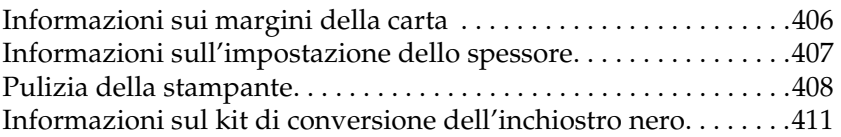

#### *[Glossario](#page-411-0)*

#### *[Indice](#page-418-0)*

## <span id="page-11-0"></span>*Capitolo 1 Stampa con Windows*

### <span id="page-11-1"></span>*Introduzione al software della stampante*

Il software fornito con la stampante comprende un driver di stampa e utility per la stampante. Il driver della stampante consente di scegliere tra diverse impostazioni in modo da ottenere i migliori risultati dalla stampante. Le utility della stampante consentono di controllare la stampante e di mantenerla in perfetta efficienza.

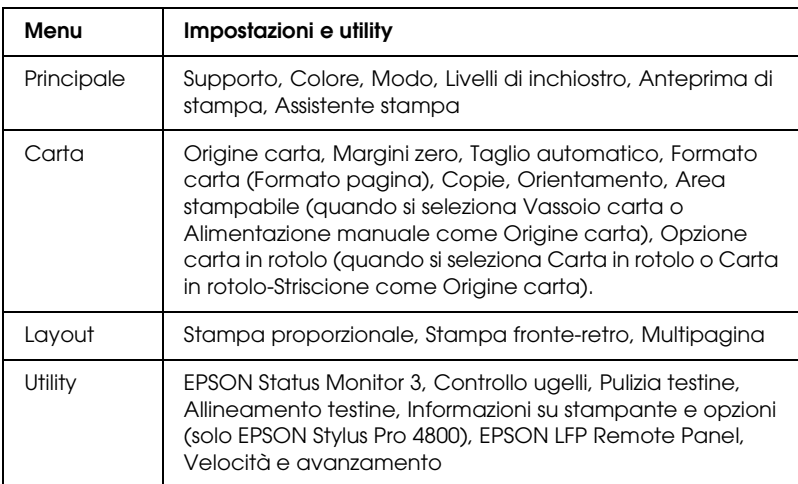

Il software della stampante include i menu che seguono.

Per informazioni sulla definizione delle impostazioni del driver della stampante, vedere ["Definizione di impostazioni nel menu](#page-20-0)  [Principale" a pagina 21,](#page-20-0) ["Definizione di impostazioni nel menu](#page-47-0)  [Carta" a pagina 48](#page-47-0) e ["Definizione di impostazioni nel menu](#page-64-0)  [Layout" a pagina 65.](#page-64-0)

Per informazioni sulle utility della stampante, vedere ["Uso delle](#page-77-0)  [utility della stampante" a pagina 78](#page-77-0).

*Nota:*

- ❏ *Le funzionalità disponibili nel software della stampante variano a seconda della versione di Windows usata.*
- ❏ *Le schermate del driver della stampante mostrate in questo manuale si riferiscono al driver di EPSON Stylus Pro 4800 in ambiente Windows XP. Le schermate di EPSON Stylus Pro 4400 e EPSON Stylus Pro 4800 sono praticamente le stesse, salvo indicazione diversa.*

La guida in linea fornisce ulteriori informazioni sul software della stampante. Vedere ["Come ottenere informazioni tramite la Guida](#page-88-0)  [in linea" a pagina 89.](#page-88-0)

### <span id="page-12-0"></span>*Accesso al software della stampante*

Per accedere al software della stampante installato sul computer, effettuare i passaggi che seguono.

#### *Nota:*

*Le funzionalità disponibili nel software della stampante variano a seconda della versione di Windows usata.*

### <span id="page-12-1"></span>*Da Windows XP*

- 1. Fare clic sul pulsante Start, scegliere Pannello di controllo, Stampanti e altro hardware e quindi fare clic su Stampanti e fax.
- 2. Fare clic con il pulsante destro del mouse sull'icona della stampante, quindi scegliere Preferenze stampa. Viene visualizzata la finestra del software della stampante.

### <span id="page-12-2"></span>*Da Windows Me e 98*

1. Fare clic su Start, scegliere Impostazioni, quindi selezionare Stampanti.

2. Fare clic con il pulsante destro del mouse sull'icona della stampante, quindi scegliere Proprietà. Viene visualizzata la finestra del software della stampante.

### <span id="page-13-0"></span>*Da Windows 2000*

- 1. Fare clic su Start, scegliere Impostazioni, quindi selezionare Stampanti.
- 2. Fare clic con il pulsante destro del mouse sull'icona della stampante, quindi scegliere Preferenze stampa. Viene visualizzata la finestra del software della stampante.

### <span id="page-13-1"></span>*Da applicazioni Windows*

- 1. Scegliere Stampa o Imposta pagina dal menu File.
- 2. Accertarsi che la stampante sia selezionata e fare clic su Stampante, Imposta, Opzioni, Proprietà o Preferenze A seconda dell'applicazione, può essere necessario fare clic su una combinazione di questi pulsanti. Viene visualizzata la finestra del software della stampante.

### <span id="page-13-2"></span>*Impostazioni di base*

### <span id="page-13-3"></span>*Definizione delle impostazioni del driver della stampante*

In questa sezione vengono descritte le impostazioni generali del driver della stampante per la stampa dei dati.

Per definire le impostazioni generali del driver della stampante, effettuare i passaggi che seguono.

- 1. Scegliere Stampa dal menu File dell'applicazione. Viene visualizzata la finestra di dialogo Stampa.
- 2. Accertarsi che la stampante sia selezionata e quindi fare clic su Proprietà o su Opzioni. Potrebbe essere necessario fare clic su una combinazione di questi pulsanti. Viene visualizzata la finestra delle impostazioni del driver.
- 3. Fare clic sulla scheda Principale. Viene visualizzato il menu Principale.

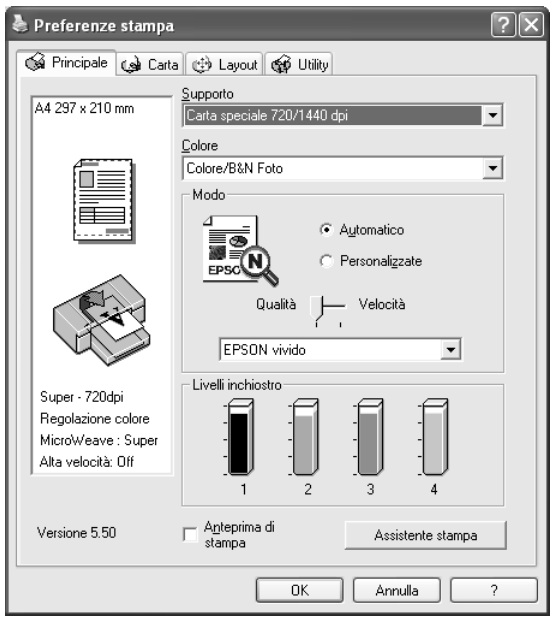

4. Da Supporto, selezionare il supporto che corrisponde alla carta caricata nella stampante. Vedere ["Elenco delle](#page-21-1)  [impostazioni di Supporto" a pagina 22](#page-21-1).

#### *Nota:*

- ❏ *Controllare il tipo di supporto e il percorso della carta. Vedere ["Elenco dei percorsi della carta" a pagina 293.](#page-292-0)*
- ❏ *L'impostazione di Supporto determina la disponibilità delle altre impostazioni; pertanto si consiglia di definirla per prima.*
- ❏ *Alcuni tipi di supporto non sono disponibili per l'impostazione di origine carta selezionata.*
- 5. Definire l'impostazione di Colore. Selezionare Colore o Colore/Foto B&Nper stampare foto a colori o monocromatiche oppure Nero per stampare solo una bozza o del testo in bianco e nero.

Solo per EPSON Stylus Pro 4800: Se di desidera stampare foto monocromatiche di qualità superiore, selezionare Foto B/N avanzata.

#### *Nota:*

*Quando si stampa su supporti diversi dalla carta per lucidi, si consiglia di selezionare* Colore *o* Colore/Foto B&N *anche se i dati da stampare sono in colore nero.*

- 6. Definire l'impostazione di Modo. Controllare che sia selezionato Automatico.
- 7. Se appare un dispositivo di scorrimento, regolare la Velocità e la Qualità nel gruppo Modo. Trascinare il dispositivo di scorrimento verso sinistra o verso destra a seconda del fattore che si intende privilegiare.

Solo per EPSON Stylus Pro 4800: Se si sceglie Foto B/N avanzata come impostazione Colore, selezionare l'impostazione Tonalità colore dal menu a discesa.

#### *Nota:*

*A seconda del tipo di supporto scelto, nel gruppo Modo potrebbe non apparire un dispositivo di scorrimento.*

8. Selezionare la modalità di controllo del colore dal menu a discesa nel gruppo Modo. Per informazioni dettagliate, vedere ["Modalità Regolazione colore" a pagina 26.](#page-25-0)

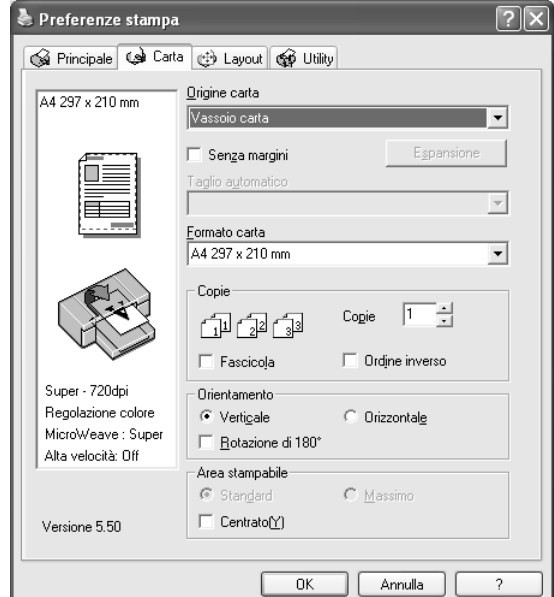

9. Fare clic sulla scheda Carta. Viene visualizzato il menu Carta.

- 10. Selezionare un'origine carta dall'elenco Origine carta.
- 11. Selezionare Margini zero per stampare i dati senza margini. Vedere ["Definizione dell'impostazione Senza margini" a](#page-48-1)  [pagina 49.](#page-48-1)
- 12. Dall'elenco Formato carta, selezionare il formato della carta caricata nella stampante.

#### *Nota:*

*La maggior parte delle applicazioni Windows dispone di impostazioni per il formato della carta che hanno la precedenza sulle impostazioni simili presenti nel driver della stampante.*

- 13. Definire le impostazioni appropriate di Copie e Orientamento.
- 14. Quando si seleziona Vassoio carta o Alimentazione manuale come impostazione di Origine carta, definire le impostazioni appropriate di Area stampabile. Vedere ["Definizione dell'impostazione di Area stampabile" a pagina](#page-58-0)  [59](#page-58-0).

Quando si seleziona Carta in rotolo o Carta in rotolo (Striscione) come impostazione di Origine carta, definire le impostazioni appropriate di Opzione carta in rotolo. Vedere ["Definizione delle impostazioni di Opzione carta in rotolo" a](#page-60-0)  [pagina 61.](#page-60-0)

15. Fare clic sulla scheda Layout. Viene visualizzato il menu Layout.

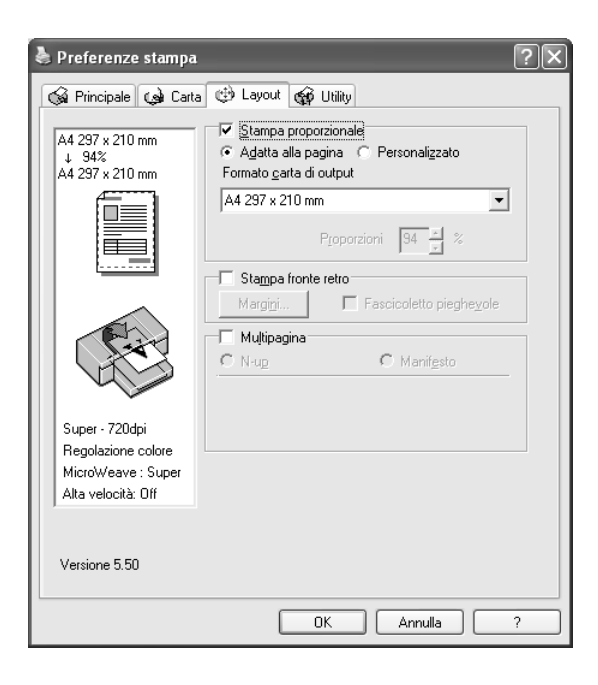

#### *Nota:*

- ❏ *Le funzioni del menu Layout non sono disponibili quando si seleziona* Carta in rotolo (Striscione) *come impostazione di Origine carta.*
- ❏ *A seconda dell'origine carta scelta, alcune delle funzioni potrebbero non essere disponibili.*
- 16. Selezionare Stampa proporzionale e quindi regolare le dimensioni dei dati stampati, se necessario. Vedere ["Definizione dell'impostazione di Stampa proporzionale" a](#page-65-0)  [pagina 66.](#page-65-0)
- 17. Selezionare Stampa fronte-retro e quindi definire le impostazioni desiderate. Per informazioni dettagliate, vedere ["Definizione dell'impostazione di Stampa fronte-retro" a](#page-66-0)  [pagina 67.](#page-66-0)
- 18. Selezionare Multipagina e quindi definire le impostazioni desiderate. Per informazioni dettagliate, vedere ["Definizione](#page-73-0)  [delle impostazioni di Multipagina" a pagina 74.](#page-73-0)
- 19. Fare clic su OK. La schermata tornerà alla finestra di dialogo Imposta stampante (o finestra di dialogo simile) dell'applicazione.

20. Fare clic su Stampa per avviare la stampa.

Durante la stampa, viene visualizzata la Barra di avanzamento EPSON che mostra l'avanzamento della stampa e lo stato corrente della stampante.

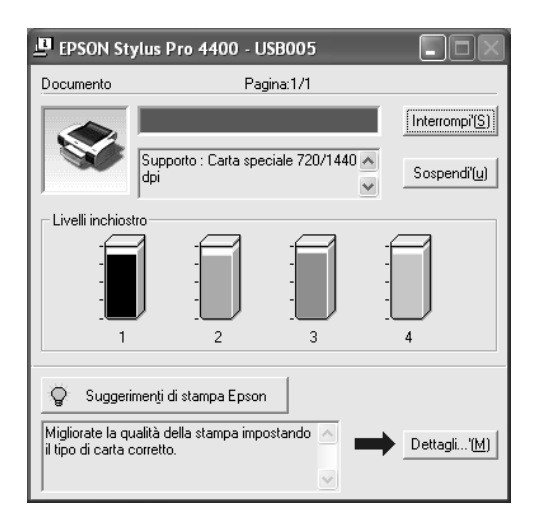

### <span id="page-19-0"></span>*Annullamento della stampa*

Per annullare la stampa in corso, fare clic su Interrompi nella Barra di avanzamento EPSON.

È possibile inoltre sospendere o riprendere la stampa. Per sospendere la stampa, fare clic su Pausa. Per riprendere la stampa, fare nuovamente clic su tale pulsante.

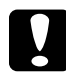

c*Attenzione: Se si interrompe la stampa in corso, potrebbe essere necessario riavviare la stampa dall'inizio per ottenere risultati ottimali; in caso contrario, l'immagine stampata potrebbe presentare allineamenti difettosi o strisce.*

### <span id="page-20-0"></span>*Definizione di impostazioni nel menu Principale*

Da questo menu è possibile definire le impostazioni di Supporto, Colore e Modo e inoltre controllare la quantità di inchiostro rimasta nelle cartucce installate. È possibile inoltre accedere alla*Guida di riferimento*, alle informazioni sulla carta e al sito Web del Supporto tecnico facendo clic sul pulsante Assistente stampa.

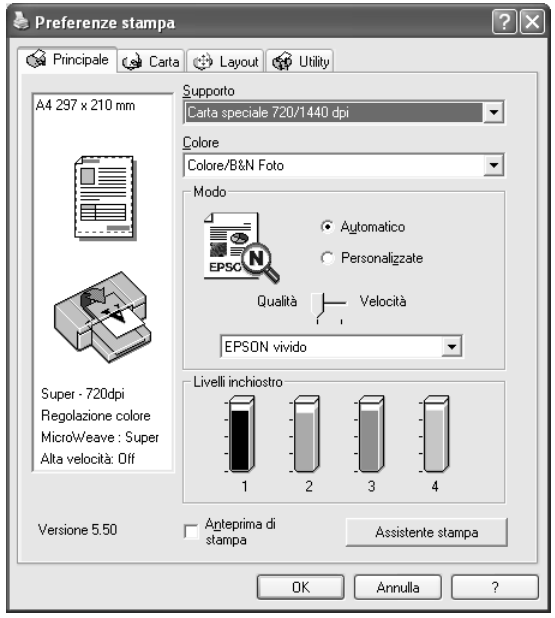

### <span id="page-21-0"></span>*Definizione dell'impostazione di Supporto*

L'impostazione di Supporto determina la disponibilità delle altre impostazioni; pertanto si consiglia di definirla per prima.

Da Supporto, selezionare il supporto che corrisponde alla carta caricata nella stampante. Individuare il tipo di carta nel seguente elenco e quindi selezionare un'impostazione di Supporto corrispondente. Per alcuni tipi di carta sono disponibili varie impostazioni tra cui scegliere.

#### *Nota:*

- ❏ *La disponibilità dei supporti di stampa speciali varia a seconda dei paesi.*
- ❏ *Quando si utilizza carta diversa dai supporti speciali Epson, vedere ["Note sui supporti speciali Epson e su altri supporti" a pagina 279.](#page-278-3)*
- ❏ *Per le informazioni più recenti sui supporti speciali disponibili nella propria zona, fare riferimento al sito web dell'assistenza clienti Epson. Vedere ["Come contattare il centro di assistenza tecnica" a](#page-378-2)  [pagina 379.](#page-378-2)*

#### <span id="page-21-1"></span>*Elenco delle impostazioni di Supporto*

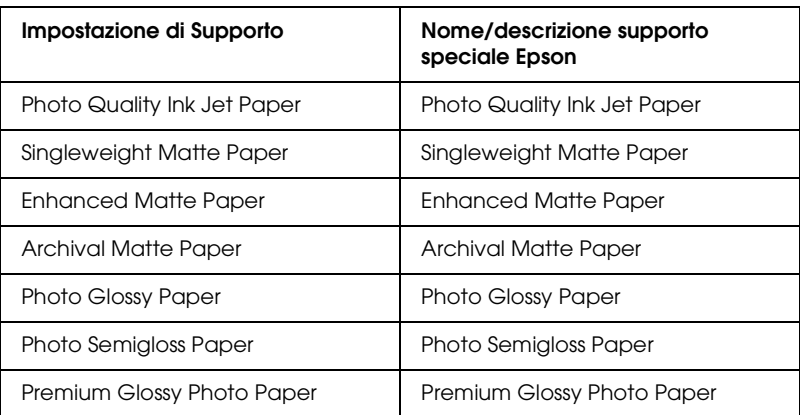

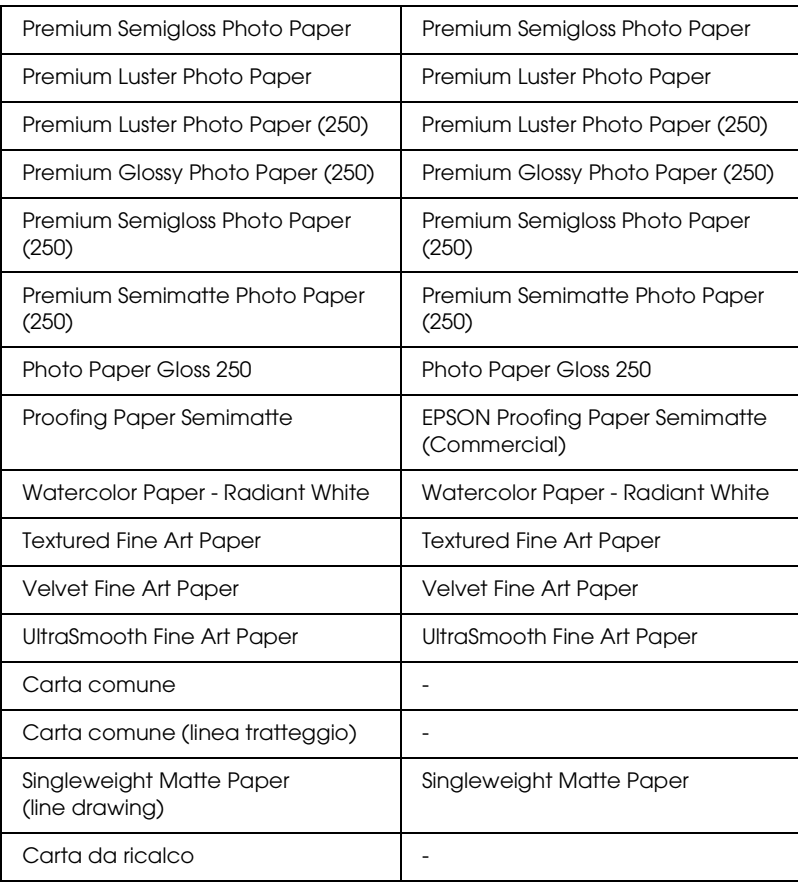

### <span id="page-22-0"></span>*Definizione dell'impostazione di Colore.*

#### *EPSON Stylus Pro 4400*

Definire l'impostazione di Colore. Selezionare Colore/Foto B&Nper stampare foto a colori o monocromatiche oppure Nero per stampare solo una bozza o del testo in bianco e nero.

#### *Nota:*

*Quando si stampa su supporti diversi dalla carta per lucidi, si consiglia di selezionare* Colore/Foto B&N *anche se i dati da stampare sono in colore nero.*

#### *EPSON Stylus Pro 4800*

Definire l'impostazione di Colore. Selezionare Colore per stampare foto a colori o monocromatiche oppure Nero per stampare solo una bozza o del testo in bianco e nero. Se di desidera stampare foto monocromatiche di qualità superiore, selezionare Foto B/N avanzata.

#### *Nota:*

*Quando si stampa su supporti diversi dalla carta per lucidi, si consiglia di selezionare* Colore *anche se i dati da stampare sono in colore nero.*

### <span id="page-23-0"></span>*Definizione dell'impostazione di Modo*

È possibile selezionare i modi Automatico o Personalizzate. Questi modalità vengono fornite in modo da consentire due livelli di controllo sul driver della stampante.

#### *Modo Automatico*

È il modo più semplice e rapido per iniziare a stampare. Quando è selezionato il modo Automatico, il driver della stampante controlla tutte le impostazioni dettagliate in base a quelle correnti di Supporto e Colore.

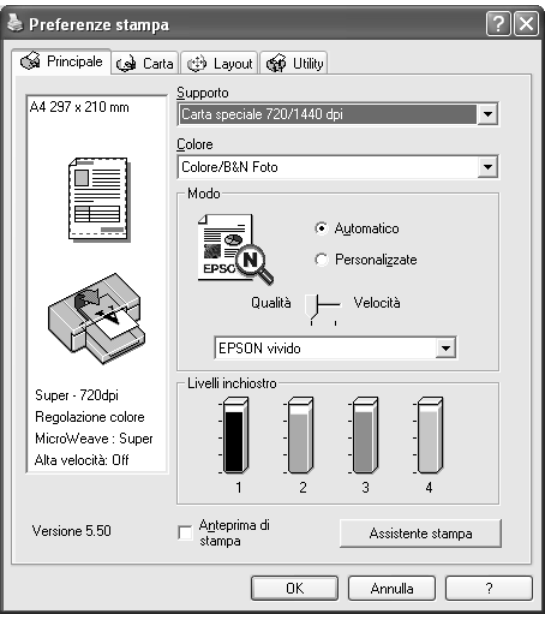

#### *Dispositivo di scorrimento Velocità e Qualità*

A seconda del supporto selezionato come impostazione di Supporto quando Colore (o Colore/Foto B&N) o Nero è selezionato come impostazione di Colore e Automatico come impostazione di Modo, viene visualizzato un dispositivo di scorrimento Velocità o Qualità nel gruppo Modo. Selezionare Qualità quando si vuole privilegiare la qualità di stampa rispetto alla velocità di stampa. Selezionare Velocità quando si vuole privilegiare la velocità di stampa rispetto alla qualità di stampa.

#### <span id="page-25-0"></span>*Modalità Regolazione colore*

Quando Colore (o Colore/Foto B&N) è selezionato come impostazione di Colore e Automatico come impostazione di Modo, viene visualizzato il menu a discesa Regolazione colore nel gruppo Modo.

È possibile selezionare le seguenti impostazioni.

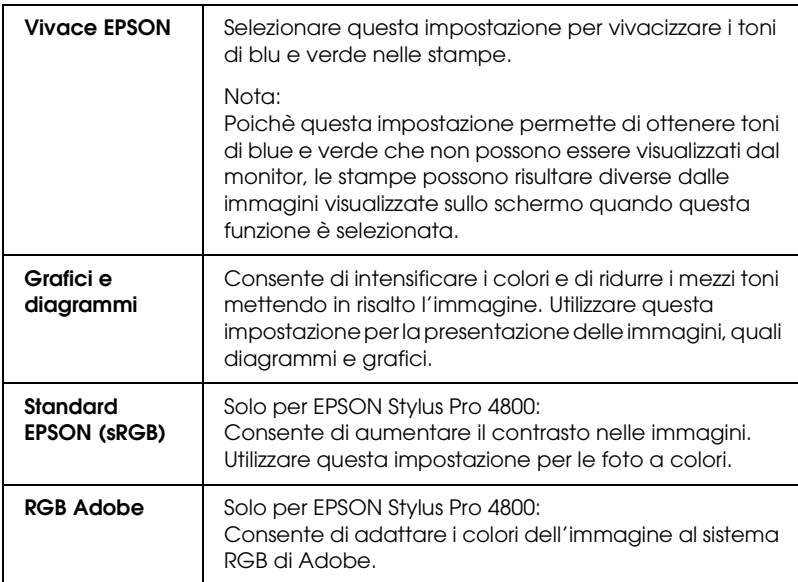

#### *Tonalità colore (per EPSON Stylus Pro 4800 soltanto)*

Quando si seleziona Foto B/N avanzata come impostazione di colore mentre è selezionato Automatico, viene visualizzato il menu a discesa Tonalità colore nel gruppo Modo.

**Neutro** Questa impostazione fornisce una correzione dell'immagine standard adatta alla maggior parte delle fotografie. Provare questa impostazione per prima. **Freddo** Questa impostazione conferisce una tonalità fredda alle fotografie. **Caldo** Questa impostazione conferisce una tonalità calda alle fotografie. **Seppia** Questa impostazione applica una tonalità seppia alle fotografie.

È possibile selezionare le seguenti impostazioni.

#### *Modo Personalizzate*

Il modo Personalizzate consente di effettuare un'ampia gamma di modifiche con un singolo clic del mouse. Nell'elenco Impostazioni personalizzate si troveranno impostazioni già predisposte da Epson.

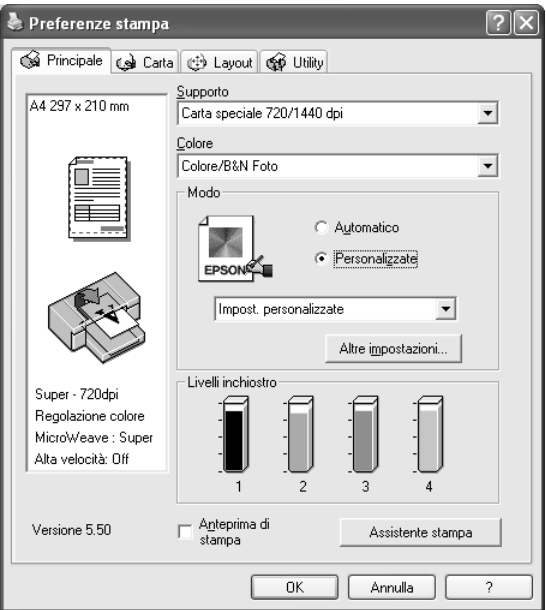

#### *Nota:*

*A seconda del Supporto e delle impostazioni Colore scelti, tali impostazioni già predisposte potrebbero non essere visualizzate.*

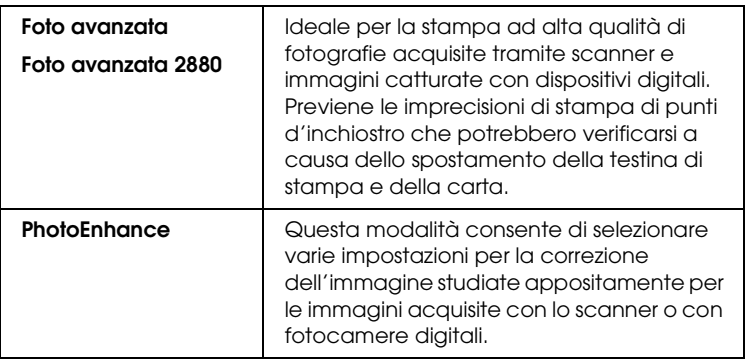

### <span id="page-28-0"></span>*Definizione delle impostazioni avanzate*

Le impostazioni avanzante forniscono all'utente un controllo completo sull'ambiente di stampa. Usare queste impostazioni per sperimentare nuove idee di stampa oppure per mettere a punto una serie di impostazioni di stampa adatte alle proprie esigenze specifiche. Una volta soddisfatti delle nuove impostazioni, è possibile assegnare loro un nome ed aggiungerle all'elenco a discesa Impostazioni personalizzate.

Per definire le impostazioni avanzate, effettuare i passaggi che seguono.

1. Selezionare Personalizzate nel menu Principale e quindi fare clic su Altre impostazioni. Viene visualizzata la finestra di dialogo Altre impostazioni.

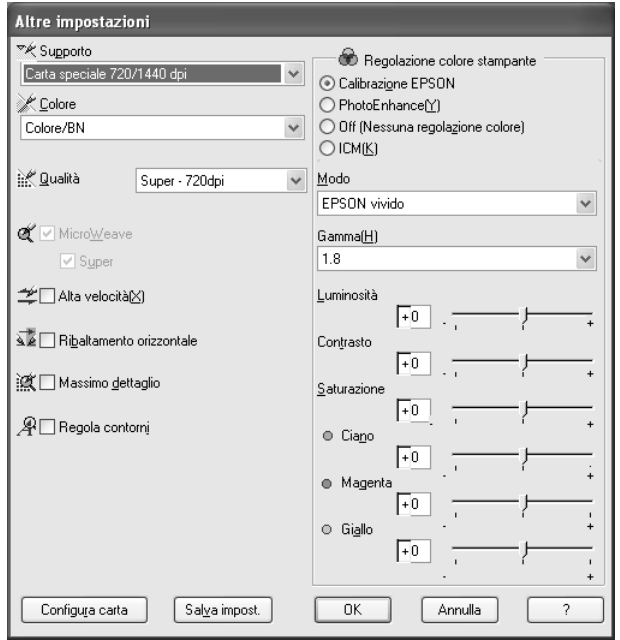

- 2. Assicurarsi che sia selezionato un supporto corrispondente a quello caricato nella stampante. Vedere ["Elenco delle](#page-21-1)  [impostazioni di Supporto" a pagina 22.](#page-21-1)
- 3. Definire l'impostazione di Colore. Selezionare Colore o Colore/B&Nper stampare foto a colori o monocromatiche oppure Nero per stampare solo una bozza o del testo in bianco e nero. Se di desidera stampare foto monocromatiche di qualità superiore, selezionare Foto B/N avanzata.

#### *Nota:*

*Quando si stampa su supporti diversi dalla carta per lucidi, si consiglia di selezionare* Colore *o* Colore/B&N *anche se i dati da stampare sono in colore nero.*

- 4. Selezionare un'impostazione di Qualità.
- 5. Se si utilizzano supporti speciali non originali Epson, fare clic sul pulsante Configura carta e quindi definire le impostazioni come necessario. Per informazioni dettagliate, vedere ["Configurazione carta" a pagina 31](#page-30-0).
- 6. Definire le impostazioni di Regolazione colore stampante. Per informazioni dettagliate, vedere ["Regolazione colore](#page-33-0)  [stampante" a pagina 34](#page-33-0).

#### *Nota:*

*Alcune impostazioni sono attivate o disattivate a seconda delle impostazioni di Supporto, Colore e Qualità di stampa selezionate.*

- 7. Effettuare altre impostazioni in base alle proprie esigenze. Per informazioni dettagliate, consultare la Guida in linea.
- 8. Fare clic su OK per applicare le impostazioni effettuate e tornare al menu Principale. Per tornare alla schermata precedente senza applicare le impostazioni, fare clic su Annulla.

#### <span id="page-30-0"></span>*Configurazione carta*

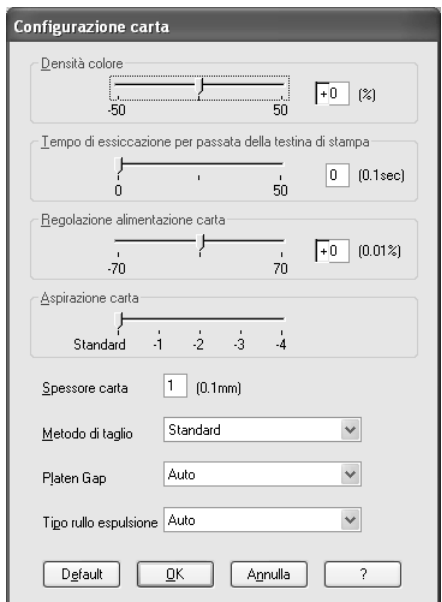

Le seguenti impostazioni nella finestra di dialogo Configurazione carta consentono di effettuare impostazioni dettagliate per la carta.

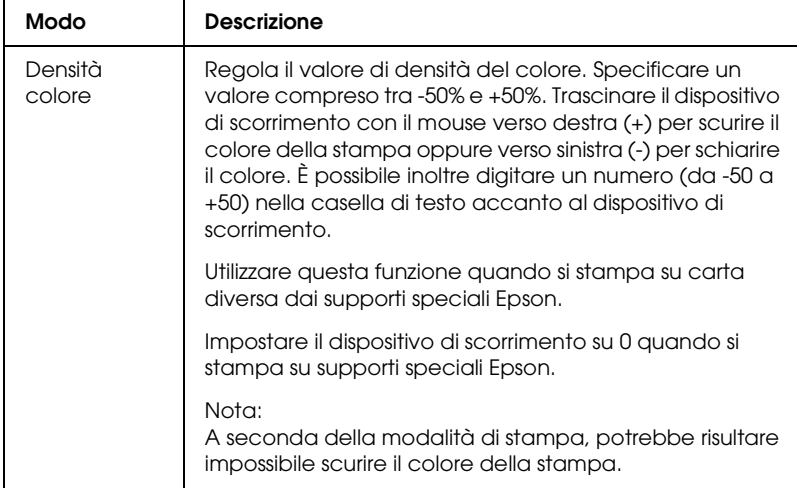

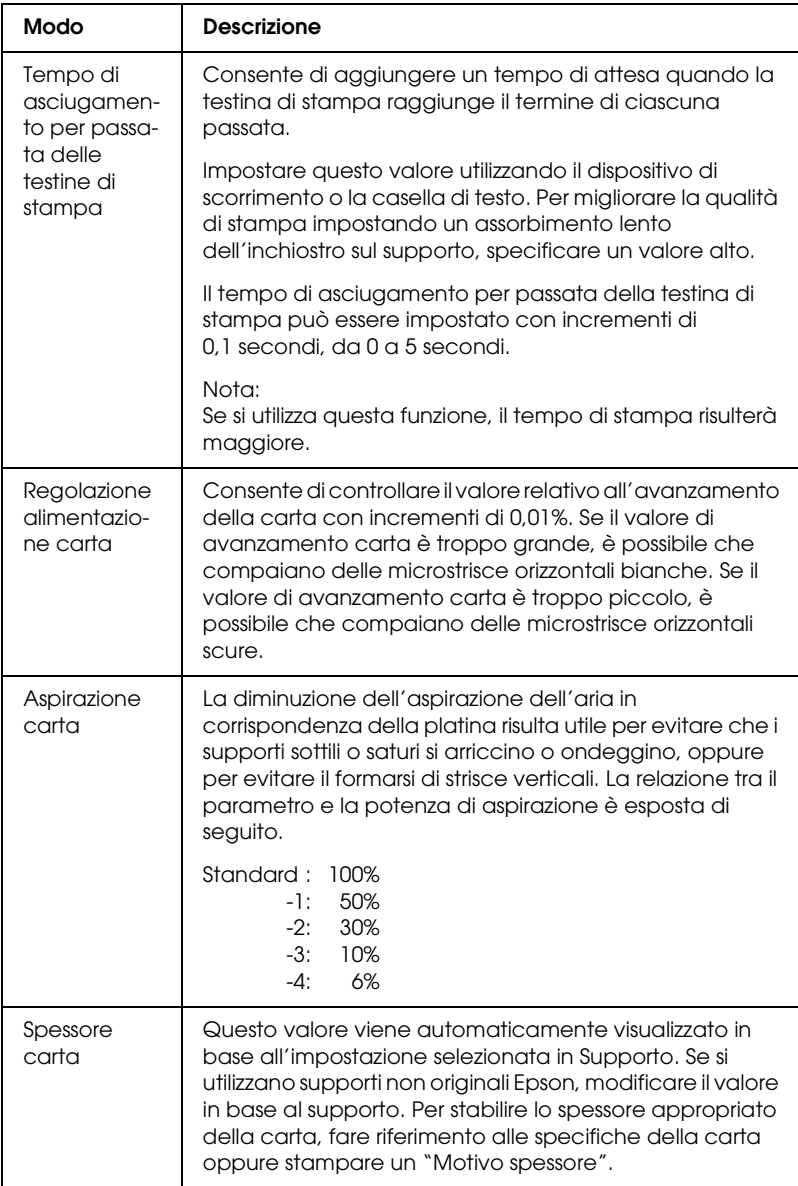

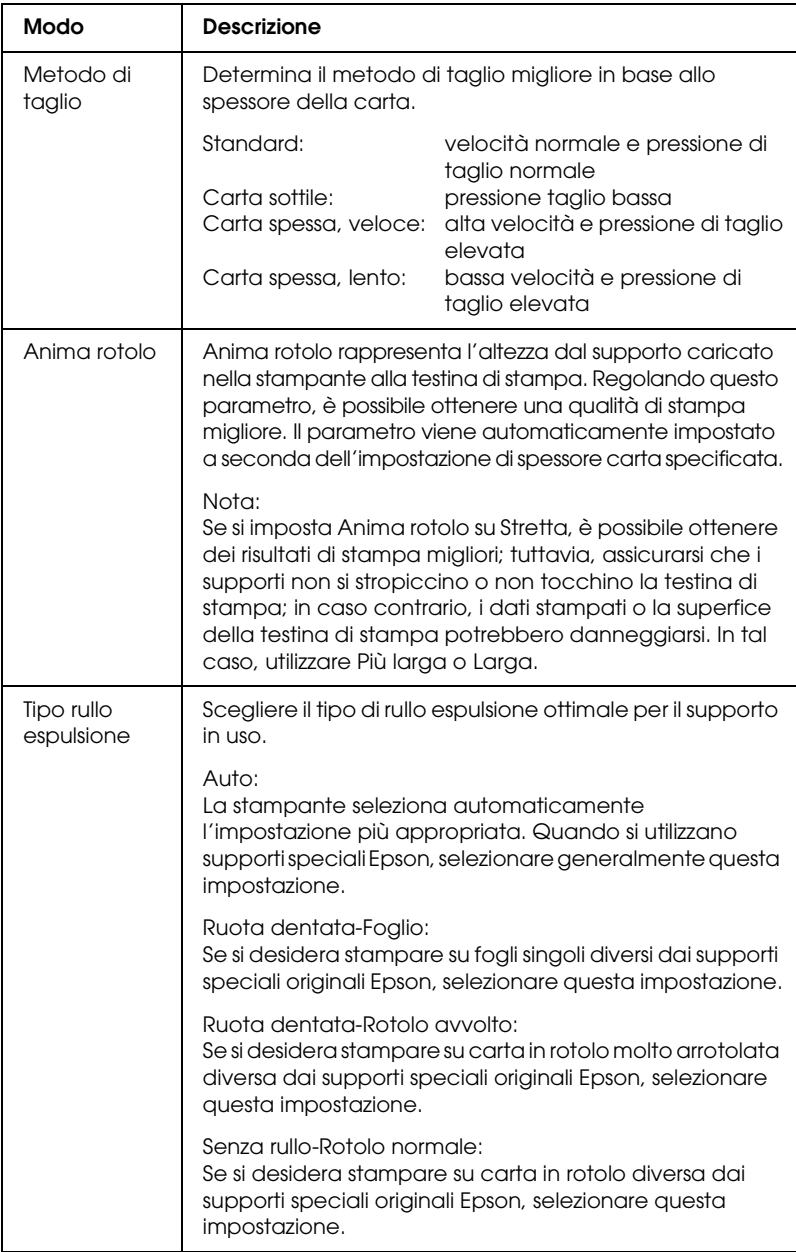

#### <span id="page-33-0"></span>*Regolazione colore stampante*

#### *Regolazione colore*

Questa impostazione fornisce metodi di corrispondenza del colore e di miglioramento dell'immagine. Quando si seleziona questa impostazione, nel gruppo Regolazione colore stampante vengono visualizzate ulteriori impostazioni per la selezione di un'impostazione di Modo e la regolazione dei dispositivi di scorrimento per il miglioramento del colore. Per informazioni dettagliate sulle impostazioni aggiuntive, vedere la Guida in linea.

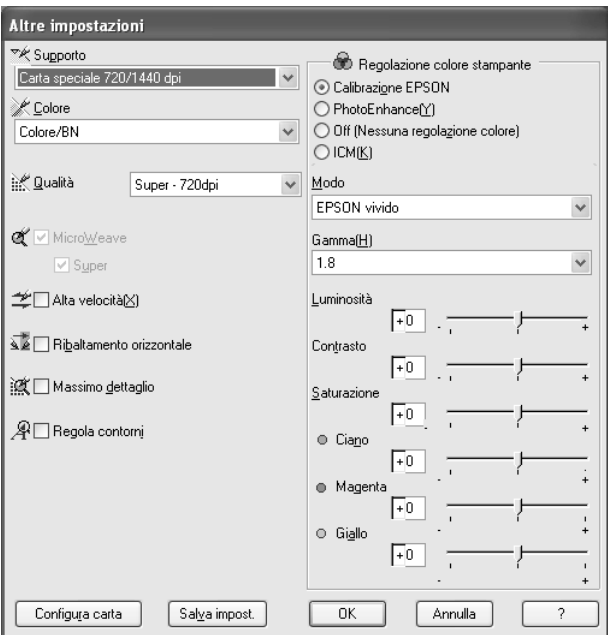

Quando si seleziona Foto B/N avanzata come impostazione di Colore, viene visualizzata la schermata che segue. È possibile quindi regolare le impostazioni monocromatiche avanzate. Per informazioni dettagliate sulle impostazioni aggiuntive, vedere la Guida in linea.

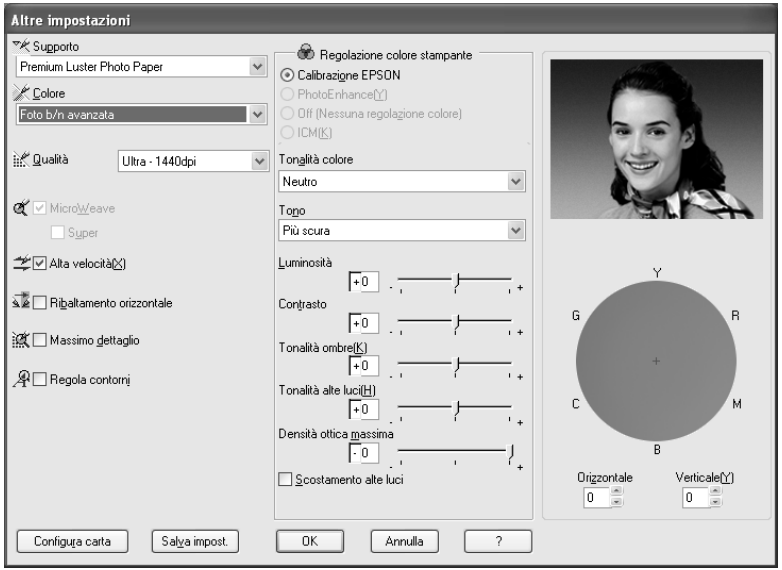

#### *PhotoEnhance*

Il modo PhotoEnhance consente di definire varie impostazioni per la correzione dell'immagine applicabili alle immagini fotografiche prima della stampa. La funzione PhotoEnhance non altera i dati originali dell'immagine. Quando si seleziona questa impostazione, occorre definire le impostazioni di Tono e Correzione per fotocamera digitale.

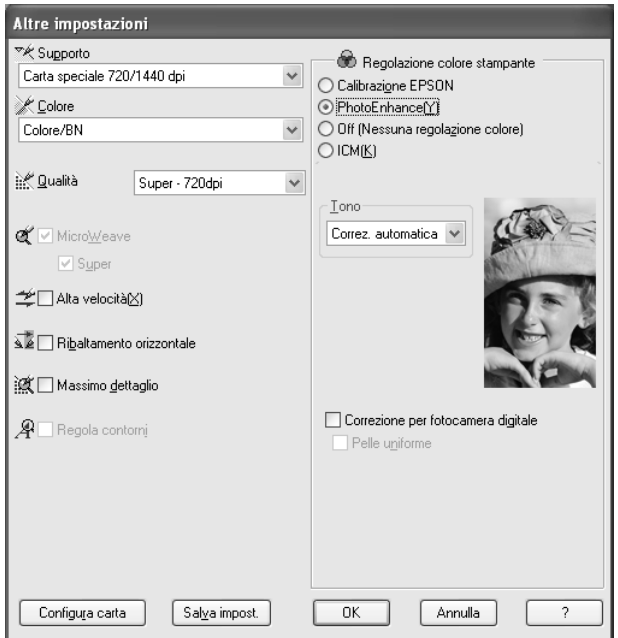

#### *Nota:*

- ❏ *Questo modo è disponibile solo per la stampa di dati a colori a 16, 24 o 32 bit.*
- ❏ *La selezione del modo PhotoEnhance può aumentare i tempi di stampa a seconda del computer usato e della quantità di dati.*
❏ *L'impostazione di Tono viene visualizzata solo con EPSON Stylus Pro 4400.*

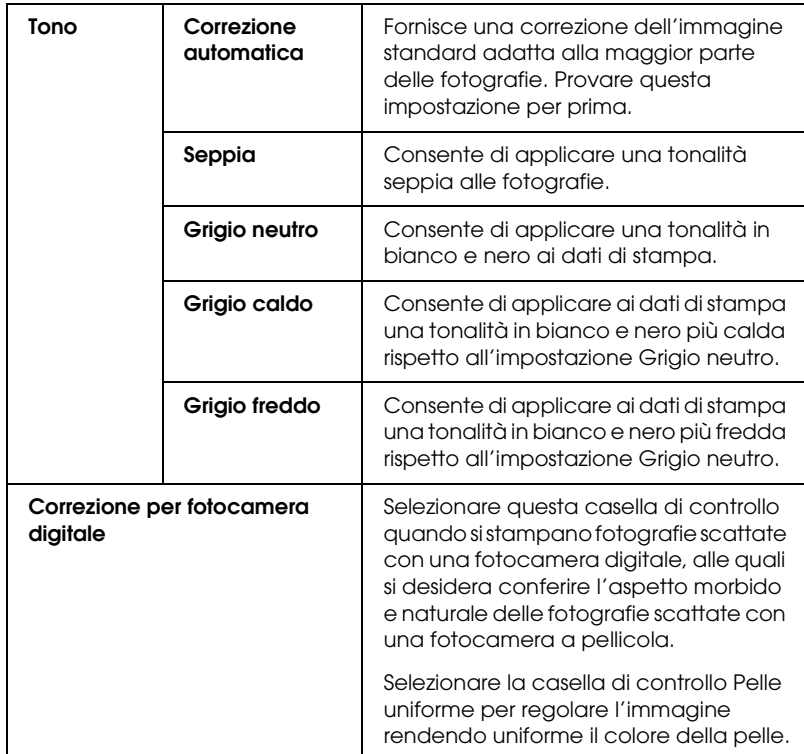

### *Senza regolazione colore*

Questa impostazione disattiva la gestione del colore del driver della stampante, la quale risulta utile quando si utilizza la funzione di gestione del colore dell'applicazione per applicare un profilo ICC.

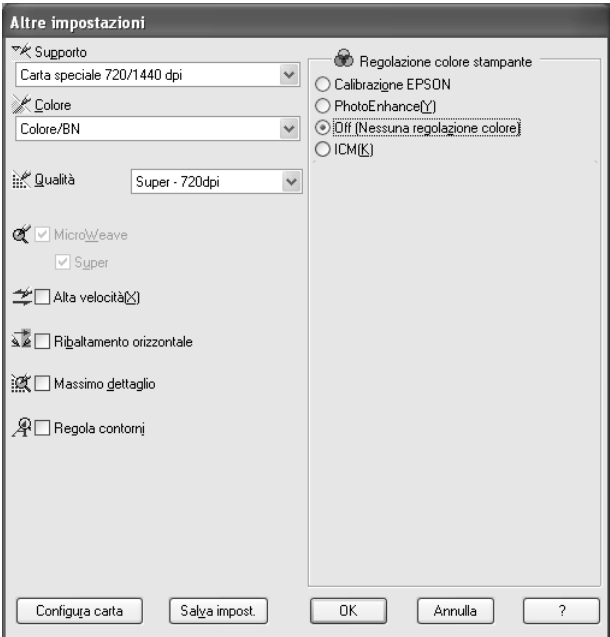

*ICM*

Questa impostazione utilizza il metodo di corrispondenza del colore di Windows per regolare automaticamente i colori di stampa in modo che corrispondano ai colori visualizzati sullo schermo. Selezionare questa impostazione quando si stampano scansioni di fotografie o elementi grafici digitali.

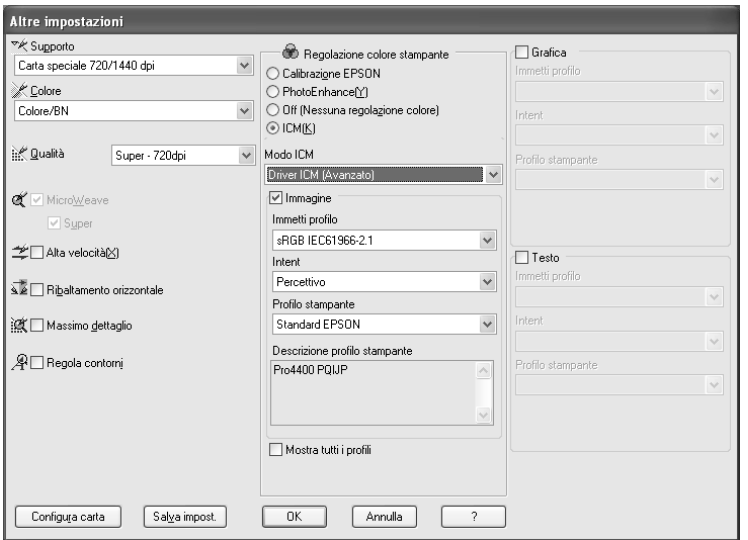

#### *Nota:*

- ❏ *Tenere presente che la luce ambiente e l'età, la qualità e le impostazioni dello schermo possono influire sulla qualità della corrispondenza del colore.*
- ❏ *Le seguenti impostazioni sono disponibili solo per Windows XP/2000.*

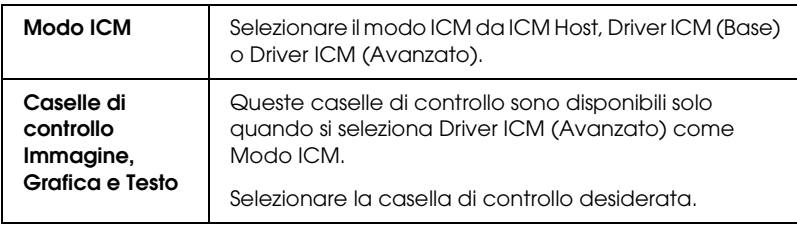

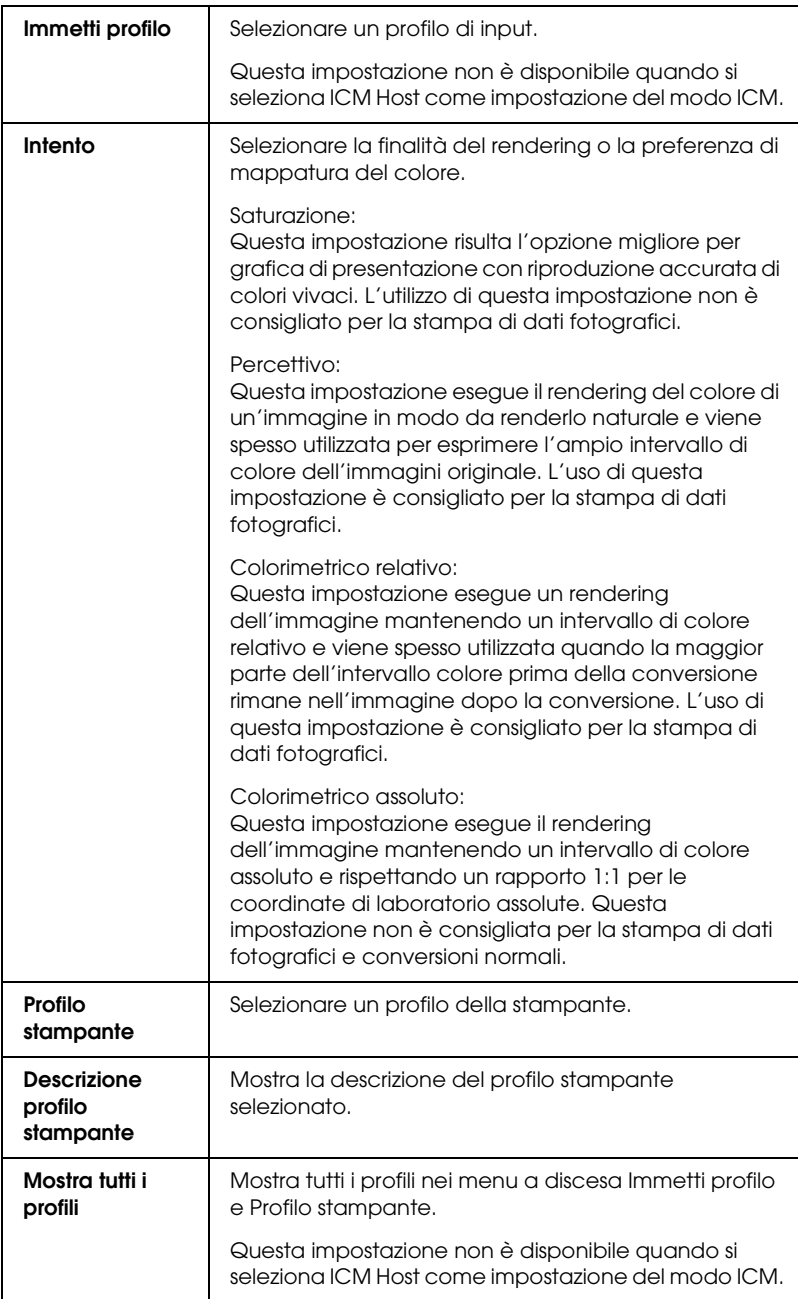

Per salvare le impostazioni avanzate, effettuare i passaggi che seguono.

1. Fare clic su Salva impost. Viene visualizzata la finestra di dialogo Impostazioni personalizzate.

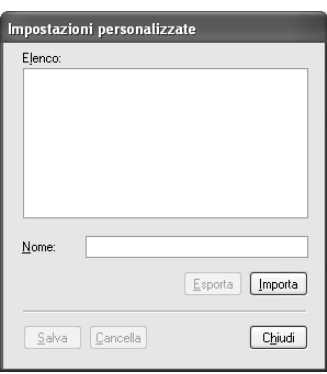

- 2. Digitare un nome univoco, fino a 31 caratteri, per le impostazioni personalizzate nella casella di testo Nome.
- 3. Fare clic su Salva. Le impostazioni verranno aggiunte all'elenco Impostazioni personalizzate.

È possibile salvare fino a 100 impostazioni personalizzate (incluse le impostazioni importate). È possibile selezionare le impostazioni salvate dall'elenco a discesa delle impostazioni personalizzate nel gruppo Modo del menu Principale.

Quando si selezionano le impostazioni salvate nell'elenco Impostazioni personalizzate, tenere presente che definendo nuove impostazioni, relative ad esempio a Supporto o Colore, le impostazioni personalizzate potrebbero essere modificate. Ciò può dar luogo a risultati imprevisti nelle stampe. In questi casi, selezionare nuovamente le impostazioni salvate e riprovare a stampare.

### *Nota:*

*I nomi delle impostazioni predefinite da Epson non possono essere applicate alle nuove impostazioni personalizzate.*

## *Eliminazione delle impostazioni avanzate*

Per eliminare le impostazioni avanzate, effettuare i passaggi che seguono.

### *Nota:*

*Non è possibile cancellare le impostazioni predefinite dall'elenco Impostazioni personalizzate.*

- 1. Fare clic su Salva impost. Viene visualizzata la finestra di dialogo Impostazioni personalizzate.
- 2. Selezionare il nome delle impostazioni da eliminare.
- 3. Fare clic su Cancella. Le impostazioni verranno cancellate dall'elenco Impostazioni personalizzate.

## *Esportazione e importazione delle impostazioni avanzate*

È possibile esportare le impostazioni personalizzate salvate o importare file di impostazioni personalizzate creati in un altro ambiente.

## *Esportazione delle impostazioni avanzate*

Per esportare le impostazioni personalizzate, effettuare i passaggi che seguono.

1. Fare clic su Salva impost. Viene visualizzata la finestra di dialogo Impostazioni personalizzate.

2. Selezionare le impostazioni personalizzate da esportare.

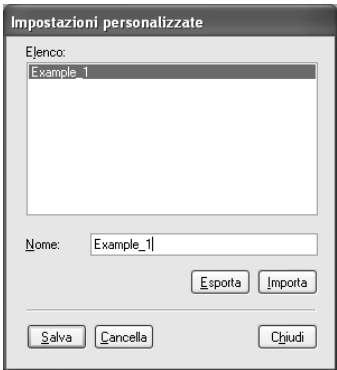

- 3. Fare clic su Esporta.
- 4. Selezionare la posizione nella quale salvare il file e quindi digitare il nome del file.
- 5. Fare clic su Salva.
- 6. Quando viene visualizzato il messaggio "Elaborazione completata", fare clic su OK.

#### *Importazione delle impostazioni avanzate*

Per importare le impostazioni personalizzate, effettuare i passaggi che seguono.

- 1. Fare clic su Salva impost. Viene visualizzata la finestra di dialogo Impostazioni personalizzate.
- 2. Fare clic su Importa.
- 3. Selezionare la cartella nella quale si trova il file con l'impostazione da importare e quindi selezionare il file.
- 4. Fare clic su Apri.

5. Quando viene visualizzato il messaggio "Elaborazione completata", fare clic su OK.

### *Nota:*

*Se un'impostazione personalizzata include opzioni ICM, il trasferimento tra Windows XP/2000 e Windows Me/98 risulta impossibile.*

# *Controllo dei livelli d'inchiostro*

È possibile controllare la quantità di inchiostro rimasto per ciascuna cartuccia d'inchiostro.

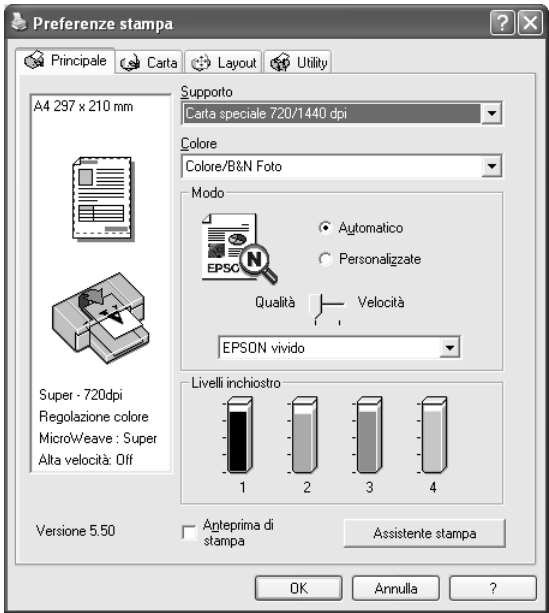

## *Nota:*

*Se la stampante EPSON Stylus Pro 4800 non è collegata in modo appropriato o non è installato EPSON Status Monitor 3, viene invece visualizzato Opzione cartuccia.* 

*L'Opzione cartuccia non viene visualizzata per il modello EPSON Stylus Pro 4400.*

Se si seleziona la casella di controllo Anteprima di stampa, è possibile visualizzare in anteprima l'aspetto della stampa. Quando si invia un lavoro di stampa alla stampante, si apre la finestra Anteprima di stampa EPSON, che consente di effettuare cambiamenti prima della stampa vera e propria.

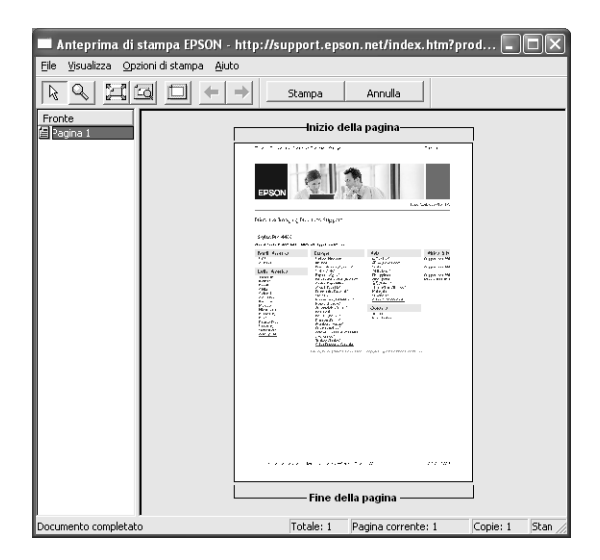

La barra degli strumenti di anteprima EPSON dispone di vari pulsanti che è possibile utilizzare per eseguire le seguenti operazioni.

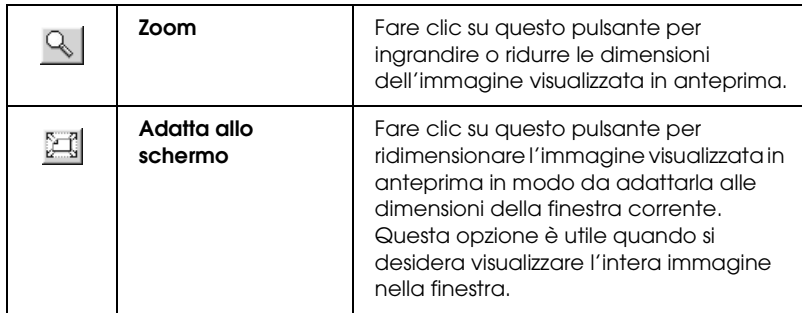

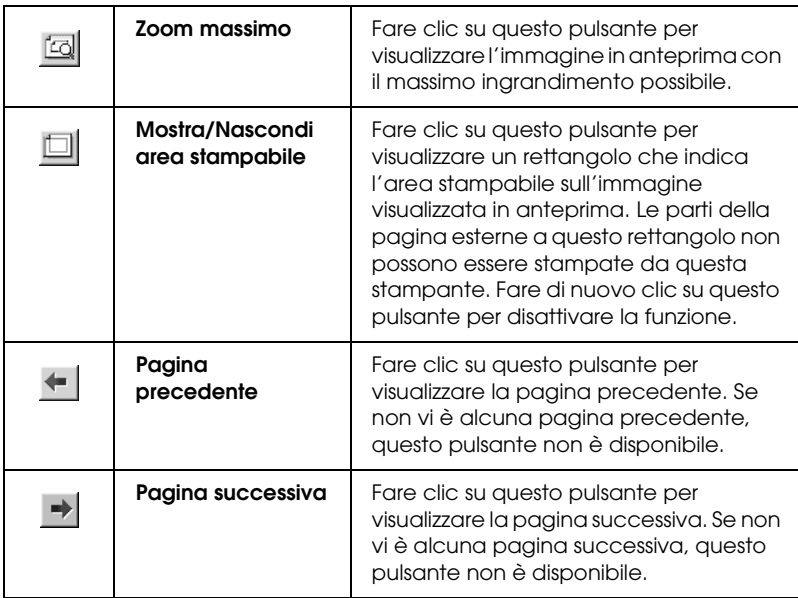

È possibile inoltre intervenire sui dati visualizzati in anteprima nei seguenti modi:

- ❏ Selezionare e visualizzare in anteprima singole pagine.
- ❏ Ridurre o ingrandire le dimensioni dell'anteprima.
- ❏ Selezionare e stampare una o tutte le pagine.
- ❏ Ingrandire il documento visualizzato in anteprima: Scegliere Ingrandisci dal menu Visualizza per aprire la finestra di dialogo Ingrandisci che ingrandisce l'area del documento visualizzato in anteprima racchiusa dal riquadro rosso. Trascinando il riquadro rosso, è possibile cambiare la zona del documento da ingrandire.
- ❏ Specificare le pagine da stampare del documento: Fare clic su Opzioni stampa e quindi selezionare Rimuovi pagina o Aggiungi pagina.

Dopo aver visualizzato l'anteprima dei dati, fare clic su Stampa per stamparli o su Annulla per annullare la stampa.

# *Uso della funzione Assistente stampa*

È possibile accedere alla seguenti informazioni facendo clic sul pulsante Assistente stampa:

- ❏ Guida di riferimento (pagina della risoluzione dei problemi)
- ❏ Informazioni sulla carta più adatta alla stampa
- ❏ Sito Web del Supporto tecnico

# *Definizione di impostazioni nel menu Carta*

In questo menu è possibile definire le impostazioni di Origine carta, Margini zero, Taglio automatico, Formato carta (Formato pagina), Copie, Orientamento e Area stampabile oppure Opzione carta in rotolo.

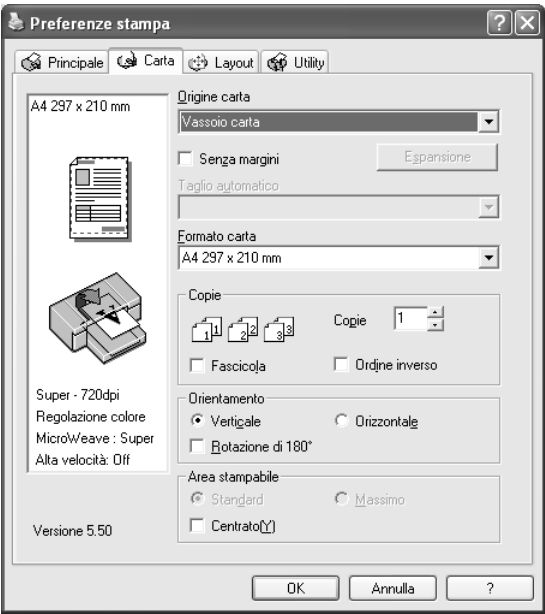

#### *Nota:*

- ❏ *Quando si seleziona* Vassoio carta *o* Alimentazione manuale *come impostazione di Origine carta, il gruppo Area stampabile viene visualizzato automaticamente nel menu. Quando si seleziona*  Carta in rotolo *o* Carta in rotolo (Striscione) *come impostazione di Origine carta, il gruppo Opzione carta in rotolo viene visualizzato nel menu.*
- ❏ *La maggior parte delle applicazioni Windows dispone di impostazioni per il formato della carta e il layout della pagina che hanno la precedenza sulle impostazioni simili presenti nel driver della stampante. Tuttavia, se l'applicazione non dispone di queste funzioni, verificare le impostazioni nel menu Carta del driver della stampante.*

# *Definizione dell'impostazione di Origine carta*

È possibile selezionare Vassoio carta, Carta in rotolo, Carta in rotolo (Striscione) o Alimentazione manuale come impostazione di Origine carta. Selezionare l'impostazione che corrisponde alla carta caricata nella stampante.

## *Definizione dell'impostazione Senza margini*

È possibile stampare i dati senza margini sulla carta.

Per questa modalità di stampa, Epson raccomanda i seguenti supporti.

Larghezze dei supporti disponibili:

- ❏ 8 pollici, 203,2 mm
- $\Box$  210 mm (A4)
- ❏ Letter (8,5 pollici), 215,9 mm
- $\Box$  10 pollici, 254 mm
- $\Box$  257 mm
- $\Box$  297 mm (A3)
- ❏ 300 mm
- $\Box$  12 pollici, 304,8 mm
- $\Box$  329 mm (Super A3/B)
- $\Box$  13 pollici, 330,2 mm
- $\Box$  14 pollici, 355,6 mm
- ❏ 400 mm
- $\Box$  16 pollici, 406,4 mm
- $\Box$  420 mm (A2)
- $\Box$  17 pollici, 431,8 mm

### *Nota:*

- ❏ *Non è possibile eseguire la stampa senza margini su fogli singoli con larghezza di 420 mm (A2).*
- ❏ *Quando si stampa su carta in rotolo con larghezza di 8 pollici o di 420 mm (A2), montare un distanziatore sul rullo di alloggiamento. Vedere ["Installazione del distanziatore nel rullo di alloggiamento"](#page-282-0)  [a pagina 283.](#page-282-0)*
- ❏ *Se l'applicazione in uso dispone di opzioni di margine, assicurarsi che siano impostate a zero prima di stampare.*
- ❏ *Se si stampa su supporti a foglio singolo, solo i margini sinistro e destro vanno impostati a zero.*
- ❏ *L'inchiostro potrebbe sporcare il rullo della stampante. In questo caso, pulire l'inchiostro con un panno.*
- ❏ *La stampa con questa funzione richiede un tempo maggiore rispetto alla stampa normale.*
- ❏ *Il margine inferiore può essere impostato a 3mm soltanto con i supporti Carta comune e Carta comune (disegno al tratto). Quando si stampa con altri supporti il margine inferiore è sempre di 14 mm.*
- ❏ *Quando si stampa su Carta fotografica lucida Premium (250) in rotolo o Carta fotografica semilucida Premium (250) in rotolo, il margine superiore è sempre di 20 mm.*
- ❏ *A seconda del supporto le aree superiore e inferiore potrebbero risultare macchiate.*

Per stampare i dati con questa funzione, effettuare i passaggi che seguono.

1. Selezionare Senza margini.

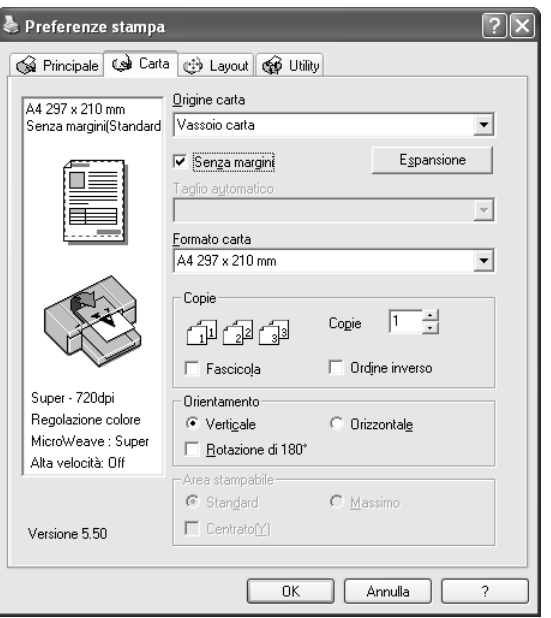

2. Fare clic sul pulsante Estensione. Viene visualizzata la finestra di dialogo Estensione.

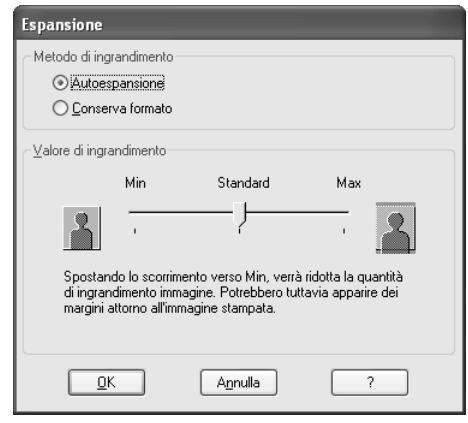

3. Scegliere Autoespansione o Conserva formato e il valore di ingrandimento.

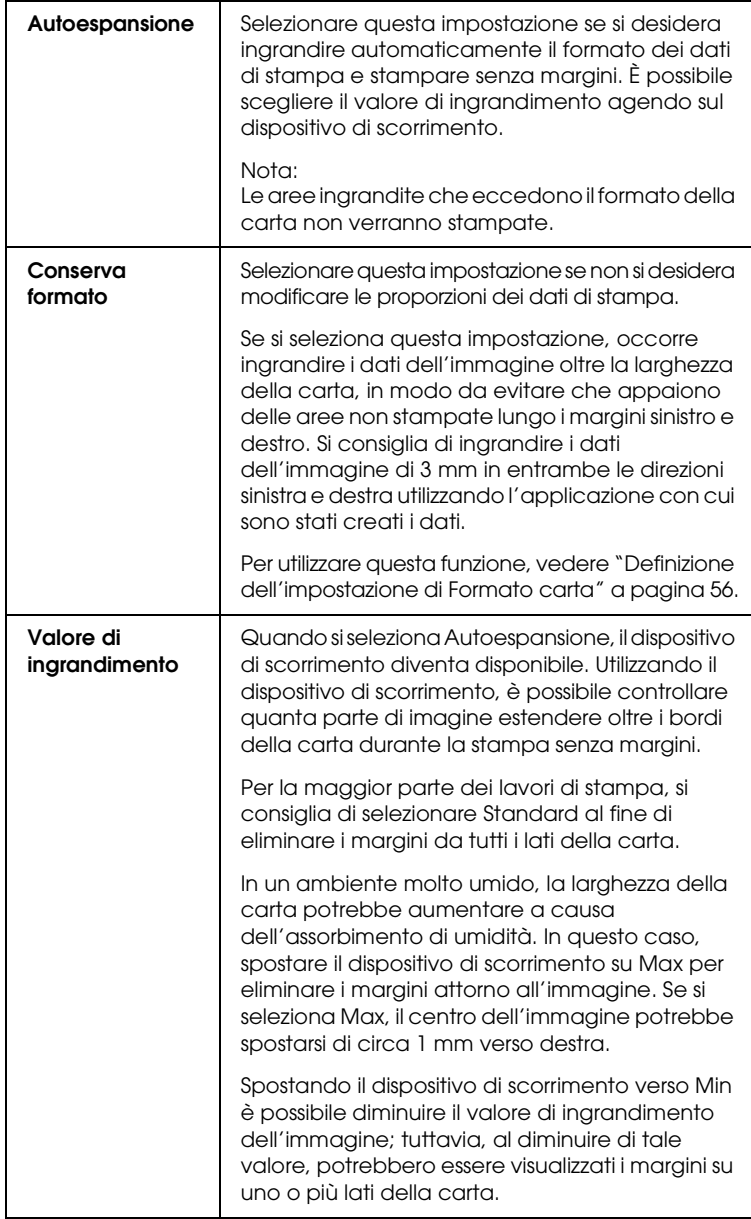

- 4. Definire l'impostazione di Taglio automatico. Per informazioni dettagliate, vedere ["Definizione](#page-52-0)  [dell'impostazione di Taglio automatico" a pagina 53](#page-52-0).
- 5. Fare clic su OK.
- 6. Avviare la stampa dei dati dall'applicazione in uso.

# <span id="page-52-0"></span>*Definizione dell'impostazione di Taglio automatico*

Questa impostazione è disponibile soltanto quando si seleziona Carta in rotolo o Carta in rotolo (Striscione) come impostazione di Origine carta. È possibile selezionare la modalità di taglio della carta dopo la stampa.

## *Taglio singolo*

Selezionare questa impostazione se si desidera risparmiare carta. Se si seleziona questa impostazione, viene effettuato il taglio sul limite di un'immagine o di una pagina. Tuttavia, la posizione di taglio può risultare leggermente scostata.

### *Nota:*

❏ *Quando si stampa su Carta fotografica lucida Premium (250) in rotolo o Carta fotografica semilucida Premium (250) in rotolo, non selezionare questa impostazione; in caso contrario, la qualità di stampa potrebbe diminuire.*

❏ *Questa impostazione viene visualizzata soltanto quando si seleziona la casella di controllo* Senza margini*.*

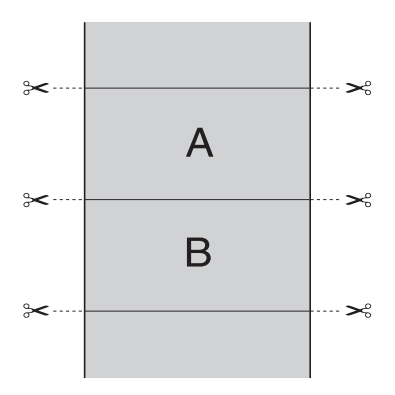

## *Taglio doppio*

Selezionare questa impostazione per evitare il leggero scostamento che si verifica con l'impostazione Taglio singolo. Viene creato un margine tra le immagini e viene tagliato 1 mm lungo la parte interna di ciascuna immagine.

### *Nota:*

*Questa impostazione viene visualizzata soltanto quando si seleziona la casella di controllo* Senza margini*.*

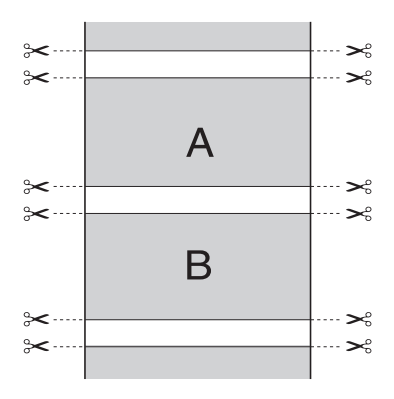

### *Taglio normale*

Selezionare questa impostazione per mantenere i margini nella parte superiore e inferiore dei dati di stampa.

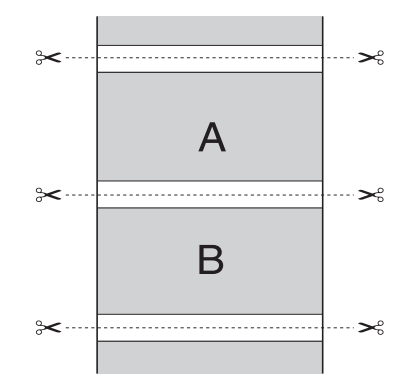

### *Off*

Selezionare questa impostazione per tagliare manualmente le stampe. Per tagliare le stampe manualmente, effettuare i passaggi che seguono.

1. Premere il tasto Alimentazione carta v o Alimentazione  $c$ carta  $\wedge$  e quindi far corrispondere la posizione di taglio con il contrassegno a forma di forbici sul lato sinistro della testina di stampa.

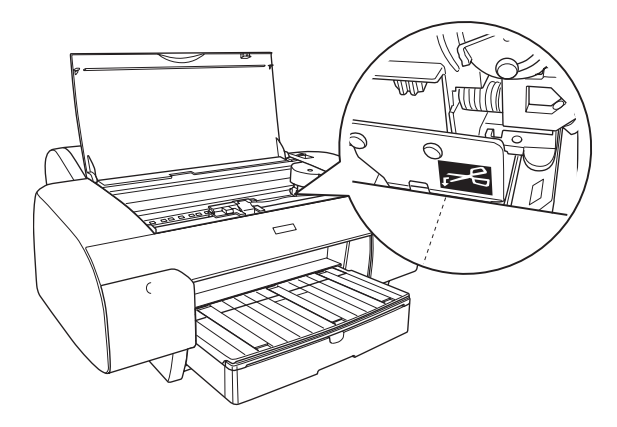

- 2. Premere il tasto Origine carta  $\zeta$  per selezionare Taglio automatico attivato su
- 3. Tenere premuto il tasto Origine carta  $\leq$  per 3 secondi. La taglierina taglia la stampa in corrispondenza della posizione di taglio.

# <span id="page-55-0"></span>*Definizione dell'impostazione di Formato carta*

È possibile selezionare un formato della carta da usare. Selezionare il formato carta appropriato dall'elenco Formato carta.

È possibile inoltre aggiungere un formato carta personalizzato, effettuando i passaggi che seguono.

1. Selezionare Definito dall'utente dall'elenco Formato carta. Viene visualizzata la finestra di dialogo Formato carta definito dall'utente.

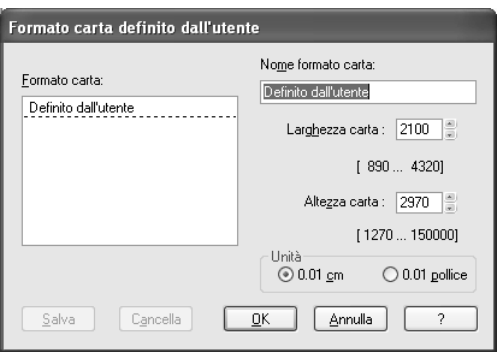

2. Immettere i valori per Nome formato carta, Larghezza carta e Altezza carta, quindi selezionare Unità.

#### *Nota:*

*Se si utilizza Windows Me o 98, l'altezza massima della carta è di 44 pollici (111,76 cm).*

3. Fare clic su OK per salvare il formato carta personalizzato.

# *Definizione dell'impostazione delle copie*

È possibile specificare il numero delle copie da stampare. Digitare un numero nella casella Copie oppure fare clic sulla freccia accanto alla casella. È possibile immettere qualsiasi numero da 1 a 9999. Quando si stampano più copie dello stesso documento, selezionare Fascicola per stampare un documento completo per volta. Selezionare Ordine inverso per stampare i documenti in ordine inverso, partendo dall'ultima pagina.

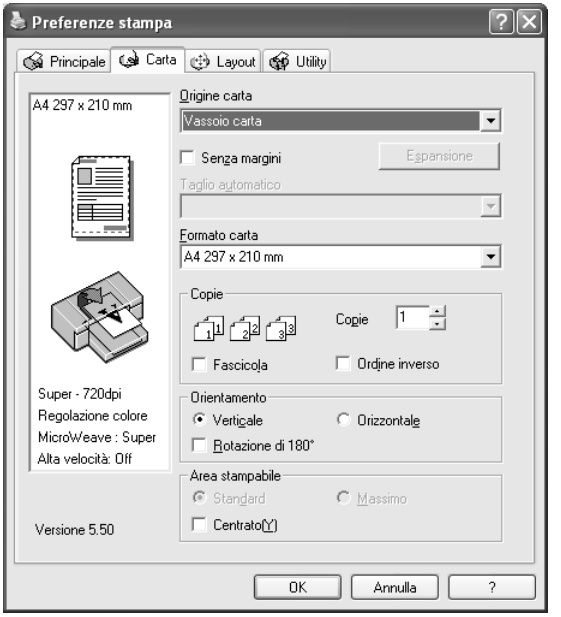

# *Definizione delle impostazioni di Orientamento*

È possibile specificare la direzione della stampa sulla pagina.

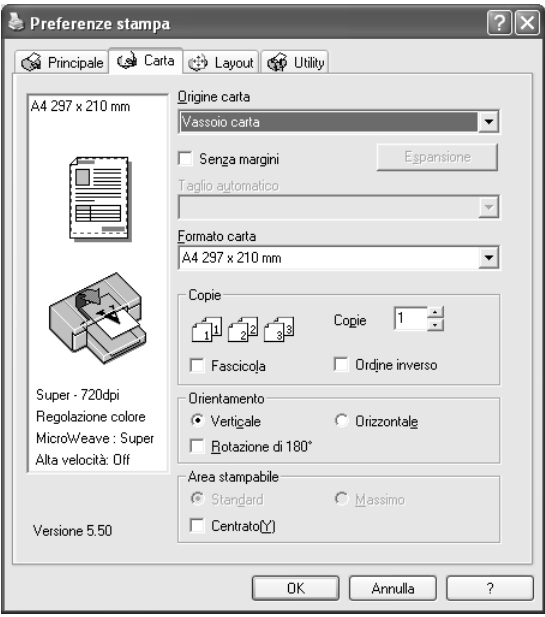

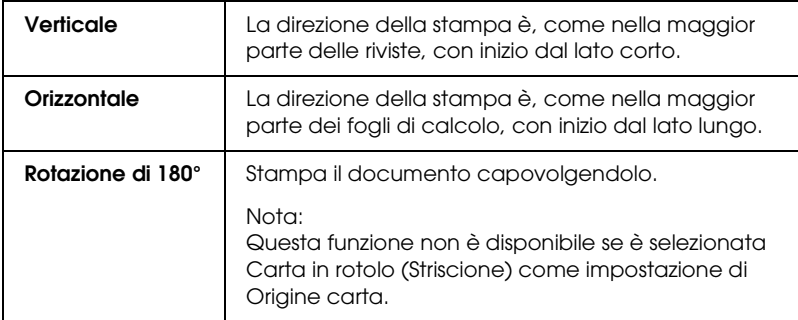

# *Definizione dell'impostazione di Area stampabile*

Questa impostazione è disponibile quando si seleziona Vassoio carta o Alimentazione manuale come impostazione di Origine carta. È possibile definire le seguenti impostazioni:

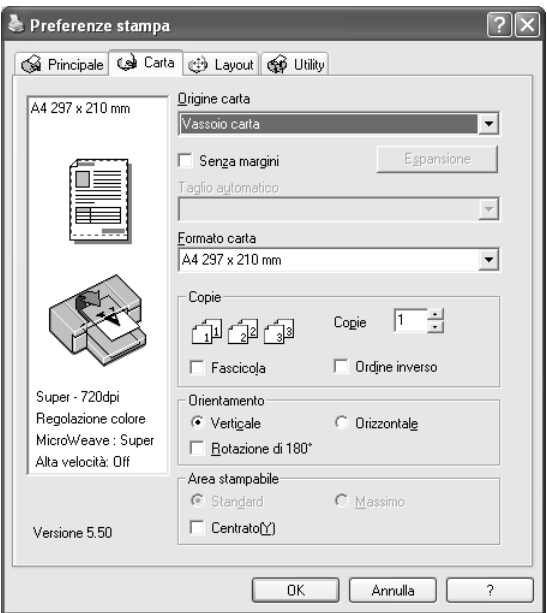

## *Standard*

Selezionare questa impostazione per utilizzare l'area stampabile standard.

#### *Nota:*

*Questa impostazione è disponibile soltanto quando si seleziona Carta comune, Carta comune (disegno al tratto) o Carta per lucidi come tipo di supporto.*

## *Massimo*

Selezionare questa impostazione per aumentare l'area stampabile fino al bordo inferiore.

### *Nota:*

- ❏ *Questa impostazione è disponibile soltanto quando si seleziona Carta comune, Carta comune (disegno al tratto) o Carta per lucidi come tipo di supporto.*
- ❏ *La qualità di stampa potrebbe peggiorare sui bordi della stampa quando si seleziona questa impostazione. Prima di stampare lavori di grande entità con questa impostazione, stampare un foglio singolo per controllare la qualità. Quando si seleziona questa impostazione, assicurarsi che la carta caricata nel vassoio carta non sia piegata.*

## *Centrato*

Selezionare questa impostazione per centrare le stampe.

# *Definizione delle impostazioni di Opzione carta in rotolo*

Questa opzione è disponibile soltanto quando si seleziona Carta in rotolo o Carta in rotolo (Striscione) come impostazione di Origine carta. È possibile definire le seguenti impostazioni:

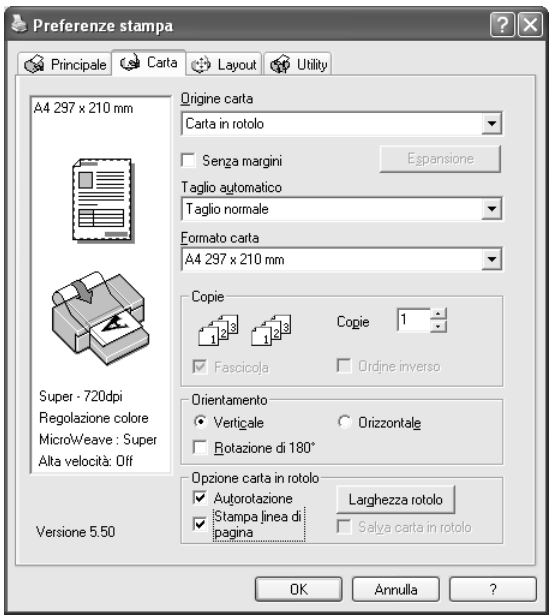

## *Autorotazione*

*Nota:*

*Questa funzione è disponibile soltanto quando si seleziona* Carta in rotolo *come impostazione di Origine carta.* 

Questa funzione risulta valida soltanto quando la lunghezza dei dati di stampa è più corta della larghezza stampabile della carta in rotolo. I dati di stampa verranno automaticamente ruotati di 90 gradi per essere stampati di traverso, risparmiando così carta in rotolo.

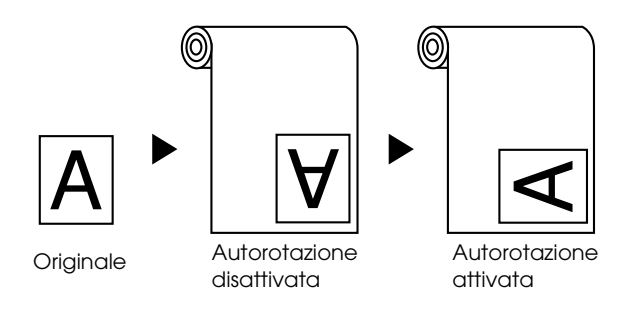

Per abilitare tale funzione, effettuare i passaggi che seguono.

- 1. Selezionare Autorotazione. Viene attivato il pulsante Larghezza rotolo.
- 2. Fare clic su Larghezza rotolo. Viene visualizzata la finestra di dialogo Larghezza carta in rotoli.

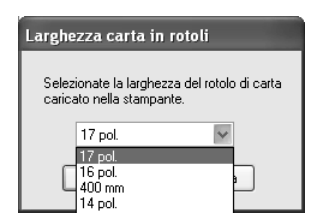

**La stampante...**

- 3. Selezionare il formato della carta in rotolo installata dal menu a discesa.
- 4. Fare clic su OK.

## *Stampa linea di pagina*

**Taglio** 

Questa funzione consente di specificare se stampare una linea di pagina a destra e sotto il documento per eseguire il taglio manuale. Per abilitare questa funzione, selezionare Stampa linea di pagina.

La funzione Stampa linea di pagina cambia in base all'impostazione di Taglio automatico. Controllare tali impostazioni in base alle esigenze facendo riferimento alla tabella che segue.

**Stampa linea di** 

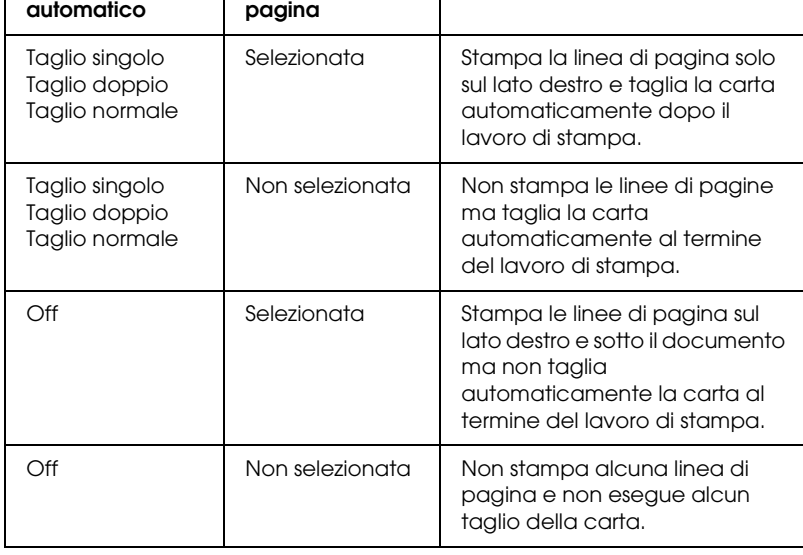

## *Salva carta in rotoli*

*Nota:*

*Questa funzione è disponibile soltanto quando si seleziona* Carta in rotolo (Striscione) *come impostazione di Origine carta.* 

Questa funzione risulta efficace se si desidera risparmiare carta in rotolo, in quanto la parte vuota dell'ultima pagina dei dati di stampa non viene alimentata nella stampante.

Per abilitare questa funzione, selezionare Risparmia carta in rotolo.

# *Definizione di impostazioni nel menu Layout*

In questo menu è possibile definire le impostazioni di Stampa proporzionale, Stampa fronte-retro e Multipagina.

*Nota:*

- ❏ *Le funzioni del menu Layout non sono disponibili quando si seleziona* Carta in rotolo (Striscione) *come impostazione di Origine carta.*
- ❏ *A seconda dell'origine carta scelta, alcune delle funzioni potrebbero non essere disponibili.*

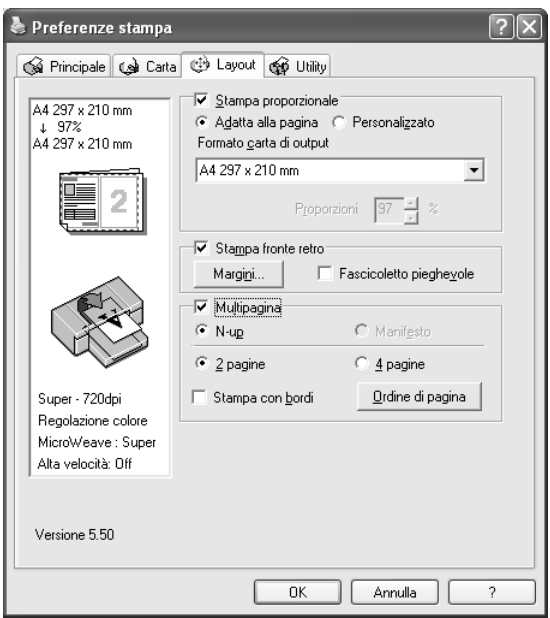

# *Definizione dell'impostazione di Stampa proporzionale*

È possibile adattare le dimensioni dei dati al formato della carta su cui si intende stamparli. Per abilitare questa funzione, selezionare Stampa proporzionale. Quando si abilita questa funzione, è possibile definire le seguenti impostazioni.

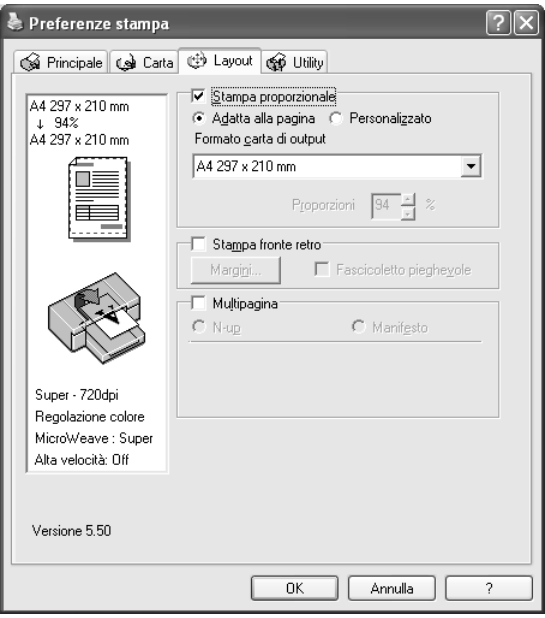

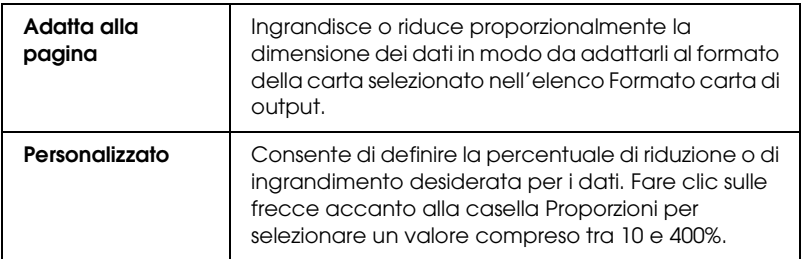

## *Definizione dell'impostazione di Stampa fronte-retro*

È possibile eseguire la stampa fronte-retro. Sono disponibili due tipi di stampa fronte-retro. La stampa fronte-retro standard consente di stampare prima le pagine dispari. Una volta stampate, tali pagine possono essere nuovamente caricate per stampare le pagine pari sul lato opposto del foglio.

È inoltre possibile eseguire la stampa fronte-retro sotto forma di fascicoletto pieghevole. Ciò consente di creare fascicoletti a piegatura singola.

#### *Nota:*

- ❏ *La funzione di stampa fronte-retro non risulta disponibile quando si accede alla stampante da una rete o quando viene condivisa, quando Status Monitor 3 non è installato o quando il sistema non è configurato per il supporto della comunicazione bidirezionale.*
- ❏ *Utilizzare esclusivamente tipi di supporto adatti per la stampa fronte-retro; in caso contrario, la qualità di stampa potrebbe diminuire.*
- ❏ *A seconda del tipo di carta e della quantità di inchiostro utilizzato per la stampa di testo e immagini, potrebbero verificarsi dei passaggi di inchiostro attraverso la carta.*
- ❏ *Durante la stampa fronte-retro, la superficie della carta potrebbe macchiarsi.*
- ❏ *Questa funzione è disponibile soltanto quando si seleziona* Vassoio carta *come impostazione di Origine carta.*

### *Stampa fronte-retro standard*

Per stampare le pagine dispari e pari sui lati opposti di un foglio, effettuare i passaggi che seguono.

1. Selezionare Stampa fronte-retro.

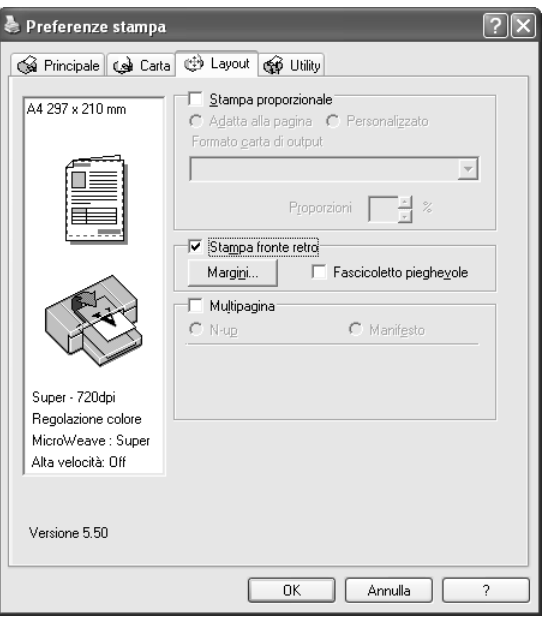

2. Fare clic su Margini. Viene visualizzata la finestra di dialogo che segue.

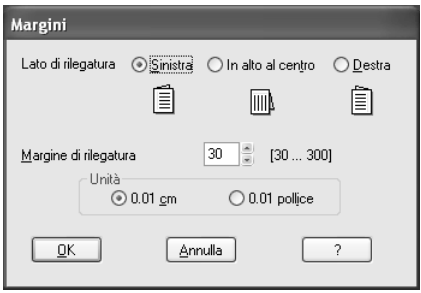

- 3. Specificare il bordo del foglio sul quale verrà eseguita la rilegatura. È possibile scegliere tra Sinistra, In alto al centro e Destra.
- 4. Specificare la larghezza del margine di rilegatura utilizzando la casella di testo Margine di rilegatura. È possibile specificare larghezze comprese tra 3 e 30 mm.

#### *Nota:*

*Il margine reale di rilegatura può variare a seconda delle impostazioni specificate nell'applicazione. Si consiglia di effettuare un test della qualità di stampa prima di stampare l'intero lavoro.*

- 5. Fare clic su OK per tornare al menu Layout e quindi fare clic su OK per salvare le impostazioni.
- 6. Assicurarsi che la carta sia caricata e quindi inviare un lavoro di stampa dall'applicazione in uso. Mentre le pagine dispari vengono stampate, verranno visualizzate delle istruzioni per la creazione delle pagine pari.
- 7. Seguire le istruzioni visualizzate sullo schermo e ricaricare la carta.

#### *Nota:*

- ❏ *Durante la stampa, la carta potrebbe incurvarsi a causa della quantità di inchiostro utilizzata. Se si verifica questo problema, incurvare leggermente i fogli nella direzione opposta prima di ricaricarli nella stampante.*
- ❏ *Prima di ricaricare nella stampante la pila di fogli, allinearla pareggiandone i bordi su una superficie dura e piana.*
- ❏ *Quando si ricaricano le stampe, seguire le istruzioni fornite. Se le stampe vengono ricaricate in modo non corretto, possono verificarsi degli inceppamenti o i margini di rilegatura possono risultare non posizionati appropriatamente.*
- ❏ *Nel caso di un inceppamento della carta, vedere ["Rimozione](#page-369-0)  [degli inceppamenti della carta" a pagina 370](#page-369-0).*

8. Una volta ricaricata la carta, fare clic su Riprendi per stampare le pagine pari.

## *Stampa fronte-retro sotto forma di fascicoletto pieghevole*

La funzione di stampa fronte-retro consente inoltre di creare dei fascicoletti con piegatura singola. Quando si crea un fascicoletto pieghevole, le pagine che appariranno sul lato esterno (dopo la piegatura del fascicoletto) vengono stampate per prime. Le pagine che appariranno all'interno del fascicoletto possono essere successivamente stampate dopo aver ricaricato la carta nella stampante.

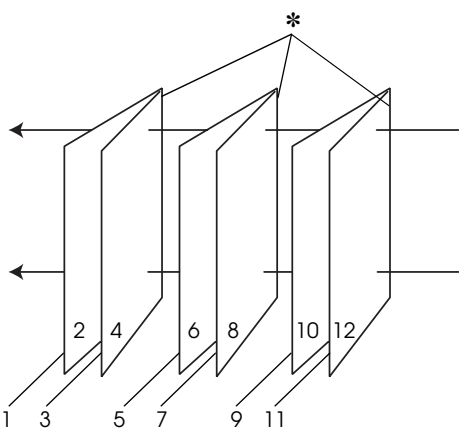

Fascicoletto con piegatura singola

È possibile creare un fascicoletto pieghevole stampando le pagine 1 e 4 sul primo foglio di carta, le pagine 5 e 8 sul secondo foglio di carta e le pagine 9 e 12 sul terzo foglio. Dopo aver caricato nuovamente tali fogli nell'alimentatore, è possibile quindi stampare le pagine 2 e 3 sul retro del primo foglio, le pagine 6 e 7 sul retro del secondo foglio e le pagine 10 e 11 sul retro del terzo foglio di carta. Le pagine risultanti possono essere piegate e rilegate insieme ottenendo un fascicoletto pieghevole.

<sup>✽</sup> Margine di rilegatura

Per creare il fascicoletto, effettuare i passaggi che seguono.

1. Selezionare Stampa fronte-retro e quindi selezionare Fascicoletto pieghevole.

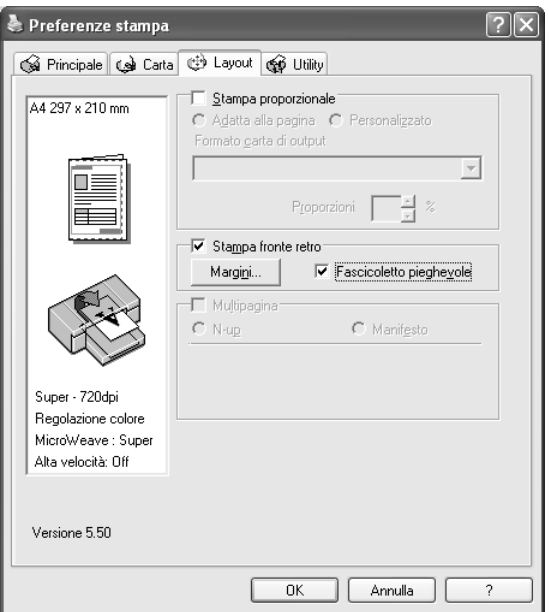

2. Fare clic su Margini. Viene visualizzata la finestra di dialogo Margini.

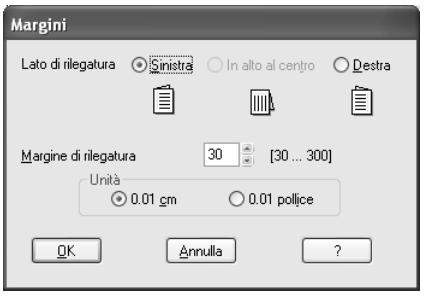

3. Specificare il bordo del foglio sul quale verrà eseguita la rilegatura. È possibile scegliere tra Sinistra, In alto al centro e Destra.

### *Nota:*

*Selezionando* Verticale *come impostazione di Orientamento nel menu Carta risultano disponibili le posizioni di rilegatura Sinistra o Destra. La posizione di rilegatura In alto al centro è supportata quando si seleziona* Orizzontale *come impostazione di Orientamento.*

4. Specificare la larghezza del margine di rilegatura utilizzando la casella di testo Margine di rilegatura. È possibile specificare una larghezza compresa tra 3 e 30 mm. La larghezza del margine specificato verrà utilizzata su entrambi i lati della piegatura. Ad esempio, se si specifica un margine di 10 mm, verrà inserito un margine di 20 mm. (Un margine di 10 mm su ciascun lato della piegatura).

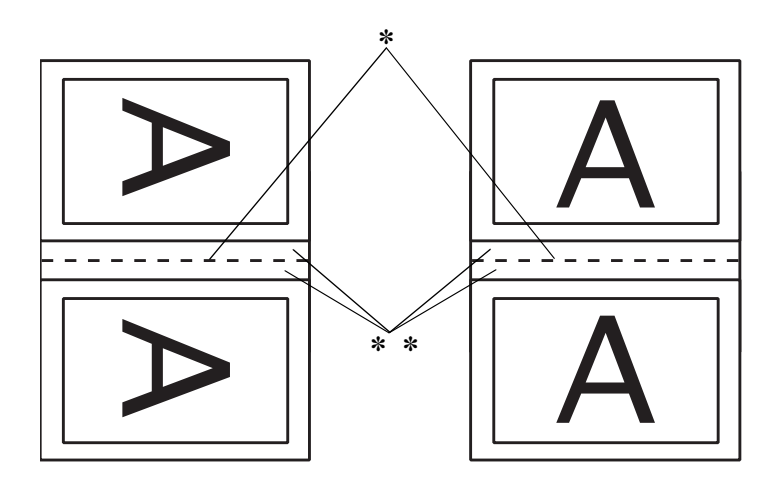

✽ Bordo di piegatura ✽✽ Margine

5. Fare clic su OK per tornare al menu Layout e quindi fare clic su OK per salvare le impostazioni.
- 6. Assicurarsi che la carta sia caricata e quindi inviare un lavoro di stampa dall'applicazione in uso.
- 7. Mentre le pagine esterne vengono stampate, vengono visualizzate le istruzioni per la stampa delle pagine interne. Seguire le istruzioni visualizzate sullo schermo per ricaricare la carta.

#### *Nota:*

- ❏ *Durante la stampa, la carta potrebbe incurvarsi a causa della quantità di inchiostro utilizzata. Se si verifica questo problema, incurvare leggermente i fogli nella direzione opposta prima di ricaricarli nella stampante.*
- ❏ *Prima di ricaricare nella stampante la pila di fogli, allinearla pareggiandone i bordi su una superficie dura e piana.*
- ❏ *Quando si ricaricano le stampe, seguire le istruzioni fornite. Se le stampe vengono ricaricate in modo non corretto, possono verificarsi degli inceppamenti o i margini di rilegatura possono risultare non posizionati appropriatamente.*
- 8. Una volta ricaricata la carta, fare clic su Riprendi per stampare le pagine interne.
- 9. Una volta completata la stampa, piegare i fogli e rilegarli utilizzando una graffatrice o un altro metodo di rilegatura.

# *Definizione delle impostazioni di Multipagina*

La selezione della casella di controllo Multipagina consente di scegliere tra le impostazioni N-up e Manifesto.

#### *Nota:*

*Questa funzione è disponibile soltanto quando si seleziona* Vassoio carta *come impostazione di Origine carta.*

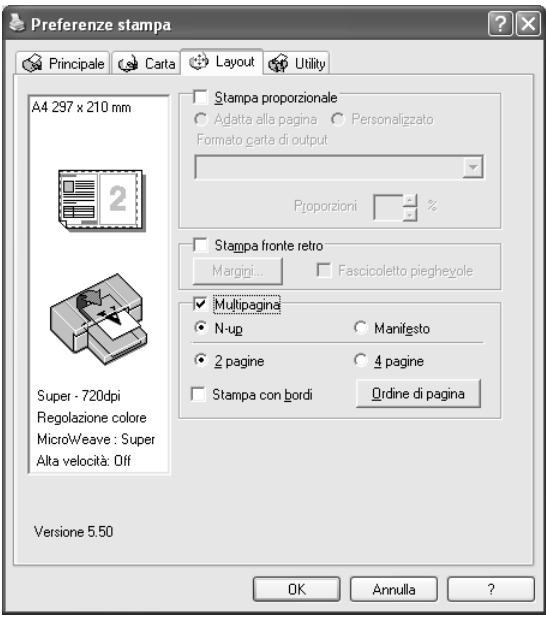

## *Definizione dell'impostazione N-up*

Selezionare N-up come impostazione di Multipagina per stampare due o quattro pagine del documento su un foglio.

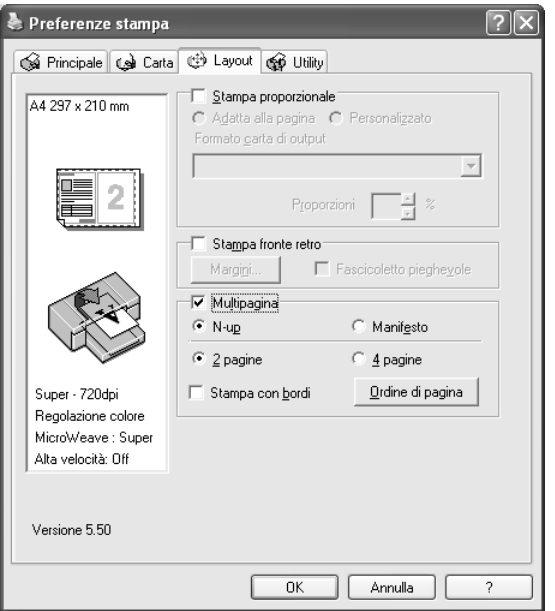

Quando si seleziona N-up, è possibile definire le seguenti impostazioni.

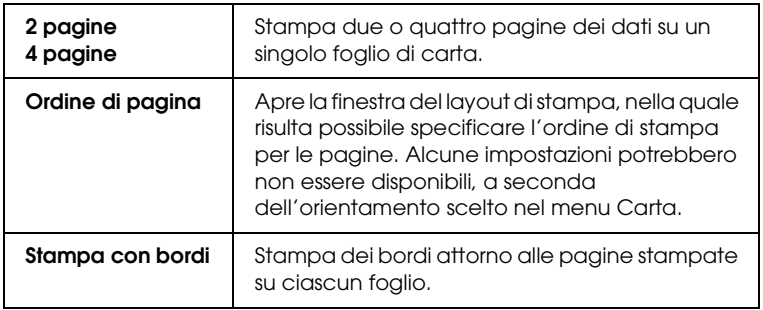

## *Definizione dell'impostazione Manifesto*

È possibile ingrandire una singola pagina in modo da coprire 4, 9 o 16 fogli di carta stampata. Selezionare Manifesto come impostazione di Multipagina per stampare un'immagine in formato manifesto.

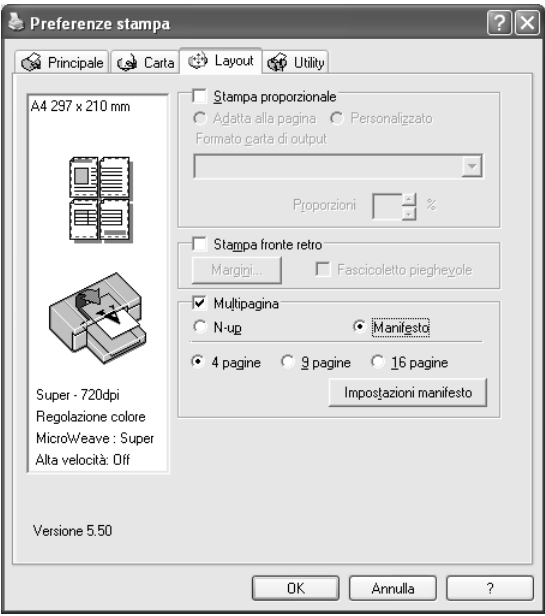

Fare clic su Impostazioni manifesto per regolare il modo in cui verrà stampato il manifesto. Viene visualizzata la finestra di dialogo Impostazioni manifesto.

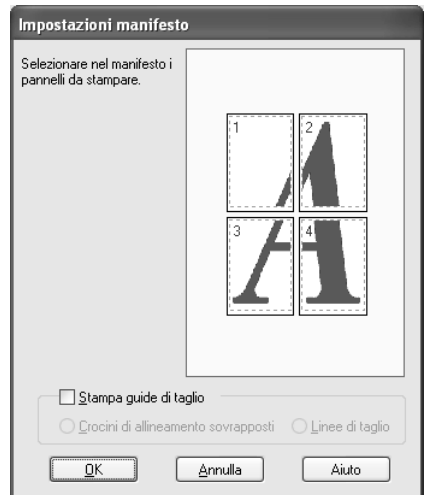

## È possibile definire le seguenti impostazioni:

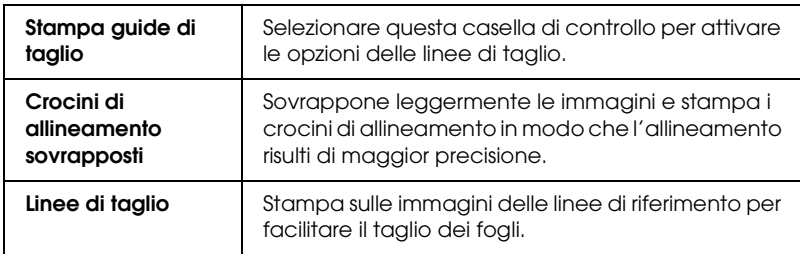

Se si desidera stampare solo alcuni pannelli senza stampare l'intero manifesto, fare clic sui pannelli che si desidera escludere dalla stampa e quindi fare clic su OK per chiudere la finestra di dialogo Impostazioni manifesto.

# *Uso delle utility della stampante*

Le utility della stampante EPSON consentono di controllare lo stato corrente della stampante e di eseguire alcune operazioni di manutenzione direttamente dallo schermo.

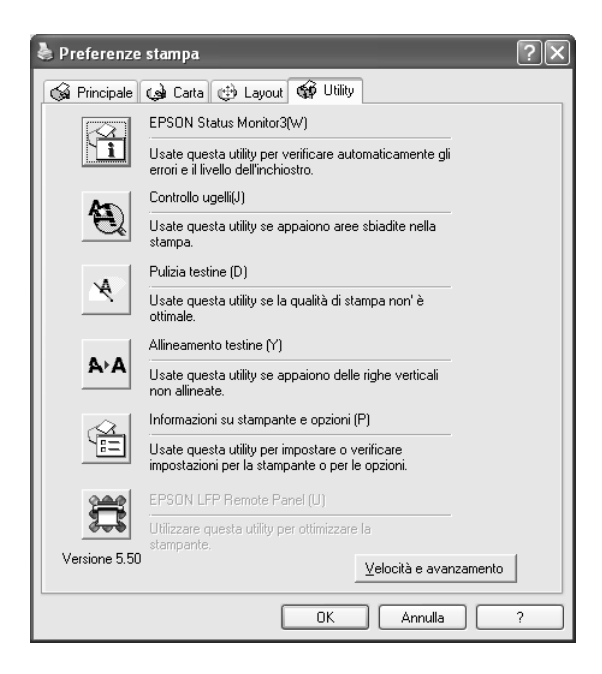

#### *Nota:*

- ❏ *La lettera tra parentesi dopo il nome dell'utility indica il relativo tasto di scelta rapida. Sulla tastiera, premere* ALT *e la lettera indicata per aprire l'utility corrispondente.*
- ❏ *Non usare le utility Controllo ugelli, Pulizia testine o Allineamento testine se la stampante in uso è collegata al computer attraverso una rete.*
- ❏ *Non usare le utility Controllo ugelli, Pulizia testine o Allineamento testine mentre è in corso una stampa; in caso contrario, il risultato potrebbe venire compromesso.*

## *EPSON Status Monitor 3*

Questa utility fornisce informazioni sullo stato della stampante, come la quantità di inchiostro rimanente, lo spazio libero rimanente nel serbatoio di manutenzione e inoltre controlla la presenza di errori della stampante.

#### *Nota:*

*Questa utility è disponibile quando il sistema in uso è configurato per il supporto della comunicazione bidirezionale.*

## *Controllo ugelli*

L'utility Controllo ugelli controlla che gli ugelli della testina di stampa non siano ostruiti. Controllare gli ugelli se si osserva un calo nella qualità di stampa e dopo aver pulito la testina per verificare che gli ugelli siano stati puliti. Vedere ["Controllo degli](#page-79-0)  [ugelli della testina di stampa" a pagina 80](#page-79-0).

Se si fa clic su Auto nella finestra di dialogo Controllo ugelli oppure se si attiva PULIZIA AUTOM dal pannello di controllo della stampante, questa utility non solo controlla eventuali ugelli intasati ma inoltre esegue automaticamente la pulizia della testina.

## *Pulizia testine*

Questa utility pulisce la testina di stampa. Potrebbe essere necessario pulire la testina di stampa quando si osserva un calo nella qualità di stampa. Utilizzare questa utility per eseguire la pulizia della testina. Vedere ["Pulizia della testina di stampa" a](#page-81-0)  [pagina 82.](#page-81-0)

## *Allineamento testine*

Questa utility può essere utilizzata per migliorare la qualità dei dati stampati. L'allineamento della testina di stampa dovrà essere regolato se nei dati stampati appaiono delle righe verticali non allineate o delle strisce bianche o nere. Utilizzare questa utility per allineare nuovamente la testina di stampa. Vedere ["Allineamento](#page-82-0)  [della testina di stampa" a pagina 83](#page-82-0).

## *Informazioni su stampante e opzioni*

Questa funzione consente al driver della stampante di controllare le informazioni di configurazione della stampante. È possibile controllare o selezionare l'inchiostro nero installato nella stampante. Vedere ["Uso delle informazioni su stampante e](#page-83-0)  [opzioni" a pagina 84.](#page-83-0)

#### *Nota:*

*Questa funzione è supportata solo dalla stampante EPSON Stylus Pro 4800.*

## *EPSON LFP Remote Panel*

Questa utility consente di ottimizzare la stampante. Vedere ["Avvio di EPSON LFP Remote Panel" a pagina 85](#page-84-0).

# <span id="page-79-0"></span>*Controllo degli ugelli della testina di stampa*

Se si riscontra che i dati stampati sono inaspettatamente sbiaditi o che mancano dei punti, è possibile identificare il problema utilizzando l'utility Controllo ugelli.

Per utilizzare l'utility Controllo ugelli, effettuare i passaggi che seguono.

#### *Nota:*

*Non avviare l'utility Controllo ugelli mentre è in corso una stampa; in caso contrario, il risultato potrebbe essere compromesso.*

- 1. Assicurarsi che la carta sia caricata nella stampante.
- 2. Fare clic su Controllo ugelli.
- 3. Fare clic su Stampa per controllare visivamente se vi sono degli ugelli della testina di stampa ostruiti, se si stanno utilizzando supporti speciali non originali Epson oppure se la larghezza della carta in uso è inferiore a 210 mm. Fare clic su Auto se si desidera eseguire un controllo automatico degli ugelli e, nel caso risulti necessario, una pulizia automatica della testina di stampa.

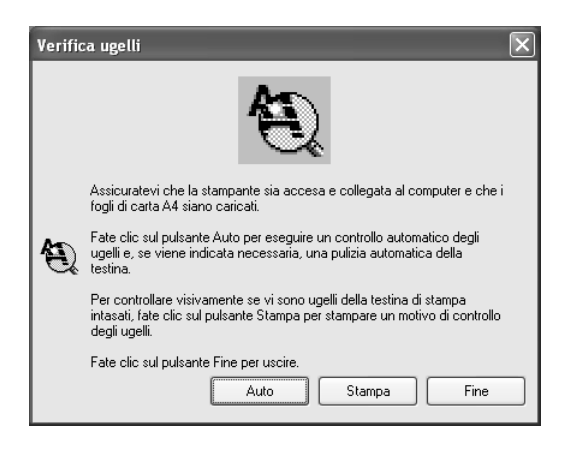

#### *Nota:*

*Se si attiva* PULIZIA AUTOM *dal pannello di controllo della stampante anche se è stato selezionato* Stampa*, l'utility Controllo ugelli non solo controllerà se gli ugelli sono ostruiti ma inoltre eseguirà automaticamente la pulizia della testina. Se si stanno utilizzano supporti speciali non originali Epson oppure se la larghezza della carta in uso è inferiore a 210 mm, disattivare*  PULIZIA AUTOM *dal pannello di controllo della stampante.*

4. Per stampare dei motivi di controllo degli ugelli, seguire le istruzioni visualizzate sullo schermo.

Se si riscontrano dei punti mancanti, pulire gli ugelli della testina di stampa. Vedere ["Pulizia della testina di stampa" a pagina 82.](#page-81-0)

# <span id="page-81-0"></span>*Pulizia della testina di stampa*

Se si riscontra che i dati stampati sono inaspettatamente sbiaditi o che mancano dei punti, è possibile risolvere questi problemi utilizzando l'utility Pulizia testine per pulire la testina di stampa, operazione che assicura che gli ugelli distribuiscano l'inchiostro correttamente.

Per utilizzare l'utility Pulizia testine, effettuare i passaggi che seguono.

#### *Nota:*

- ❏ *Non avviare l'utility Pulizia testine mentre è in corso una stampa; in caso contrario, il risultato potrebbe essere compromesso.*
- ❏ *Per risparmiare inchiostro, utilizzare innanzitutto l'utility Controllo ugelli per verificare se la testina necessiti o meno di pulizia. Ciò in quanto il processo di pulizia consuma una certa quantità d'inchiostro.*
- ❏ *Se una spia di inchiostro esaurito lampeggia o è accesa, non è possibile pulire la testina di stampa. Sostituire innanzitutto la cartuccia d'inchiostro appropriata. Vedere ["Sostituzione delle](#page-311-0)  [cartucce d'inchiostro" a pagina 312](#page-311-0).*
- 1. Assicurarsi che la stampante sia accesa e che tutte le spie di controllo inchiostro siano spente.
- 2. Fare clic su Pulizia testine.
- 3. Seguire le istruzioni sullo schermo.
- 4. Fare clic su Stampa motivo di controllo degli ugelli nella finestra di dialogo Pulizia testine per verificare che la testina sia pulita e per reimpostare il ciclo di pulizia.

Se ancora si riscontrano dei punti mancanti dopo la pulizia, provare le soluzioni che seguono.

- ❏ Selezionare PULIZIA EXTRA dal pannello di controllo della stampante. Vedere ["PULIZIA EXTRA" a pagina 258](#page-257-0).
- ❏ Ripetere questa procedura quattro o cinque volte, spegnere la stampante e lasciarla riposare per una notte e quindi riprovare la pulizia della testina.
- ❏ Sostituire eventuali cartucce d'inchiostro vecchie o danneggiate.

Se la qualità di stampa continua a non migliorare dopo aver provato tali soluzioni, contattare il rivenditore. Vedere ["Come](#page-378-0)  [contattare il centro di assistenza tecnica" a pagina 379.](#page-378-0)

## <span id="page-82-0"></span>*Allineamento della testina di stampa*

Se si riscontrano delle righe non allineate o delle strisce nere o bianche nei dati stampati, è possibile risolvere tali problemi utilizzando l'utility Allineamento testine per allineare la testina di stampa.

Per utilizzare l'utility Allineamento testine, effettuare i passaggi che seguono.

- 1. Assicurarsi che la carta sia caricata nella stampante.
- 2. Fare clic su Allineamento testine.
- 3. Seguire le istruzioni sullo schermo.

# <span id="page-83-0"></span>*Uso delle informazioni su stampante e opzioni*

È possibile controllare o selezionare l'inchiostro nero installato nella stampante.

*Nota:*

*Questa funzione è supportata solo dalla stampante EPSON Stylus Pro 4800.*

- 1. Accertarsi che la stampante sia accesa.
- 2. Fare clic su Informazioni su stampante e opzioni. Viene visualizzata la finestra di dialogo che segue.

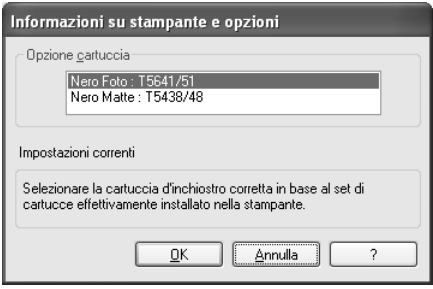

Il driver della stampante generalmente ottiene automaticamente le informazioni sulla cartuccia d'inchiostro e stampa con la modalità di stampa appropriata. Nel caso ciò risulti impossibile, nella finestra Impostazioni correnti viene visualizzato un messaggio che chiede di selezionare una cartuccia d'inchiostro. In questo caso, selezionare la cartuccia d'inchiostro corretta rispetto alla cartuccia attualmente impostata sulla stampante.

3. Fare clic su OK.

## <span id="page-84-0"></span>*Avvio di EPSON LFP Remote Panel*

Attraverso l'utilizzo di questa utility, è possibile ottimizzare la stampante. Per avviare EPSON LFP Remote Panel, effettuare i passaggi che seguono.

- 1. Accertarsi che la stampante sia accesa.
- 2. Fare clic su EPSON LFP Remote Panel.
- 3. Seguire le istruzioni sullo schermo. Per informazioni dettagliate, vedere la guida in linea di EPSON LFP Remote Panel.

## <span id="page-84-1"></span>*Definizione delle impostazioni di Velocità e avanzamento*

È possibile effettuare le impostazioni relative alla velocità e all'avanzamento della stampa. Per definire le impostazioni di Velocità e avanzamento, fare clic su Velocità e avanzamento nel menu Utility. Viene visualizzata la finestra di dialogo Velocità e avanzamento.

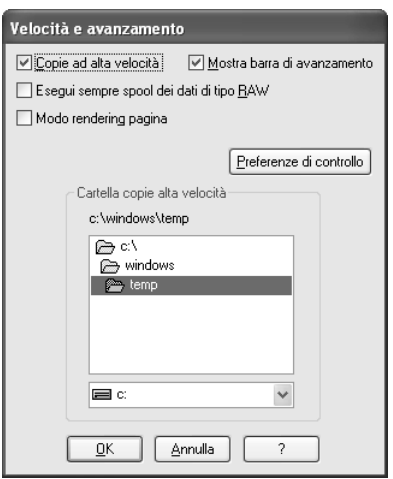

#### *Nota:*

*Le funzionalità specifiche disponibili nel software della stampante variano a seconda del modello della stampante e della versione di Windows in uso.*

## *Copie ad alta velocità*

Selezionare la casella di controllo Copie ad alta velocità per stampare più velocemente più copie degli stessi dati. La stampa viene velocizzata sfruttando lo spazio sul disco rigido come cache quando si stampano più copie degli stessi dati.

## *Mostra barra di avanzamento*

Per visualizzare la barra di avanzamento ogni volta che si esegue un'operazione di stampa, selezionare Mostra barra di avanzamento. Quindi, è possibile monitorare l'avanzamento del lavoro di stampa.

## *Esegui sempre spool dei dati di tipo RAW (solo per Windows XP e 2000)*

Selezionare la casella di controllo Esegui sempre spool dei dati di tipo RAW per consentire ai client Windows NT di eseguire lo spool dei documenti usando il formato RAW invece del formato EMF (metafile) (il formato predefinito usato delle applicazioni basate su Windows NT è il formato EMF).

Provare ad usare questa opzione se i documenti gestiti con il formato EMF non vengono stampati correttamente.

A seconda dei dati da stampare, lo spool dei dati RAW richiede meno risorse del formato EMF; in questo modo è possibile risolvere alcuni problemi ("Memoria/Spazio su disco insufficiente per stampare", "Bassa velocità di stampa", ecc.) selezionando questa casella di controllo.

#### *Nota:*

*Quando si esegue lo spool dei dati di tipo RAW, l'avanzamento della stampa visualizzato dalla Barra di avanzamento può differire dall'avanzamento effettivo.*

## *Modo rendering pagina (solo per Windows XP e 2000)*

Utilizzare questa funzione quando la velocità di stampa è estremamente ridotta o quando la testina di stampa si ferma per alcuni minuti durante la stampa. Quando si seleziona questa casella di controllo, la velocità di stampa potrebbe migliorare effettuando il rendering della pagina.

Tuttavia, possono verificarsi i problemi che seguono.

- ❏ L'avanzamento della stampa visualizzato nella finestra della Barra di avanzamento potrebbe risultare diverso da quello effettivo.
- ❏ L'avvio della stampa potrebbe richiedere più tempo.

#### <span id="page-86-0"></span>*Preferenze di controllo*

Questa funzione consente di specificare la funzione di monitoraggio di EPSON Status Monitor 3.

Per definire le impostazioni per EPSON Status Monitor 3, effettuare i passaggi che seguono.

1. Fare clic su Preferenze di controllo. Viene visualizzata la finestra di dialogo Preferenze di controllo.

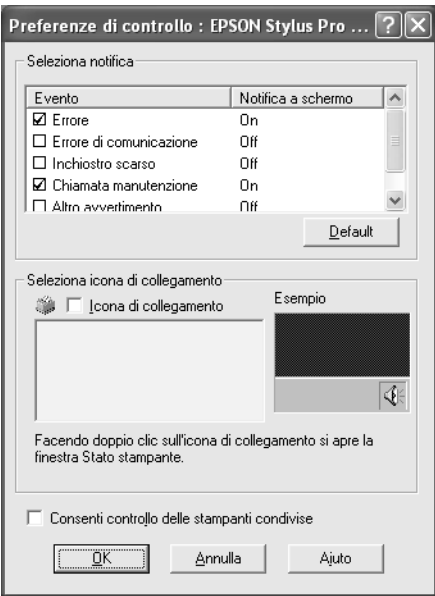

2. Definire le impostazioni che seguono.

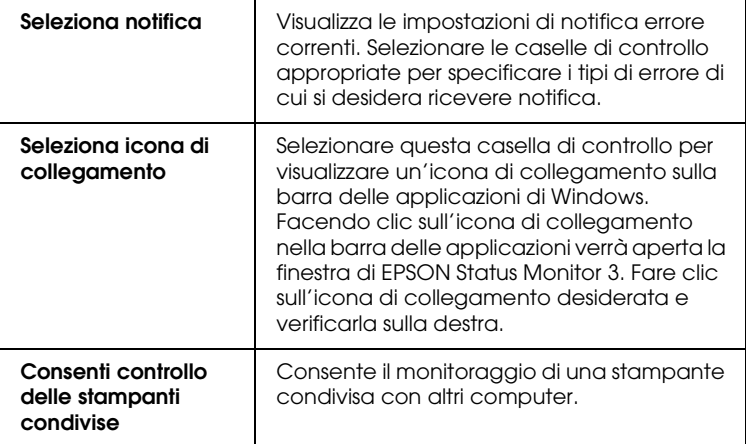

3. Fare clic su OK.

# *Come ottenere informazioni tramite la Guida in linea*

Il software della stampante dispone di un'esauriente guida in linea che fornisce istruzioni sulle operazioni di stampa, sulla definizione delle impostazioni del driver della stampante e sull'uso delle utility per la stampante.

Per accedere alla guida dall'applicazione, effettuare i passaggi che seguono.

- 1. Scegliere Stampa o Imposta pagina dal menu File.
- 2. Fare clic su Stampante, Imposta, Opzioni o Proprietà. A seconda dell'applicazione, può essere necessario fare clic su una combinazione di questi pulsanti. È possibile inoltre accedere dal software della stampante.
- 3. È possibile visualizzare una spiegazione dettagliata nei seguenti modi.
	- ❏ Fare clic sul pulsante (?) in alto a destra nella finestra del driver della stampante e quindi fare clic sull'elemento.
	- ❏ Fare clic sull'elemento con il pulsante destro del mouse e quindi fare clic su Guida rapida.
	- ❏ Fare clic su Aiuto nei menu Principale, Carta, Layout o Utility per accedere alle informazioni della guida per le opzioni nel menu relativo.

# *Controllo dello stato della stampante e gestione dei lavori di stampa*

## *Uso della barra di avanzamento*

Quando si invia un lavoro di stampa alla stampante, viene aperta la finestra della Barra di avanzamento.

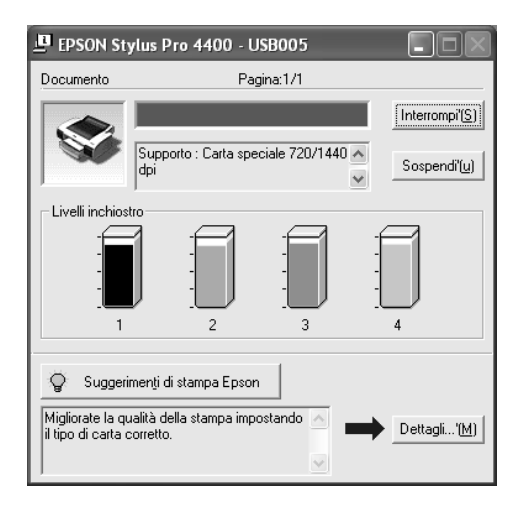

La Barra di avanzamento indica lo stato di avanzamento del lavoro di stampa corrente e fornisce informazioni sullo stato della stampante quando viene stabilita la comunicazione bidirezionale tra la stampante e il computer. Questa barra visualizza anche suggerimenti utili per migliorare la stampa e messaggi di errore.

#### *Nota:*

*La finestra della Barra di avanzamento non viene visualizzata se la casella di controllo* Mostra barra di avanzamento *è deselezionata nella finestra di dialogo Velocità e avanzamento. Per ulteriori informazioni, vedere ["Definizione delle impostazioni di Velocità e](#page-84-1)  [avanzamento" a pagina 85.](#page-84-1)*

## *Suggerimenti di stampa EPSON*

Nella parte inferiore della finestra della Barra di avanzamento vengono visualizzati suggerimenti per sfruttare al meglio il driver della stampante Epson. Ogni 30 secondi viene visualizzato un nuovo suggerimento. Per informazioni dettagliate su un suggerimento visualizzato, fare clic su Dettagli.

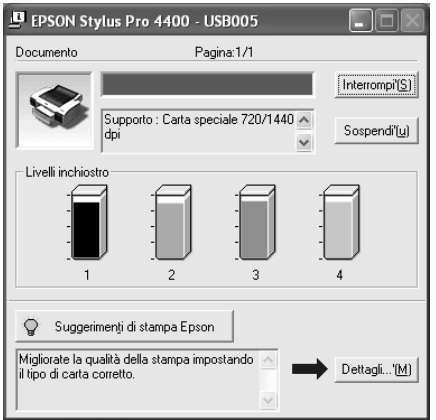

## *Messaggi di errore*

Se si verifica un problema durante la stampa, nella casella di testo della parte superiore della finestra della Barra di avanzamento viene visualizzato un messaggio di errore. Controllare il messaggio e risolvere il problema di conseguenza.

Quando l'inchiostro è scarso o esaurito oppure quando il serbatoio di manutenzione è pieno, viene visualizzato il pulsante Come nella finestra della Barra di avanzamento. Fare clic su Come ed EPSON Status Monitor guiderà l'utente nella procedura di sostituzione della cartuccia d'inchiostro o del serbatoio di manutenzione.

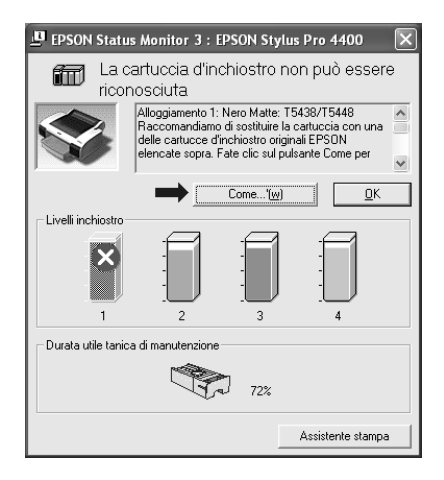

# *Uso di EPSON Spool Manager*

*Nota:*

*EPSON Spool Manager non è disponibile per Windows XP e 2000.*

EPSON Spool Manager è simile al Print Manager di Windows. Se lo Spool Manager riceve contemporaneamente due o più lavori di stampa, li mette in coda (coda di stampa) nell'ordine in cui sono stati ricevuti. Quando un lavoro di stampa raggiunge l'inizio della coda di stampa, EPSON Spool Manager lo invia alla stampante.

Dallo Spool Manager è possibile visualizzare informazioni di stato sui lavori di stampa inviati alla stampante. È possibile inoltre annullare, sospendere e riprendere lavori di stampa selezionati.

Per aprire EPSON Spool Manager, effettuare i passaggi che seguono.

- 1. Inviare un lavoro di stampa alla stampante. Nella barra delle applicazioni viene visualizzata un'icona di collegamento della stampante in uso.
- 2. Fare clic sull'icona EPSON Stylus Pro 4400 o EPSON Stylus Pro 4800. Viene visualizzata la finestra di dialogo EPSON Spool Manager.

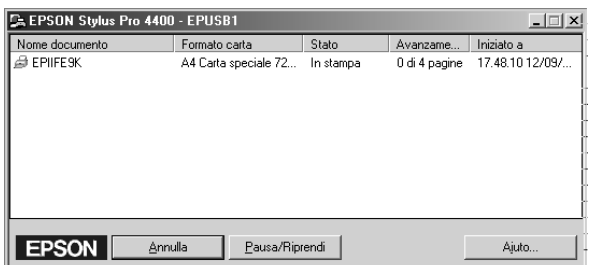

3. Se si desidera annullare la stampa, selezionare il lavoro di stampa e quindi fare clic su Annulla. Se si desidera sospendere o riprendere la stampa, selezionare il lavoro di stampa e quindi fare clic su Pausa/Riprendi.

# *Uso di EPSON Status Monitor 3*

L'utility EPSON Status Monitor 3 visualizza informazioni dettagliate sullo stato della stampante.

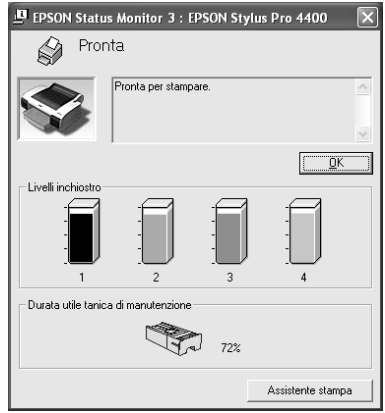

## *Accesso a EPSON Status Monitor 3 dall'icona di collegamento*

Per accedere a EPSON Status Monitor 3 dall'icona di collegamento, fare doppio clic sull'icona a forma di stampante nella barra delle applicazioni di Windows.

#### *Nota:*

*Per aggiungere un'icona di collegamento alla barra delle applicazioni, vedere ["Preferenze di controllo" a pagina 87.](#page-86-0)*

## *Accesso a EPSON Status Monitor 3 dal driver della stampante*

Per accedere a EPSON Status Monitor 3 dal driver della stampante, effettuare i passaggi che seguono.

1. Accedere al driver della stampante. Vedere ["Accesso al](#page-12-0)  [software della stampante" a pagina 13](#page-12-0).

- 2. Fare clic sulla scheda Utility per visualizzare il menu Utility.
- 3. Fare clic su EPSON Status Monitor 3.

## *Visualizzazione di informazioni in EPSON Status Monitor 3*

EPSON Status Monitor 3 fornisce le seguenti informazioni.

## *Stato attuale*

EPSON Status Monitor 3 fornisce informazioni dettagliate sullo stato della stampante, una rappresentazione grafica e messaggi di stato. Se l'inchiostro è scarso o esaurito o se il serbatoio di manutenzione è pieno, viene visualizzato il pulsante Come nella finestra EPSON Status Monitor 3. Fare clic su Come per visualizzare le istruzioni relative alla procedura di sostituzione della cartuccia d'inchiostro o del serbatoio di manutenzione.

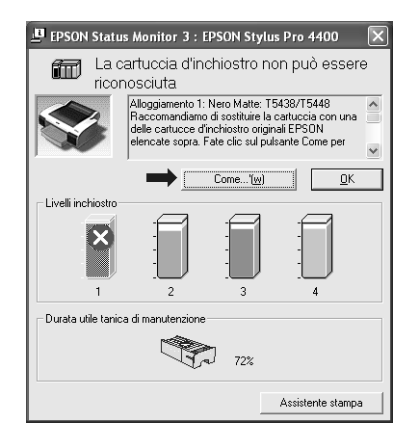

## *Informazioni*

EPSON Status Monitor 3 fornisce una visualizzazione grafica della quantità rimanente d'inchiostro e dello spazio libero rimanente nel serbatoio di manutenzione.

# *Aumento della velocità di stampa*

## *Suggerimenti generali*

La stampa di dati a colori utilizzando impostazioni di qualità di stampa più elevate richiede un tempo maggiore rispetto alla stampa di dati in bianco e nero con qualità di stampa standard, in quanto la quantità di dati da elaborare per un documento a colori di elevata qualità è maggiore. Per questo motivo, è importante valutare bene l'uso delle impostazioni di colore e qualità di stampa quando è richiesta anche una velocità di stampa maggiore.

Tuttavia, anche se i dati richiedono la massima qualità di stampa e un uso intensivo del colore, potrebbe essere ancora possibile ottimizzare la velocità di stampa tramite un'opportuna regolazione di altri parametri di stampa.

Nella tabella che segue sono riportati i fattori che incidono sulla velocità e sulla qualità della stampa.

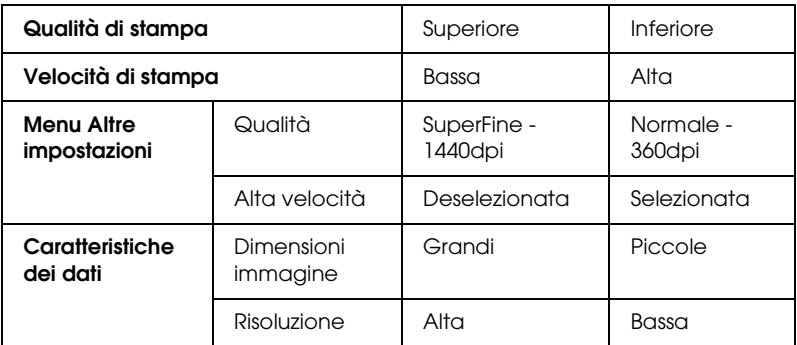

Nella tabella che segue sono riportati i fattori che influenzano esclusivamente la velocità di stampa.

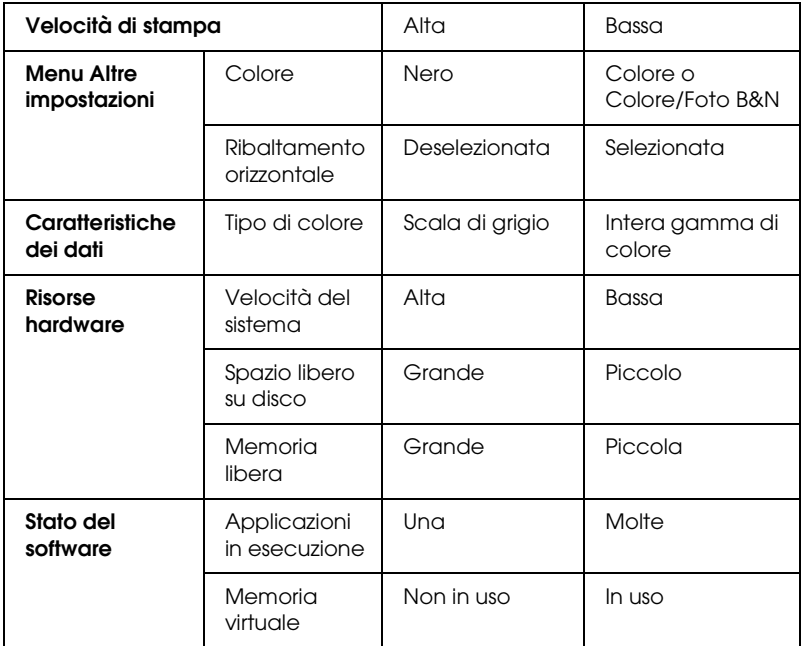

## *Uso della funzione Velocità e avanzamento*

Nella finestra di dialogo Velocità e avanzamento è possibile definire alcune impostazioni relative alla velocità di stampa. Per accedere a questa finestra di dialogo, fare clic su Velocità e avanzamento nel menu Utility. Per informazioni dettagliate, vedere ["Definizione delle impostazioni di Velocità e](#page-84-1)  [avanzamento" a pagina 85](#page-84-1).

# *Condivisione della stampante*

In questa sezione viene descritto come condividere la stampante in modo da poter essere utilizzata da altri computer connessi alla rete.

Il computer su una rete può condividere la stampante che risulta direttamente collegata ad esso. Il computer che risulta direttamente collegato alla stampante viene designato come server di stampa e gli altri computer della rete sono i client che necessitano di autorizzazione per la condivisione della stampante con il server di stampa. I client condividono la stampante tramite il server di stampa.

#### *Nota:*

*Per collegare la stampante direttamente a una rete senza impostarla come stampante condivisa, consultare l'amministratore della rete.*

#### desidera condividere le stampanti senza eseguire la procedura guidata, fare clic qui e seguire le istruzioni visualizzate sullo schermo.

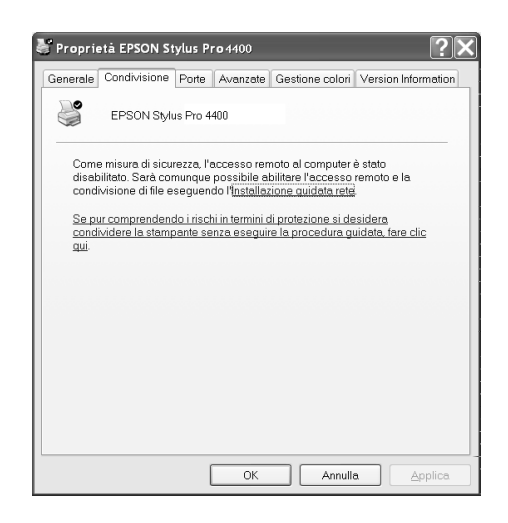

# *Per Windows XP*

## *Configurazione della stampante come stampante condivisa*

Per condividere una stampante collegata direttamente al proprio computer con altri utenti della rete, effettuare i passaggi che seguono.

1. Fare clic su Start, quindi scegliere Stampanti e fax.

2. Fare clic con il pulsante destro del mouse sull'icona della stampante, quindi scegliere Condivisione. Se appare il seguente menu, fare clic su Installazione guidata rete. Se si è consapevoli delle implicazioni sulla sicurezza ma si

3. Selezionare Condividi la stampante, quindi digitare il nome nella casella Nome condivisione.

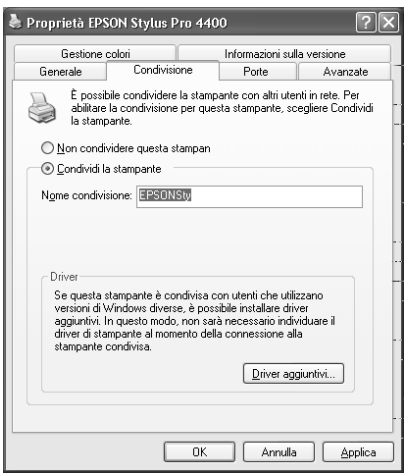

4. Fare clic su OK.

## *Nota:*

*Non scegliere alcun driver dall'elenco Driver aggiuntivi.*

## *Accesso alla stampante condivisa*

Per accedere alla stampante condivisa da un altro computer su una rete, effettuare i passaggi che seguono.

## *Nota:*

*La stampante deve essere configurata come stampante condivisa sul computer a cui è fisicamente collegata prima di potervi accedere da un altro computer.*

1. Installare il driver della stampante sul computer client dal CD del software.

- 2. Fare clic su Start, quindi scegliere Stampanti e fax. Fare clic con il pulsante destro del mouse sull'icona della stampante, quindi scegliere Proprietà.
- 3. Fare clic sulla scheda Porte, quindi fare clic su Aggiungi porta.

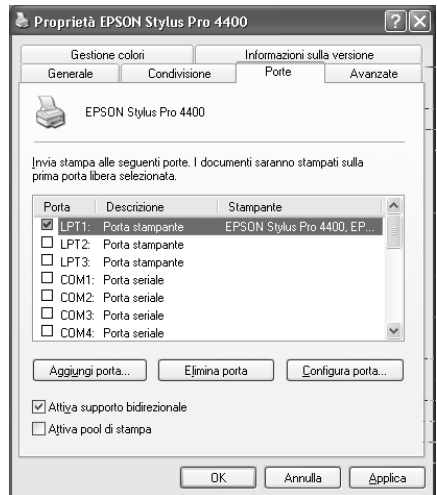

4. Selezionare Porta locale, quindi fare clic su Nuova porta.

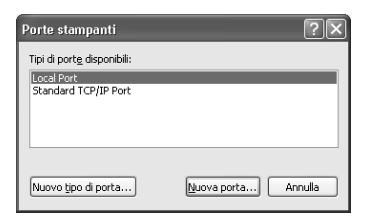

5. Digitare le seguenti informazioni nella casella di testo:

\\nome del computer collegato alla stampante\nome della stampante condivisa.

Quindi, fare clic su OK.

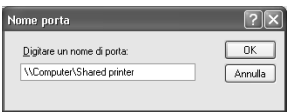

- 6. Chiudere la finestra di dialogo Porte stampanti per tornare al menu Porte.
- 7. Nel menu Porte, accertarsi che la nuova porta sia stata aggiunta e che la casella di controllo sia selezionata. Fare clic su OK per chiudere le Proprietà.

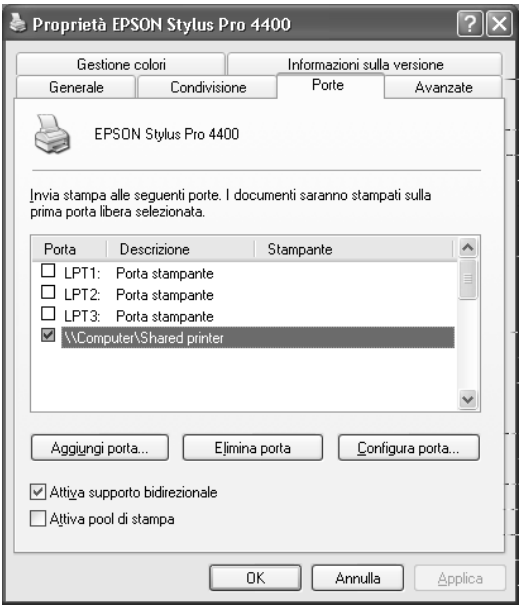

## *Per Windows Me e 98*

### *Configurazione della stampante come stampante condivisa*

Per condividere una stampante collegata direttamente al proprio computer con altri computer della rete, effettuare i passaggi che seguono.

- 1. Fare clic su Start, scegliere Impostazioni e quindi fare clic su Pannello di controllo.
- 2. Fare doppio clic su Rete.
- 3. Fare clic su Condivisione di file e stampanti.

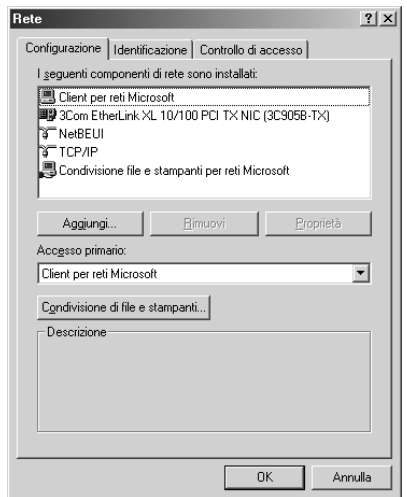

4. Fare clic sulla casella di controllo Attiva la condivisione delle stampanti locali e fare clic su OK.

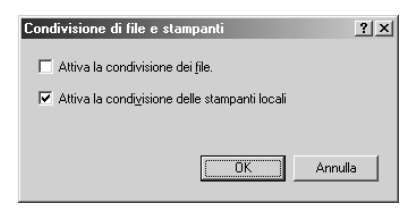

- 5. Nella finestra Rete, fare clic su OK.
- 6. Nel Pannello di controllo, fare doppio clic su Stampanti.

#### *Nota:*

- ❏ *Se appare una finestra di dialogo che richiede di inserire il CD di Windows Me o 98, inserirlo nell'unità CD-ROM e seguire le istruzioni visualizzate sullo schermo.*
- ❏ *Se appare una finestra di dialogo che richiede di riavviare il computer, confermare l'operazione. Quindi, aprire la cartella*  Stampanti *e continuare dal passaggio 7.*
- 7. Selezionare la propria stampante e scegliere Condivisione dal menu File.

8. Selezionare Condividi con nome, digitare le informazioni sulla stampante in base alle proprie esigenze, quindi fare clic su OK.

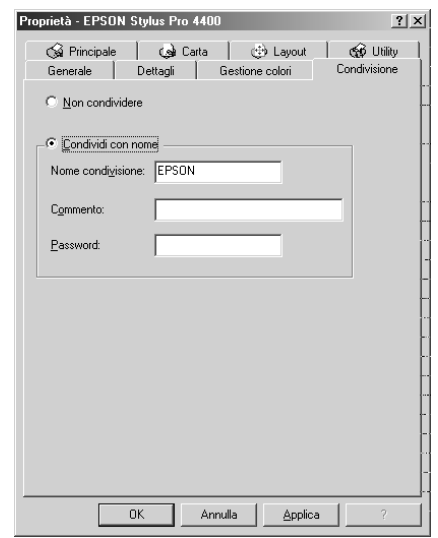

## *Accesso alla stampante condivisa*

Per accedere alla stampante condivisa da un altro computer su una rete, effettuare i passaggi che seguono.

#### *Nota:*

*La stampante deve essere configurata come stampante condivisa sul computer a cui è fisicamente collegata prima di potervi accedere da un altro computer.* 

1. Sul computer da cui si desidera accedere alla stampante, fare clic su Start, scegliere Impostazioni e fare clic su Stampanti. 2. Fare doppio clic su Aggiungi stampante. Viene visualizzata la finestra Installazione guidata stampante.

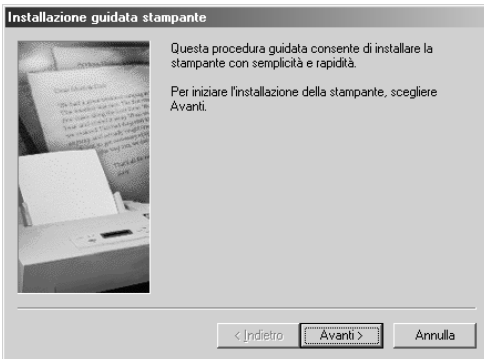

- 3. Fare clic su Avanti.
- 4. Fare clic su Stampante di rete, quindi fare clic su Avanti.

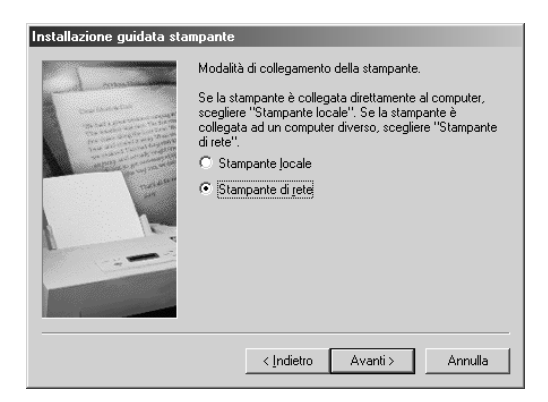

5. Fare clic su Sfoglia.

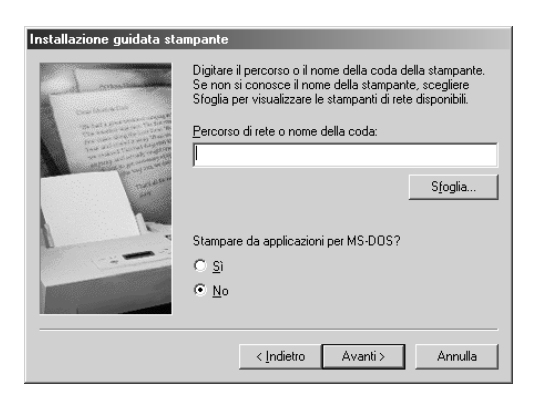

6. Fare doppio clic sull'icona del computer collegato direttamente alla stampante. Quindi, fare clic sull'icona della stampante.

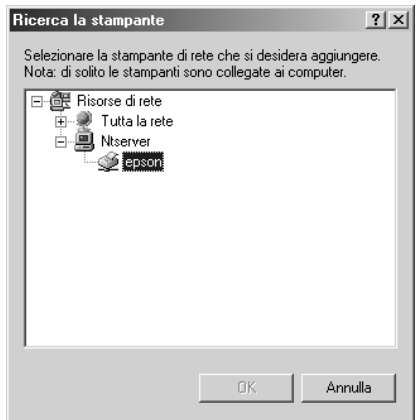

7. Fare clic su OK e seguire le istruzioni visualizzate sullo schermo.

# *Per Windows 2000*

## *Configurazione della stampante come stampante condivisa*

Per condividere una stampante collegata direttamente al proprio computer con altri utenti della rete, effettuare i passaggi che seguono.

- 1. Fare clic su Start, scegliere Impostazioni e quindi fare clic su Stampanti.
- 2. Selezionare la propria stampante, quindi fare clic su Condivisione nel menu File.
- 3. Selezionare Condividi con nome, quindi digitare il nome nella casella Nome condivisione.

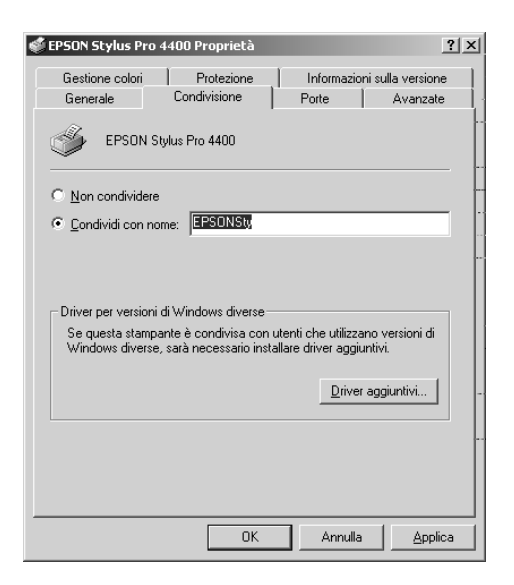

4. Fare clic su OK.

#### *Nota:*

*Non scegliere alcun driver dall'elenco Driver aggiuntivi.*
### *Accesso alla stampante condivisa*

Per accedere alla stampante condivisa da un altro computer su una rete, effettuare i passaggi che seguono.

#### *Nota:*

*La stampante deve essere configurata come stampante condivisa sul computer a cui è fisicamente collegata prima di potervi accedere da un altro computer.*

- 1. Installare il driver della stampante sul computer client dal CD del software.
- 2. Aprire la cartella Stampanti dal Pannello di controllo, fare clic con il pulsante destro del mouse sull'icona della stampante, quindi aprire le Proprietà per la propria stampante.
- 3. Fare clic sulla scheda Porte, quindi fare clic su Aggiungi porta.

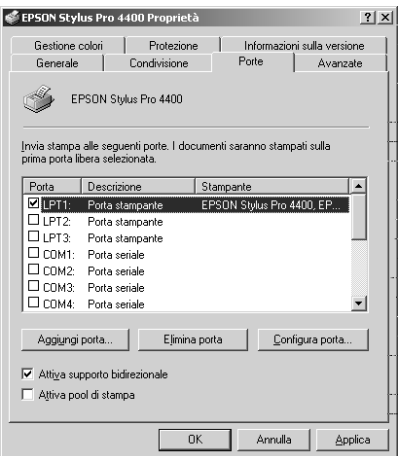

4. Selezionare Porta locale, quindi fare clic su Nuova porta.

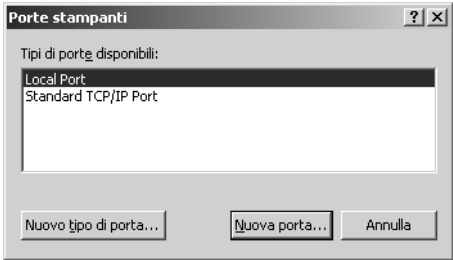

5. Digitare le seguenti informazioni nella casella di testo:

\\nome del computer collegato alla stampante\nome della stampante condivisa.

Quindi fare clic su OK.

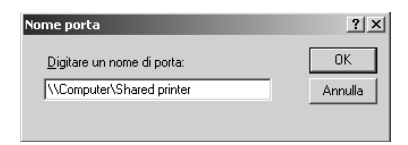

6. Quando vengono immesse le informazioni, il tasto Annulla nella finestra di dialogo Porte stampanti cambia in Chiudi. Fare clic su Chiudi per tornare al menu Porte.

7. Nel menu Porte, accertarsi che la nuova porta sia stata aggiunta e che la casella di controllo sia selezionata. Fare clic su OK per chiudere il driver della stampante.

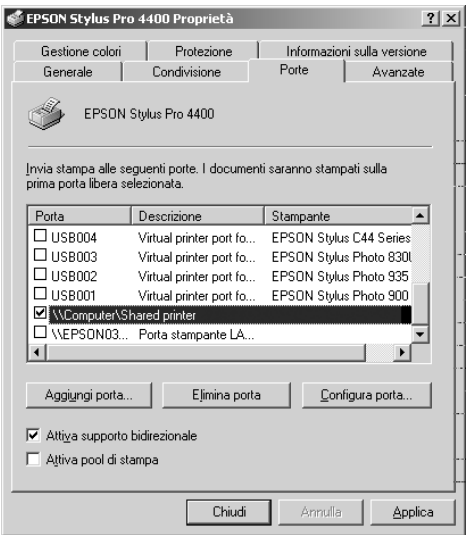

# *Aggiornamento e disinstallazione del software della stampante*

In questa sezione viene descritto come aggiornare il sistema operativo Windows, come aggiornare il software della stampante in Windows XP, Me o 2000 e come disinstallare il driver della stampante dal computer.

# *Aggiornamento del driver in Windows XP e 2000*

Quando si aggiorna il driver della stampante in Windows XP e Windows 2000, è necessario disinstallare il driver della stampante precedente prima di installare il nuovo driver. Se si esegue l'installazione su un driver per stampante esistente, sarà impossibile aggiornarlo. Per disinstallare il driver della stampante, vedere ["Disinstallazione del driver della stampante"](#page-111-0)  [a pagina 112](#page-111-0).

### *Aggiornamento a Windows Me*

Se si è aggiornato il sistema operativo del computer da Windows 98 a Windows Me, è necessario disinstallare il software della stampante e reinstallarlo. Per disinstallare il driver della stampante, vedere ["Disinstallazione del driver della stampante"](#page-111-0)  [a pagina 112](#page-111-0).

### <span id="page-111-0"></span>*Disinstallazione del driver della stampante*

Per disinstallare il driver della stampante, effettuare i passaggi che seguono.

#### *Windows XP*

- 1. Fare clic su Start, Pannello di controllo, quindi fare clic su Installazione applicazioni.
- 2. Selezionare Software per stampante EPSON dall'elenco dei software per disinstallare il driver della stampante.
- 3. Fare clic sul pulsante Aggiungi/Rimuovi.
- 4. Selezionare l'icona EPSON Stylus Pro 4400 o EPSON Stylus Pro 4800.
- 5. Seguire le istruzioni sullo schermo per completare la disinstallazione.

#### *Windows Me, 98 e 2000*

- 1. Fare clic su Start, scegliere Impostazioni, quindi fare clic su Pannello di controllo.
- 2. Fare doppio clic sull'icona Installazione applicazioni.
- 3. Selezionare Software per stampante EPSON dall'elenco dei software per disinstallare il driver della stampante.
- 4. Fare clic sul pulsante Aggiungi/Rimuovi (solo per utenti Windows Me e 98) oppure il pulsante Cambia/Rimuovi (per utenti Windows 2000).
- 5. Selezionare l'icona EPSON Stylus Pro 4400 o EPSON Stylus Pro 4800.
- 6. Seguire le istruzioni sullo schermo per completare la disinstallazione.

#### *Nota:*

*Se si sta utilizzando la porta USB per collegare la stampante in Windows Me o 98, occorre disinstallare un componente USB aggiuntivo. Vedere ["Disinstallazione del driver USB Host Device" a pagina 114.](#page-113-0)*

# <span id="page-113-0"></span>*Disinstallazione del driver USB Host Device*

Per disinstallare il driver USB Host Device, effettuare i passaggi che seguono.

#### *Nota:*

- ❏ *Questa funzione è relativa soltanto a Windows Me e 98.*
- ❏ *Questa funzione si attiva solo se si utilizza un cavo di conversione USB.*
- 1. Fare clic su Start, scegliere Impostazioni, quindi fare clic su Pannello di controllo.
- 2. Fare doppio clic sull'icona Installazione applicazioni.
- 3. Selezionare Periferiche di stampa EPSON USB.
- 4. Fare clic sul pulsante Aggiungi/Rimuovi.

#### *Nota:*

*Se Periferiche di stampa EPSON USB non viene visualizzato nell'elenco Installazione applicazioni, fare doppio clic su*  EPUSBUN.EXE *nel CD del software della stampante.*

5. Seguire le istruzioni sullo schermo.

# *Capitolo 2 Stampa con Mac OS 9.x*

### *Introduzione al software della stampante*

Il software fornito con la stampante comprende un driver di stampa e utility per la stampante. Il driver della stampante consente di scegliere tra diverse impostazioni in modo da ottenere i migliori risultati dalla stampante. Le utility della stampante consentono di controllare la stampante e di mantenerla in perfette condizioni di funzionamento.

Il software della stampante include le finestre di dialogo che seguono.

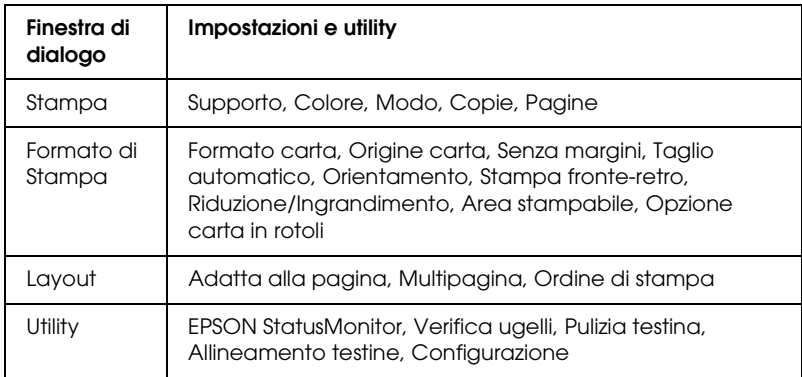

Per informazioni sulla definizione delle impostazioni del driver della stampante, vedere ["Definizione di impostazioni nella](#page-121-0)  [finestra di dialogo Stampa" a pagina 122](#page-121-0), ["Definizione delle](#page-141-0)  [impostazioni nella finestra di dialogo Formato di Stampa" a](#page-141-0)  [pagina 142](#page-141-0) e ["Definizione di impostazioni nella finestra di dialogo](#page-163-0)  [Layout" a pagina 164.](#page-163-0)

Per informazioni sulle utility della stampante, vedere ["Uso delle](#page-168-0)  [utility della stampante" a pagina 169.](#page-168-0)

La guida in linea fornisce ulteriori informazioni sul software della stampante. Vedere ["Come ottenere informazioni tramite la Guida](#page-173-0)  [in linea" a pagina 174](#page-173-0).

# *Accesso al software della stampante*

Per accedere al software della stampante installato sul computer, effettuare i passaggi che seguono.

# *Accesso alla finestra di dialogo Stampa*

Per accedere alla finestra di dialogo Stampa, scegliere Stampa dal menu Archivio dell'applicazione in uso oppure fare clic su Opzioni nella finestra di dialogo Formato di Stampa.

# *Accesso alla finestra di dialogo Formato di Stampa*

Per accedere alla finestra di dialogo Formato di Stampa, scegliere Formato di Stampa dal menu Archivio dell'applicazione in uso.

# *Accesso alla finestra di dialogo Layout*

Per accedere alla finestra di dialogo Layout, fare clic sul pulsante a icona  $\Box$  Layout nella finestra di dialogo Stampa.

# *Accesso alla finestra di dialogo delle utility*

Per accedere alla finestra di dialogo delle utility, fare clic sul pulsante a icona Utility nella finestra di dialogo Stampa o Formato di Stampa.

# *Definizione delle impostazioni del driver della stampante*

In questa sezione vengono descritte le impostazioni generali del driver della stampante per la stampa dei dati.

Per definire le impostazioni generali del driver della stampante, effettuare i passaggi che seguono.

#### *Nota:*

*La maggior parte delle applicazioni Macintosh, ma non tutte, hanno la precedenza sulle impostazioni definite nel driver della stampante; pertanto, è necessario verificare le impostazioni per ottenere i risultati previsti.*

1. Scegliere Formato di Stampa dal menu Archivio dell'applicazione. Viene visualizzata la finestra di dialogo Formato di Stampa.

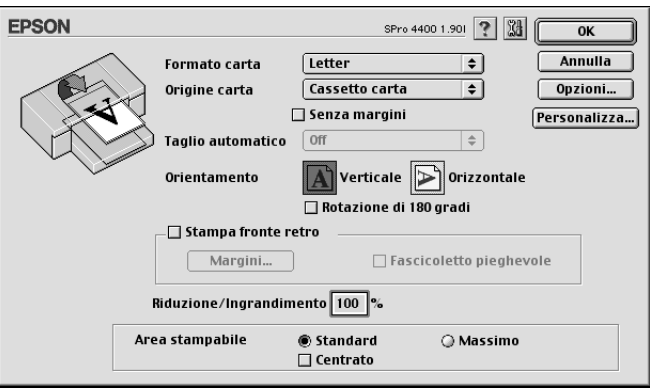

2. Dall'elenco Formato carta, selezionare il formato della carta caricata nella stampante.

- 3. Selezionare un'origine carta dall'elenco Origine carta.
- 4. Selezionare Senza margini se si desidera stampare i dati senza margini. Vedere ["Definizione dell'impostazione Senza](#page-143-0)  [margini" a pagina 144.](#page-143-0)
- 5. Eseguire le impostazioni desiderate di Orientamento, di Stampa fronte retro e di Riduzione/Ingrandimento.
- 6. Quando si seleziona Vassoio carta o Alimentazione manuale come impostazione di Origine carta, definire le impostazioni appropriate di Area stampabile. Vedere ["Definizione dell'impostazione di Area stampabile" a pagina](#page-158-0)  [159.](#page-158-0)

Quando si seleziona Carta in rotolo o Carta in rotolo (Striscione) come impostazione di Origine carta, definire le impostazioni appropriate di Opzione carta in rotolo. Vedere ["Definizione delle impostazioni di Opzione carta in rotolo" a](#page-160-0)  [pagina 161](#page-160-0).

- 7. Al termine dell'operazione, fare clic su OK per chiudere la finestra di dialogo Formato di Stampa.
- 8. Scegliere Stampa dal menu Archivio dell'applicazione. Viene visualizzata la finestra di dialogo Stampa.

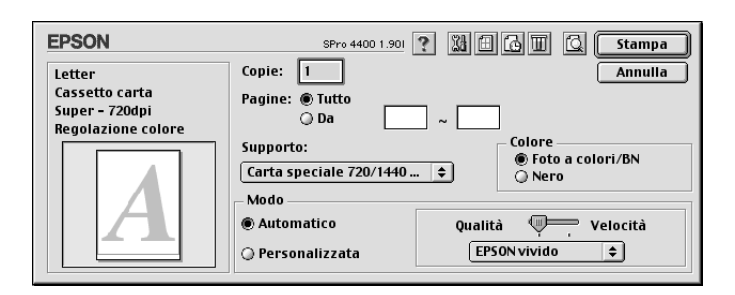

9. Da Supporto, selezionare il supporto che corrisponde alla carta caricata nella stampante. Vedere ["Elenco delle](#page-122-0)  [impostazioni di Supporto" a pagina 123.](#page-122-0)

#### *Nota:*

*Controllare il tipo di supporto e il percorso della carta. Vedere ["Elenco dei percorsi della carta" a pagina 293](#page-292-0).*

- 10. Definire le impostazioni relative a Copie e Pagine.
- 11. Definire l'impostazione di Colore. Selezionare Colore o Colore/Foto B&Nper stampare foto a colori o monocromatiche oppure Nero per stampare solo una bozza o del testo in bianco e nero.

Solo per EPSON Stylus Pro 4800: Se di desidera stampare foto monocromatiche di qualità superiore, selezionare Foto B/N avanzata.

#### *Nota:*

*Quando si stampa su supporti diversi dalla carta per lucidi, si consiglia di selezionare* Colore *o* Colore/Foto B&N *anche se i dati da stampare sono in colore nero.*

12. Definire l'impostazione di Modo. Controllare che sia selezionato Automatico.

#### *Nota:*

*Quando è selezionato il modo* Automatico*, il driver della stampante controlla tutte le impostazioni dettagliate in base a quelle correnti di Supporto e Colore.*

13. Se appare un dispositivo di scorrimento, regolare la Velocità e la Qualità nel gruppo Modo. Trascinare il dispositivo di scorrimento verso sinistra o verso destra a seconda del fattore che si intende privilegiare.

Solo per EPSON Stylus Pro 4800:

Se si sceglie Foto B/N avanzata come impostazione Colore, selezionare l'impostazione Tonalità colore dal menu a discesa.

#### *Nota:*

*A seconda del tipo di supporto scelto, nel gruppo Modo potrebbe non apparire un dispositivo di scorrimento.*

- 14. Selezionare la modalità di controllo del colore dal menu a discesa nel gruppo Modo. Per informazioni dettagliate, vedere ["Modalità Regolazione colore" a pagina 126](#page-125-0).
- 15. Fare clic su Stampa per avviare la stampa.

# *Annullamento della stampa*

Per annullare la stampa, effettuare i passaggi che seguono.

c*Attenzione: Se si interrompe la stampa in corso, potrebbe essere necessario riavviare la stampa dall'inizio per ottenere risultati ottimali; in caso contrario, l'immagine stampata potrebbe presentare allineamenti difettosi o strisce.*

### *Se la stampa in background è attivata*

- 1. Selezionare EPSON Monitor IV dal menu Applicazione all'estrema destra della barra del menu.
- 2. Spegnere la stampante.

3. Fare clic sul nome dei dati in fase di stampa sullo schermo, quindi fare clic sul pulsante interrompi per annullare il lavoro di stampa.

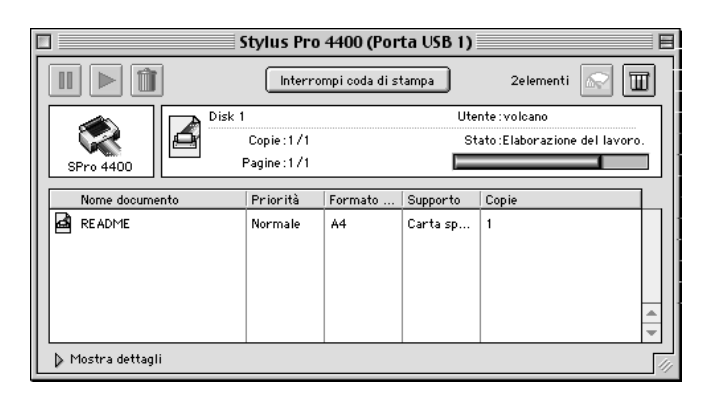

### *Se la stampa in background è disattivata*

- 1. Spegnere la stampante.
- 2. Tenere premuto il tasto Command  $\frac{a}{b}$  sulla tastiera e premere il tasto punto [.] per annullare il lavoro di stampa.

# <span id="page-121-0"></span>*Definizione di impostazioni nella finestra di dialogo Stampa*

Nella finestra di dialogo Stampa, è possibile eseguire le impostazioni di Supporto, Modo, Colore, Copie e Pagine. Da questa finestra di dialogo è possibile accedere ad altre finestre dove impostare il tempo di stampa e visualizzare in anteprima i dati prima della stampa.

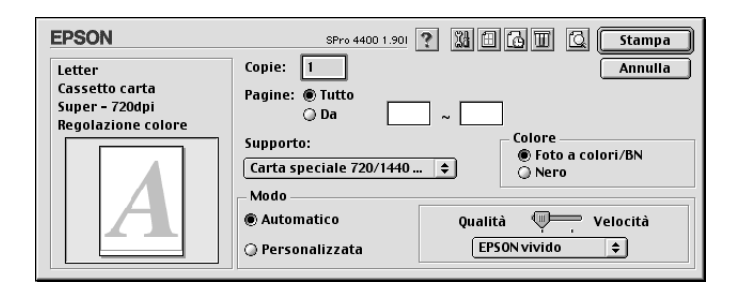

# *Definizione dell'impostazione di Supporto*

L'impostazione di Supporto determina la disponibilità delle altre impostazioni; pertanto si consiglia di definirla per prima.

Da Supporto, selezionare il supporto che corrisponde alla carta caricata nella stampante. Individuare il tipo di carta nel seguente elenco e quindi selezionare un'impostazione di Supporto corrispondente. Per alcuni tipi di carta sono disponibili varie impostazioni tra cui scegliere.

#### *Nota:*

- ❏ *La disponibilità dei supporti di stampa speciali varia a seconda dei paesi.*
- ❏ *Quando si utilizza carta diversa dai supporti speciali Epson, vedere ["Note sui supporti speciali Epson e su altri supporti" a pagina 279.](#page-278-0)*

❏ *Per le informazioni più aggiornate sui supporti disponibili nella propria area, fare riferimento al sito web dell'Assistenza clienti Epson. Vedere ["Come contattare il centro di assistenza tecnica" a](#page-378-0)  [pagina 379.](#page-378-0)*

### <span id="page-122-0"></span>*Elenco delle impostazioni di Supporto*

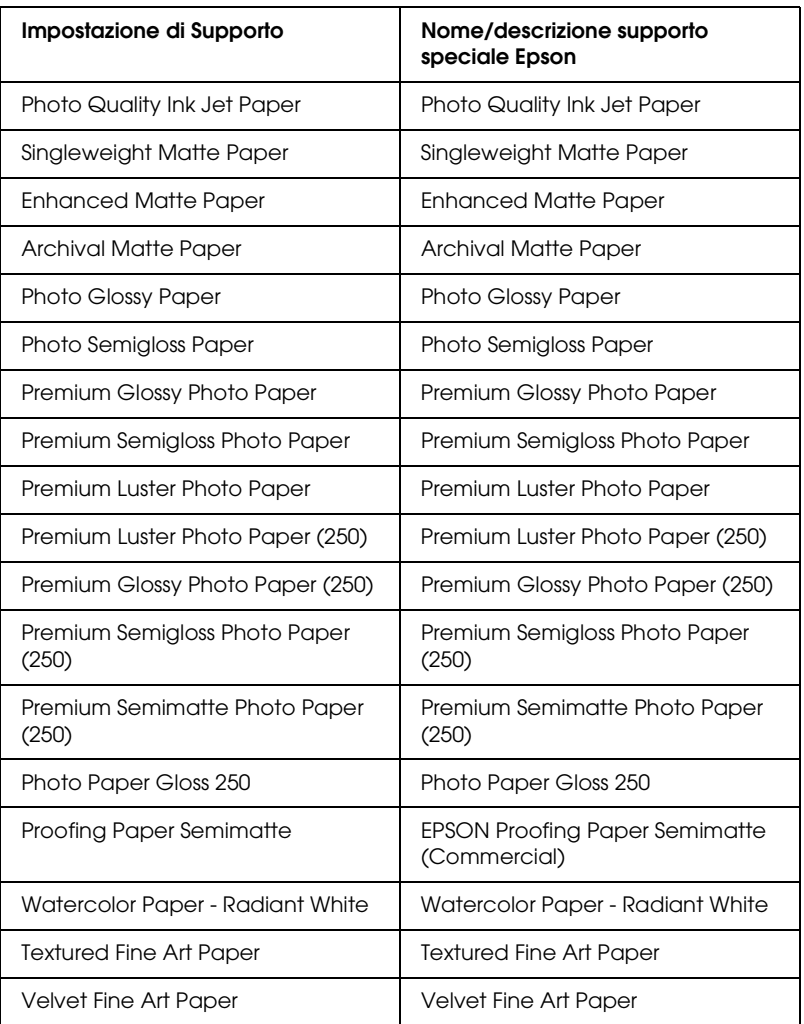

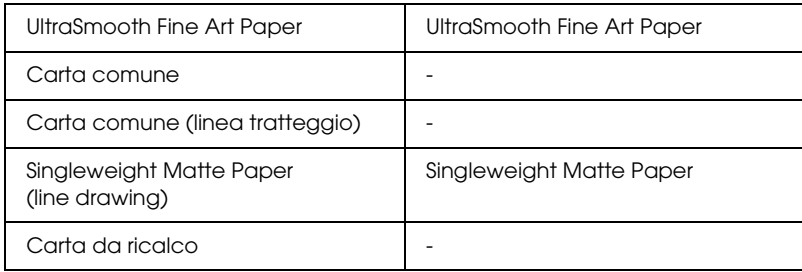

# *Definizione dell'impostazione di Colore.*

### *EPSON Stylus Pro 4400*

Definire l'impostazione di Colore. Selezionare Colore/Foto B&Nper stampare foto a colori o monocromatiche oppure Nero per stampare solo una bozza o del testo in bianco e nero.

#### *Nota:*

*Quando si stampa su supporti diversi dalla carta per lucidi, si consiglia di selezionare* Colore/Foto B&N *anche se i dati da stampare sono in colore nero.*

#### *EPSON Stylus Pro 4800*

Definire l'impostazione di Colore. Selezionare Colore per stampare foto a colori o monocromatiche oppure Nero per stampare solo una bozza o del testo in bianco e nero. Se di desidera stampare foto monocromatiche di qualità superiore, selezionare Foto B/N avanzata.

#### *Nota:*

*Quando si stampa su supporti diversi dalla carta per lucidi, si consiglia di selezionare* Colore *anche se i dati da stampare sono in colore nero.*

### *Definizione dell'impostazione di Modo*

È possibile selezionare i modi Automatico o Personalizzate. Questi modi sono organizzati in modo da fornire tre livelli di controllo sul driver della stampante.

### *Modo Automatico*

È il modo più semplice e rapido per iniziare a stampare. Quando è selezionato il modo Automatico, il driver della stampante controlla tutte le impostazioni dettagliate in base a quelle correnti di Supporto e Colore.

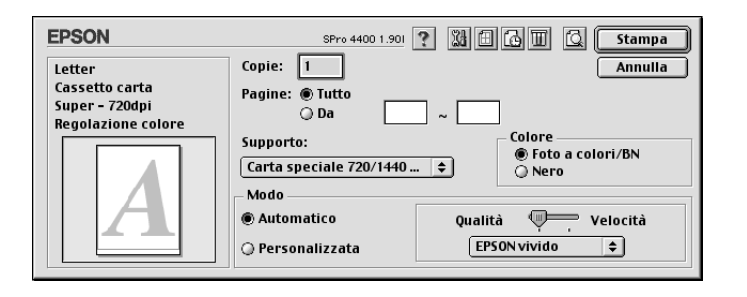

### *Dispositivo di scorrimento Velocità e Qualità*

A seconda del supporto selezionato come impostazione di Supporto quando Colore (o Colore/Foto B&N) o Nero è selezionato come impostazione di Colore e Automatico come impostazione di Modo, viene visualizzato un dispositivo di scorrimento Velocità o Qualità nel gruppo Modo. Selezionare Qualità quando si vuole privilegiare la qualità di stampa rispetto alla velocità di stampa. Selezionare Velocità quando si vuole privilegiare la velocità di stampa rispetto alla qualità di stampa.

### <span id="page-125-0"></span>*Modalità Regolazione colore*

Quando Colore (o Colore/Foto B&N) è selezionato come impostazione di Colore e Automatico come impostazione di Modo, viene visualizzato il menu a discesa Regolazione colore nel gruppo Modo.

È possibile selezionare le seguenti impostazioni.

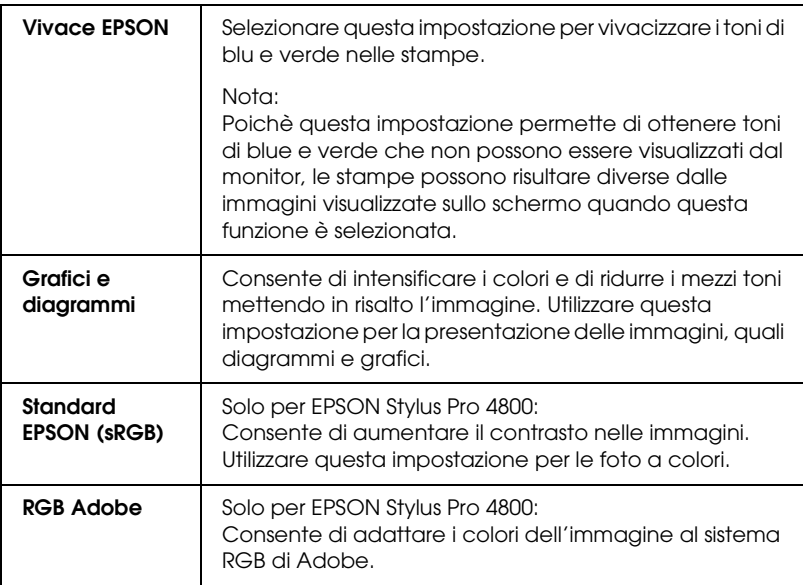

#### *Tonalità colore (per EPSON Stylus Pro 4800 soltanto)*

Quando si seleziona Foto B/N avanzata come impostazione di colore mentre è selezionato Automatico, viene visualizzato il menu a discesa Tonalità colore nel gruppo Modo.

È possibile selezionare le seguenti impostazioni.

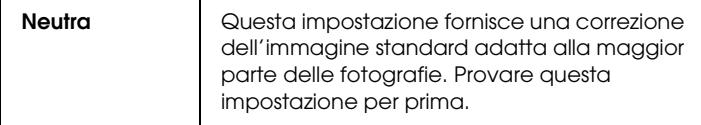

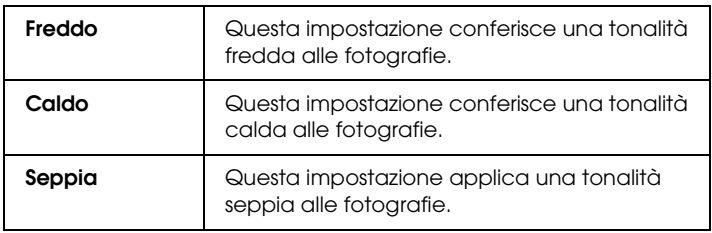

### *Modo Personalizzate*

Il modo Personalizzate consente di effettuare un'ampia gamma di modifiche con un singolo clic del mouse. Nell'elenco Impostazioni personalizzate si troveranno impostazioni già predisposte da Epson.

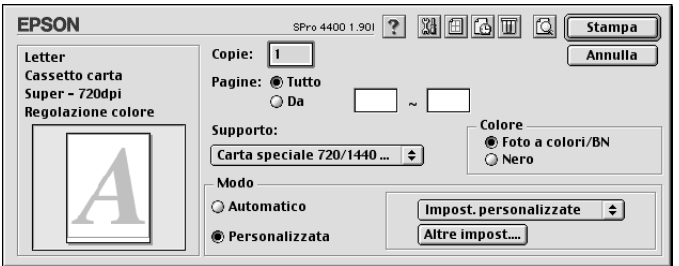

#### *Nota:*

*A seconda del supporto e delle impostazioni di Colore scelti, tali impostazioni già predisposte potrebbero non essere visualizzate.*

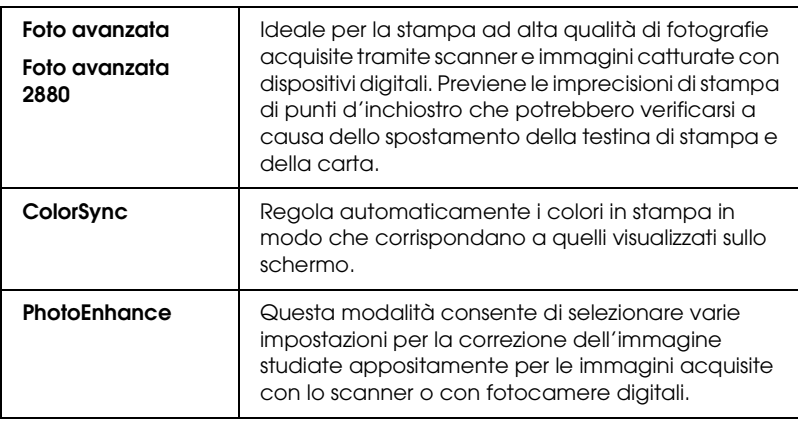

# *Definizione delle impostazioni avanzate*

Le impostazioni avanzante forniscono all'utente un controllo completo sull'ambiente di stampa. Usare queste impostazioni per sperimentare nuove idee di stampa oppure per mettere a punto una serie di impostazioni di stampa adatte alle proprie esigenze specifiche. Una volta soddisfatti delle nuove impostazioni, è possibile assegnare loro un nome ed aggiungerle all'elenco Impostazioni personalizzate.

Per definire le impostazioni avanzate, effettuare i passaggi che seguono.

1. Selezionare Personalizzate nella finestra di dialogo Stampa e quindi fare clic su Altre impostazioni. Viene visualizzata la finestra di dialogo Altre impostazioni.

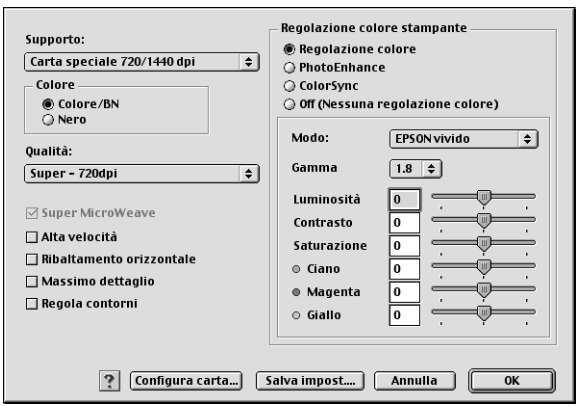

2. Assicurarsi che sia selezionato un supporto corrispondente a quello caricato nella stampante. Vedere ["Elenco delle](#page-122-0)  [impostazioni di Supporto" a pagina 123.](#page-122-0)

3. Definire l'impostazione di Colore. Selezionare Colore o Colore/Foto B&N per stampare foto a colori o monocromatiche oppure Nero per stampare solo una bozza o del testo in bianco e nero. Se di desidera stampare foto monocromatiche di qualità superiore, selezionare Foto B/N avanzata.

#### *Nota:*

*Quando si stampa su supporti diversi dalla carta per lucidi, si consiglia di selezionare* Colore *o* Colore/Foto B&N *anche se i dati da stampare sono in colore nero.*

- 4. Selezionare un'impostazione di Qualità.
- 5. Se si utilizzano supporti speciali non originali Epson, fare clic su Configura carta e definire le impostazioni come necessario. Per informazioni dettagliate, vedere ["Configurazione carta" a pagina 130.](#page-129-0)
- 6. Definire le impostazioni di Regolazione colore stampante. Per informazioni dettagliate, vedere ["Regolazione colore](#page-132-0)  [stampante" a pagina 133](#page-132-0).

#### *Nota:*

*Alcune impostazioni sono attivate o disattivate a seconda delle impostazioni di Supporto, Colore e Qualità di stampa selezionate.*

- 7. Effettuare altre impostazioni in base alle proprie esigenze. Per informazioni dettagliate, consultare la Guida in linea.
- 8. Fare clic su OK per applicare le impostazioni effettuate e tornare alla finestra di dialogo Stampa. Per tornare alla schermata precedente senza applicare le impostazioni, fare clic su Annulla.

### <span id="page-129-0"></span>*Configurazione carta*

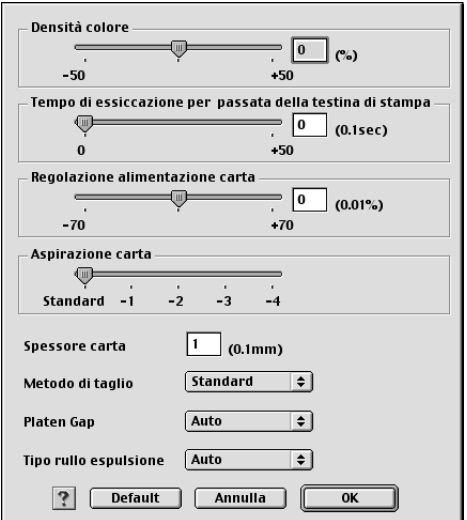

Le impostazioni in Configurazione carta consentono di effettuare impostazioni dettagliate per la carta.

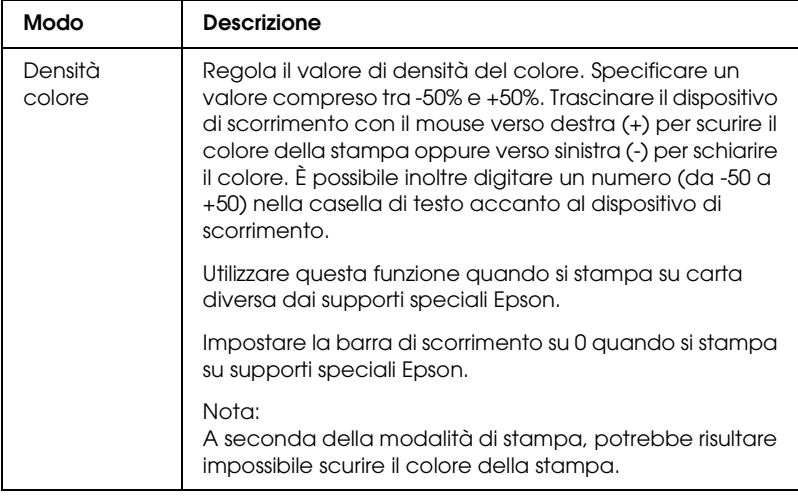

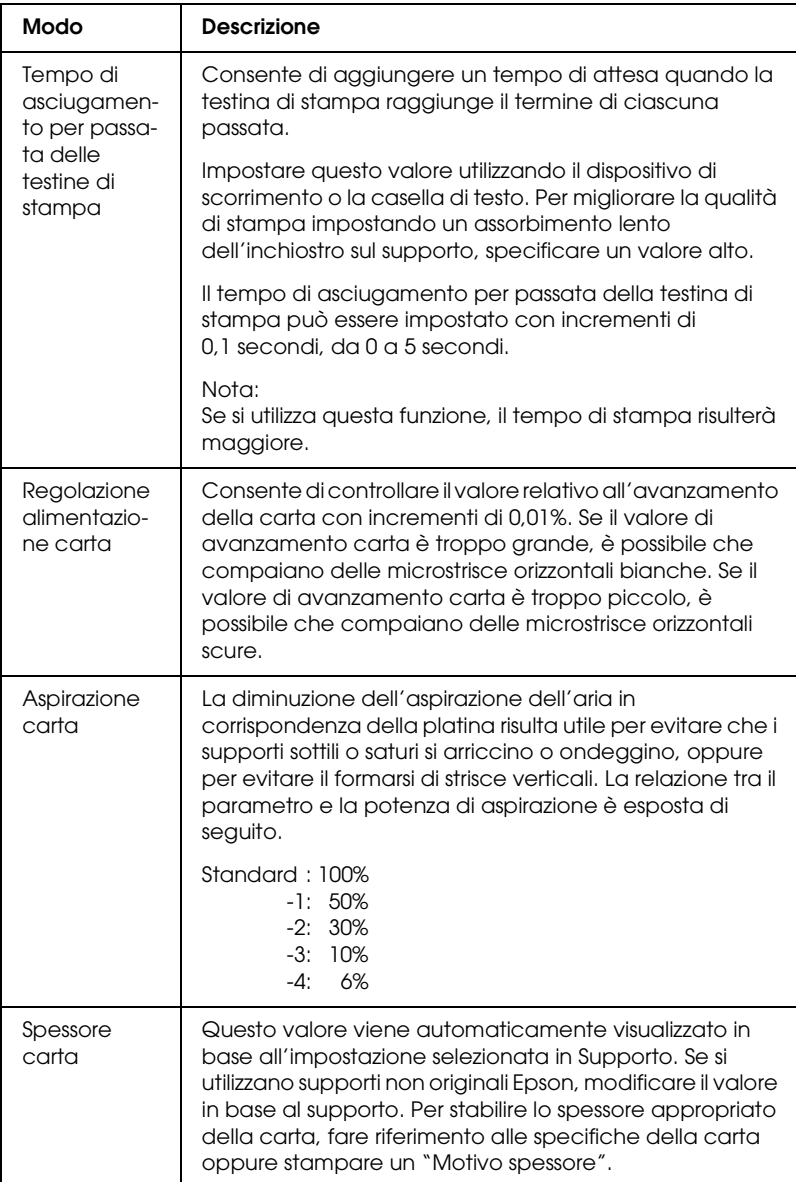

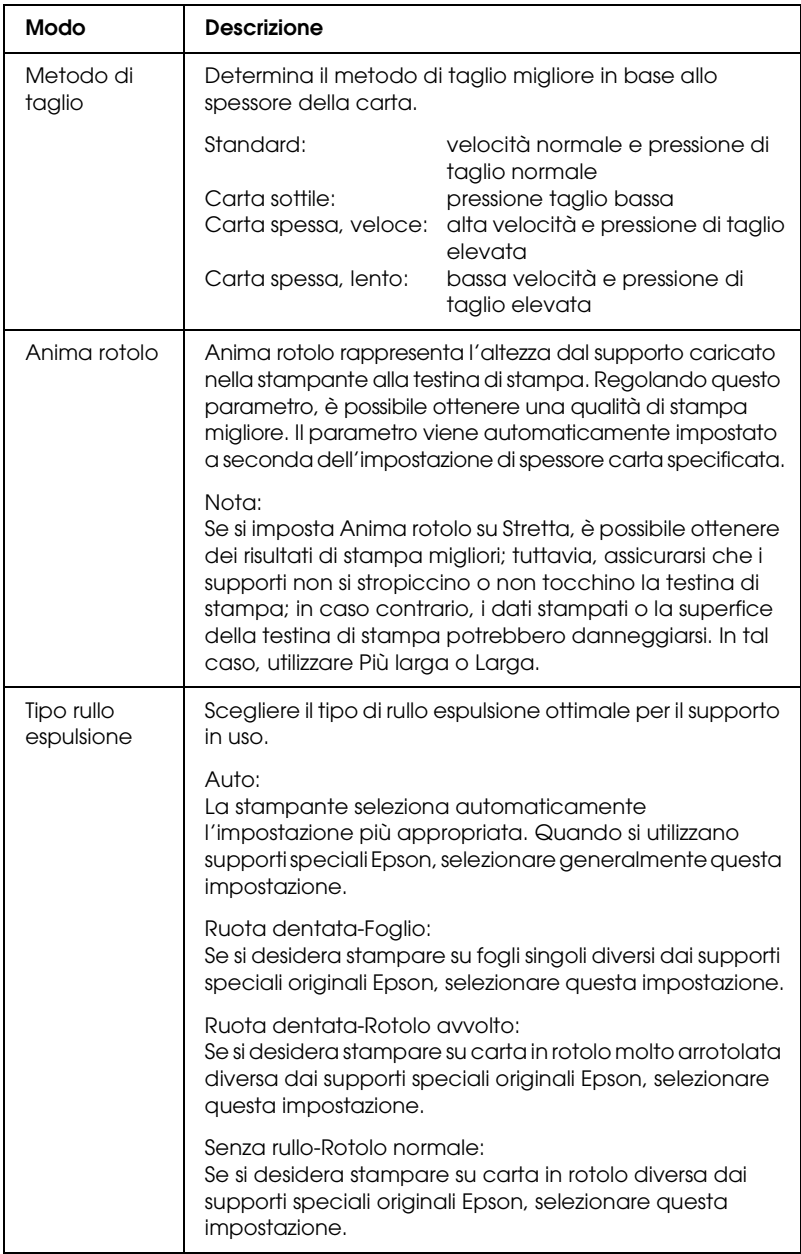

### <span id="page-132-0"></span>*Regolazione colore stampante*

### *Regolazione colore*

Questa impostazione fornisce metodi di corrispondenza del colore e di miglioramento dell'immagine. Quando si seleziona questa impostazione, nel gruppo Regolazione colore stampante vengono visualizzate ulteriori impostazioni per la selezione di un'impostazione di Modo e la regolazione dei dispositivi di scorrimento per il miglioramento del colore. Per informazioni dettagliate sulle impostazioni aggiuntive, vedere la Guida in linea.

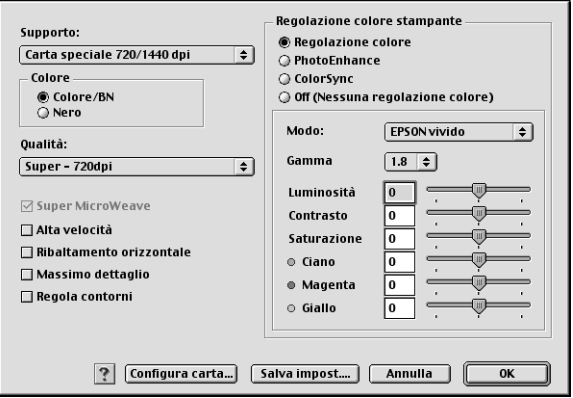

Quando si seleziona Foto B/N avanzata come impostazione di Colore, viene visualizzata la schermata che segue. È possibile quindi regolare le impostazioni monocromatiche avanzate. Per informazioni dettagliate sulle impostazioni aggiuntive, vedere la Guida in linea.

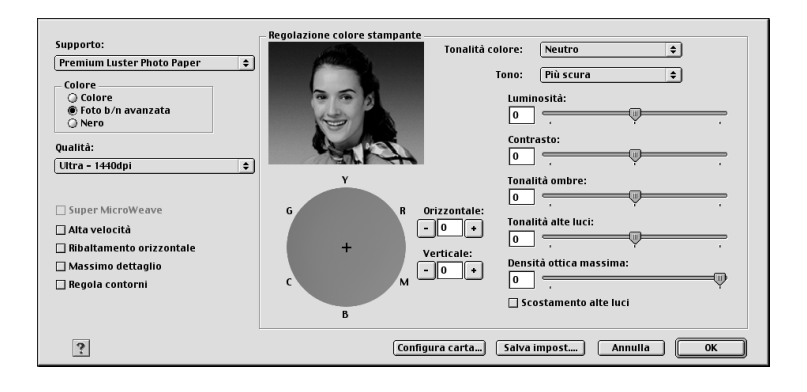

### *PhotoEnhance*

Questa impostazione consente di scegliere tra varie impostazioni per la correzione dell'immagine che è possibile applicare alle immagini fotografiche prima della stampa. La funzione PhotoEnhance non altera i dati originali dell'immagine. Quando si seleziona questa impostazione, occorre definire le impostazioni di Tono e Correzione per fotocamera digitale.

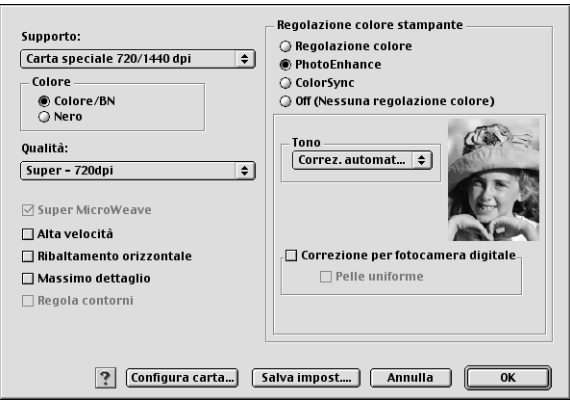

#### *Nota:*

- ❏ *Questo modo è disponibile solo per la stampa di dati a colori a 16, 24 o 32 bit.*
- ❏ *Questo modo è disponibile solo quando è selezionato il colore a 32 bit come impostazione di visualizzazione del monitor del Macintosh.*
- ❏ *La selezione del modo PhotoEnhance può aumentare i tempi di stampa a seconda del computer usato e della quantità di dati.*
- ❏ *L'impostazione di Tono viene visualizzata solo con EPSON Stylus Pro 4400.*

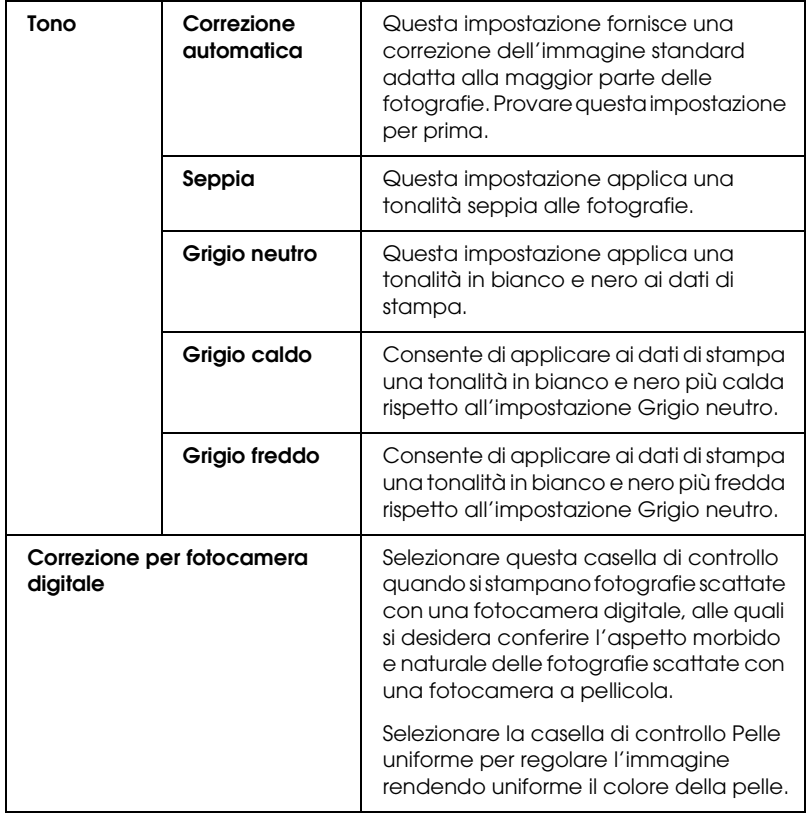

### *ColorSync*

Questa impostazione regola automaticamente i colori in stampa in modo che corrispondano a quelli visualizzati sullo schermo. Selezionare questa impostazione quando si stampano scansioni di fotografie o elementi grafici digitali.

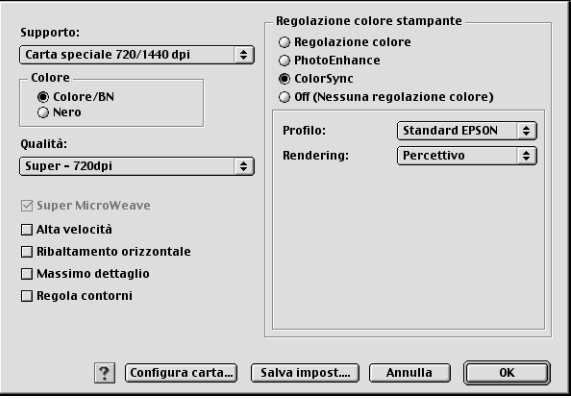

#### *Nota:*

*Tenere presente che la luce ambiente e l'età, la qualità e le impostazioni dello schermo possono influire sulla qualità della corrispondenza del colore.*

#### *Senza regolazione colore*

Questa impostazione non è generalmente consigliata, in quanto non consente al driver della stampante di migliorare o regolare il colore in alcun modo. Utilizzare questa impostazione soltanto quando si crea un nuovo profilo di colore oppure se le altre impostazioni di Modo non producono risultati soddisfacenti.

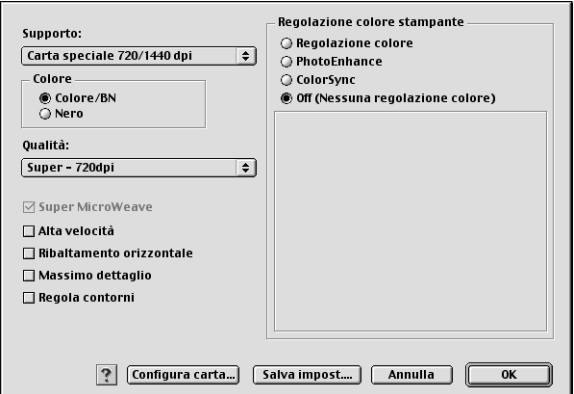

#### *Salvataggio delle impostazioni avanzate*

Per salvare le impostazioni avanzate, effettuare i passaggi che seguono.

1. Fare clic su Salva impost. nella finestra di dialogo Altre impostazioni. Viene visualizzata la finestra di dialogo Impostazioni personalizzate.

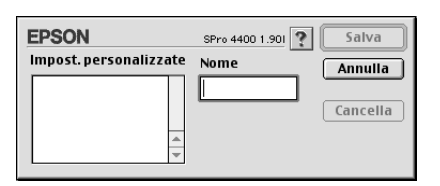

2. Digitare un nome univoco, fino a 16 caratteri, per le impostazioni personalizzate nella casella di testo Nome. 3. Fare clic su Salva. Le impostazioni verranno aggiunte all'elenco a discesa Impostazioni personalizzate.

È possibile salvare fino a 100 gruppi di impostazioni. È possibile selezionare il gruppo di impostazioni salvato dall'elenco a discesa delle impostazioni personalizzate nella finestra di dialogo Stampa.

Quando si selezionano le impostazioni salvate nell'elenco Impostazioni personalizzate, tenere presente che definendo nuove impostazioni, relative ad esempio a Supporto o Colore, le impostazioni personalizzate potrebbero essere modificate. Ciò può dar luogo a risultati imprevisti nelle stampe. In questi casi, selezionare nuovamente le impostazioni salvate e riprovare a stampare.

#### *Nota:*

*I nomi delle impostazioni predefinite da Epson non possono essere applicate alle nuove impostazioni personalizzate.*

### *Eliminazione delle impostazioni avanzate*

Per eliminare le impostazioni avanzate, effettuare i passaggi che seguono.

#### *Nota:*

*Non è possibile cancellare le impostazioni predefinite dall'elenco Impostazioni personalizzate.*

1. Aprire la finestra di dialogo Impostazioni personalizzate.

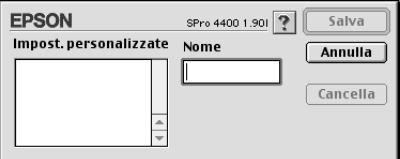

- 2. Selezionare il nome delle impostazioni da eliminare.
- 3. Fare clic su Cancella. Le impostazioni verranno cancellate dall'elenco Impostazioni personalizzate.

### *Definizione dell'impostazione delle copie*

È possibile specificare il numero delle copie. Digitare il numero desiderato nella casella Copie oppure fare clic sulle frecce accanto alla casella. È possibile immettere un numero compreso tra 1 e 9999.

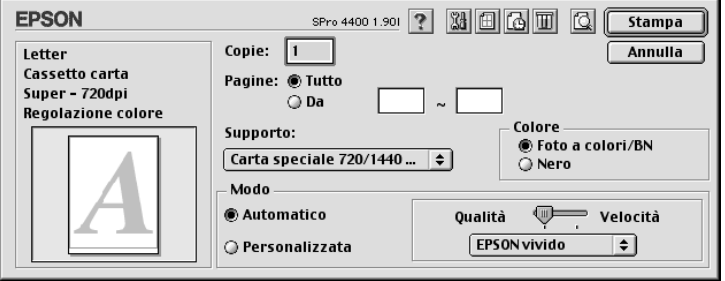

# *Definizione dell'impostazione delle pagine*

È possibile specificare l'intervallo delle pagine da stampare. Selezionare Tutto o Range. Se si seleziona Range, immettere l'intervallo di pagine desiderato nelle caselle di testo Da … a.

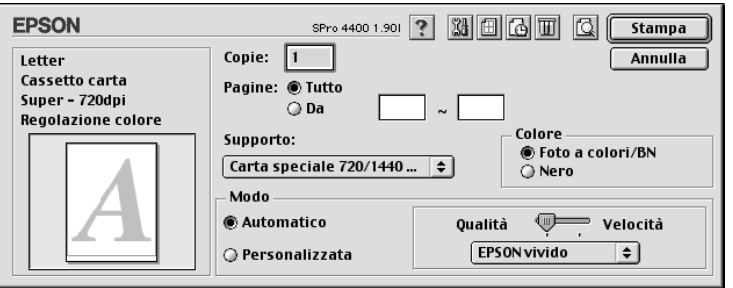

# *Impostazione del tempo di stampa*

È possibile specificare il momento in cui la stampante deve iniziare la stampa dei dati.

Per impostare il tempo di stampa, effettuare i passaggi che seguono.

- 1. Fare clic su **G** Stampa in background, se necessario.
- 2. Selezionare On come impostazione di Stampa in background, se necessario.

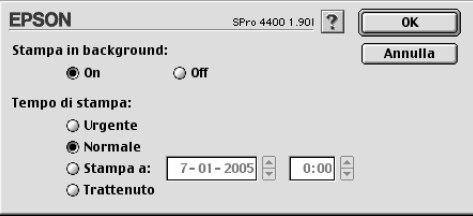

3. Selezionare Urgente, Normale, Stampa a o Trattenuto come impostazione di Tempo di stampa. Se si seleziona Stampa a, usare le frecce a fianco alle caselle data e ora per specificare la data e l'ora in cui si desidera stampare i dati.

#### *Nota:*

*Assicurarsi che il computer e la stampante siano accesi alla data e ora specificati.*

- 4. Fare clic su OK.
- 5. Nella finestra di dialogo Stampa, accertarsi che le impostazioni di stampa siano quelle desiderate, quindi fare clic su Stampa.

### *Anteprima della stampa*

È possibile visualizzare come verranno stampati i dati prima di effettuare la stampa. Per visualizzare in anteprima i dati, effettuare i passaggi che seguono.

- 1. Definire le impostazioni del driver della stampante.
- 2. Fare clic su **Q** Anteprima. Il pulsante Stampa si trasforma in Anteprima.
- 3. Fare clic su Anteprima. Viene visualizzata la finestra di dialogo Anteprima che mostra un'anteprima dei dati.

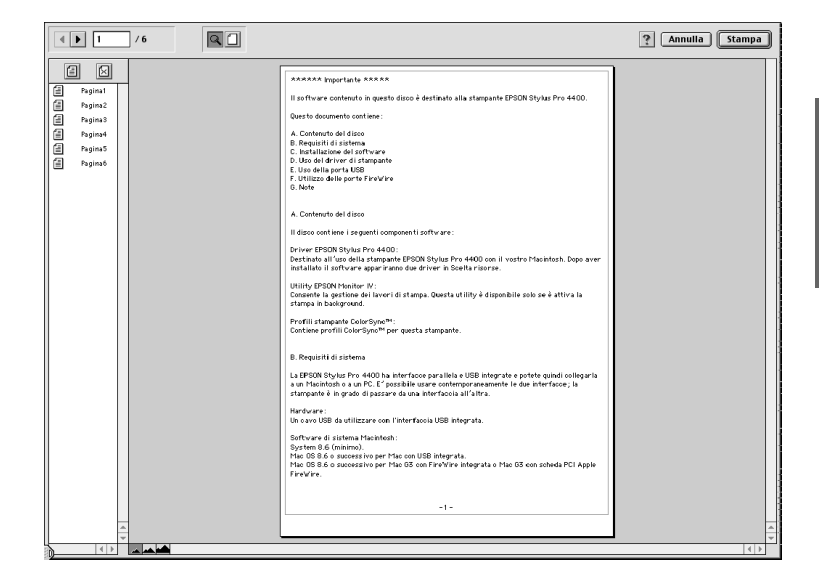

La finestra di dialogo Anteprima dispone di diversi pulsanti a icona che è possibile utilizzare per eseguire le seguenti operazioni:

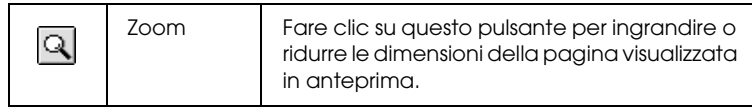

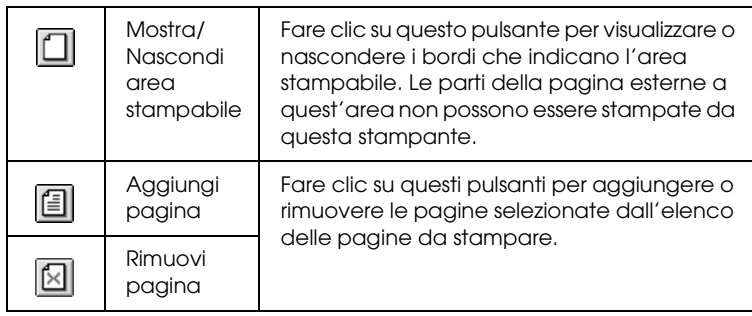

4. Se si è soddisfatti dei dati visualizzati in anteprima, fare clic su Stampa. Se non si è soddisfatti dell'aspetto dei dati, fare clic su Annulla. Le finestre di dialogo Anteprima e Stampa si chiuderanno conservando le impostazioni di stampa correnti. Riaprire la finestra di dialogo Stampa per effettuare modifiche aggiuntive alle impostazioni di stampa.

# <span id="page-141-0"></span>*Definizione delle impostazioni nella finestra di dialogo Formato di Stampa*

In questa finestra di dialogo è possibile definire le impostazioni di Formato carta, Origine carta, Senza margini, Taglio automatico, Orientamento, Riduzione/Ingrandimento, Area stampabile e Opzione carta in rotoli.

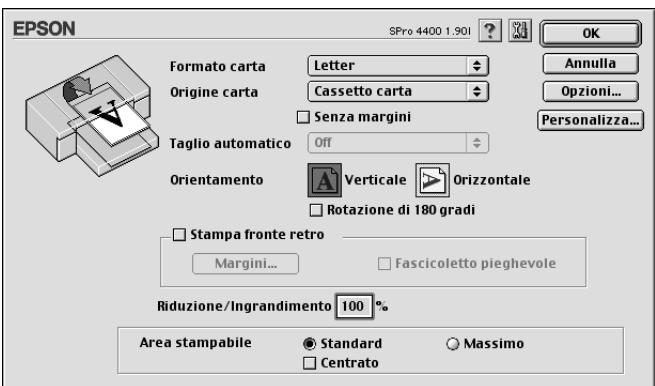

# *Definizione dell'impostazione di Formato carta*

È possibile selezionare il formato della carta da usare. Selezionare il formato della carta dal menu a discesa Formato carta.

È possibile inoltre aggiungere un formato carta personalizzato. Per eseguire tale operazione, effettuare i passaggi che seguono.

1. Fare clic su Personalizza. Apparirà la seguente finestra di dialogo.

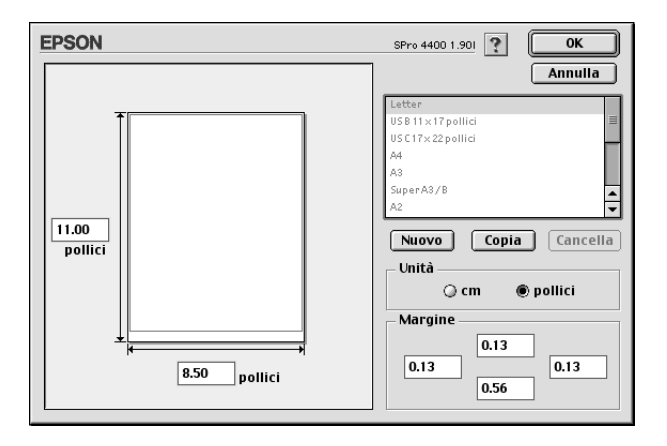

- 2. Per definire un nuovo formato di carta, fare clic su Nuovo.
- 3. Digitare un nome univoco per il formato carta nell'elenco Formato carta.
- 4. Specificare l'unità di misura in cm o pollici.
- 5. Immettere la larghezza e l'altezza del formato carta digitando i valori nelle caselle di testo appropriate.

*Nota: L'altezza massima della carta è di 44 pollici (111,76 cm).*

- 6. Specificare i margini digitando i valori nelle caselle di testo Margine o agendo con il mouse sull'immagine di anteprima.
- 7. Fare clic su OK per tornare alla finestra di dialogo Formato di Stampa.

### *Definizione dell'impostazione di Origine carta*

È possibile selezionare Vassoio carta, Carta in rotolo, Carta in rotolo (Striscione) o Alimentazione manuale dal menu a discesa Origine carta. Selezionare l'impostazione che corrisponde alla carta caricata nella stampante.

### <span id="page-143-0"></span>*Definizione dell'impostazione Senza margini*

È possibile stampare i dati senza margini sulla carta.

Per questa modalità di stampa, Epson raccomanda i seguenti supporti.

Larghezze dei supporti disponibili:

- ❏ 8 pollici, 203,2 mm
- $\Box$  210 mm (A4)
- ❏ Letter (8,5 pollici), 215,9 mm
- $\Box$  10 pollici, 254 mm
- ❏ 257 mm
- ❏ 297 mm (A3)
- ❏ 300 mm
- $\Box$  12 pollici, 304,8 mm
- $\Box$  329 mm (Super A3/B)
- $\Box$  13 pollici, 330,2 mm
- $\Box$  14 pollici, 355,6 mm
- ❏ 400 mm
- $\Box$  16 pollici, 406,4 mm
- $\Box$  420 mm (A2)
- $\Box$  17 pollici, 431,8 mm
#### *Nota:*

- ❏ *Non è possibile eseguire la stampa senza margini su fogli singoli con larghezza di 420 mm (A2).*
- ❏ *Quando si stampa su carta in rotolo con una larghezza di 8 pollici (203,2 mm) o di 420 mm (A2), montare il distanziatore sul rullo di alloggiamento. Vedere ["Installazione del distanziatore nel rullo di](#page-282-0)  [alloggiamento" a pagina 283](#page-282-0).*
- ❏ *Se l'applicazione in uso dispone di opzioni di margine, assicurarsi che siano impostate a zero prima di stampare.*
- ❏ *Se si stampa su supporti a foglio singolo, solo i margini sinistro e destro vanno impostati a zero.*
- ❏ *L'inchiostro potrebbe sporcare il rullo della stampante. In questo caso, pulire l'inchiostro con un panno.*
- ❏ *La stampa con questa funzione richiede un tempo maggiore rispetto alla stampa normale.*
- ❏ *Il margine inferiore può essere impostato a 3 mm soltanto con i supporti Carta comune e Carta comune (disegno al tratto). Quando si stampa con altri supporti, il margine inferiore è sempre di 14 mm.*
- ❏ *Quando si stampa su Carta fotografica lucida Premium (250) in rotolo o Carta fotografica semilucida Premium (250) in rotolo, il margine superiore è sempre di 20 mm.*
- ❏ *A seconda del supporto le aree superiore e inferiore potrebbero risultare macchiate.*

Per stampare i dati con questa funzione, effettuare i passaggi che seguono.

1. Selezionare Senza margini.

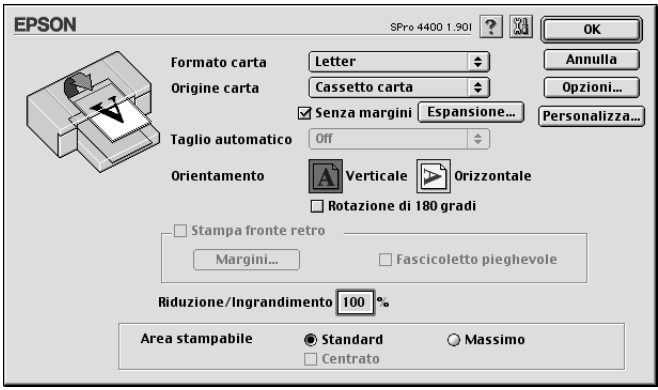

2. Fare clic sul pulsante Estensione. Apparirà la seguente finestra di dialogo.

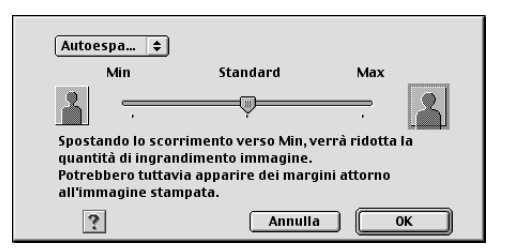

3. Scegliere Autoespansione o Conserva formato dal menu a discesa.

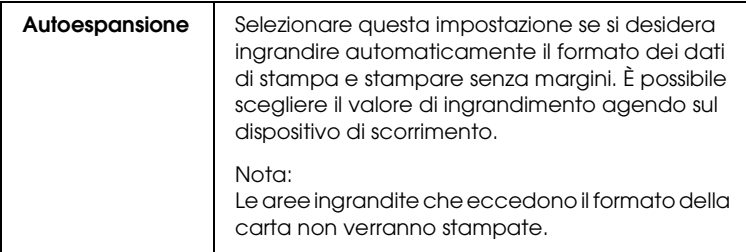

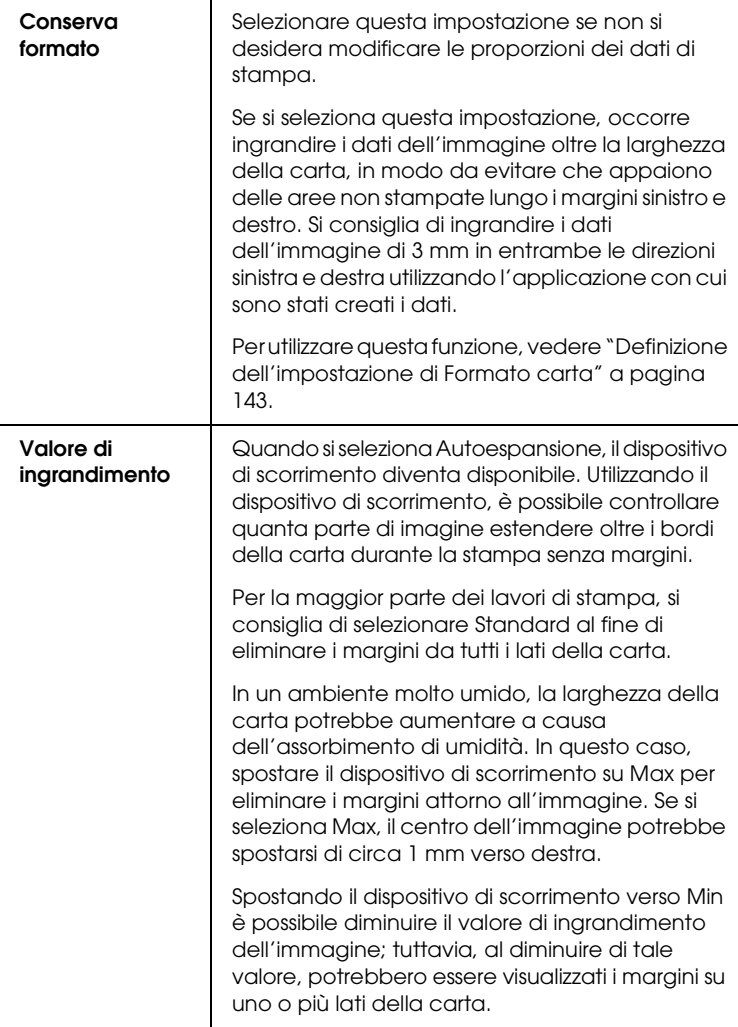

- 4. Definire l'impostazione di Taglio automatico. Vedere ["Definizione dell'impostazione di Taglio automatico" a](#page-147-0)  [pagina 148.](#page-147-0)
- 5. Fare clic su OK.
- 6. Avviare la stampa dei dati dall'applicazione in uso.

# <span id="page-147-0"></span>*Definizione dell'impostazione di Taglio automatico*

Questa impostazione è disponibile soltanto quando si seleziona Carta in rotolo o Carta in rotolo (Striscione) come impostazione di Origine carta. È possibile selezionare la modalità di taglio della carta dopo la stampa.

## *Taglio singolo*

Selezionare questa impostazione se si desidera risparmiare carta.

Se si seleziona questa impostazione, viene effettuato il taglio sul limite di un'immagine o di una pagina. Tuttavia, la posizione di taglio può risultare leggermente scostata.

#### *Nota:*

- ❏ *Quando si stampa su Carta fotografica lucida Premium (250) in rotolo o Carta fotografica semilucida Premium (250) in rotolo, non selezionare questa impostazione; in caso contrario, la qualità di stampa potrebbe diminuire.*
- ❏ *Questa impostazione viene visualizzata soltanto quando si seleziona la casella di controllo* Senza margini*.*

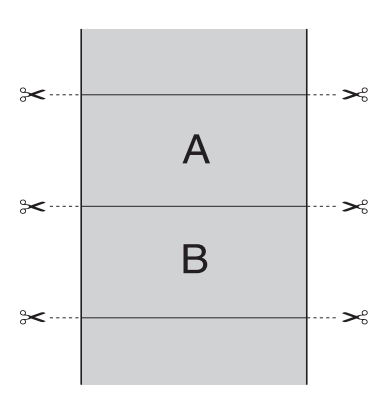

Selezionare questa impostazione per evitare il leggero scostamento che si verifica con l'impostazione Taglio singolo. Viene creato un margine tra le immagini e viene tagliato 1 mm lungo la parte interna di ciascuna immagine.

#### *Nota:*

*Questa impostazione viene visualizzata soltanto quando si seleziona la casella di controllo* Senza margini*.*

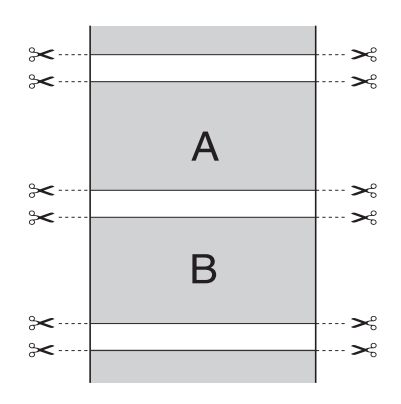

### *Taglio normale*

Selezionare questa impostazione per mantenere i margini nella parte superiore e inferiore dei dati di stampa.

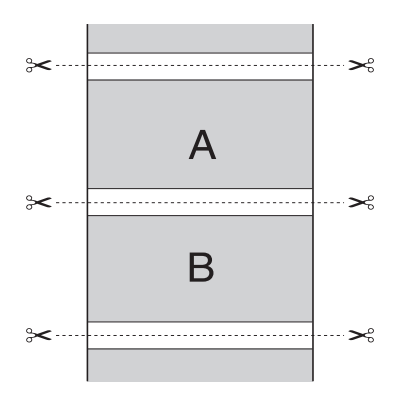

Selezionare questa impostazione per tagliare manualmente le stampe. Per tagliare le stampe manualmente, effettuare i passaggi che seguono.

1. Premere il tasto Alimentazione carta  $v$  o Alimentazione carta  $\wedge$  e quindi far corrispondere la posizione di taglio con il contrassegno a forma di forbici sul lato sinistro della testina di stampa.

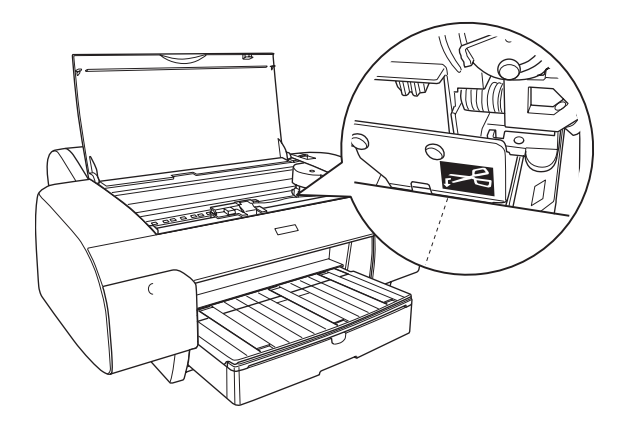

- 2. Premere il tasto Origine carta < per selezionare Taglio automatico attivato  $\sum_{k=1}^{\infty}$
- 3. Tenere premuto il tasto Origine carta < per 3 secondi. La taglierina taglia la stampa in corrispondenza della posizione di taglio.

# *Definizione delle impostazioni di Orientamento*

È possibile specificare la direzione della stampa sulla pagina.

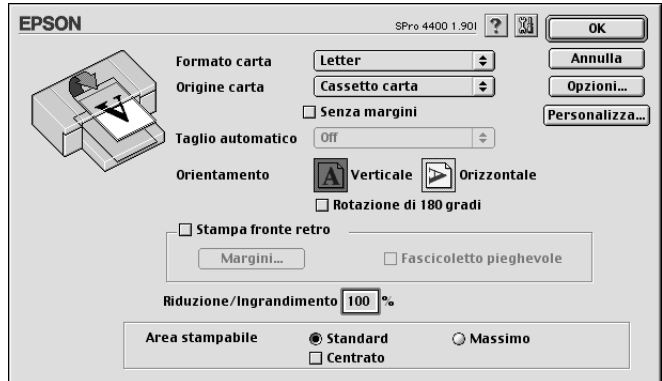

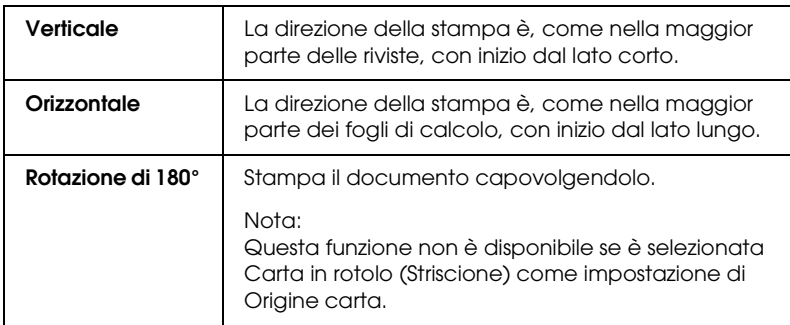

# *Definizione dell'impostazione di Stampa fronte-retro*

È possibile eseguire la stampa fronte-retro. Sono disponibili due tipi di stampa fronte-retro. La stampa fronte-retro standard consente di stampare prima le pagine dispari. Una volta stampate, tali pagine possono essere nuovamente caricate per stampare le pagine pari sul lato opposto del foglio.

È inoltre possibile eseguire la stampa fronte-retro sotto forma di fascicoletto pieghevole. Ciò consente di creare fascicoletti a piegatura singola.

#### *Nota:*

- ❏ *La funzione di stampa fronte-retro non è disponibile quando alla stampante si accede da una rete o se si utilizza la stampante come stampante condivisa.*
- ❏ *A seconda del tipo di supporto, per la stampa fronte-retro è possibile caricare nell'alimentatore fino a 30 fogli.*
- ❏ *Utilizzare esclusivamente tipi di supporto adatti per la stampa fronte-retro; in caso contrario, la qualità di stampa potrebbe diminuire.*
- ❏ *A seconda del tipo di carta e della quantità di inchiostro utilizzato per la stampa di testo e immagini, potrebbero verificarsi dei passaggi di inchiostro attraverso la carta.*
- ❏ *Durante la stampa fronte-retro, la superficie della carta potrebbe macchiarsi.*

#### *Stampa fronte-retro standard*

Per stampare le pagine dispari e pari sui lati opposti di un foglio, effettuare i passaggi che seguono.

1. Selezionare Stampa fronte-retro.

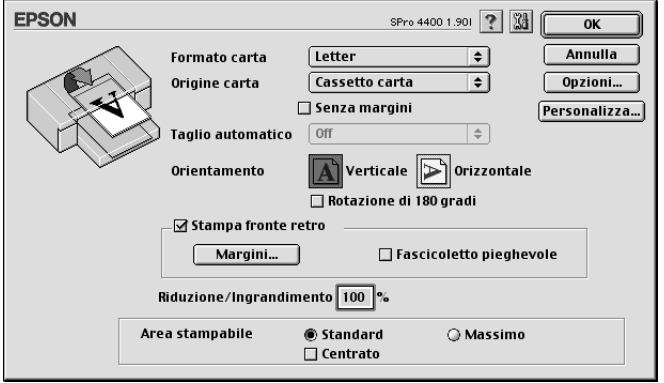

2. Fare clic su Margini. Apparirà la seguente finestra di dialogo.

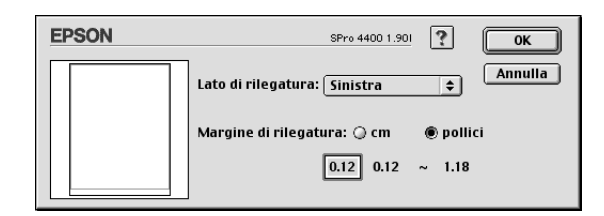

3. Specificare il bordo del foglio sul quale verrà eseguita la rilegatura. È possibile scegliere tra Sinistra, In alto al centro e Destra.

4. Specificare la larghezza del margine di rilegatura utilizzando la casella di testo Margine di rilegatura. È possibile specificare larghezze comprese tra 3 e 30 mm.

#### *Nota:*

*Il margine reale di rilegatura può variare a seconda delle impostazioni specificate nell'applicazione. Si consiglia di effettuare un test della qualità di stampa prima di stampare l'intero lavoro.*

- 5. Fare clic su OK per tornare alla finestra di dialogo Formato di Stampa, quindi fare clic su OK per salvare le impostazioni.
- 6. Assicurarsi che la carta sia caricata e quindi inviare un lavoro di stampa dall'applicazione in uso. Mentre le pagine dispari vengono stampate, verranno visualizzate delle istruzioni per la creazione delle pagine pari.
- 7. Seguire le istruzioni visualizzate sullo schermo e ricaricare la carta.

#### *Nota:*

- ❏ *Durante la stampa, la carta potrebbe incurvarsi a causa della quantità di inchiostro utilizzata. Se si verifica questo problema, incurvare leggermente i fogli nella direzione opposta prima di ricaricarli nella stampante.*
- ❏ *Prima di ricaricare nella stampante la pila di fogli, allinearla pareggiandone i bordi su una superficie dura e piana.*
- ❏ *Nel caso di un inceppamento della carta, vedere ["Rimozione](#page-369-0)  [degli inceppamenti della carta" a pagina 370](#page-369-0).*
- ❏ *Quando si ricaricano le stampe, seguire le istruzioni fornite. Se le stampe vengono ricaricate in modo non corretto, possono verificarsi degli inceppamenti o i margini di rilegatura possono risultare non posizionati appropriatamente.*
- 8. Una volta ricaricata la carta, fare clic su Riprendi per stampare le pagine pari.

## *Stampa fronte-retro sotto forma di fascicoletto pieghevole*

La funzione di stampa fronte-retro consente inoltre di creare dei fascicoletti con piegatura singola. Quando si crea un fascicoletto pieghevole, le pagine che appariranno sul lato esterno (dopo la piegatura del fascicoletto) vengono stampate per prime. Le pagine che appariranno all'interno del fascicoletto possono essere successivamente stampate dopo aver ricaricato la carta nella stampante.

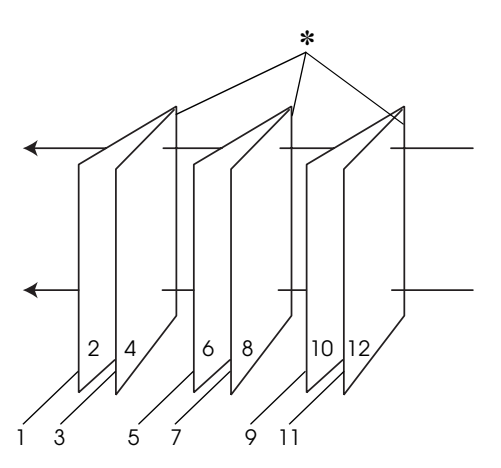

Fascicoletto con piegatura singola

✽ Margine di rilegatura

È possibile creare un fascicoletto pieghevole stampando le pagine 1 e 4 sul primo foglio di carta, le pagine 5 e 8 sul secondo foglio di carta e le pagine 9 e 12 sul terzo foglio. Dopo aver caricato nuovamente tali fogli nell'alimentatore, è possibile quindi stampare le pagine 2 e 3 sul retro del primo foglio, le pagine 6 e 7 sul retro del secondo foglio e le pagine 10 e 11 sul retro del terzo foglio di carta. Le pagine risultanti possono essere piegate e rilegate insieme ottenendo un fascicoletto pieghevole.

Per creare il fascicoletto, effettuare i passaggi che seguono.

1. Selezionare Stampa fronte-retro e quindi selezionare Fascicoletto pieghevole.

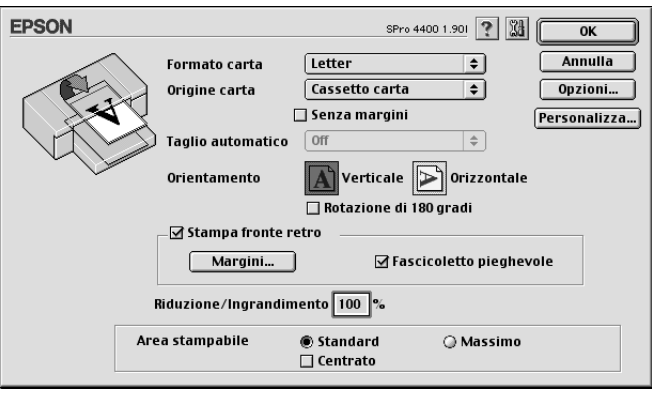

- 2. Fare clic su Margini. Viene visualizzata la finestra di dialogo Margini.
- 3. Specificare il bordo del foglio sul quale verrà eseguita la rilegatura. È possibile scegliere tra Sinistra, In alto al centro e Destra.

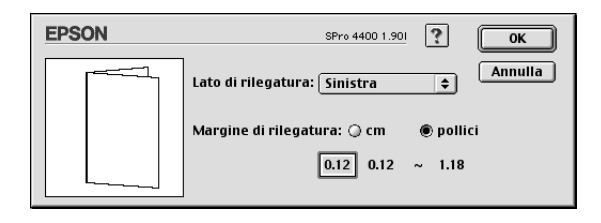

#### *Nota:*

*Quando si seleziona* Verticale *come impostazione di Orientamento nel driver della stampante, risulteranno disponibili le posizioni di rilegatura Sinistra o Destra. La posizione di rilegatura In alto al centro è supportata quando si seleziona* Orizzontale *come impostazione di Orientamento.*

4. Specificare la larghezza del margine di rilegatura utilizzando la casella di testo Margine di rilegatura. È possibile specificare una larghezza compresa tra 3 e 30 mm. La larghezza del margine specificato verrà utilizzata su entrambi i lati della piegatura. Se ad esempio si specifica un margine di 10 mm, verrà in realtà inserito un margine di 20 mm (ossia un margine di 10 mm su ciascun lato della piegatura).

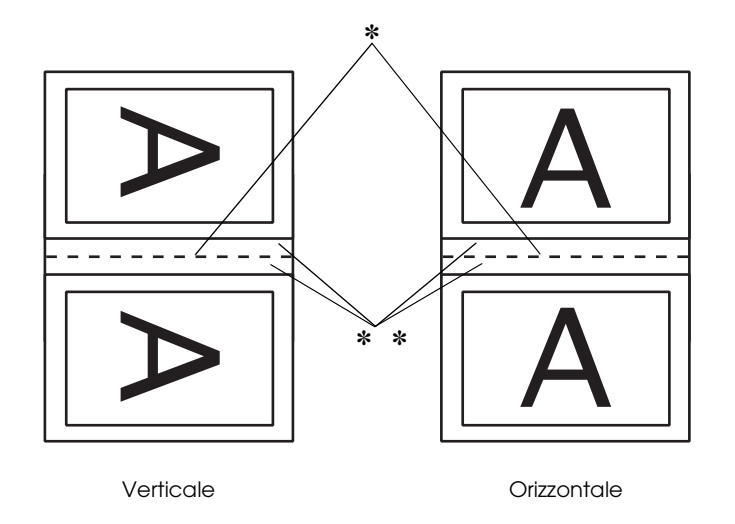

 $\overline{c}$ 

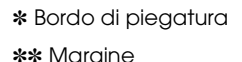

- 5. Fare clic su OK per tornare alla finestra di dialogo Formato di Stampa, quindi fare clic su OK per salvare le impostazioni.
- 6. Assicurarsi che la carta sia caricata e quindi inviare un lavoro di stampa dall'applicazione in uso.

7. Mentre le pagine esterne vengono stampate, vengono visualizzate le istruzioni per la stampa delle pagine interne. Seguire le istruzioni visualizzate sullo schermo per ricaricare la carta.

#### *Nota:*

- ❏ *Durante la stampa, la carta potrebbe incurvarsi a causa della quantità di inchiostro utilizzata. Se si verifica questo problema, incurvare leggermente i fogli nella direzione opposta prima di ricaricarli nella stampante.*
- ❏ *Prima di ricaricare nella stampante la pila di fogli, allinearla pareggiandone i bordi su una superficie dura e piana.*
- ❏ *Quando si ricaricano le stampe, seguire le istruzioni fornite. Se le stampe vengono ricaricate in modo non corretto, possono verificarsi degli inceppamenti o i margini di rilegatura possono risultare non posizionati appropriatamente.*
- 8. Una volta ricaricata la carta, fare clic su Riprendi per stampare le pagine interne.
- 9. Una volta completata la stampa, piegare i fogli e rilegarli utilizzando una graffatrice o un altro metodo di rilegatura.

# *Definizione dell'impostazione di Riduzione/Ingrandimento*

È possibile ingrandire o ridurre il formato dei dati mantenendone le proporzioni. Nella casella Riduzione/Ingrandimento è possibile immettere un numero compreso tra 25 e 400.

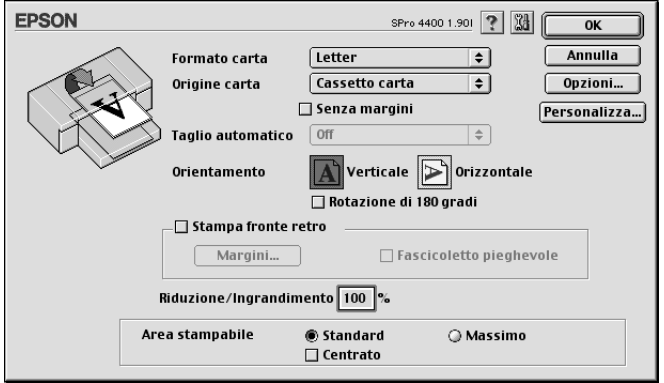

# *Definizione dell'impostazione di Area stampabile*

Questa impostazione è disponibile quando si seleziona Vassoio carta o Alimentazione manuale come impostazione di Origine carta. È possibile definire le seguenti impostazioni:

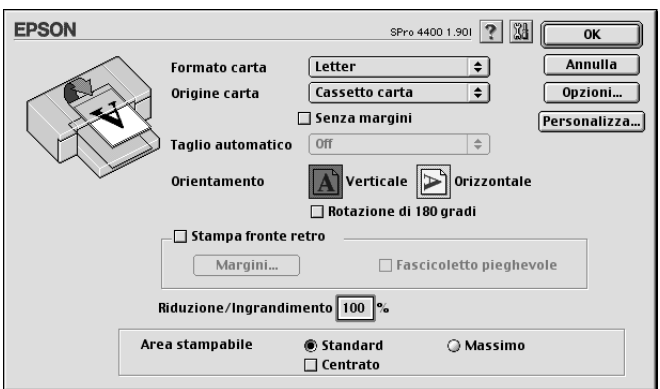

## *Standard*

Selezionare questa impostazione per utilizzare l'area stampabile standard.

### *Massimo*

Selezionare questa impostazione per aumentare l'area stampabile fino al bordo inferiore.

#### *Nota:*

- ❏ *Questa impostazione è disponibile soltanto quando si seleziona Carta comune, Carta comune (disegno al tratto) o Carta per lucidi come tipo di supporto.*
- ❏ *La qualità di stampa potrebbe peggiorare sui bordi della stampa quando si seleziona questa impostazione. Prima di stampare lavori di grande entità con questa impostazione, stampare un foglio singolo per controllare la qualità. Quando si seleziona questa impostazione, assicurarsi che la carta caricata nel vassoio carta non sia piegata.*

## *Centrato*

Selezionare questa impostazione per centrare le stampe.

# *Definizione delle impostazioni di Opzione carta in rotolo*

Questa opzione è disponibile soltanto quando si seleziona Carta in rotolo o Carta in rotolo (Striscione) come impostazione di Origine carta. È possibile definire le seguenti impostazioni:

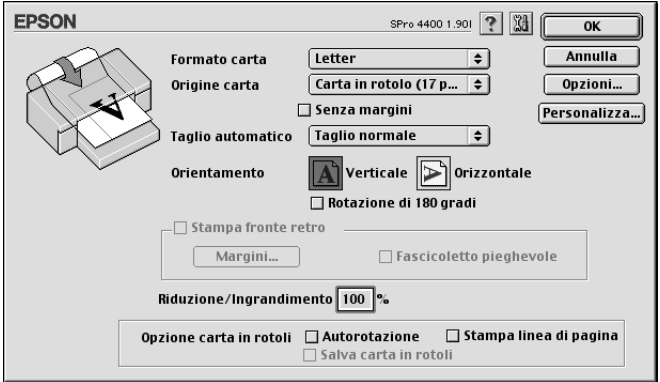

## *Autorotazione*

*Nota:*

*Questa funzione è disponibile soltanto quando si seleziona* Carta in rotolo *come impostazione di Origine carta.*

Questa funzione risulta valida soltanto quando la lunghezza dei dati di stampa è più corta della larghezza stampabile della carta in rotolo. I dati di stampa verranno automaticamente ruotati di 90 gradi per essere stampati di traverso, risparmiando così carta in rotolo.

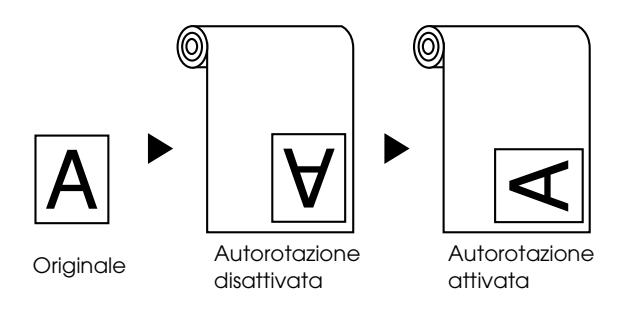

Per abilitare questa funzione, selezionare Autorotazione.

#### *Stampa linea di pagina*

Questa funzione consente di specificare se stampare una linea di pagina a destra e sotto i dati di stampa per eseguire il taglio manuale. Per abilitare questa funzione, selezionare Stampa linea di pagina.

La funzione Stampa linea di pagina cambia in base all'impostazione di Taglio automatico. Controllare tali impostazioni in base alle esigenze facendo riferimento alla tabella che segue.

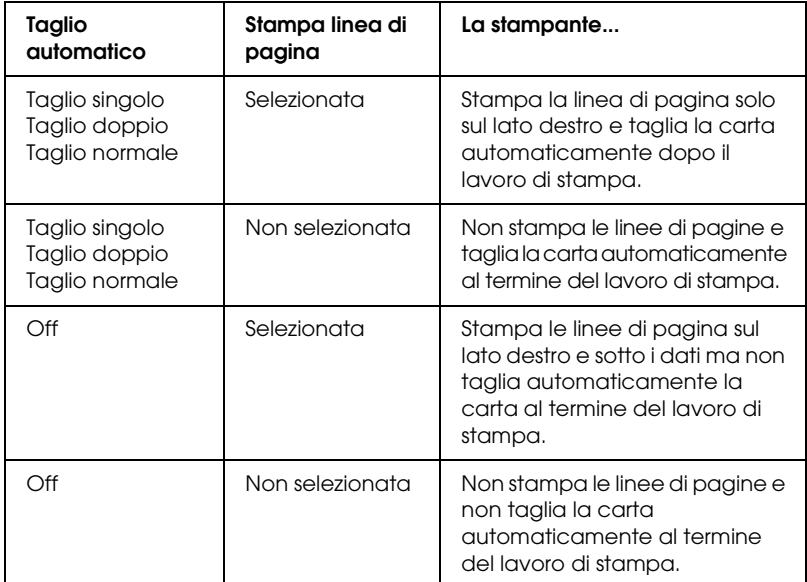

### *Salva carta in rotoli*

#### *Nota:*

*Questa funzione è disponibile soltanto quando si seleziona* Carta in rotolo (Striscione) *come impostazione di Origine carta.*

Questa funzione risulta efficace se si desidera risparmiare carta in rotolo, in quanto la parte vuota dell'ultima pagina dei dati di stampa non viene alimentata nella stampante. Per abilitare questa funzione, selezionare Salva carta in rotoli.

 $\overline{c}$ 

# *Definizione di impostazioni nella finestra di dialogo Layout*

In questa finestra di dialogo è possibile definire le impostazioni di Adatta alla pagina, Multipagina e Ordine di stampa.

#### *Nota:*

- ❏ *Le funzioni del menu Layout non sono disponibili quando si seleziona* Carta in rotolo (Striscione) *come impostazione di Origine carta.*
- ❏ *A seconda dell'origine carta scelta, alcune delle funzioni potrebbero non essere disponibili.*

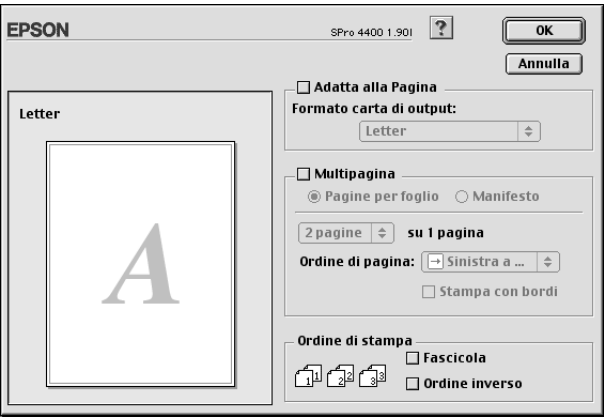

# *Definizione delle impostazioni di Adatta alla Pagina*

È possibile ingrandire o ridurre proporzionalmente le dimensioni dei dati in modo da adattarle al formato della carta selezionato nell'elenco Formato carta di output. Per utilizzare questa funzione, selezionare Adatta alla pagina e selezionare il formato della carta caricata nella stampante nel menu a discesa Formato carta di output.

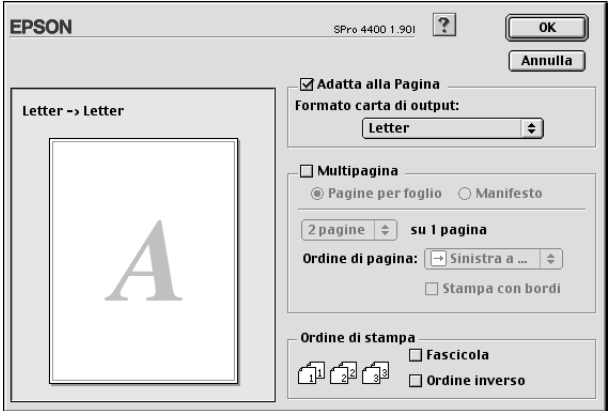

# *Definizione delle impostazioni di Multipagina*

La selezione della casella di controllo Multipagina consente di scegliere tra le impostazioni Pagine per foglio e Manifesto.

#### *Definizione delle impostazioni di Pagine per foglio*

Selezionare Pagine per foglio come impostazione di Multipagina per stampare due o quattro pagine del documento su un foglio.

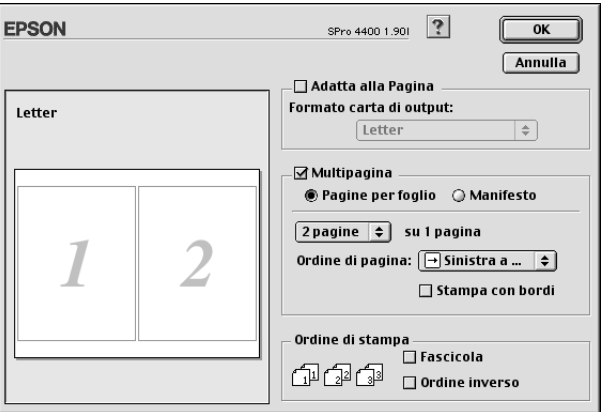

Quando si seleziona Pagine per foglio, è possibile definire le impostazioni seguenti.

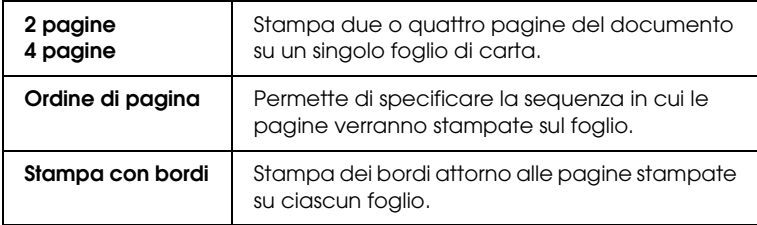

## *Definizione dell'impostazione Manifesto*

È possibile ingrandire una singola pagina del documento in modo da coprire 4, 9 o 16 fogli di carta stampata. Selezionare Manifesto come impostazione di Multipagina per stampare un'immagine in formato manifesto.

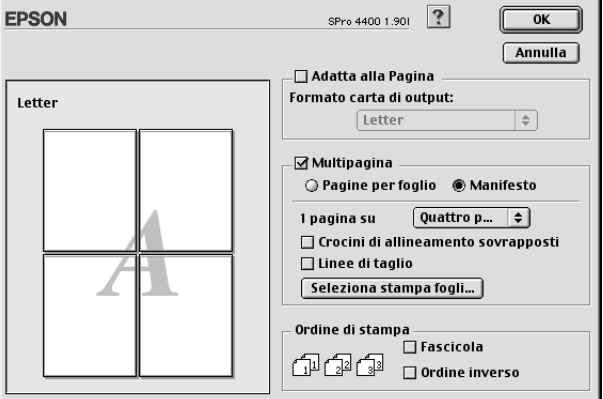

È possibile definire le seguenti impostazioni:

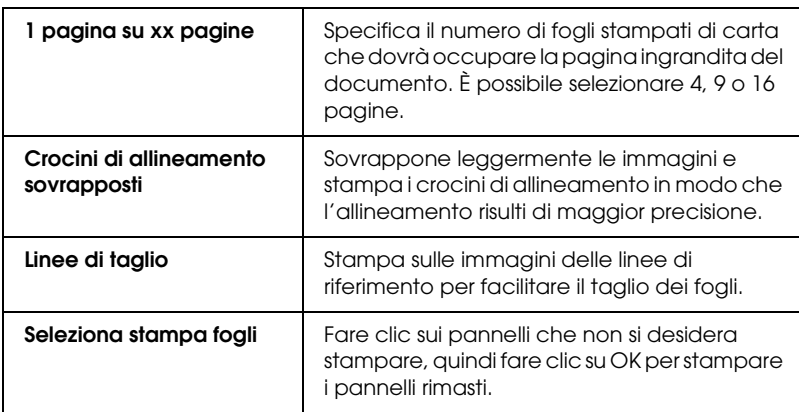

Se si desidera stampare soltanto alcuni fogli senza stampare l'intero manifesto, fare clic su Seleziona stampa fogli, quindi fare clic sui fogli da non stampare e infine fare clic su OK. Verranno stampati solo i pannelli che non sono stati selezionati con il mouse.

# *Definizione delle impostazioni dell'ordine di stampa*

È possibile specificare la sequenza di stampa dei documenti. Quando si stampano più copie dello stesso documento, selezionare Fascicola per stampare un documento completo per volta. Selezionare Ordine inverso per stampare i documenti in ordine inverso, partendo dall'ultima pagina.

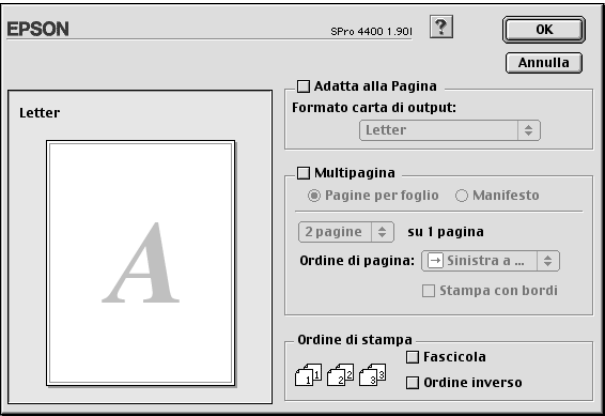

## *Stampa con Mac OS 9.x 169*

 $\overline{c}$ 

<u>21</u>

2**Italiano**

# *Uso delle utility della stampante*

Le utility della stampante EPSON consentono di controllare lo stato corrente della stampante e di eseguire alcune operazioni di manutenzione direttamente dallo schermo.

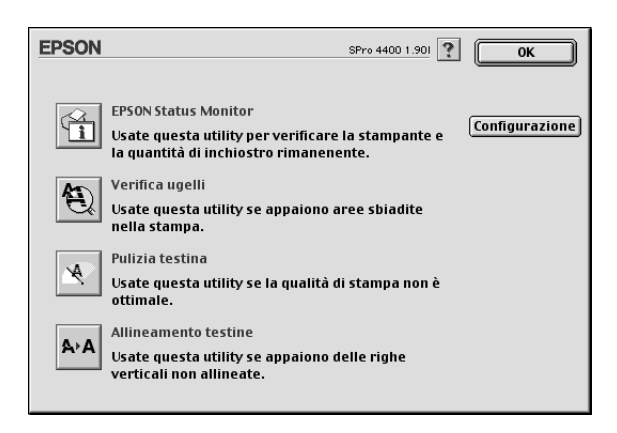

#### *Nota:*

- ❏ *Non usare le utility Controllo ugelli, Pulizia testine o Allineamento testine se la stampante in uso è collegata al computer attraverso una rete.*
- ❏ *Non usare le utility Controllo ugelli, Pulizia testine o Allineamento testine mentre è in corso una stampa; in caso contrario, il risultato potrebbe venire compromesso.*

## *EPSON StatusMonitor*

Questa utility fornisce informazioni sullo stato della stampante, ad esempio la quantità di inchiostro rimasto.

### *Verifica ugelli*

L'utility Verifica ugelli controlla che gli ugelli della testina di stampa non siano ostruiti. Controllare gli ugelli se si osserva un calo nella qualità di stampa e dopo aver pulito la testina per verificare che gli ugelli siano stati puliti. Vedere ["Controllo degli](#page-170-0)  [ugelli della testina di stampa" a pagina 171.](#page-170-0)

Se si fa clic su Auto nella finestra di dialogo Controllo ugelli oppure se si attiva PULIZIA AUTOM dal pannello di controllo della stampante, questa utility non solo controlla eventuali ugelli intasati ma inoltre esegue automaticamente la pulizia della testina.

### *Pulizia testina*

Questa utility pulisce la testina di stampa. Potrebbe essere necessario pulire la testina di stampa quando si osserva un calo nella qualità di stampa. Utilizzare questa utility per eseguire la pulizia della testina. Vedere ["Pulizia della testina di stampa" a](#page-171-0)  [pagina 172](#page-171-0).

### *Allineamento testine*

Questa utility può essere utilizzata per migliorare la qualità dei dati stampati. L'allineamento della testina di stampa dovrà essere regolato se nei dati stampati appaiono delle righe verticali non allineate o delle strisce bianche o nere. Utilizzare questa utility per allineare nuovamente la testina di stampa. Vedere ["Allineamento](#page-172-0)  [della testina di stampa" a pagina 173.](#page-172-0)

## *Configurazione*

Facendo clic su questo pulsante si apre la finestra di dialogo Impostazioni configurazione, in cui è possibile scegliere il modo in cui l'utility EPSON Status Monitor segnala all'utente il cambiamento di stato della stampante. Vedere ["Definizione delle](#page-175-0)  [impostazioni di configurazione" a pagina 176](#page-175-0).

# <span id="page-170-0"></span>*Controllo degli ugelli della testina di stampa*

Se si riscontra che i dati stampati sono inaspettatamente sbiaditi o che mancano dei punti, è possibile identificare il problema utilizzando l'utility Verifica ugelli.

Per utilizzare l'utility Verifica ugelli, effettuare i passaggi che seguono.

#### *Nota:*

*Non avviare l'utility Verifica ugelli mentre è in corso una stampa; in caso contrario, il risultato potrebbe essere compromesso.*

- 1. Assicurarsi che la carta sia caricata nella stampante.
- 2. Fare clic su Verifica ugelli.
- 3. Fare clic su Stampa per controllare visivamente se vi sono degli ugelli della testina di stampa ostruiti, se si stanno utilizzando supporti speciali non originali Epson oppure se la larghezza della carta in uso è inferiore a 210 mm. Fare clic su Auto se si desidera eseguire un controllo automatico degli ugelli e, nel caso risulti necessario, una pulizia automatica della testina di stampa.

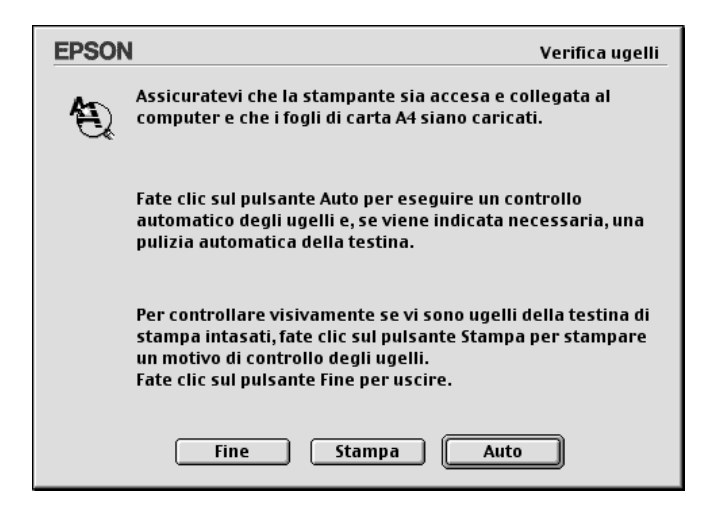

#### *Nota:*

*Se si attiva* PULIZIA AUTOM *dal pannello di controllo della stampante anche se è stato selezionato* Stampa*, l'utility Verifica ugelli non solo controllerà se gli ugelli sono ostruiti ma inoltre eseguirà automaticamente la pulizia della testina. Se si stanno utilizzano supporti speciali non originali Epson oppure se la larghezza della carta in uso è inferiore a 210 mm, disattivare*  PULIZIA AUTOM *dal pannello di controllo della stampante.*

- 4. Per stampare dei motivi di controllo degli ugelli, seguire le istruzioni visualizzate sullo schermo.
- 5. Se si riscontrano dei punti mancanti, pulire gli ugelli della testina di stampa facendo riferimento a ["Pulizia della testina](#page-171-0)  [di stampa" a pagina 172.](#page-171-0)

# <span id="page-171-0"></span>*Pulizia della testina di stampa*

Se si riscontra che i dati stampati sono inaspettatamente sbiaditi o che mancano dei punti, è possibile risolvere questi problemi utilizzando l'utility Pulizia testina per pulire la testina di stampa, operazione che assicura che gli ugelli distribuiscano l'inchiostro correttamente.

Per utilizzare l'utility Pulizia testina, effettuare i passaggi che seguono.

### *Nota:*

- ❏ *Non avviare l'utility Pulizia testina mentre è in corso una stampa; in caso contrario, il risultato potrebbe essere compromesso.*
- ❏ *Per risparmiare inchiostro, utilizzare innanzitutto l'utility Verifica ugelli per verificare se la testina necessiti o meno di pulizia. Ciò in quanto il processo di pulizia consuma una certa quantità d'inchiostro.*
- ❏ *Se una spia di inchiostro esaurito lampeggia o è accesa, non è possibile pulire la testina di stampa. Sostituire innanzitutto la cartuccia d'inchiostro appropriata. Vedere ["Sostituzione delle](#page-311-0)  [cartucce d'inchiostro" a pagina 312](#page-311-0).*
- 1. Assicurarsi che la stampante sia accesa e che tutte le spie di controllo inchiostro siano spente.
- 2. Fare clic su Pulizia testina.
- 3. Seguire le istruzioni sullo schermo.
- 4. Fare clic su Stampa motivo di controllo degli ugelli nella finestra di dialogo Pulizia testina per verificare che la testina sia pulita e per reimpostare il ciclo di pulizia.

Se ancora si riscontrano dei punti mancanti dopo la pulizia, provare le soluzioni che seguono.

- ❏ Selezionare PULIZIA EXTRA dal pannello di controllo della stampante. Vedere ["PULIZIA EXTRA" a pagina 258](#page-257-0).
- ❏ Ripetere questa procedura quattro o cinque volte, spegnere la stampante e lasciarla riposare per una notte e quindi riprovare la pulizia della testina.
- ❏ Sostituire eventuali cartucce d'inchiostro vecchie o danneggiate.

Se la qualità di stampa continua a non migliorare dopo aver provato tali soluzioni, contattare il rivenditore. Vedere ["Come](#page-378-0)  [contattare il centro di assistenza tecnica" a pagina 379.](#page-378-0)

## <span id="page-172-0"></span>*Allineamento della testina di stampa*

Se si riscontrano delle righe non allineate o delle strisce nere o bianche nei dati stampati, è possibile risolvere tali problemi utilizzando l'utility Allineamento testine per allineare la testina di stampa.

Per utilizzare l'utility Allineamento testine, effettuare i passaggi che seguono.

- 1. Assicurarsi che la carta sia caricata nella stampante.
- 2. Fare clic su Allineamento testine.
- 3. Seguire le istruzioni sullo schermo.

# *Come ottenere informazioni tramite la Guida in linea*

Il software della stampante dispone di un'esauriente guida in linea che fornisce istruzioni sulle operazioni di stampa, sulla definizione delle impostazioni del driver della stampante e sull'uso delle utility per la stampante.

Per accedere alla Guida in linea, scegliere Stampa o Formato di Stampa dal menu Archivio dell'applicazione in uso e fare clic sull'icona della **R** Guidg.

# *Controllo dello stato della stampante e gestione dei lavori di stampa*

# *Uso di EPSON StatusMonitor*

L'utility EPSON StatusMonitor controlla regolarmente lo stato della stampante. Se viene rilevato un errore della stampante, l'utente verrà informato con un messaggio di errore. È possibile utilizzare questa utility per controllare i livelli di inchiostro prima della stampa.

# *Accesso a EPSON Status Monitor*

Per accedere a EPSON StatusMonitor, effettuare i passaggi che seguono.

- 1. Scegliere il comando Stampa o Formato di Stampa dal menu Archivio dell'applicazione.
- 2. Fare clic su  $\blacksquare$  Livello inchiostro rimanente oppure su  $\blacksquare$ Utility. Se si fa clic su **II** Utility, fare clic su EPSON StatusMonitor nella finestra di dialogo Utility. Viene visualizzata la finestra di dialogo EPSON StatusMonitor.

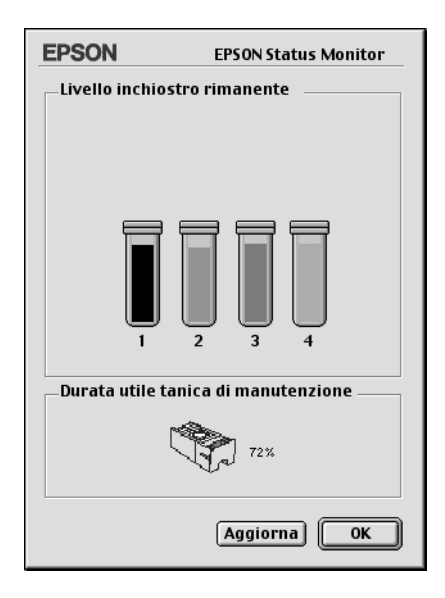

EPSON StatusMonitor informa l'utente relativamente alla quantità di inchiostro rimasto e allo spazio libero nel serbatoio di manutenzione al momento dell'apertura di tale applicazione. Per aggiornare le informazioni, fare clic su Aggiorna.

# <span id="page-175-0"></span>*Definizione delle impostazioni di configurazione*

È possibile selezionare il modo in cui l'utility EPSON StatusMonitor controlla la stampante e il modo in cui verranno segnalate all'utente le informazioni. Per definire le impostazioni di configurazione, fare clic su Configurazione nella finestra di dialogo delle utility. Viene visualizzata la finestra di dialogo Impostazioni configurazione.

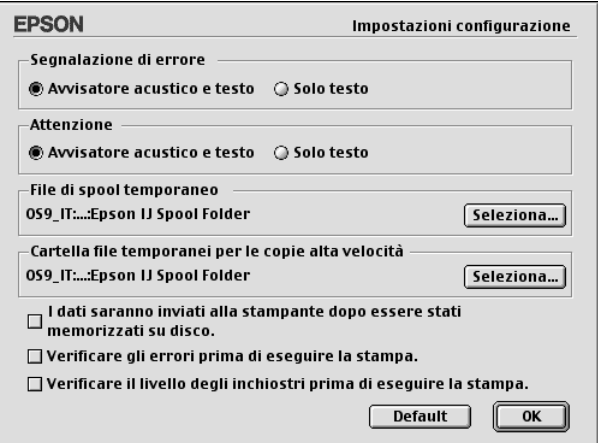

In questa finestra di dialogo è possibile definire le impostazioni che seguono.

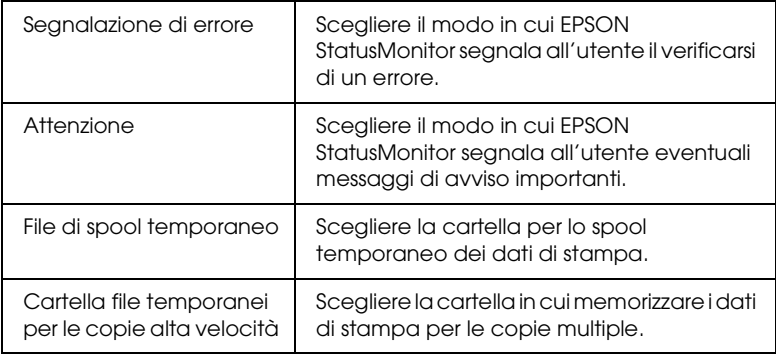

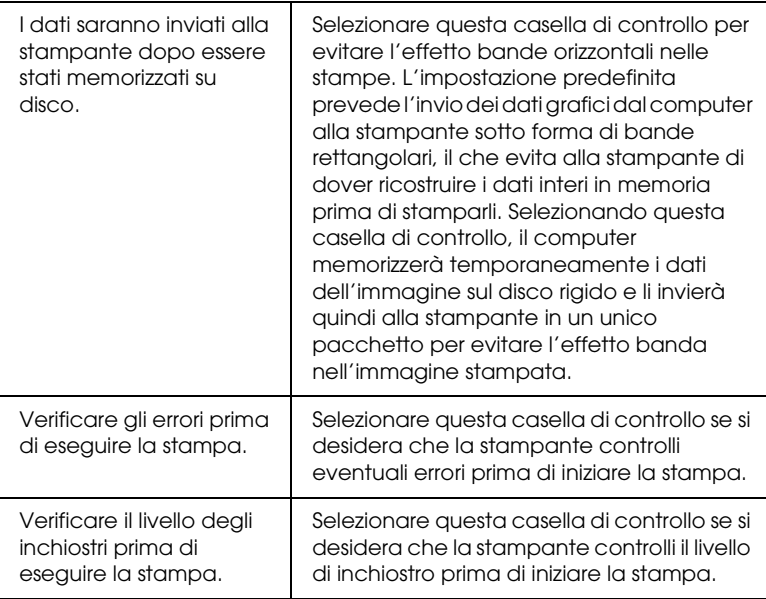

## *Uso di EPSON Monitor IV*

Dopo aver inviato un lavoro di stampa alla stampante, è possibile utilizzare l'utility EPSON Monitor IV per controllare, annullare o modificare la priorità dei lavori di stampa che sono in coda in attesa di essere stampati. Questa utility mostra inoltre lo stato del lavoro in corso di stampa.

# *Accesso a EPSON Monitor IV*

Per accedere a EPSON Monitor IV, effettuare i passaggi che seguono.

1. Selezionare On come impostazione di Stampa in background in Scelta Risorse o nella finestra di dialogo Stampa in background.

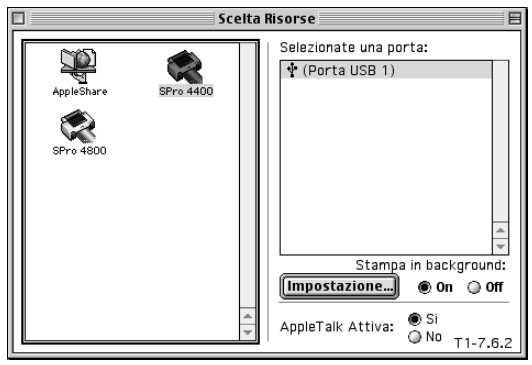

- 2. Inviare un lavoro di stampa alla stampante.
- 3. Selezionare EPSON Monitor IV dal menu Applicazione all'estrema destra della barra del menu. Viene visualizzata la finestra di dialogo EPSON Monitor IV.

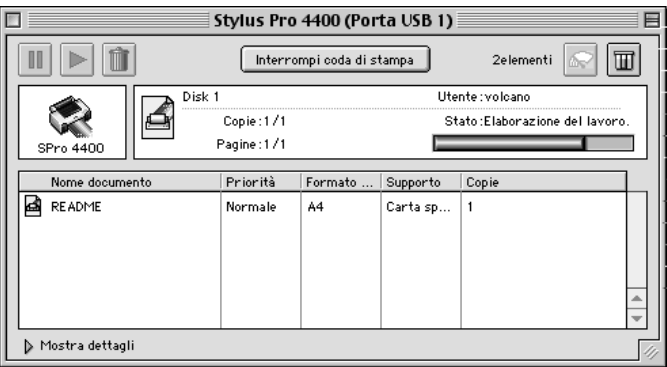

### *Nota:*

*È possibile aprire EPSON Monitor IV facendo doppio clic sull'icona*  EPSON Monitor IV *nella cartella Estensioni.*

## *Gestione dei lavori di stampa con EPSON Monitor IV*

È possibile gestire i lavori di stampa nei modi che seguono.

❏ Usare i seguenti pulsanti per mettere in pausa, riprendere e cancellare lavori di stampa. Selezionare il lavoro di stampa che si desidera gestire, quindi fare clic sul pulsante appropriato.

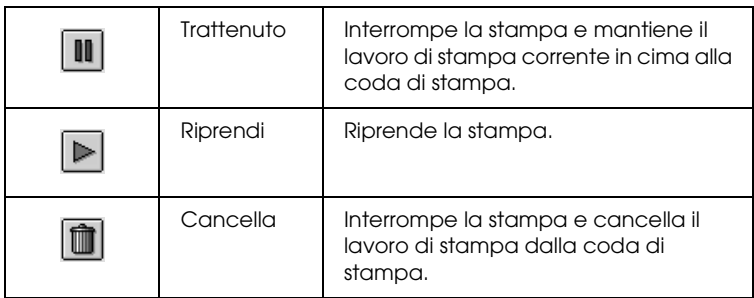

- ❏ Fare clic su Interrompi coda di stampa per interrompere la stampa. Una volta premuto, il nome del pulsante diventa Avvia coda di stampa. Fare clic su Avvia coda di stampa per riprendere la stampa.
- ❏ Usare i seguenti pulsanti per avviare le utility della stampante.

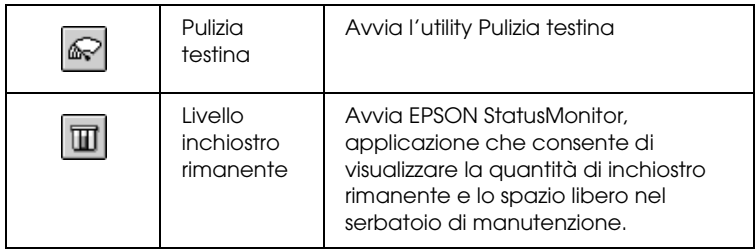

❏ Fare doppio clic su un file nell'elenco per visualizzarlo in anteprima

#### *Nota:*

*Questa funzione è disattivata quando è in corso la stampa del file di comandi ESC/P.*

- ❏ Fare doppio clic su Copie per cambiare il numero di copie da stampare.
- ❏ Fare clic sulla freccia Mostra dettagli per aprire un'estensione nella parte inferiore della finestra di dialogo EPSON Monitor IV. L'estensione visualizza informazioni dettagliate sulle impostazioni del software della stampante relative ai dati selezionati.

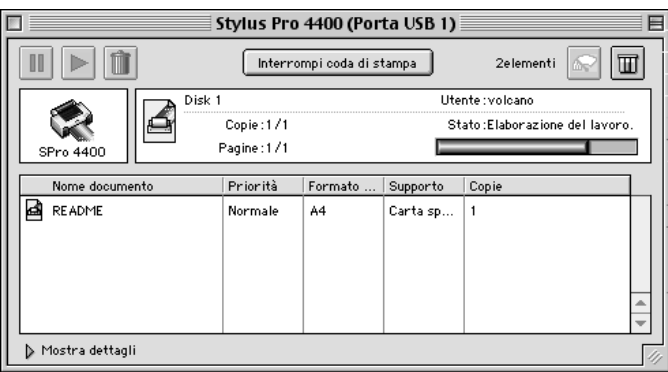
## *Modifica della priorità dei lavori di stampa*

Per modificare la priorità dei lavori di stampa in una coda di stampa, eseguire i passaggi che seguono.

#### *Nota:*

*È possibile inoltre modificare la priorità dei lavori di stampa per i quali sono stati impostati in precedenza i tempi di stampa nella finestra di dialogo Stampa in background.*

- 1. Selezionare il lavoro di stampa per il quale si desidera modificare la priorità in Nome documento.
- 2. Fare clic sulla freccia Mostra dettagli per aprire un'estensione nella parte inferiore della finestra di dialogo EPSON Monitor IV.

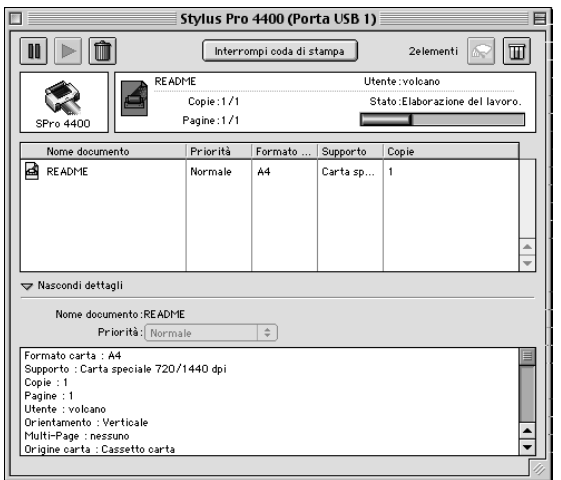

3. Selezionare Urgente, Normale, Trattenuto o Tempo di stampa dall'elenco a discesa Priorità.

# *Condivisione della stampante*

In questa sezione viene descritto come condividere la stampante in modo da poter essere utilizzata da altri computer connessi alla rete.

Il computer su una rete può condividere la stampante che risulta direttamente collegata ad esso. Il computer che risulta direttamente collegato alla stampante viene designato come server di stampa e gli altri computer della rete sono i client che necessitano di autorizzazione per la condivisione della stampante con il server di stampa. I client condividono la stampante tramite il server di stampa.

#### *Nota:*

*Per collegare la stampante direttamente a una rete senza impostarla come stampante condivisa, consultare l'amministratore della rete.*

## *Configurazione della stampante come stampante condivisa*

Per condividere una stampante collegata direttamente al proprio computer con altri computer su una rete AppleTalk, effettuare i passaggi che seguono.

1. Accendere la stampante.

2. Scegliere Scelta Risorse dal menu Apple e fare clic sull'icona della stampante. Selezionare la porta a cui è collegata la stampante.

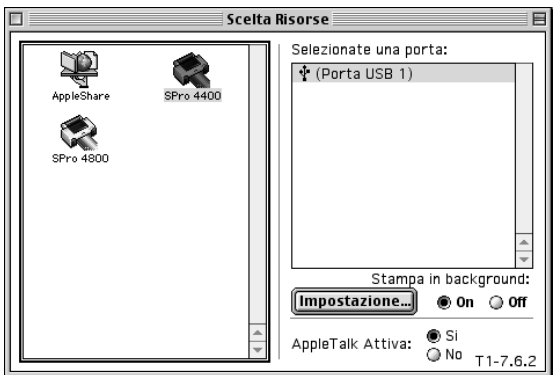

3. Fare clic su Impostazione. Viene visualizzata la finestra di dialogo Controllo Condivisione Stampante.

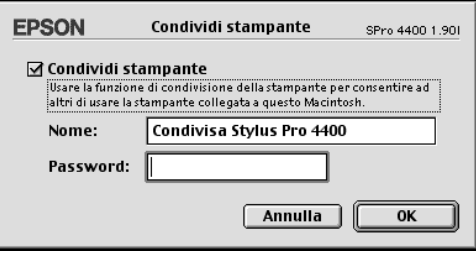

- 4. Selezionare Condividi Stampante, quindi digitare il nome e la password della stampante in base alle proprie esigenze.
- 5. Fare clic su OK. Il nome della stampante condivisa apparirà nell'elenco delle porte di Scelta Risorse.
- 6. Chiudere Scelta Risorse.

# *Accesso alla stampante condivisa*

Per accedere alla stampante condivisa da un altro computer su una rete, effettuare i passaggi che seguono.

- 1. Accendere la stampante.
- 2. Su ciascun computer da cui si desidera accedere alla stampante, scegliere Scelta Risorse dal menu Apple. Fare clic sull'icona della stampante e selezionare la porta della stampante che si desidera usare dalla casella Seleziona una porta stampante a destra. È possibile selezionare solo le stampanti connesse alla propria zona AppleTalk corrente.

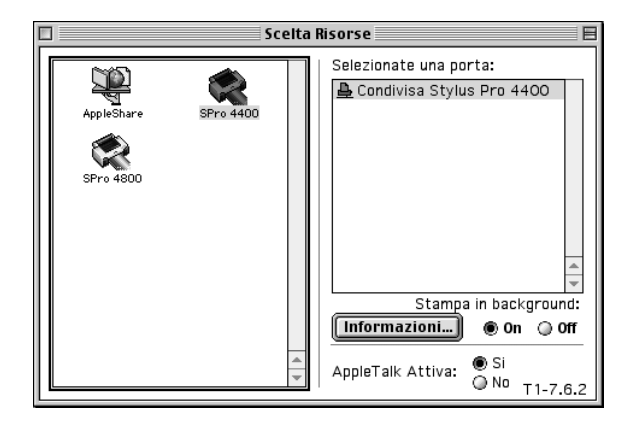

3. Se appare la seguente finestra di dialogo, immettere la password per la stampante, quindi fare clic su OK.

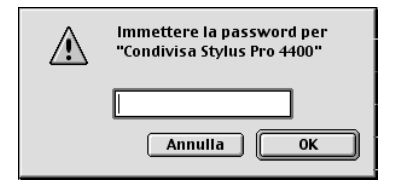

- 4. Selezionare il pulsante di opzione Stampa in Background appropriato per attivare o disattivare la stampa in background.
- 5. Chiudere Scelta Risorse.

## *Disinstallazione del software della stampante*

Per disinstallare il driver della stampante, effettuare i passaggi che seguono.

- 1. Accendere il computer e inserire il CD del software della stampante nell'unità CD-ROM. Il disco del software della stampante Epson viene automaticamente aperto.
- 2. Andare alla cartella Italiano e fare doppio clic su di essa.
- 3. Fare doppio clic sulla cartella Driver stampante.
- 4. Fare doppio clic sulla cartella EPSON STYLUS PRO 4400 o EPSON STYLUS PRO 4800 e sulla cartella Disco 1 all'interno di essa.
- 5. Fare doppio clic sull'icona Installer e seguire le istruzioni visualizzate sullo schermo per aprire la finestra di dialogo Installer.
- 6. Scegliere Rimuovi dal menu a discesa nella parte superiore sinistra e fare clic sul pulsante Rimuovi nella parte inferiore destra.

# *Capitolo 3 Stampa con Mac OS X*

## *Introduzione al software della stampante*

Il software fornito con la stampante comprende un driver della stampante e delle utility per la stampante. Il driver della stampante consente di scegliere tra diverse impostazioni in modo da ottenere i migliori risultati dalla stampante. Le utility della stampante consentono di controllare la stampante e di mantenerla in perfette condizioni di funzionamento.

Il software della stampante include le finestre di dialogo che seguono.

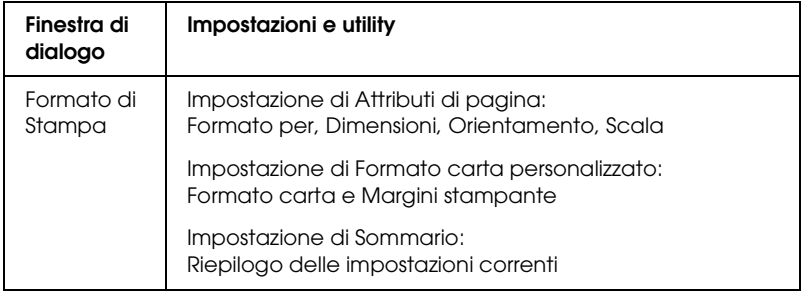

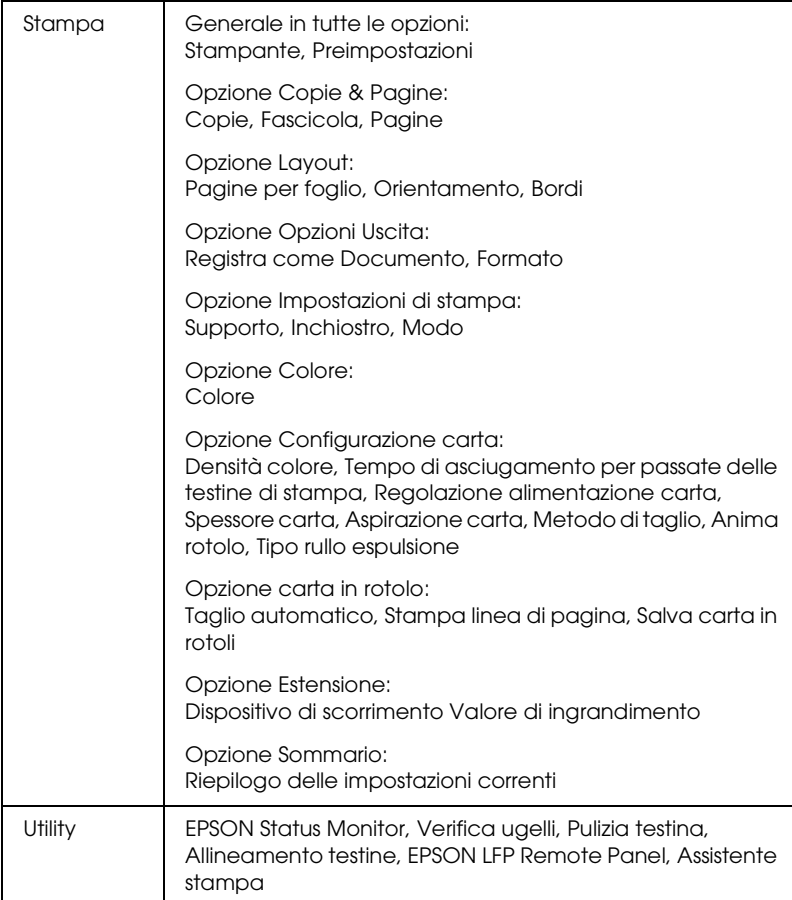

# *Accesso al software della stampante*

Per accedere al software della stampante installato sul computer, effettuare i passaggi che seguono.

# *Accesso alla finestra di dialogo Formato di Stampa*

Per accedere alla finestra di dialogo Formato di Stampa, scegliere Formato di Stampa dal menu Archivio dell'applicazione in uso.

# *Accesso alla finestra di dialogo Stampa*

Per accedere alla finestra di dialogo Stampa, scegliere Stampa dal menu Archivio dell'applicazione in uso.

# *Accesso alla finestra di dialogo delle utility*

Per accedere alla finestra di dialogo delle utility, fare doppio clic sull'icona EPSON Printer Utility nella cartella Applicazioni in Macintosh HD (impostazione predefinita).

# *Impostazioni della finestra di dialogo Formato di Stampa*

È possibile definire le impostazioni appropriate di Impostazioni, Formato per, Dimensioni, Orientamento e Scala da utilizzare per la stampa.

#### *Nota:*

*La finestra di dialogo Formato di Stampa è una funzione standard di Mac OS X. Per informazioni dettagliate, consultare la documentazione di tale sistema operativo.*

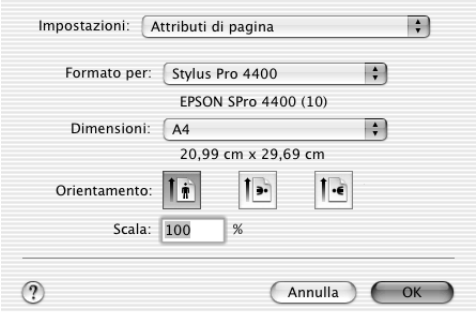

# *Impostazioni*

È possibile selezionare Attributi di Pagina, Formato carta personalizzato o Sommario.

## *Attributi di Pagina*

Visualizza le impostazioni della pagina.

## *Formato carta personalizzato*

Visualizza le impostazioni del formato carta.

## *Sommario*

Visualizza l'elenco delle voci di impostazione correnti.

# *Formato per*

Selezionare la stampante desiderata.

#### *Nota:*

*L'impostazione di Formato per nella finestra di dialogo Formato di Stampa e l'impostazione di Stampante nella finestra di dialogo Stampa devono sempre coincidere. In caso contrario, i dati potrebbero non venire stampati in modo corretto.*

# *Dimensioni*

Selezionare un formato carta e un'area di stampa da utilizzare.

Per utenti di Mac OS X da 10.2.0 a 10.2.3, l'area di stampa viene elencata dopo il formato carta nell'elenco Dimensioni.

Per utenti di Mac OS X 10.2.4 o versione successiva, l'area di stampa viene elencata quando si fa clic sulla freccia accanto al formato carta selezionato.

Quando si seleziona un formato carta che supporta un'area di stampa diversa dall'area standard, è possibile selezionare l'area di stampa. Se non risulta possibile selezionare l'area di stampa, è selezionato Standard.

Nella tabella che segue vengono riportate le aree di stampa selezionabili.

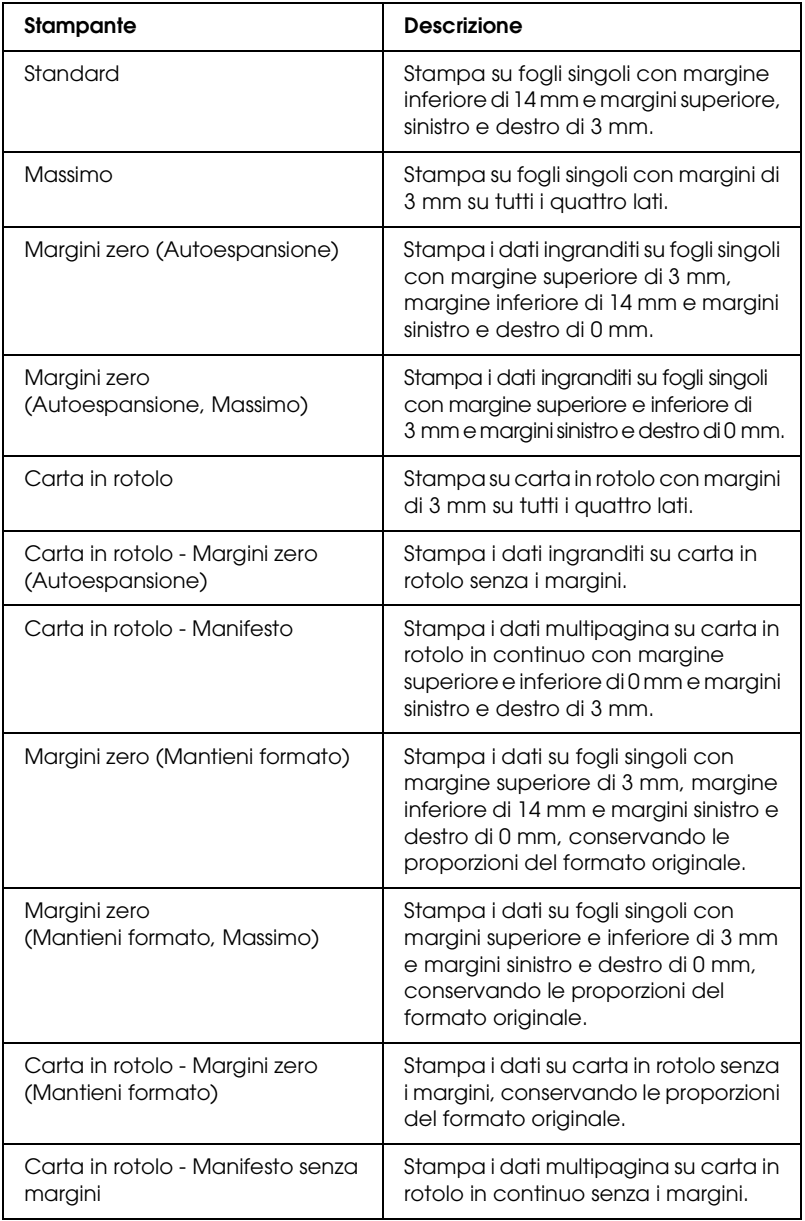

# *Orientamento*

Selezionare un orientamento di stampa.

# *Scala*

Immettere la scala per ridurre o ingrandire le dimensioni dei dati.

# *Impostazioni della finestra di dialogo Stampa*

È possibile definire le impostazioni di Stampante e Preimpostazioni da utilizzare per la stampa.

#### *Nota:*

*La finestra di dialogo Stampa è una funzione standard di Mac OS X. Per informazioni dettagliate, consultare la documentazione di tale sistema operativo.*

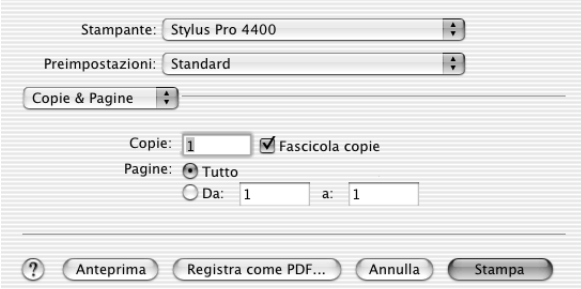

## *Stampante*

Selezionare la stampante da utilizzare.

#### *Nota:*

*L'impostazione di Formato per nella finestra di dialogo Formato di Stampa e l'impostazione di Stampante nella finestra di dialogo Stampa devono sempre coincidere. In caso contrario, i dati potrebbero non venire stampati in modo corretto.*

## *Preimpostazioni*

È possibile selezionare Standard o Registra con nome.

#### *Standard*

Stampa con le impostazioni correnti.

#### *Registra con nome*

Stampa con le impostazioni personalizzate salvate.

# *Copie & Pagine*

È possibile definire le impostazioni di Copie, Fascicola e Pagine da utilizzare per la stampa.

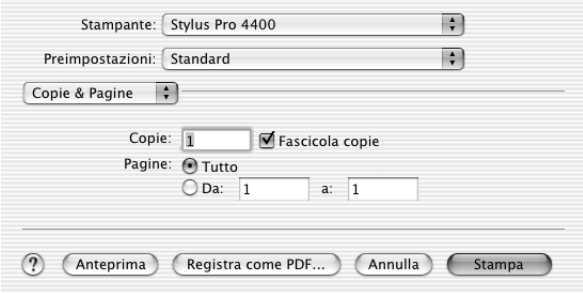

## *Copie*

Per definire l'impostazione delle copie, immettere il numero di copie da stampare nella casella di testo Copie.

## *Fascicola*

Per definire l'impostazione dell'ordine di stampa, selezionare Fascicola per stampare un documento completo alla volta quando si stampano più copie del documento.

## *Pagine*

Per definire l'impostazione delle pagine, selezionare Tutte o Da e a. Se si seleziona Da e a, immettere la prima pagina dell'intervallo desiderato di pagine nella casella di testo Da e l'ultima pagina nella casella di testo a.

# *Layout*

È possibile definire le impostazioni appropriate di Pagine per foglio, Orientamento e Bordi da utilizzare per la stampa.

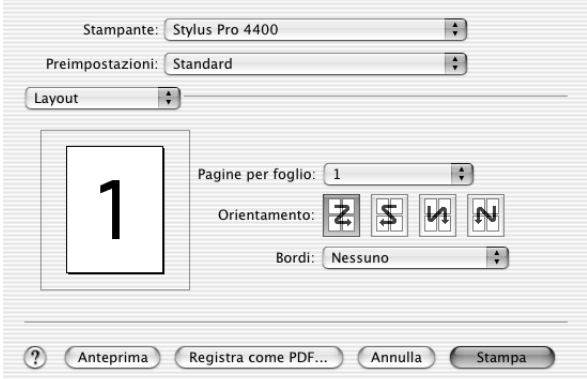

#### *Nota:*

*Layout è una funzione standard di Mac OS X. Per informazioni dettagliate, consultare la documentazione di tale sistema operativo.*

### *Pagine per foglio*

È possibile stampare più pagine dei dati su un singolo foglio di carta. È possibile selezionare 1, 2, 4, 6, 9 o 16.

### *Orientamento*

È possibile specificare l'ordine nel quale le pagine verranno stampate sul foglio di carta.

### *Bordi*

È possibile stampare un bordo attorno alle pagine stampate su ciascun foglio. È possibile selezionare tra Nessuno, Linea Fine Singola, Linea Sottile Singola, Linea Fina Doppia o Linea Sottile Doppia.

# *Opzioni Uscita*

È possibile stampare i dati sotto forma di file se si fa clic sulla casella di controllo Registra come file e selezionare il formato dal menu a discesa Formato.

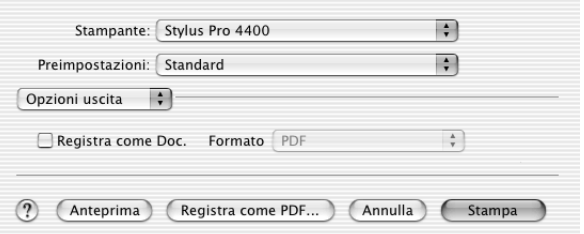

Se si desidera stampare i dati sulla carta, deselezionare la casella di controllo Registra come file.

#### *Nota:*

*Opzioni Uscita è una funzione standard di Mac OS X. Per informazioni dettagliate, consultare la documentazione di tale sistema operativo.*

# *Impostazioni di stampa*

È possibile definire le impostazioni appropriate di Supporto, Colore e Modo.

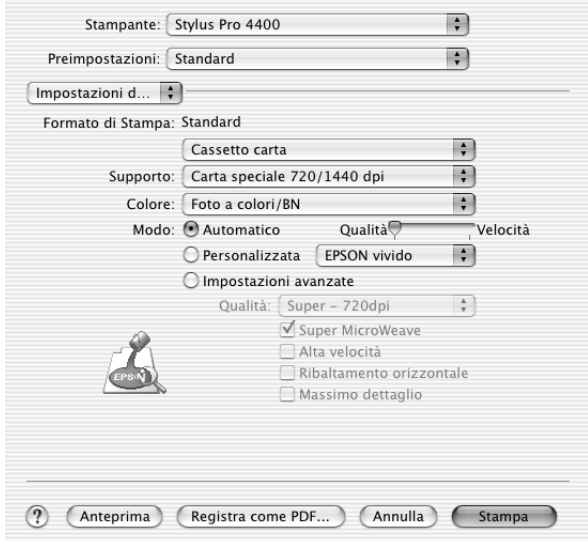

## *Formato di Stampa*

Mostra l'area di stampa selezionata dall'elenco Dimensioni nella finestra di dialogo Formato di Stampa. Selezionare l'area di stampa scelta dall'elenco Dimensioni nella finestra di dialogo Formato di Stampa.

Quando si stampa su fogli singoli di carta, selezionare Vassoio carta se si sta utilizzando il vassoio carta oppure selezionare Alimentazione Manuale se si utilizza la feritoia di alimentazione manuale anteriore o posteriore.

### *Supporto*

L'impostazione di Supporto determina la disponibilità delle altre impostazioni; pertanto si consiglia di definirla per prima.

Da Supporto, selezionare il supporto che corrisponde alla carta caricata nella stampante. Individuare il tipo di carta nel seguente elenco, quindi selezionare un'impostazione di Supporto corrispondente. Per alcuni tipi di carta sono disponibili varie impostazioni tra cui scegliere.

#### *Nota:*

- ❏ *La disponibilità dei supporti di stampa speciali varia a seconda dei paesi.*
- ❏ *Quando si utilizza carta diversa dai supporti speciali Epson, vedere ["Note sui supporti speciali Epson e su altri supporti" a pagina 279.](#page-278-0)*
- ❏ *Per le informazioni più aggiornate sui supporti disponibili nella propria area, fare riferimento al sito web dell'Assistenza clienti Epson. Vedere ["Come contattare il centro di assistenza tecnica" a](#page-378-0)  [pagina 379.](#page-378-0)*

*Elenco delle impostazioni di Supporto*

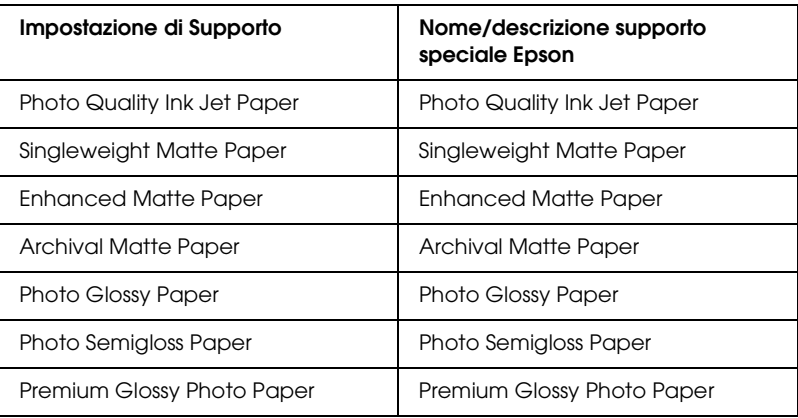

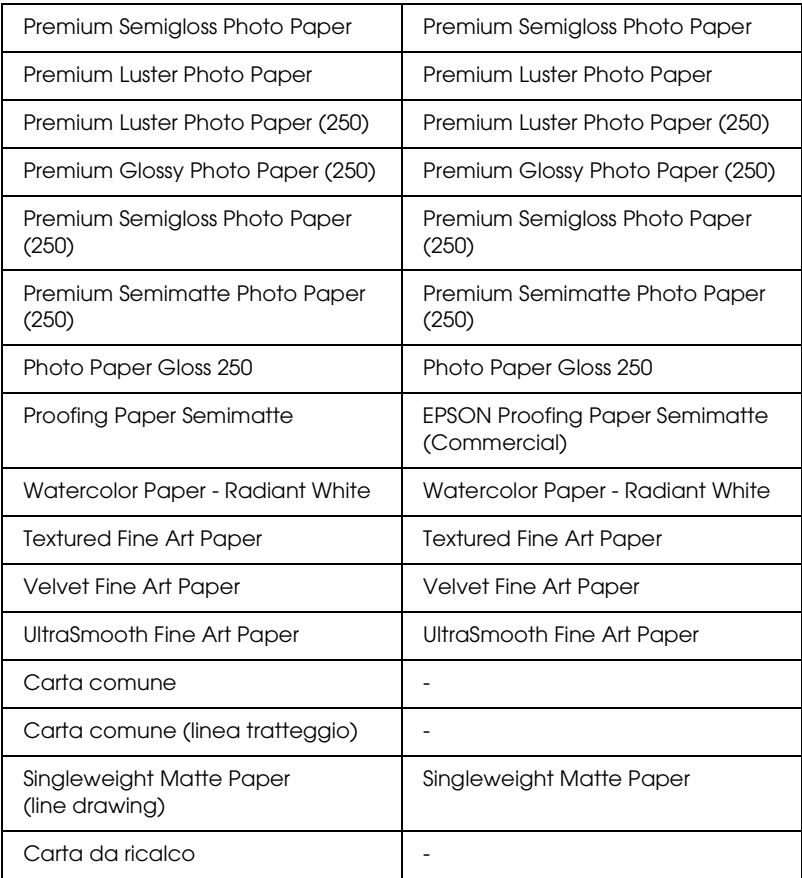

## *Colore*

## *EPSON Stylus Pro 4400*

Definire l'impostazione di Colore. Selezionare Colore/Foto B&Nper stampare foto a colori o monocromatiche oppure Nero per stampare solo una bozza o del testo in bianco e nero.

#### *Nota:*

*Quando si stampa su supporti diversi dalla carta per lucidi, si consiglia di selezionare* Colore/Foto B&N *anche se i dati da stampare sono in colore nero.*

#### *EPSON Stylus Pro 4800*

Definire l'impostazione di Colore. Selezionare Colore per stampare foto a colori o monocromatiche oppure Nero per stampare solo una bozza o del testo in bianco e nero. Se di desidera stampare foto monocromatiche di qualità superiore, selezionare Foto B/N avanzata.

#### *Nota:*

*Quando si stampa su supporti diversi dalla carta per lucidi, si consiglia di selezionare* Colore *anche se i dati da stampare sono in colore nero.*

## *Modo*

È possibile selezionare i modi Automatico, Personalizzata o Impostazioni avanzate.

## *Automatico*

È il modo più semplice e rapido per iniziare a stampare. Quando è selezionato il modo Automatico, il driver della stampante controlla tutte le impostazioni dettagliate in base a quelle correnti di Supporto e Colore.

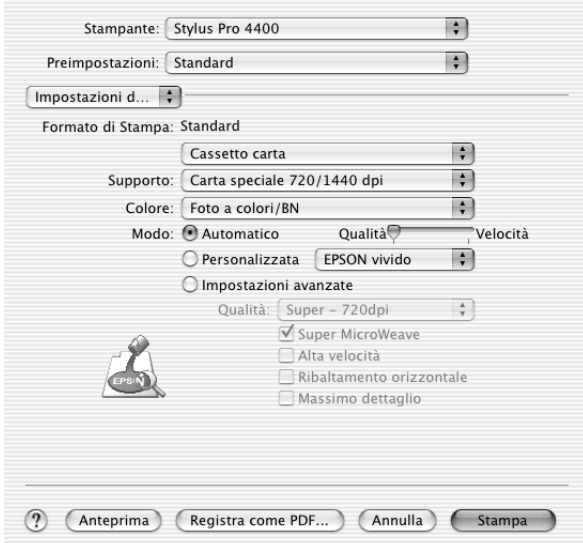

### **Dispositivo di scorrimento Velocità e Qualità**

A seconda del supporto scelto nell'impostazione Supporto, mentre Colore (o Colore/Foto B&N) o Nero sono selezionati come impostazione di Colore e Automatico come quella di Modo, viene visualizzato un dispositivo di scorrimento Velocità o Qualità nel gruppo Modo. Selezionare Qualità quando si vuole privilegiare la qualità di stampa rispetto alla velocità di stampa. Selezionare Velocità quando si vuole privilegiare la velocità di stampa rispetto alla qualità di stampa.

### **Modalità Regolazione colore**

Quando Colore (o Colore/Foto B&N) è selezionato come impostazione di Colore e Automatico come impostazione di Modo, viene visualizzato il menu a discesa Regolazione colore nel gruppo Modo.

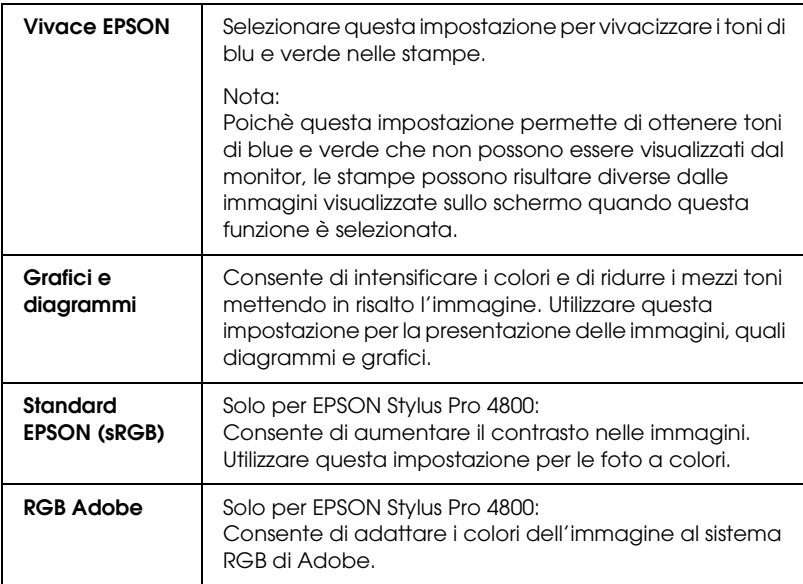

È possibile selezionare tra le impostazioni che seguono.

### *Personalizzata*

Il modo Personalizzata consente di effettuare un'ampia gamma di modifiche con un singolo clic del mouse. Nell'elenco Impostazioni personalizzate si troveranno impostazioni già predisposte da Epson.

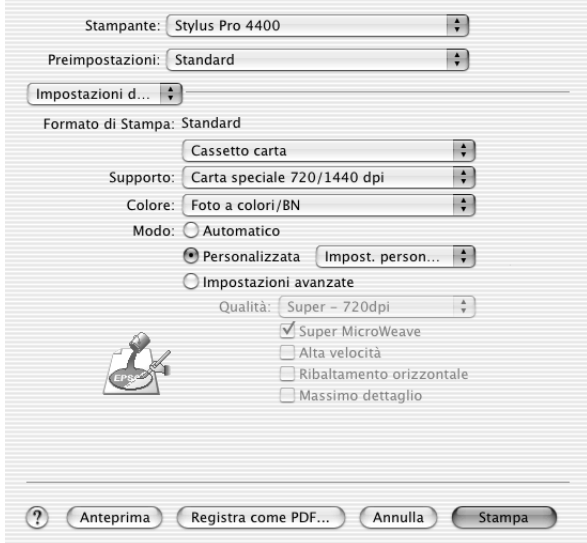

L'elenco Impostazioni personalizzate comprende le seguenti impostazioni predefinite.

#### *Nota:*

*A seconda del supporto e delle impostazioni di Colore scelti, tali impostazioni già predisposte potrebbero non essere visualizzate.*

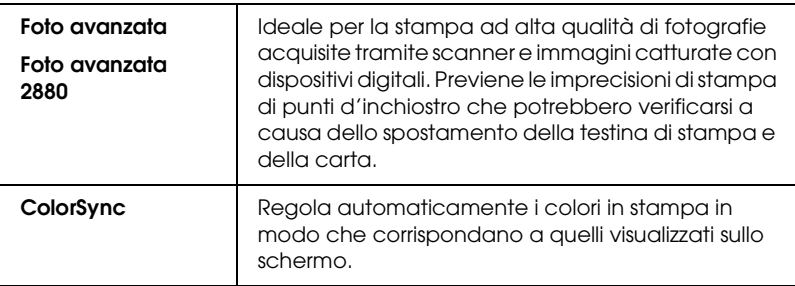

#### *Impostazioni avanzate*

Le impostazioni avanzante forniscono all'utente un controllo completo sull'ambiente di stampa. Usare queste impostazioni per sperimentare nuove idee di stampa oppure per mettere a punto una serie di impostazioni di stampa adatte alle proprie esigenze specifiche. Una volta soddisfatti delle nuove impostazioni, è possibile assegnare loro un nome ed aggiungerle all'elenco Impostazioni personalizzate.

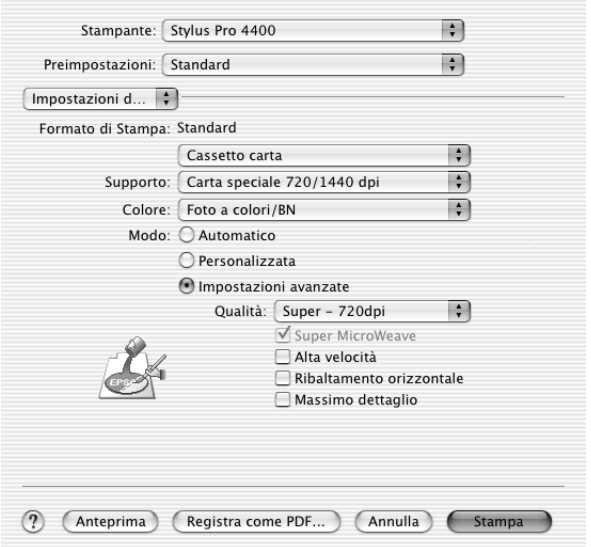

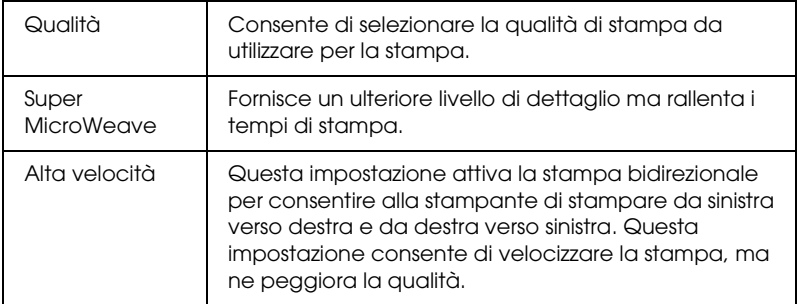

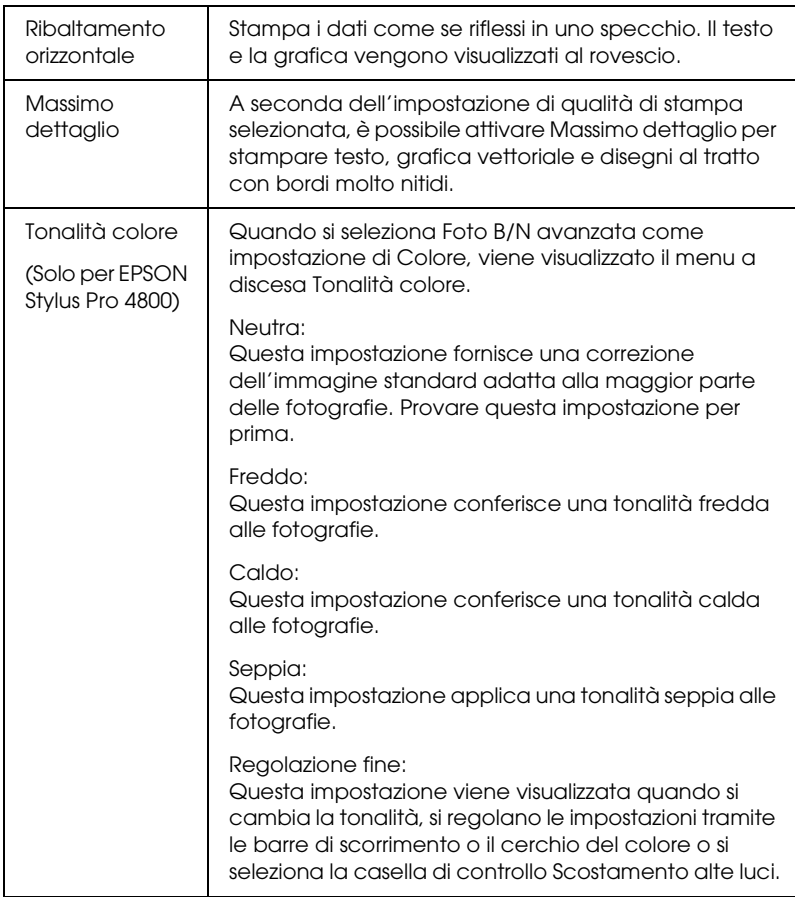

## *Regolazione colore stampante*

Questa opzione consente di controllare il metodo di corrispondenza dei colori e il metodo di regolazione forniti con il driver della stampante.

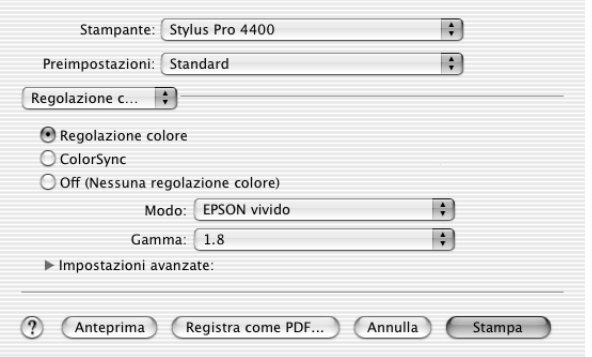

Usare queste impostazioni per sperimentare nuove idee di stampa oppure per mettere a punto una serie di impostazioni di stampa adatte alle proprie esigenze specifiche. Una volta soddisfatti delle nuove impostazioni, è possibile aggiungerle all'elenco Impostazioni personalizzate nella finestra di dialogo Stampa.

## *Regolazione colore*

Selezionare questa impostazione per utilizzare i metodi di corrispondenza dei colori e di regolazione forniti con la stampante. Fare clic sul triangolo accanto a Impostazioni avanzate per visualizzare i dettagli.

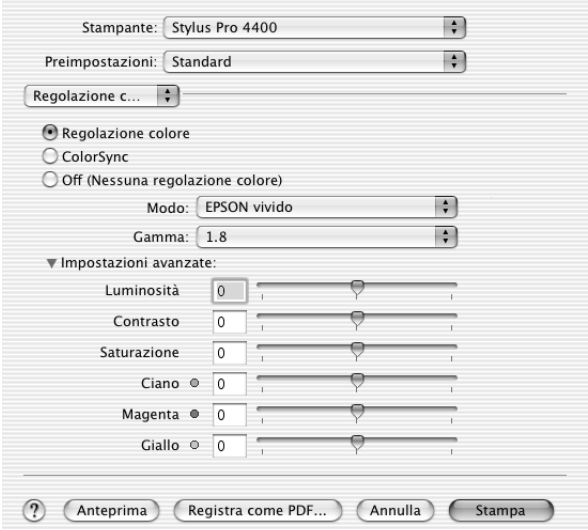

*Modo*

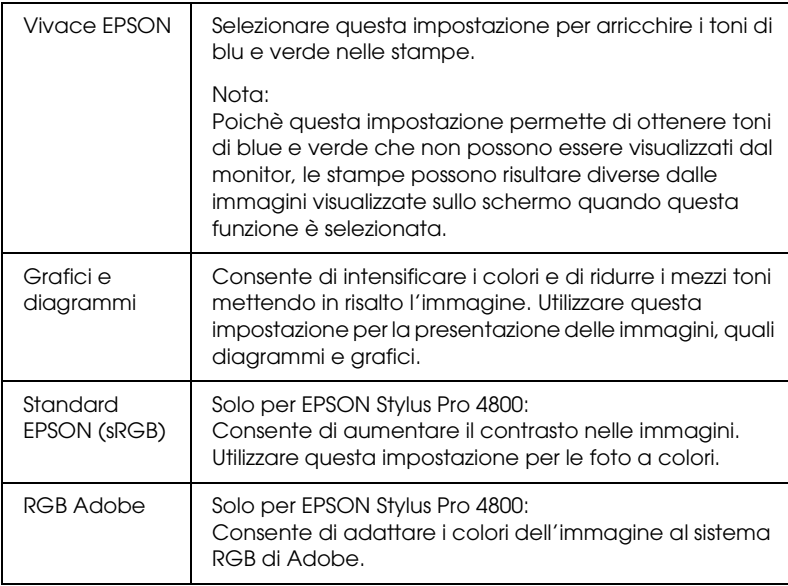

#### *Gamma*

Consente di controllare il contrasto delle immagini modificando i mezzi toni ed i grigi di livello medio.

#### *Impostazioni avanzate*

I dispositivi di scorrimento per il miglioramento del colore regolano le opzioni relative nell'intervallo da -25% a +25%.

Trascinare il dispositivo di scorrimento verso destra o sinistra con il mouse per regolare le impostazioni. È possibile inoltre digitare un valore da -25% a +25% nelle caselle di testo accanto ai dispositivi di scorrimento.

## *Regolazione colore (per Foto B/N avanzata)*

Quando si seleziona Foto B/N avanzata come impostazione di Colore, viene visualizzata la schermata che segue. È possibile regolare le impostazioni monocromatiche avanzate. Per informazioni dettagliate sulle impostazioni aggiuntive, vedere la guida in linea.

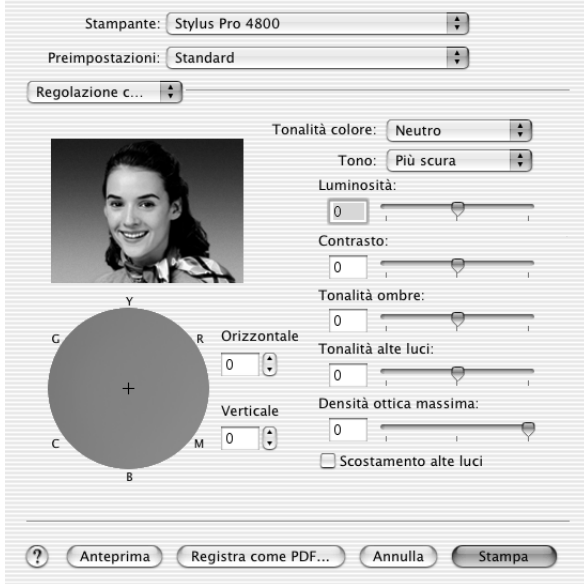

## *ColorSync*

Questa impostazione regola automaticamente i colori in stampa in modo che corrispondano a quelli visualizzati sullo schermo. Selezionare questa impostazione quando si stampano scansioni di fotografie o elementi grafici digitali.

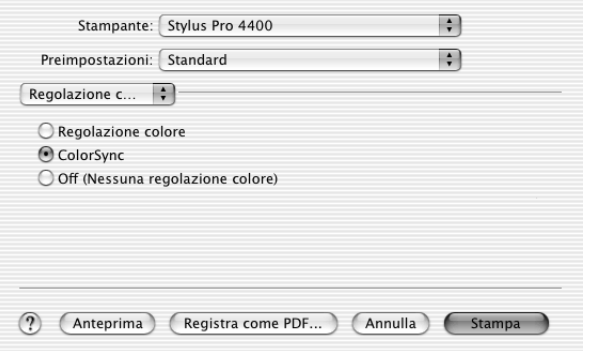

#### *Nota:*

*Tenere presente che la luce ambiente e l'età, la qualità e le impostazioni dello schermo possono influire sulla qualità della corrispondenza del colore.*

## *Senza regolazione colore*

Questa impostazione è generalmente sconsigliata, in quanto non consente al driver della stampante di migliorare o regolare il colore in alcun modo. Utilizzarla esclusivamente quando si desidera creare un nuovo profilo di colore o se le altre impostazioni di Modo non forniscono risultati soddisfacenti.

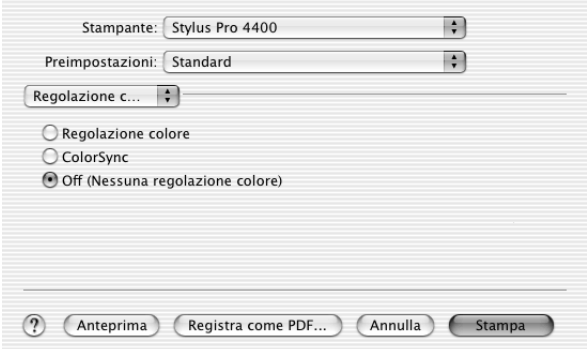

#### Preimpostazioni: Standard R Configura carta : Densità colore:  $0 \t 0$  (%)

 $\Rightarrow$ 

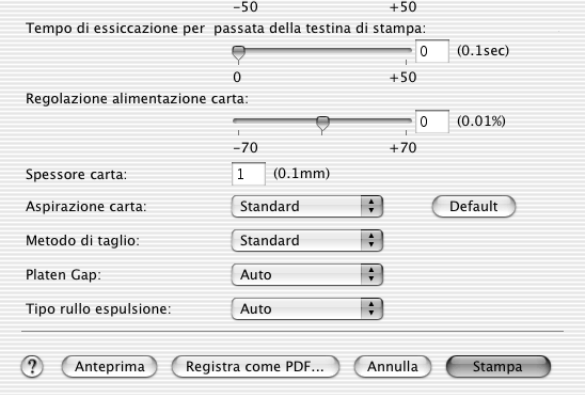

# *Configurazione carta*

Le impostazioni in Configurazione carta consentono di effettuare impostazioni dettagliate per la carta. Se si utilizzano supporti speciali non originali Epson, definire queste impostazioni nel modo necessario.

Stampante: Stylus Pro 4400

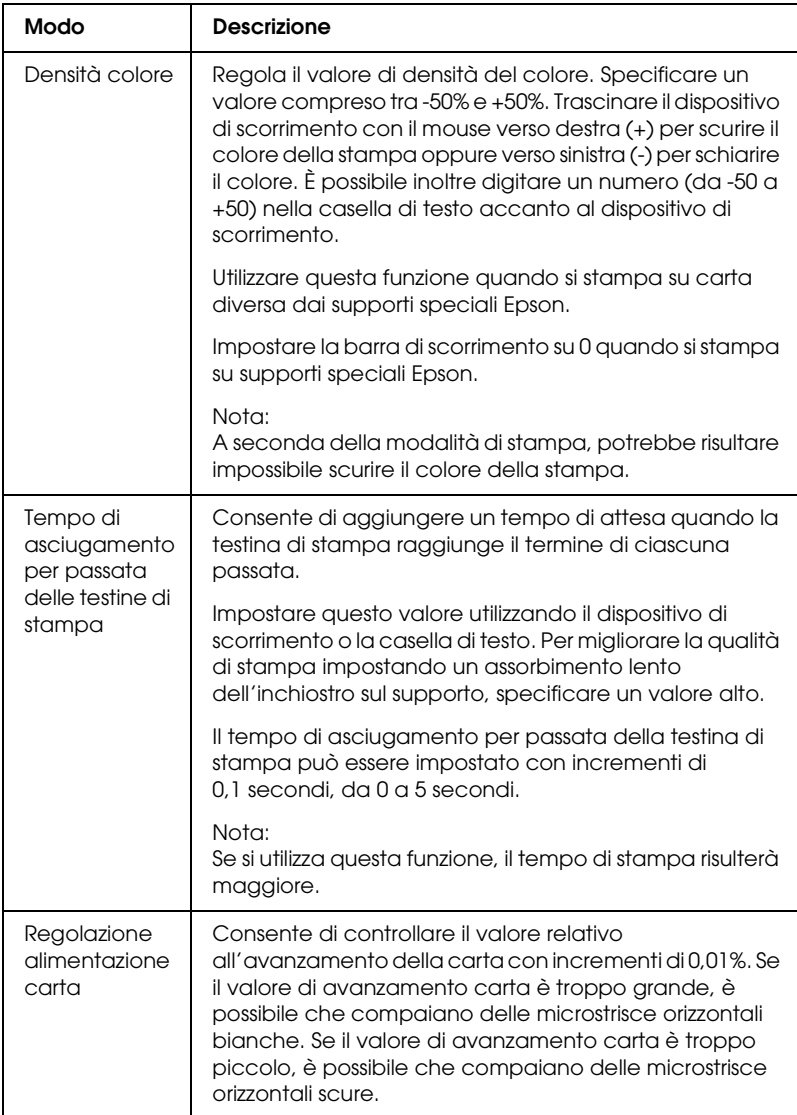

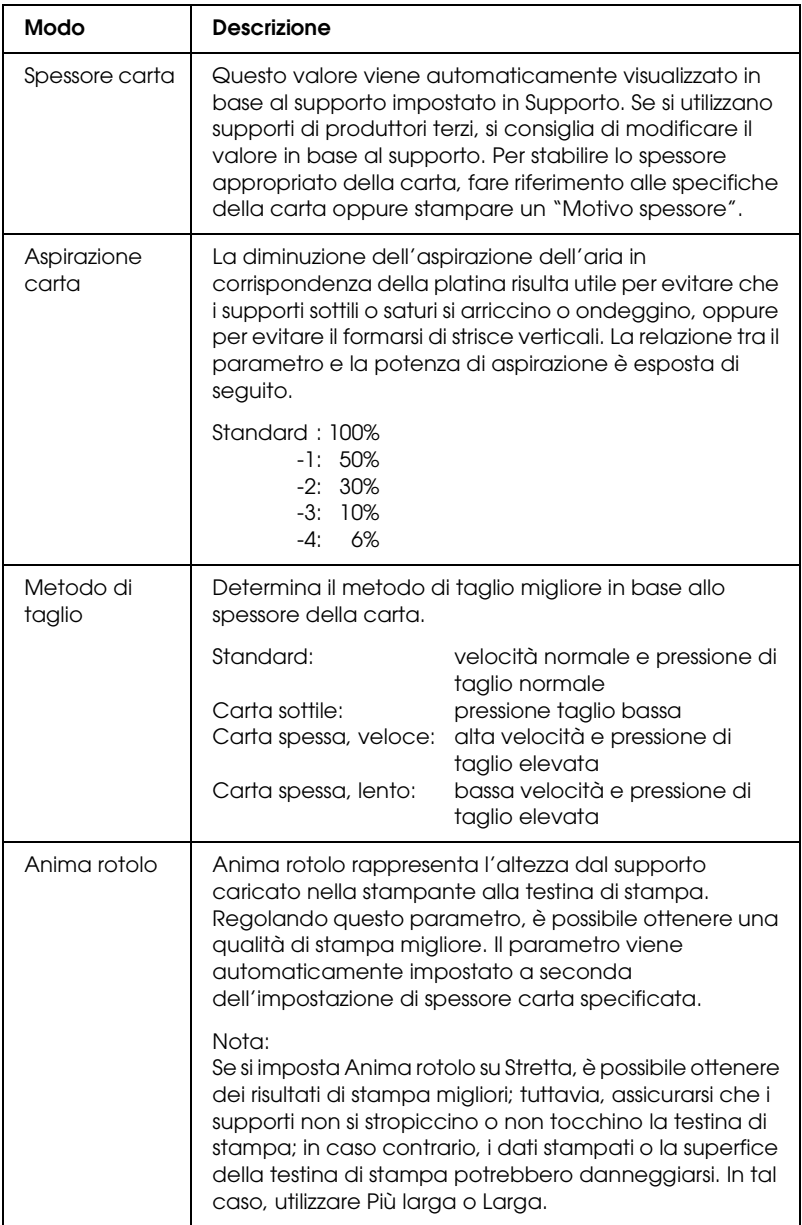

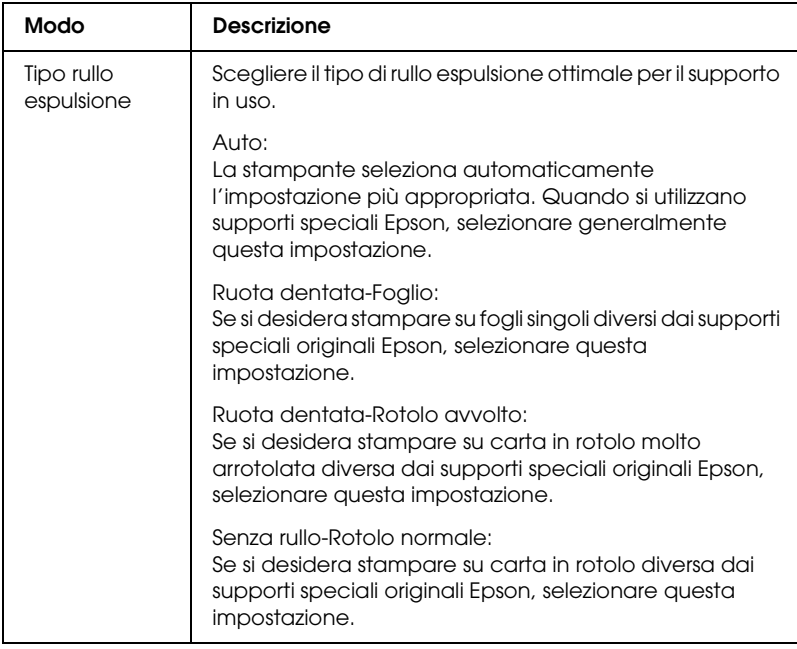

# *Opzione carta in rotoli*

È possibile definire le impostazioni di Taglio automatico, Stampa linea di pagina e Salva carta in rotoli.

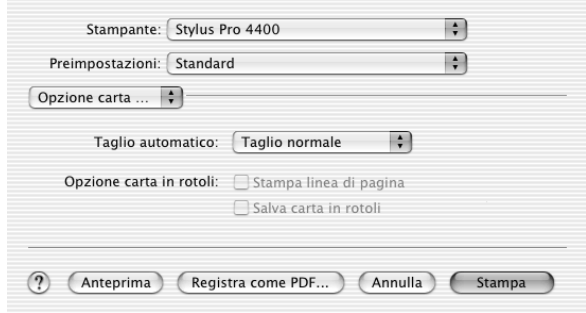

## *Taglio automatico*

È possibile selezionare i metodi di taglio che seguono.

### *Taglio singolo*

Selezionare questa impostazione se si desidera risparmiare carta.

Se si seleziona questa impostazione, viene effettuato il taglio sul limite di un'immagine o di una pagina. Tuttavia, la posizione di taglio può risultare leggermente scostata.

#### *Nota:*

*Quando si stampa su Carta fotografica lucida Premium (250) in rotolo o Carta fotografica semilucida Premium (250) in rotolo, non selezionare questa impostazione; in caso contrario, la qualità di stampa potrebbe diminuire.*

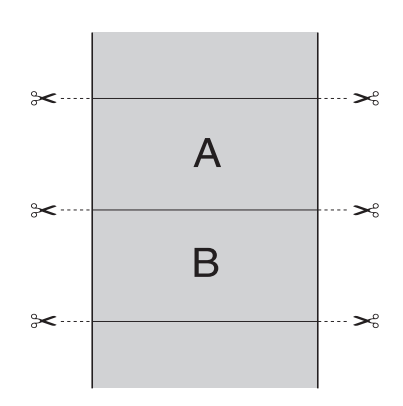

### *Taglio doppio*

Selezionare questa impostazione per evitare il leggero scostamento che si verifica con l'impostazione Taglio singolo. Viene creato un margine tra le immagini e viene tagliato 1 mm lungo la parte interna di ciascuna immagine.

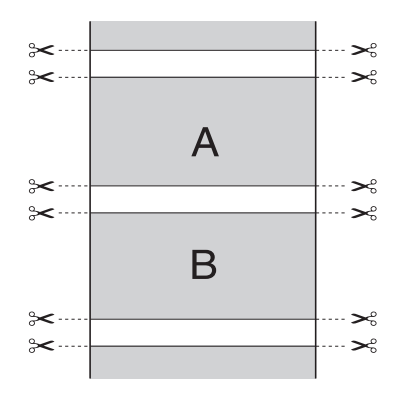

#### *Taglio normale*

Selezionare questa impostazione per mantenere i margini nella parte superiore e inferiore dei dati di stampa.

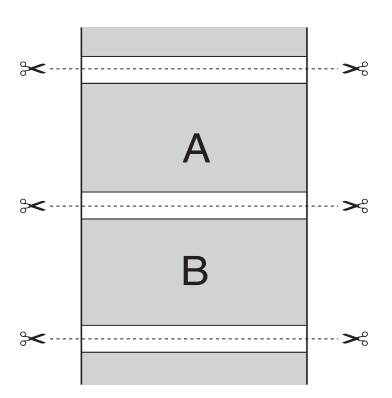
Selezionare questa impostazione per tagliare manualmente le stampe. Per tagliare le stampe manualmente, effettuare i passaggi che seguono.

1. Premere il tasto Alimentazione carta v o Alimentazione carta  $\wedge$  e far corrispondere la posizione di taglio con il contrassegno a forma di forbici sul lato sinistro della testina di stampa.

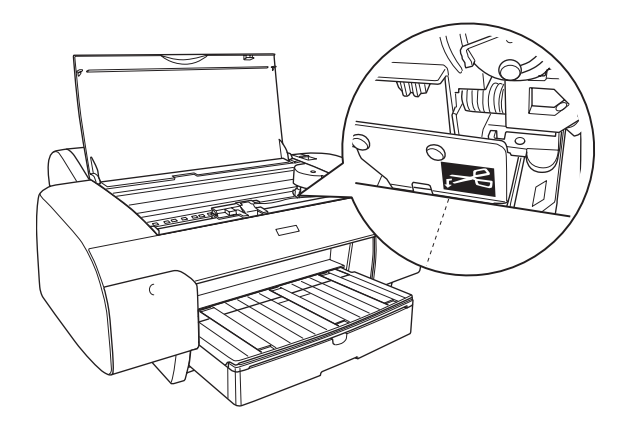

- 2. Premere il tasto Origine carta < per selezionare Taglio automatico attivato n.v.
- 3. Tenere premuto il tasto Origine carta < per 3 secondi. La taglierina taglia la stampa in corrispondenza della posizione di taglio.

## *Stampa linea di pagina*

È possibile specificare se stampare una linea di pagina a destra e sotto i dati di stampa per eseguire il taglio manuale.

La funzione Stampa linea di pagina cambia in base all'impostazione di Taglio automatico. Controllare tali impostazioni come necessario facendo riferimento alla tabella che segue.

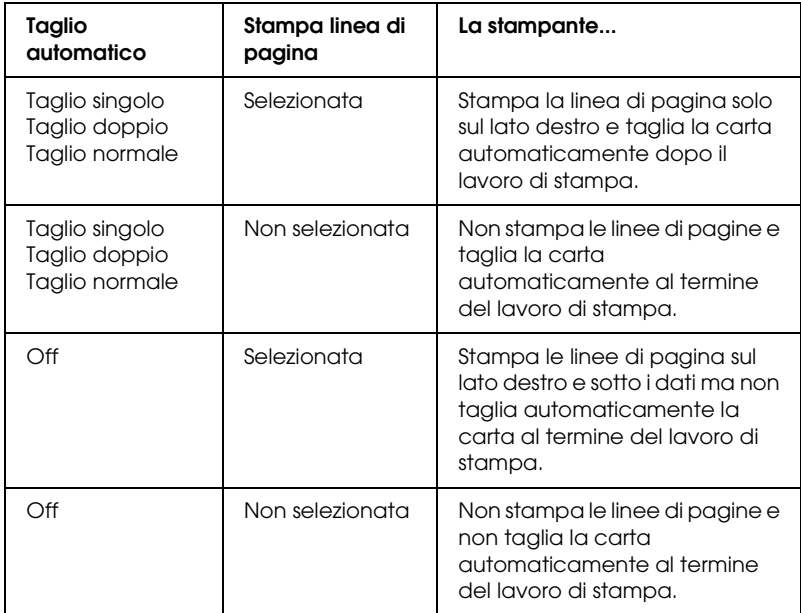

### *Salva carta in rotoli*

Questa impostazione risulta efficace se si desidera risparmiare carta in rotolo, in quanto la parte vuota dell'ultima pagina dei dati di stampa non viene alimentata nella stampante.

## *Estensione*

È possibile stampare i dati senza margini sulla carta. Questo menu viene visualizzato quando si seleziona il formato carta con Margini zero (Autoespansione), Margini zero (Autoespansione, Massimo) o Carta in rotolo - Margini zero (Autoespansione) come impostazione di Dimensioni nella finestra di dialogo Formato di Stampa.

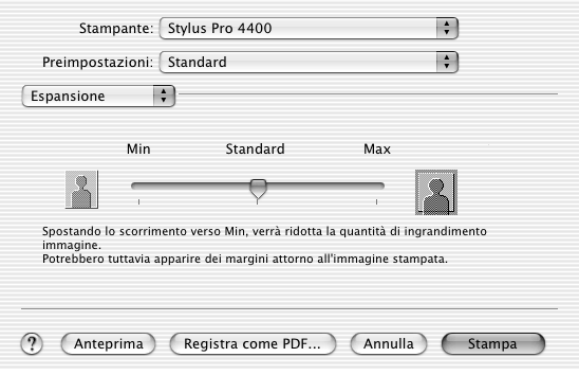

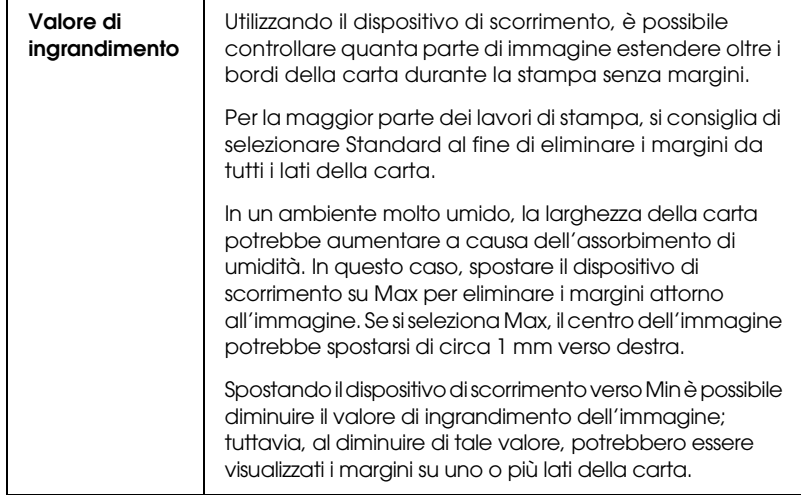

## *Sommario*

Nella finestra di dialogo Stampa è possibile verificare le impostazioni correnti.

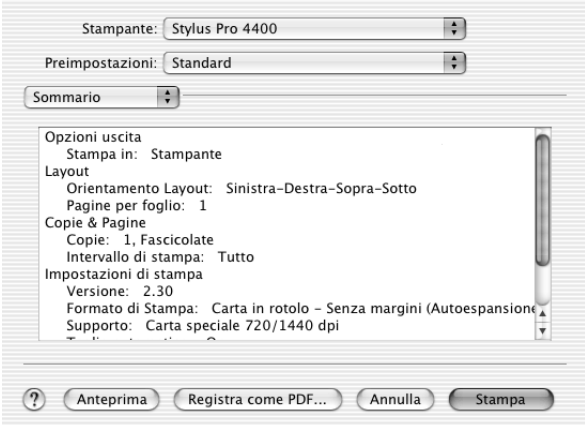

#### *Nota:*

*L'opzione Sommario è una funzione standard di Mac OS X.*

## *Salvataggio delle impostazioni nella finestra di dialogo Stampa*

Per salvare le impostazioni nella finestra di dialogo Stampa, effettuare i passaggi che seguono.

1. Selezionare Registra come da Preimpostazioni.

2. Immettere il nome dell'impostazione personalizzata in Registra predefinito come.

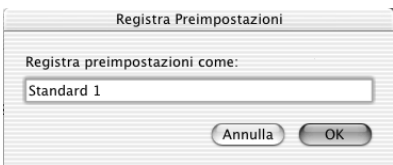

3. Assicurarsi che il nome immesso al passaggio 2 venga salvato nel menu a discesa Preimpostazioni.

## *Uso delle impostazioni salvate nella finestra di dialogo Stampa*

Per utilizzare le impostazioni salvate, selezionare il nome dell'impostazione personalizzata dal menu a discesa Preimpostazioni.

Se si modificano le impostazioni di Supporto o Inchiostro mentre è selezionato l'insieme di impostazioni personalizzate nell'elenco Preimpostazioni, tali modifiche non avranno effetto. Per tornare all'impostazione registrata, è sufficiente selezionarla nuovamente dall'elenco.

## *Anteprima*

È possibile visualizzare come verranno stampati i dati prima di effettuare la stampa.

*Nota: Anteprima è una funzione standard di Mac OS X.*

Per visualizzare in anteprima i dati, effettuare i passaggi che seguono.

- 1. Definire le impostazioni del driver della stampante.
- 2. Fare clic su Anteprima nella finestra di dialogo Stampa. Viene visualizzata la finestra di dialogo Anteprima che mostra un'anteprima dei dati.

## *Esecuzione della stampa senza margini*

Quando si seleziona il formato carta con Margini zero (Autoespansione), Margini zero (Autoespansione, Massimo), Margini zero (Mantieni formato), Margini zero (Mantieni formato, Massimo), Carta in rotolo - Margini zero (Autoespansione), Carta in rotolo - Margini zero (Mantieni formato) o Carta in rotolo - Striscione margini zero come impostazione di Dimensioni nella finestra di dialogo Formato di Stampa, Epson consiglia le seguenti indicazioni per i supporti.

Larghezze dei supporti disponibili:

- ❏ 8 pollici, 203,2 mm
- $\Box$  210 mm (A4)
- □ Letter  $(8,5 \text{ pollici})$ , 215,9 mm
- $\Box$  10 pollici, 254 mm
- ❏ 257 mm
- $\Box$  297 mm (A3)
- $\Box$  300 mm
- $\Box$  12 pollici, 304,8 mm
- $\Box$  329 mm (Super A3/B)
- ❏ 13 pollici, 330,2 mm
- $\Box$  14 pollici, 355,6 mm
- ❏ 400 mm
- $\Box$  16 pollici, 406,4 mm
- ❏ 420 mm (A2)
- $\Box$  17 pollici, 431,8 mm

#### *Nota:*

- ❏ *Non è possibile eseguire la stampa senza margini su fogli singoli con larghezza di 420 mm (A2).*
- ❏ *Quando si stampa su carta in rotolo con una larghezza di 8 pollici (203,2 mm) o di 420 mm (A2), montare il distanziatore sul rullo di alloggiamento. Vedere ["Installazione del distanziatore nel rullo di](#page-282-0)  [alloggiamento" a pagina 283](#page-282-0).*
- ❏ *Se l'applicazione consente di impostare i margini, prima della stampa accertarsi che siano impostati su zero.*
- ❏ *Se si stampa su supporti a foglio singolo, solo i margini sinistro e destro vanno impostati a zero.*
- ❏ *L'inchiostro potrebbe sporcare il rullo della stampante. In questo caso, pulire l'inchiostro con un panno.*
- ❏ *La stampa con questa funzione richiede un tempo maggiore rispetto alla stampa normale.*
- ❏ *Il margine inferiore può essere impostato a 3 mm soltanto con i supporti Carta comune e Carta comune (disegno al tratto). Quando si stampa con altri supporti, il margine inferiore è sempre di 14 mm.*
- ❏ *Quando si stampa su Carta fotografica lucida Premium (250) in rotolo o Carta fotografica semilucida Premium (250) in rotolo, il margine superiore è sempre di 20 mm.*
- ❏ *A seconda del supporto le aree superiore e inferiore potrebbero risultare macchiate.*

Per eseguire la stampa senza margini, effettuare i passaggi che seguono.

#### *Nota:*

*L'impostazione di Formato per nella finestra di dialogo Formato di Stampa e l'impostazione di Stampante nella finestra di dialogo Stampa devono sempre coincidere. In caso contrario, i dati potrebbero non venire stampati in modo corretto.*

- 1. Selezionare il formato carta con Margini zero (Autoespansione), Margini zero (Autoespansione, Massimo), Margini zero (Mantieni formato), Margini zero (Mantieni formato, Massimo), Carta in rotolo - Margini zero (Autoespansione), Carta in rotolo - Margini zero (Mantieni formato) o Carta in rotolo - Striscione margini zero come impostazione di Dimensioni nella finestra di dialogo Formato di Stampa.
- 2. Definire l'impostazione di Taglio automatico. Vedere ["Taglio](#page-214-0)  [automatico" a pagina 215](#page-214-0).
- 3. Fare clic su OK.
- 4. Avviare la stampa dei dati dall'applicazione in uso.

## *Annullamento della stampa*

Per annullare la stampa, effettuare i passaggi che seguono.

- 1. Aprire il Centro Stampa.
- 2. Spegnere la stampante.
- 3. Nell'elenco dei nomi di documento, selezionare i dati in fase di stampa e fare clic su Cancella per annullare la stampa.

## *Finestra di dialogo delle utility della stampante*

## *Accesso a EPSON Printer Utility*

Per accedere a EPSON Printer Utility, effettuare i passaggi che seguono.

- 1. Fare doppio clic su Macintosh HD (impostazione predefinita).
- 2. Fare doppio clic sulla cartella Applicazioni.
- 3. Fare doppio clic sull'icona EPSON Printer Utility.

Gli utenti di Mac OS X 10.2 o versione successiva possono inoltre accedere alla finestra di dialogo EPSON Printer Utility nel modo seguente:

- 1. Fare doppio clic su Macintosh HD (impostazione predefinita).
- 2. Fare doppio clic sulla cartella Applicazioni.
- 3. Fare doppio clic sulla cartella Utility.
- 4. Fare doppio clic sull'icona Centro Stampa (per Mac OS X 10.2.X) o Utility di configurazione stampante (per Mac OS X 10.3).
- 5. Selezionare la stampante da utilizzare per l'accesso a EPSON Printer Utility.
- 6. Fare clic sul pulsante Configura (per Mac OS X 10.2.x) o sul pulsante Utility (per Mac OS X 10.3.x) nella finestra di dialogo Elenco Stampanti.

## *Uso delle utility della stampante*

Le utility della stampante EPSON consentono di controllare lo stato corrente della stampante e di eseguire alcune operazioni di manutenzione dal computer. È possibile inoltre accedere alla*Guida di riferimento*, alle informazioni sulla carta e al sito Web del Supporto tecnico facendo clic sul pulsante Assistente stampa.

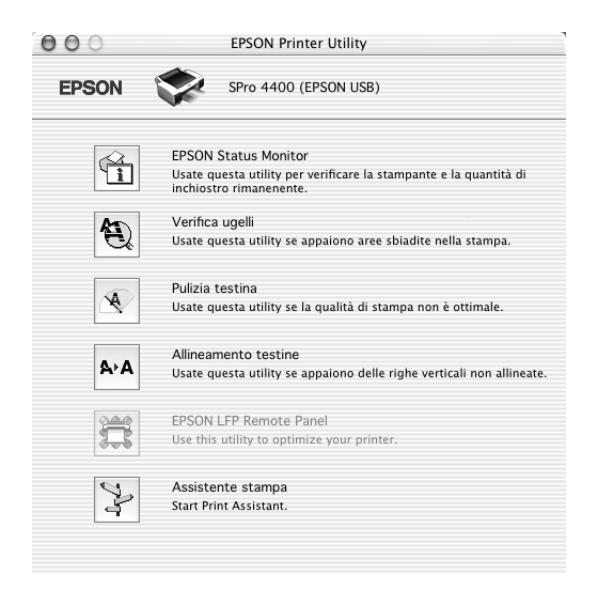

*Nota:*

- ❏ *Non usare le utility Verifica ugelli, Pulizia testina o Allineamento testine se la stampante in uso è collegata al computer attraverso una rete.*
- ❏ *Non usare le utility Verifica ugelli, Pulizia testina o Allineamento testine mentre è in corso una stampa; in caso contrario, il risultato potrebbe venire compromesso.*

## *Stampa con Mac OS X 227*

**121** 

### *EPSON StatusMonitor*

Questa utility fornisce informazioni sullo stato della stampante, ad esempio la quantità di inchiostro rimasto.

### *Verifica ugelli*

L'utility Verifica ugelli controlla che gli ugelli della testina di stampa non siano ostruiti. Controllare gli ugelli se si osserva un calo nella qualità di stampa e dopo aver pulito la testina per verificare che gli ugelli siano stati puliti. Vedere ["Controllo degli](#page-227-0)  [ugelli della testina di stampa" a pagina 228.](#page-227-0)

Se si fa clic su Auto nella finestra di dialogo Controllo ugelli oppure se si attiva PULIZIA AUTOM dal pannello di controllo della stampante, questa utility non solo controlla eventuali ugelli intasati ma inoltre esegue automaticamente la pulizia della testina.

### *Pulizia testina*

Questa utility pulisce la testina di stampa. Potrebbe essere necessario pulire la testina di stampa quando si osserva un calo nella qualità di stampa. Utilizzare questa utility per eseguire la pulizia della testina. Vedere ["Pulizia della testina di stampa" a](#page-229-0)  [pagina 230.](#page-229-0)

### *Allineamento testine*

Questa utility può essere utilizzata per migliorare la qualità dei dati stampati. L'allineamento della testina di stampa dovrà essere regolato se nei dati stampati appaiono delle righe verticali non allineate o delle strisce bianche o nere. Utilizzare questa utility per allineare nuovamente la testina di stampa. Vedere ["Allineamento](#page-230-0)  [della testina di stampa" a pagina 231](#page-230-0).

### *EPSON LFP Remote Panel*

Questa utility consente di ottimizzare la stampante. Vedere ["Avvio di EPSON LFP Remote Panel" a pagina 231.](#page-230-1)

### *Assistente stampa*

È possibile inoltre accedere alla*Guida di riferimento*, alle informazioni sui supporti e al sito Web del Supporto tecnico facendo clic sul pulsante Assistente stampa. Vedere ["Uso della](#page-231-0)  [funzione Assistente stampa" a pagina 232.](#page-231-0)

## <span id="page-227-1"></span><span id="page-227-0"></span>*Controllo degli ugelli della testina di stampa*

Se si riscontra che i dati stampati sono inaspettatamente sbiaditi o che mancano dei punti, è possibile identificare il problema utilizzando l'utility Verifica ugelli.

Per utilizzare l'utility Verifica ugelli, effettuare i passaggi che seguono.

#### *Nota:*

*Non avviare l'utility Verifica ugelli mentre è in corso una stampa; in caso contrario, il risultato potrebbe essere compromesso.*

- 1. Assicurarsi che la carta sia caricata nella stampante.
- 2. Fare clic su Verifica ugelli.

3. Fare clic su Stampa per controllare visivamente se vi sono degli ugelli della testina di stampa ostruiti, se si stanno utilizzando supporti speciali non originali Epson oppure se la larghezza della carta in uso è inferiore a 210 mm. Fare clic su Auto se si desidera eseguire un controllo automatico degli ugelli e, nel caso risulti necessario, una pulizia automatica della testina di stampa.

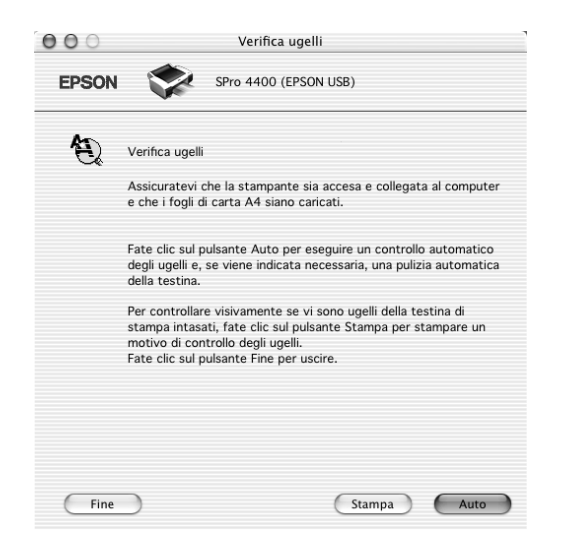

### *Nota:*

*Se si attiva* PULIZIA AUTOM *dal pannello di controllo della stampante anche se è stato selezionato* Stampa*, l'utility Verifica ugelli non solo controllerà se gli ugelli sono ostruiti ma inoltre eseguirà automaticamente la pulizia della testina. Se si stanno utilizzano supporti speciali non originali Epson oppure se la larghezza della carta in uso è inferiore a 210 mm, disattivare*  PULIZIA AUTOM *dal pannello di controllo della stampante.*

- 4. Per stampare dei motivi di controllo degli ugelli, seguire le istruzioni visualizzate sullo schermo.
- 5. Se si riscontrano dei punti mancanti, pulire gli ugelli della testina di stampa facendo riferimento a ["Pulizia della testina](#page-229-0)  [di stampa" a pagina 230.](#page-229-0)

## <span id="page-229-0"></span>*Pulizia della testina di stampa*

Se si riscontra che i dati stampati sono inaspettatamente sbiaditi o che mancano dei punti, è possibile risolvere questi problemi utilizzando l'utility Pulizia testina per pulire la testina di stampa, operazione che assicura che gli ugelli distribuiscano l'inchiostro correttamente.

Per utilizzare l'utility Pulizia testina, effettuare i passaggi che seguono.

#### *Nota:*

- ❏ *Non avviare l'utility Pulizia testina mentre è in corso una stampa; in caso contrario, il risultato potrebbe essere compromesso.*
- ❏ *Per risparmiare inchiostro, utilizzare innanzitutto l'utility Verifica ugelli per verificare se la testina necessiti o meno di pulizia. Ciò in quanto il processo di pulizia consuma una certa quantità d'inchiostro.*
- ❏ *Se una spia di inchiostro esaurito lampeggia o è accesa, non è possibile pulire la testina di stampa. Sostituire innanzitutto la cartuccia d'inchiostro appropriata. Vedere ["Sostituzione delle](#page-311-0)  [cartucce d'inchiostro" a pagina 312](#page-311-0).*
- 1. Assicurarsi che la stampante sia accesa e che tutte le spie di controllo inchiostro siano spente.
- 2. Fare clic su Pulizia testina.
- 3. Seguire le istruzioni visualizzate sullo schermo.
- 4. Fare clic su Stampa motivo di controllo degli ugelli nella finestra di dialogo Pulizia testina per verificare che la testina sia pulita e per reimpostare il ciclo di pulizia.

Se ancora si riscontrano dei punti mancanti dopo la pulizia, provare le soluzioni che seguono.

- ❏ Selezionare PULIZIA EXTRA dal pannello di controllo della stampante. Vedere ["PULIZIA EXTRA" a pagina 258](#page-257-0).
- ❏ Ripetere questa procedura quattro o cinque volte, spegnere la stampante e lasciarla riposare per una notte e quindi riprovare la pulizia della testina.
- ❏ Sostituire eventuali cartucce d'inchiostro vecchie o danneggiate.

Se la qualità di stampa continua a non migliorare dopo aver provato tali soluzioni, contattare il rivenditore. Vedere ["Come](#page-378-0)  [contattare il centro di assistenza tecnica" a pagina 379.](#page-378-0)

## <span id="page-230-0"></span>*Allineamento della testina di stampa*

Se si riscontrano delle righe non allineate o delle strisce nere o bianche nei dati stampati, è possibile risolvere tali problemi utilizzando l'utility Allineamento testine per allineare la testina di stampa.

Per utilizzare l'utility Allineamento testine, effettuare i passaggi che seguono.

- 1. Assicurarsi che la carta sia caricata nella stampante.
- 2. Fare clic su Allineamento testine.
- 3. Seguire le istruzioni visualizzate sullo schermo.

## <span id="page-230-1"></span>*Avvio di EPSON LFP Remote Panel*

Attraverso l'utilizzo di questa utility, è possibile ottimizzare la stampante. Per avviare EPSON LFP Remote Panel, effettuare i passaggi che seguono.

- 1. Accertarsi che la stampante sia accesa.
- 2. Fare clic su EPSON LFP Remote Panel.
- 3. Per informazioni dettagliate, vedere la guida in linea di EPSON LFP Remote Panel.

## <span id="page-231-0"></span>*Uso della funzione Assistente stampa*

È possibile accedere alla seguenti informazioni facendo clic sul pulsante Assistente stampa:

- ❏ Guida di riferimento (pagina della risoluzione dei problemi)
- ❏ Informazioni sulla carta più adatta alla stampa
- ❏ Sito Web del Supporto tecnico

## *Come ottenere informazioni tramite la Guida in linea*

Il software della stampante dispone di un'esauriente guida in linea che fornisce all'utente istruzioni sulle operazioni di stampa, definizione delle impostazioni del driver della stampante ed uso delle utility per la stampante.

Per accedere alla guida in linea, effettuare i passaggi che seguono.

- 1. Scegliere Stampa dal menu Archivio dell'applicazione.
- 2. Scegliere Impostazioni di stampa o Colore.
- 3. Fare clic sul pulsante Aiuto.

## *Disinstallazione del software della stampante*

Per disinstallare il driver della stampante, effettuare i passaggi che seguono.

- 1. Accendere il computer e inserire il CD del software della stampante nell'unità CD-ROM. Il disco del software della stampante Epson viene automaticamente aperto.
- 2. Aprire la cartella Mac OS X Software.
- 3. Fare doppio clic sulla cartella Driver stampante.
- 4. Fare doppio clic sull'icona SPro4400\_xxx o SPro4800\_xxx.
- 5. Se appare la finestra di dialogo di autenticazione, immettere la password o la frase, quindi fare clic su OK.
- 6. Fare clic su Continua.
- 7. Scegliere Rimuovi dal menu a discesa nella parte superiore sinistra e fare clic sul pulsante Rimuovi nella parte inferiore destra.

# *Capitolo 4 Pannello di controllo*

## *Tasti, spie luminose e messaggi*

Il pannello di controllo della stampante è composto da 6 tasti, 3 spie luminose e un display a cristalli liquidi (LCD) da 32 caratteri.

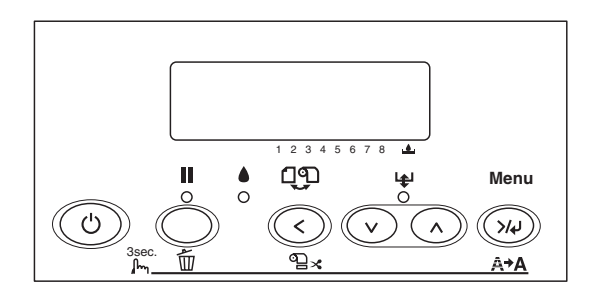

## *Tasti*

In questa sezione vengono descritte le funzioni dei tasti presenti sul pannello di controllo.

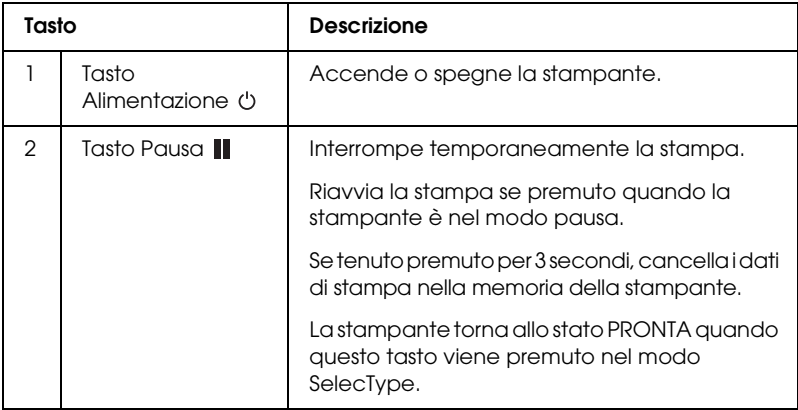

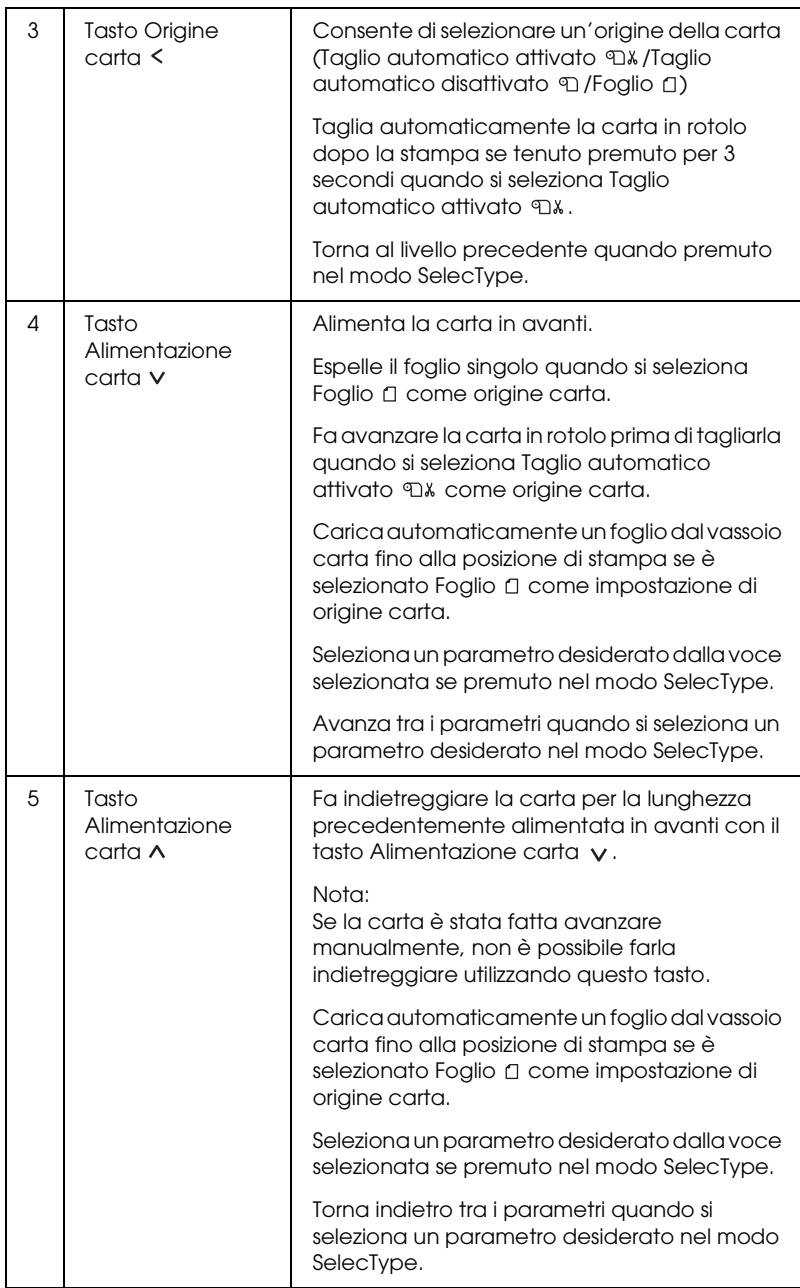

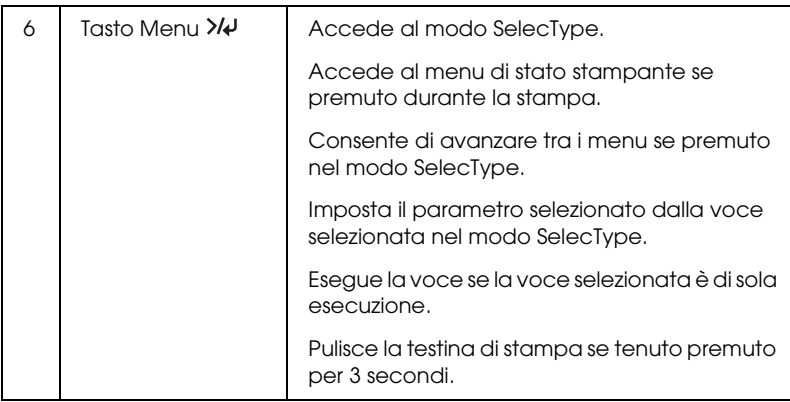

## *Spie luminose*

In questa sezione vengono descritte le funzioni delle spie luminose presenti sul pannello di controllo.

Le spie luminose consentono di conoscere lo stato della stampante e il tipo di errore eventualmente verificatosi.

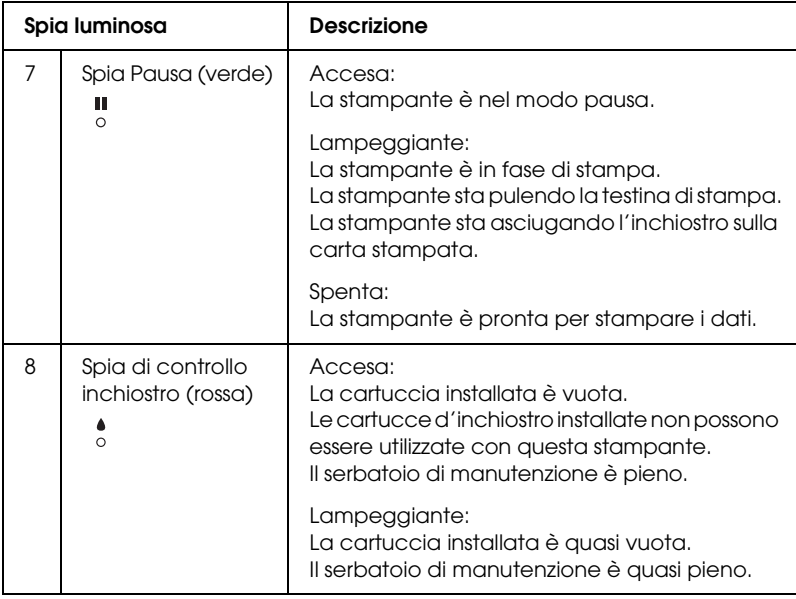

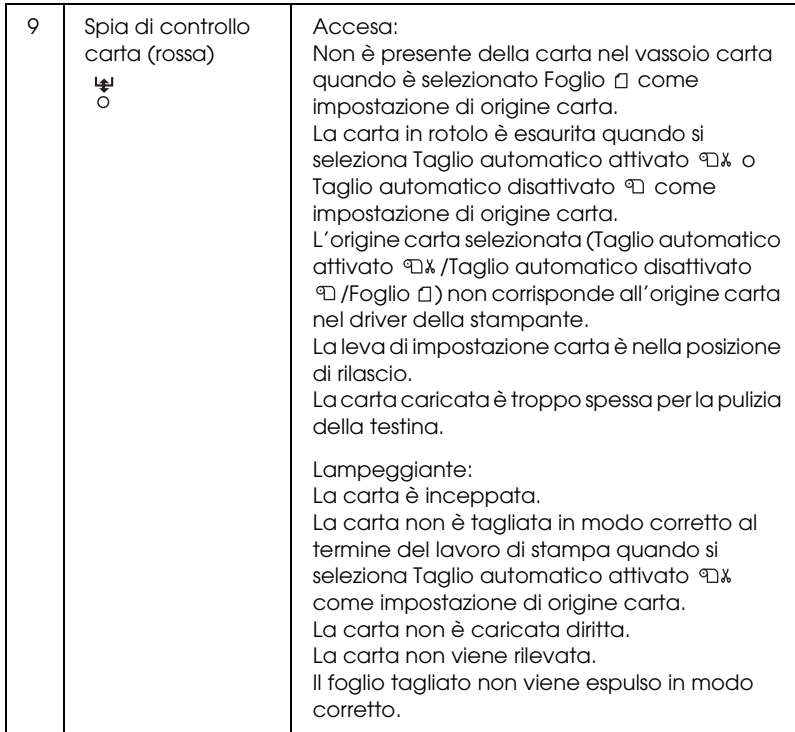

## *Combinazioni di tasti*

In questa sezione vengono descritte le funzioni disponibili derivanti dalla pressione contemporanea di più tasti.

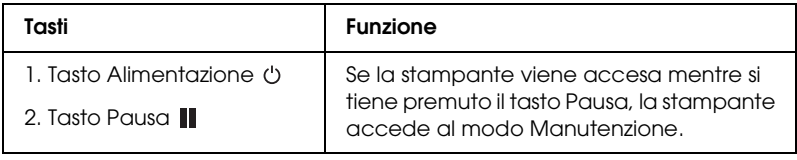

## *Messaggi*

In questa sezione viene descritto il significato dei messaggi visualizzati sul display LCD.

I messaggi possono essere di stato o di errore. Per i messaggi di errore, vedere ["Si è verificato un errore" a pagina 339](#page-338-0).

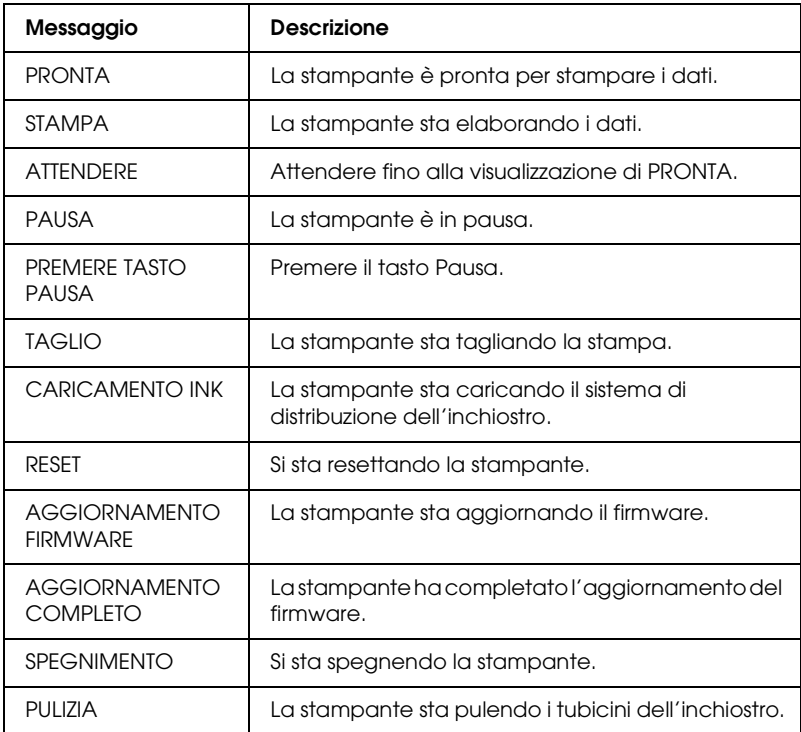

## *Impostazioni SelecType*

## *Quando usare SelecType*

Il modo SelecType consente di definire impostazioni della stampante simili a quelle definibili di solito nel driver o nel software, oltre a impostazioni aggiuntive, direttamente tramite il pannello di controllo.

#### *Nota:*

- ❏ *Alcune applicazioni potrebbero inviare alla stampante comandi che hanno la precedenza sulle impostazioni SelecType. Se i risultati ottenuti non sono quelli previsti, controllare le impostazioni dell'applicazione.*
- ❏ *Per visualizzare le impostazioni SelecType correnti, stampare un foglio di stato.*

## *Elenco menu SelecType*

#### *Nota:*

*Se si utilizza il modello EPSON Stylus Pro 4400, in PG STAMPABILI e INK RIMASTO vengono visualizzate soltanto 4 cartucce d'inchiostro.*

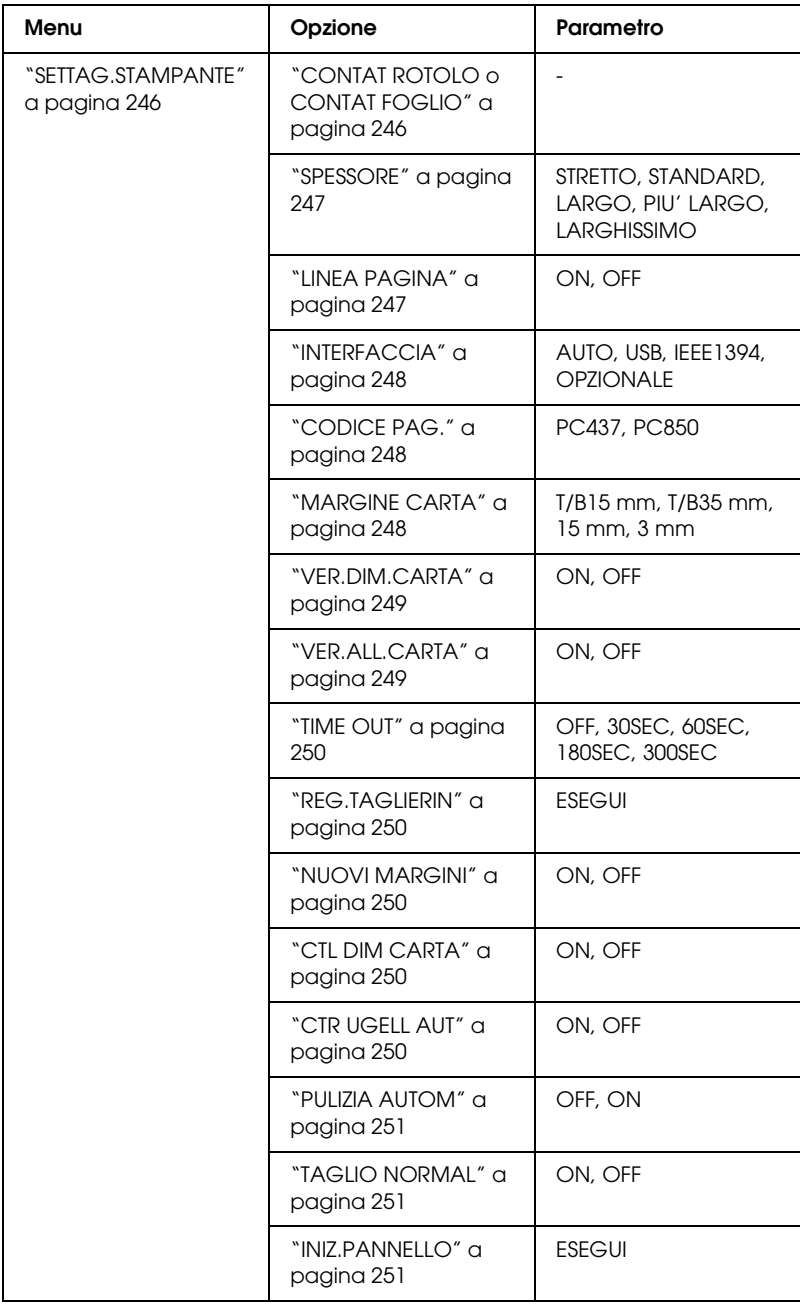

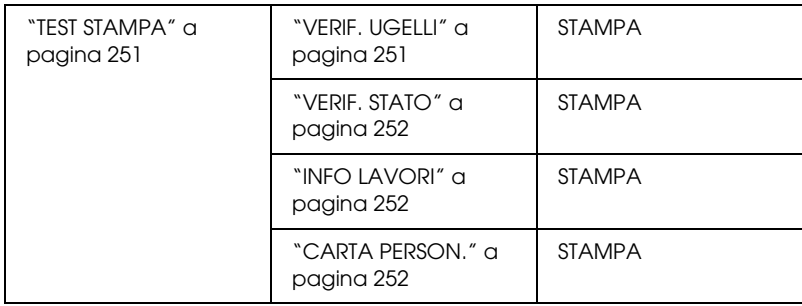

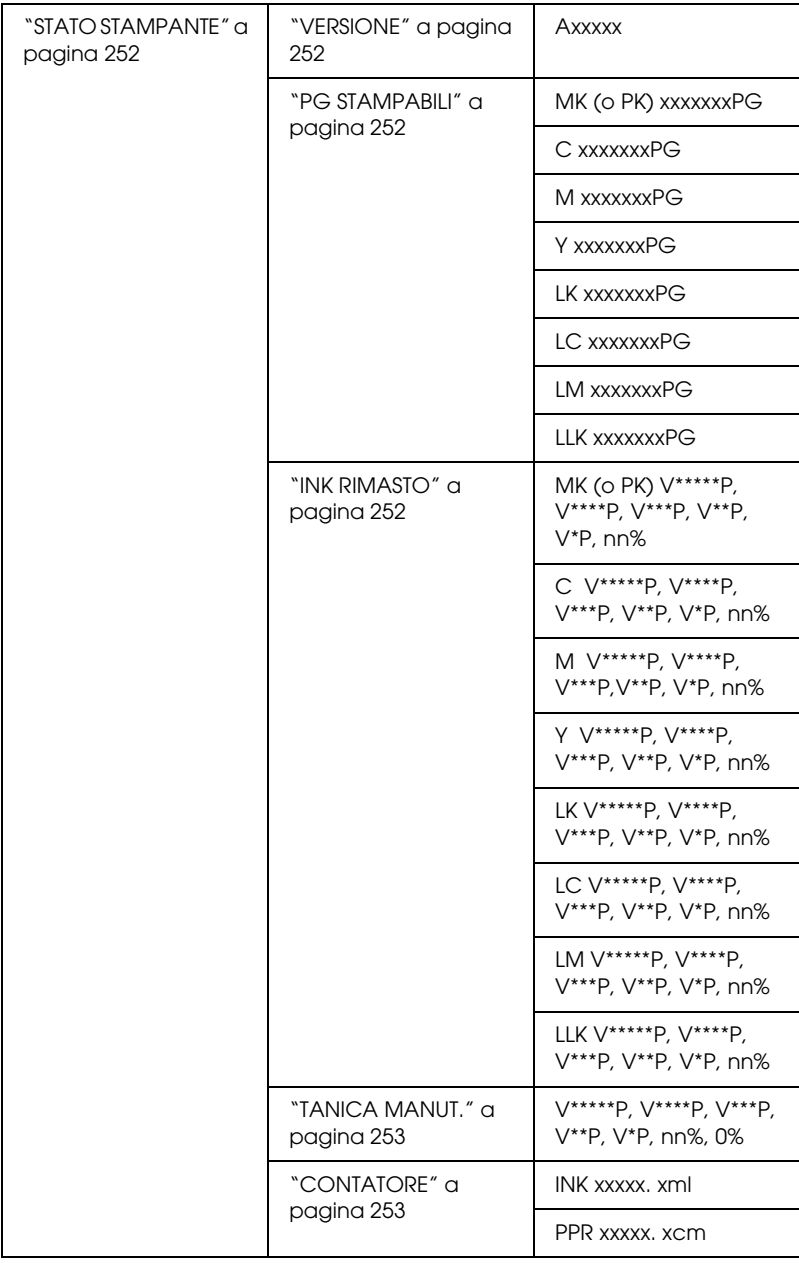

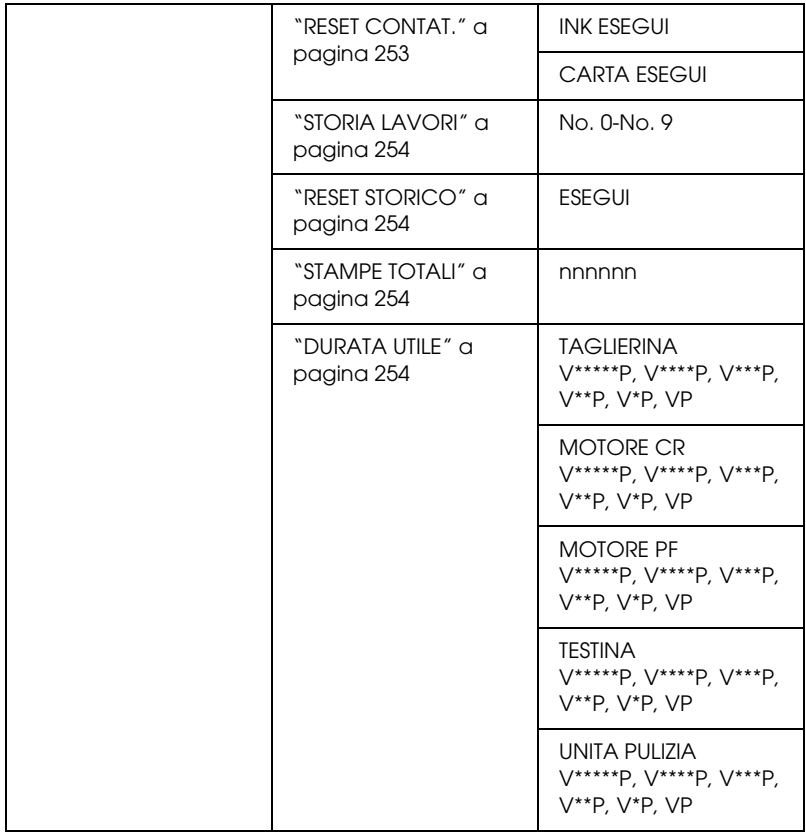

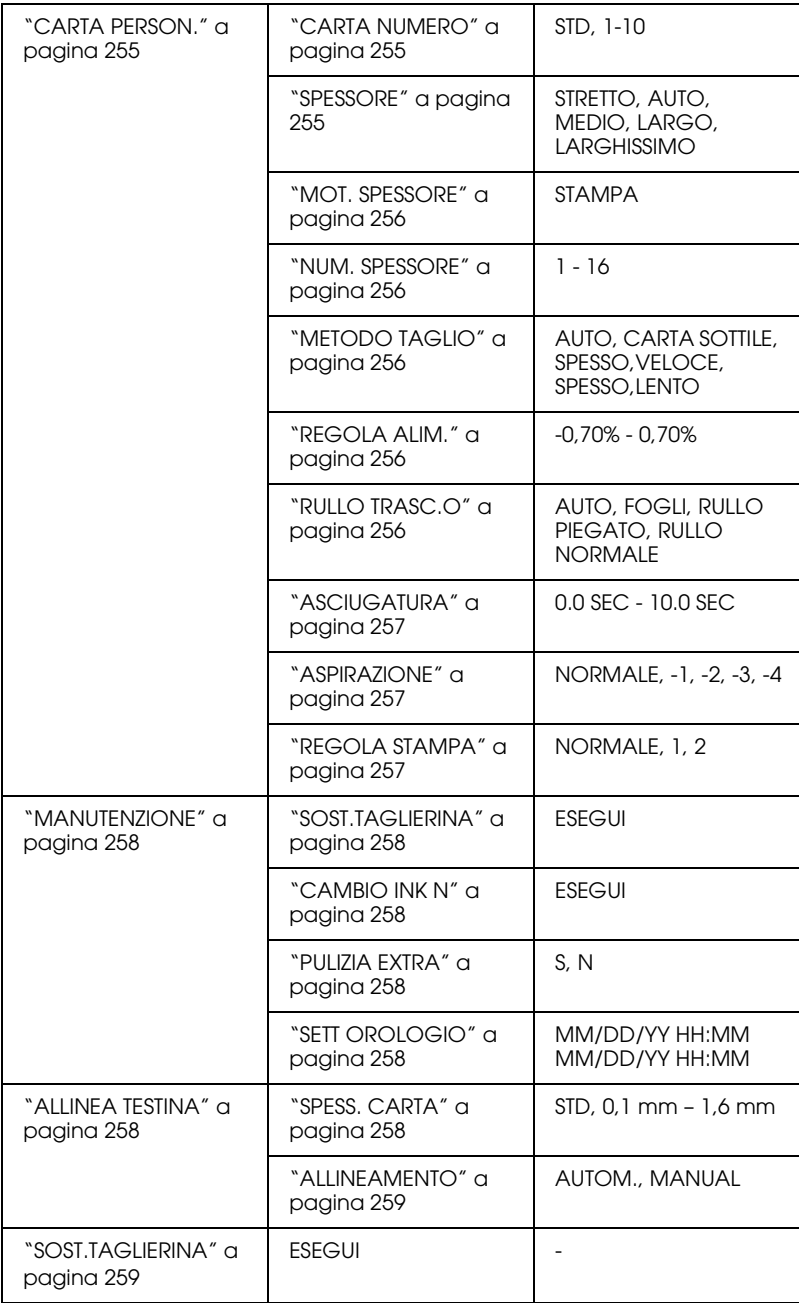

### *Pannello di controllo 245*

## *Procedura generale di impostazione SelecType*

In questa sezione viene descritta la modalità di accesso al modo SelecType e la modalità di definizione delle impostazioni tramite i tasti del pannello di controllo.

#### *Nota:*

- ❏ *Premere il tasto* Pausa *quando si desidera uscire dal modo SelecType e tornare allo stato di* PRONTA*.*
- ❏ *Premere il tasto* Origine carta *per tornare al passaggio precedente.*

#### 1. **Accedere al modo SelecType**

Assicurarsi che sul display LCD venga visualizzato PRONTA, quindi premere il tasto Menu >/ $\psi$ . Sul display LCD viene visualizzato il primo menu.

#### 2. **Selezionare un menu**

Premere il tasto Alimentazione carta vo Alimentazione carta  $\wedge$  per selezionare il menu desiderato.

#### 3. **Impostare il menu**

Premere il tasto Menu >/\ per impostare il menu selezionato. Sul display LCD viene visualizzata la prima voce.

#### 4. **Selezionare una voce**

Premere il tasto Alimentazione carta v o Alimentazione carta  $\land$  per selezionare la voce desiderata.

#### 5. **Impostare la voce**

Premere il tasto Menu >/<br /> per impostare la voce selezionata. Sul display LCD viene visualizzato il primo parametro.

#### 6. **Selezionare un parametro**

Premere il tasto Alimentazione carta v o Alimentazione carta  $\wedge$  per selezionare un parametro per la voce selezionata.

### 7. **Impostare il parametro**

Premere il tasto Menu >/\ per memorizzare il parametro selezionato. Se il parametro è un comando a sola esecuzione, premere il tasto Menu  $\frac{1}{4}$  per eseguire la funzione relativa alla voce.

Al termine dell'esecuzione, la stampante esce dal modo SelecType e torna allo stato di PRONTA.

8. **Uscire dal modo SelecType** Premere il tasto Pɑusɑ **II**. La stampante torna allo stato di PRONTA.

## *Dettagli di SelecType*

### <span id="page-245-0"></span>*SETTAG.STAMPANTE*

Questo menu contiene le voci che seguono.

## <span id="page-245-1"></span>*CONTAT ROTOLO o CONTAT FOGLIO*

Impostando un avviso di esaurimento carta in rotolo o fogli singoli, è possibile ottenere un messaggio relativo allo stato della carta rimanente.

Se si utilizza la carta in rotolo, immettere la lunghezza del rotolo impostata nella stampante e il valore dell'avviso.

Se si utilizzano fogli singoli, immettere il numero dei fogli impostato nella stampante e il valore dell'avviso.

### *Nota:*

*Questa impostazione è disponibile solo se si seleziona* ROTOLO *o* FOGLIO *per CONTAT. CARTA nel modo Manutenzione.*

<span id="page-246-0"></span>È possibile regolare la distanza tra la testina di stampa e la carta. Generalmente viene utilizzata l'impostazione STANDARD. Se si notano macchie sulle immagini stampate, selezionare LARGO o PIU' LARGO. Selezionare STRETTO per stampare su carta sottile o LARGHISSIMO per stampare su carta spessa.

### <span id="page-246-1"></span>*LINEA PAGINA*

È possibile selezionare se stampare o meno la linea di pagina (linea lungo la quale avviene il taglio) sulla carta in rotolo. Selezionare ON se si desidera stampare la linea di pagina; in caso contrario, selezionare OFF.

Questa operazione varia a seconda delle impostazioni di taglio automatico.

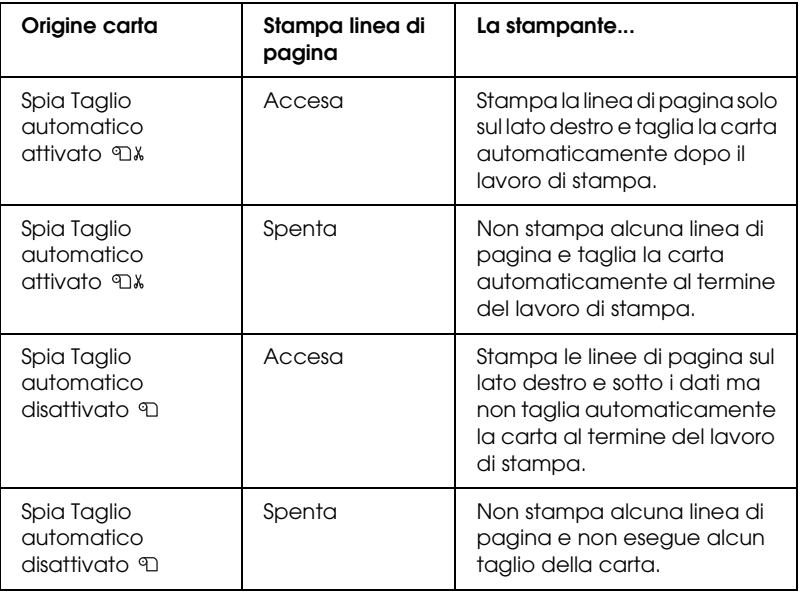

#### *Nota:*

*Quando si seleziona Foglio come origine carta, questa impostazione non risulta disponibile.*

### <span id="page-247-0"></span>*INTERFACCIA*

È possibile selezionare un'interfaccia per ricevere i dati di stampa. Se è selezionato AUTO, la stampante passa automaticamente da un'interfaccia all'altra a seconda dell'interfaccia che riceve i dati per prima. Quando si seleziona USB, IEEE1394 o OPZIONALE, soltanto l'interfaccia selezionata riceve i dati di stampa. Se non sono stati ricevuti altri lavori di stampa, la stampante torna allo stato di inattiva dopo 10 o più secondi.

## <span id="page-247-1"></span>*CODICE PAG.*

È possibile selezionare un codice di pagina: PC437 (elementi grafici estesi) o PC850 (multilingue).

## <span id="page-247-2"></span>*MARGINE CARTA*

È possibile selezionare i margini per la carta in rotolo:  $T/B$  15 mm, T/B 35 mm, 15 mm o 3 mm.

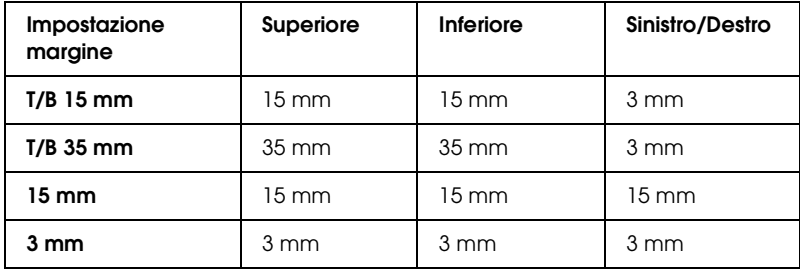

Se si stampano gli stessi dati con un margine da 3 mm e un margine da 15 mm e si confrontano le stampe, si potrà notare che parte del lato destro dell'immagine con margine da 15 mm non viene stampata.

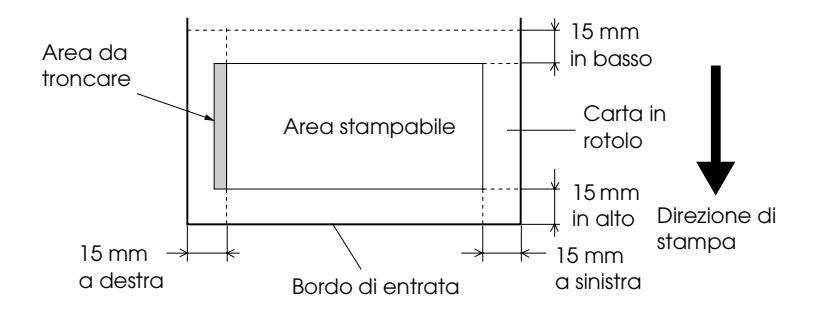

## <span id="page-248-0"></span>*VER.DIM.CARTA*

Se è selezionato ON, la stampante interrompe la stampa se la larghezza della carta caricata nella stampante non corrisponde alla larghezza dei dati dell'immagine. Se è selezionato OFF, la stampante continua a stampare anche se la larghezza della carta non corrisponde ai dati e la stampante potrebbe stampare oltre il bordo della carta.

### *Nota:*

*Quando si carica la carta utilizzando la feritoia di alimentazione manuale, selezionare* ON*.*

## <span id="page-248-1"></span>*VER.ALL.CARTA*

Quando si seleziona ON, se la carta non è diritta, sul display LCD viene visualizzato CARTA CARICATA STORTA e la stampante interrompe la stampa. Quando si seleziona OFF, non si verifica alcun errore di allineamento della carta anche se i dati stampati oltrepassano i limiti della carta e la stampante continua il lavoro di stampa.

## <span id="page-249-0"></span>*TIME OUT*

L'intervallo di impostazione è compreso tra 30 e 300 secondi. Se il cavo della stampante è scollegato o se la stampante resta bloccata oltre l'intervallo di tempo impostato, il lavoro di stampa viene annullato e la stampante inizia ad alimentare la carta.

### <span id="page-249-1"></span>*REG.TAGLIERIN*

È possibile regolare la posizione di taglio della carta durante la stampa con un margine alto e basso di zero. Questa funzione stampa i motivi di regolazione della taglierina da cui è possibile selezionare la posizione di taglio appropriata.

### <span id="page-249-2"></span>*NUOVI MARGINI*

Se è selezionato ON, la stampante taglia automaticamente un'area di stampa aggiuntiva dopo la stampa senza margini.

### <span id="page-249-3"></span>*CTL DIM CARTA*

Quando si seleziona ON, se le dimensioni del foglio singolo caricato nella stampante non corrispondono al formato dei dati, la stampante smette di stampare e sul pannello di controllo della stampante viene visualizzato FORMATO CARTA ERRATO. Se è selezionato OFF, la stampante continua a stampare anche se il formato del foglio singolo non corrisponde ai dati e la stampante potrebbe stampare oltre il bordo della carta.

### <span id="page-249-4"></span>*CTR UGELL AUT*

Quando si seleziona ON, la stampante esegue un controllo degli ugelli prima di stampare, per ciascun lavoro di stampa.

#### *Nota:*

- ❏ *Non selezionare* ON *se si utilizzano supporti speciali non originali Epson oppure se la larghezza della carta in uso è inferiore a 210 mm.*
- ❏ *Questa impostazione è disponibile solo quando si seleziona* ON *per PULIZIA AUTOM.*

### <span id="page-250-0"></span>*PULIZIA AUTOM*

Quando si seleziona ON e si esegue un controllo degli ugelli dal driver della stampante o dal pannello di controllo, la stampante non soltanto controlla gli ugelli eventualmente intasati ma inoltre effettua automaticamente la pulizia della testina.

#### *Nota:*

*Non selezionare* ON *se si utilizzano supporti speciali non originali Epson oppure se la larghezza della carta in uso è inferiore a 210 mm.*

### <span id="page-250-1"></span>*TAGLIO NORMAL*

Quando si seleziona ON, la stampante taglia la stampa lentamente per diminuire il rumore del taglio e le particelle di carta prodotte.

### <span id="page-250-2"></span>*INIZ.PANNELLO*

È possibile ripristinare ai valori predefiniti tutti i valori di impostazione eseguiti in SETTAG.STAMPANTE.

### <span id="page-250-3"></span>*TEST STAMPA*

Questo menu contiene le voci che seguono.

### <span id="page-250-4"></span>*VERIF. UGELLI*

È possibile stampare un motivo di controllo degli ugelli della testina di stampa per ciascuna cartuccia d'inchiostro. A seconda dei risultati della stampa, è possibile verificare se gli ugelli distribuiscono effettivamente l'inchiostro nel modo corretto. Per informazioni dettagliate, vedere ["Controllo degli ugelli della](#page-258-2)  [testina di stampa" a pagina 259](#page-258-2).

#### *Nota:*

*È possibile stampare un motivo di controllo degli ugelli utilizzando il menu delle utility nel software della stampante. Per Windows, vedere ["Controllo degli ugelli della testina di stampa" a pagina 80](#page-79-0). Per Mac OS 9.x, vedere ["Controllo degli ugelli della testina di stampa" a pagina](#page-170-0)  [171](#page-170-0). Per Mac OS X, vedere ["Controllo degli ugelli della testina di](#page-227-1)  [stampa" a pagina 228](#page-227-1).*

### <span id="page-251-0"></span>*VERIF. STATO*

È possibile stampare lo stato corrente di SelecType. Per informazioni dettagliate, vedere ["Stampa di un foglio di stato" a](#page-269-0)  [pagina 270](#page-269-0).

## <span id="page-251-1"></span>*INFO LAVORI*

È possibile stampare le informazioni sui lavori salvati nella stampante (fino a 10 lavori).

### <span id="page-251-2"></span>*CARTA PERSON.*

È possibile stampare le informazioni registrate.

## <span id="page-251-3"></span>*STATO STAMPANTE*

Questo menu contiene le voci che seguono.

## <span id="page-251-4"></span>*VERSIONE*

È possibile visualizzare la versione del firmware.

## <span id="page-251-5"></span>*PG STAMPABILI*

È possibile visualizzare il numero di pagine stampabili per ciascuna cartuccia d'inchiostro.

## <span id="page-251-6"></span>*INK RIMASTO*

È possibile controllare la quantità di inchiostro rimasto per ciascuna cartuccia d'inchiostro.

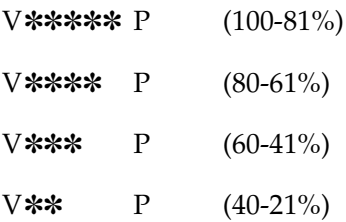
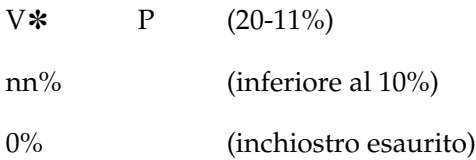

### *TANICA MANUT.*

È possibile visualizzare la capacità disponibile del serbatoio di manutenzione.

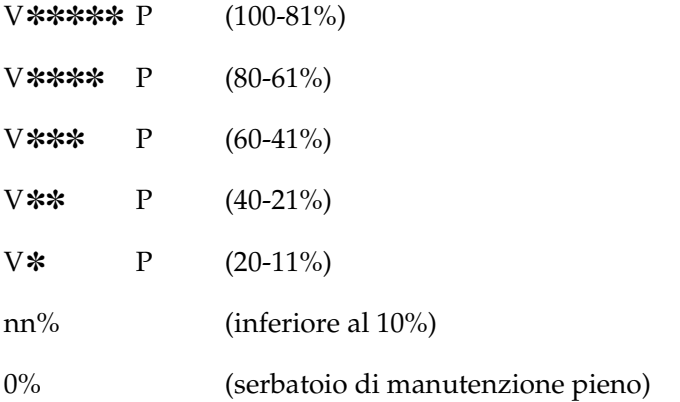

### *CONTATORE*

È possibile visualizzare il consumo di inchiostro in millilitri e il consumo della carta in centimetri.

#### *Nota:*

*I valori indicati in* CONTATORE *sono delle approssimazioni.*

# *RESET CONTAT.*

È possibile azzerare i valori impostati in CONTATORE.

# *STORIA LAVORI*

È possibile visualizzare il consumo di inchiostro (INCHIOSTRO) in millilitri, il consumo della carta (CARTA) in cm<sup>2</sup> ed il tempo necessario per il lavoro di stampa (TEMPO DI STAMPA) in secondi per ciascun lavoro di stampa salvato nella stampante. Il lavoro più recente viene salvato come N° 0.

# *RESET STORICO*

È possibile cancellare la storia dei lavori nella stampante.

# *STAMPE TOTALI*

È possibile visualizzare il numero totale di pagine stampate.

# *DURATA UTILE*

È possibile visualizzare la durata utile di ciascun prodotto di consumo.

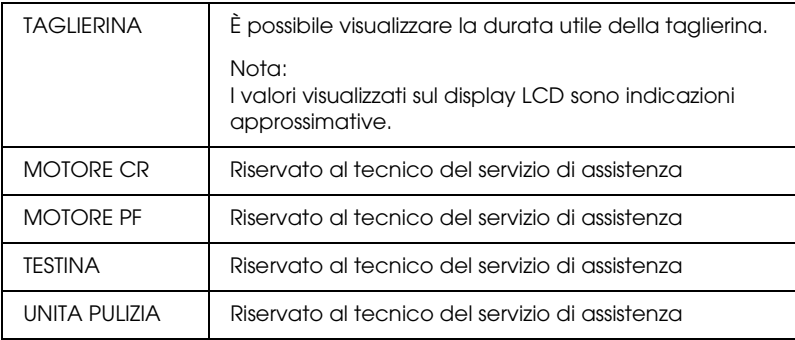

# *CARTA PERSON.*

Questo menu contiene le voci che seguono. Per definire l'impostazione della carta, vedere ["Definizione delle](#page-266-0)  [impostazioni della carta" a pagina 267](#page-266-0).

### *CARTA NUMERO*

Se è selezionato STD, la stampante determina automaticamente lo spessore della carta. È anche possibile selezionare  $No. X$  (dove  $X$ può essere un numero compreso tra 1 e 10) e registrare le impostazioni seguenti o richiamare le impostazioni seguenti effettuate.

- ❏ Spessore
- ❏ Mot. spessore
- ❏ Numero spessore
- ❏ Metodo taglio
- ❏ Regolazione alimentazione carta
- ❏ Tipo rullo espulsione
- ❏ Asciugatura
- ❏ Aspirazione
- ❏ Regola stampa (MicroWeave)

#### *Nota:*

*Se si seleziona* STD*, la stampante stampa i dati a seconda delle impostazioni del driver. Se si seleziona* No. X*, le impostazioni del pannello di controllo hanno la precedenza rispetto alle impostazioni del driver a meno che in* NUM. SPESSORE *sia selezionato* AUTO*.*

### *SPESSORE*

È possibile regolare la distanza tra la testina di stampa e la carta. Generalmente viene utilizzata l'impostazione STANDARD. Se si nota che le immagini stampate sono macchiate, selezionare LARGO o PIU' LARGO. Selezionare STRETTO per stampare su carta sottile, o LARGHISSIMO per stampare su carta spessa.

### *MOT. SPESSORE*

È possibile stampare il motivo di rilevamento dello spessore della carta. Se è selezionato STD in CARTA NUMERO, il motivo non viene stampato.

### *NUM. SPESSORE*

Se si utilizzano i supporti speciali Epson, normalmente è necessario selezionare AUTO. Se si utilizzano i supporti speciali non originali Epson, controllare il motivo di rilevamento dello spessore della carta ed inserire il numero del motivo di stampa con la distanza minore.

#### *METODO TAGLIO*

È possibile specificare un metodo di taglio: AUTO, CARTA SOTTILE, SPESSO, VELOCE o SPESSO, LENTO.

#### *REGOLA ALIM.*

È possibile impostare la quantità di carta da alimentare. L'intervallo è compreso tra -0.70 e 0.70%.

### *RULLO TRASC.O*

È possibile selezionare AUTO, FOGLI, RULLO PIEGATO o RULLO NORMALE.

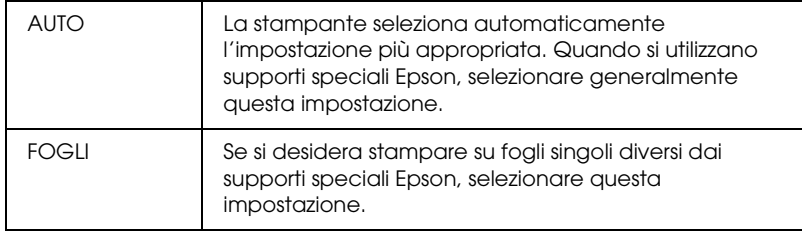

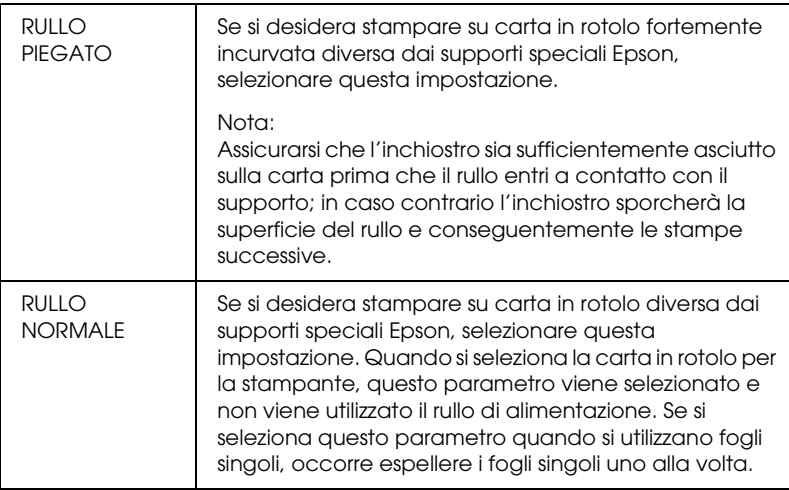

# *ASCIUGATURA*

È possibile impostare il tempo di asciugamento dell'inchiostro per ciascuna passata della testina di stampa. L'intervallo è compreso tra 0 e 10 secondi.

### *ASPIRAZIONE*

È possibile impostare la pressione di aspirazione per l'alimentazione della carta stampata. Selezionare NORMALE, -1, -2,  $-3$  o  $-4$ .

### *REGOLA STAMPA*

È possibile regolare la modalità MicroWeave. L'intervallo di impostazione è NORMALE, 1 e 2. Aumentare il valore per rendere prioritaria la velocità di stampa o diminuirlo per rendere prioritaria la qualità di stampa.

# *MANUTENZIONE*

Questo menu contiene le voci che seguono.

### *SOST.TAGLIERINA*

È possibile visualizzare la procedura di sostituzione della taglierina della carta. Seguire le istruzioni visualizzate sul display  $LCD$ 

# *CAMBIO INK N*

È possibile sostituire l'inchiostro nero a seconda delle proprie esigenze. È possibile scegliere Nero opaco o Nero fotografico. Per informazioni dettagliate, vedere ["Conversione delle cartucce](#page-316-0)  [d'inchiostro nero" a pagina 317](#page-316-0).

# *PULIZIA EXTRA*

È possibile utilizzare questa funzione per eseguire una pulizia della testina di stampa più profonda della pulizia normale.

# *SETT OROLOGIO*

È possibile impostare l'anno, il mese, la data, l'ora e i minuti.

# *ALLINEA TESTINA*

Questo menu contiene le voci che seguono.

# *SPESS. CARTA*

È possibile regolare lo spessore della carta da usare. Se si utilizzano i supporti speciali Epson e lo spessore della carta è di 0,2 mm o 1,2 mm, selezionare STD. Se si utilizzano i supporti speciali non originali Epson, specificare lo spessore della carta nell'intervallo tra 0,1 e 1,6 mm.

#### *ALLINEAMENTO*

È possibile correggere eventuali allineamenti difettosi della testina per ottenere risultati di stampa ottimali. Per informazioni dettagliate, vedere ["Allineamento della testina di stampa" a](#page-260-0)  [pagina 261.](#page-260-0)

#### *SOST.TAGLIERINA*

È possibile visualizzare la procedura di sostituzione della taglierina della carta. Seguire le istruzioni visualizzate sul display LCD.

# *Controllo degli ugelli della testina di stampa*

Per verificare se gli ugelli distribuiscono l'inchiostro correttamente, è possibile stampare un motivo di controllo degli ugelli. Se gli ugelli non distribuiscono l'inchiostro correttamente, sul motivo di stampa saranno evidenti dei punti mancanti. Per stampare un motivo di controllo degli ugelli, effettuare i passaggi che seguono.

#### *Nota:*

- ❏ *Se si desidera effettuare un controllo automatico degli ugelli prima di avviare ciascun lavoro di stampa, selezionare* ON *per PULIZIA AUTOM e quindi selezionare* ON *per CTR UGELL AUT.*
- ❏ *Prima di iniziare a stampare i dati, assicurarsi che la stampa del motivo di controllo degli ugelli sia stata completata; in caso contrario la qualità di stampa potrebbe risultare inferiore.*
- 1. Accertarsi che la carta sia caricata nella stampante.
- 2. Premere il tasto Menu >/ $\psi$  per accedere al modo SelecType.
- 3. Premere il tasto Alimentazione carta  $\vee$  o Alimentazione carta  $\wedge$  per visualizzare TEST STAMPA, quindi premere il tasto Menu <sub>2/4</sub>
- 4. Premere il tasto Alimentazione carta  $\vee$  o Alimentazione carta  $\land$  per visualizzare VERIF. UGELLI.
- 5. Premere il tasto Menu >/ $\psi$  per visualizzare STAMPA.
- 6. Premere nuovamente il tasto Menu  $\lambda \psi$  per avviare la stampa del motivo di controllo ugelli.

Al termine della stampa del motivo, la stampante esce dal modo SelecType e torna allo stato di PRONTA.

Esempi di motivo di controllo ugelli

corretto

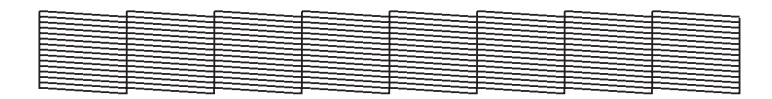

necessaria pulizia delle testine

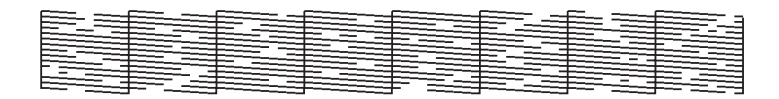

Se si notano punti mancanti dalle linee di prova del motivo, è necessario procedere alla pulizia della testina di stampa. Tenere premuto il tasto Menu >/4 per più di 3 secondi oppure accedere all'utility di pulizia della testina nel software. Per Windows, vedere ["Pulizia della testina di stampa" a pagina 82](#page-81-0). Per Mac OS 9.x, vedere ["Pulizia della testina di stampa" a pagina 172](#page-171-0). Per Mac OS X, vedere ["Pulizia della testina di stampa" a pagina 230.](#page-229-0)

# <span id="page-260-0"></span>*Allineamento della testina di stampa*

Per evitare di peggiorare la qualità di stampa a causa di un allineamento difettoso della testina di stampa, allineare la testina prima di avviare la stampa dei dati. È possibile allineare la testina di stampa manualmente o automaticamente. Provare innanzitutto l'allineamento automatico della testina di stampa. Se la testina di stampa risulta ancora non allineata, provare ad effettuare l'allineamento manuale.

### *Allineamento automatico della testina di stampa*

1. Accertarsi che la carta sia caricata nella stampante.

#### *Nota:*

*Per risultati ottimali nella stampa del motivo di allineamento testina, utilizzare lo stesso supporto normalmente utilizzato per stampare i dati.*

- 2. Premere il tasto Menu >/ $\psi$  per accedere al modo SelecType.
- 3. Premere il tasto Alimentazione carta  $\vee$  o Alimentazione carta  $\wedge$  per visualizzare ALLINEA TESTINA, quindi premere il tasto Menu  $\mathcal{W}$ .
- 4. Quando viene visualizzato SPESS. CARTA, premere il tasto  $M$ enu  $M$ .
- 5. Premere il tasto Alimentazione carta v o Alimentazione carta  $\wedge$  per selezionare STD o un valore di spessore carta compreso tra 0,1 mm e 1,6 mm. Se il valore di spessore carta è 0,2 mm o 1,2 mm, selezionare STD. In caso contrario, selezionare il valore di spessore carta corrente.
- 6. Per registrare il valore, premere il tasto Menu  $\lambda \nu$ .
- 7. Premere il tasto Origine carta <, quindi premere il tasto Alimentazione carta v.
- 8. Quando viene visualizzato ALLINEAMENTO sulla riga inferiore del display LCD, premere il tasto Menu  $\lambda\mu$ .
- 9. Premere il tasto Menu >/\ per selezionare AUTOM, quindi premere il tasto Alimentazione carta v o Alimentazione carta  $\land$  per selezionare BI-D BICOLORE.
- 10. Premere il tasto Menu >/\ per avviare la stampa. Una volta completata la stampa, l'allineamento della testina viene avviato automaticamente.

Se non si è soddisfatti del risultato dell'allineamento BI-D BICOLORE, premere il tasto Origine carta < per tornare al livello precedente e quindi selezionare BI-D TUTTI.

Se non si è soddisfatti del risultato dell'allineamento BI-D TUTTI, provare UNI-D.

È possibile inoltre allineare la testina di stampa singolarmente selezionando #1, #2, or #3. Selezionare una dimensione del punto d'inchiostro da #1 a #3 a seconda del supporto utilizzato e della modalità di stampa che si desidera provare. Nella tabella che segue sono riportati i parametri disponibili in base al tipo di supporto e alla qualità di stampa. Per la qualità di stampa, fare riferimento al driver della stampante.

#### EPSON Stylus Pro 4400:

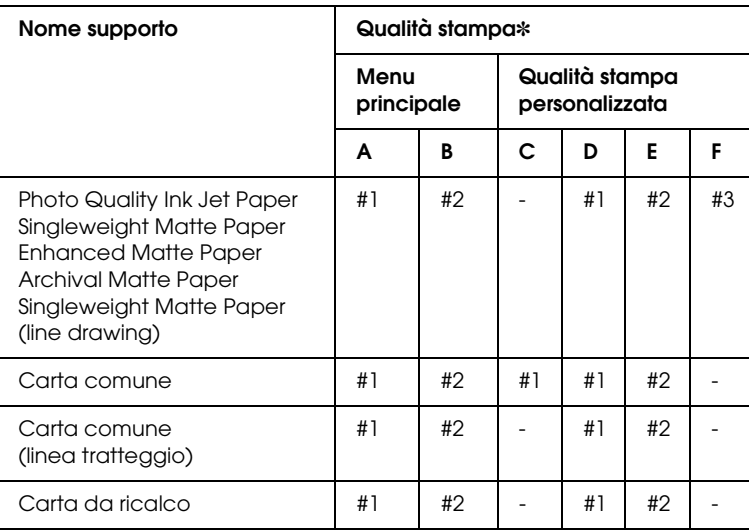

✽ Qualità stampa A: Velocità, B: Qualità, C: Bozza, D: Normale-360dpi, E: Fine-720dpi, F: Super Fine-1440dpi

#### EPSON Stylus Pro 4800:

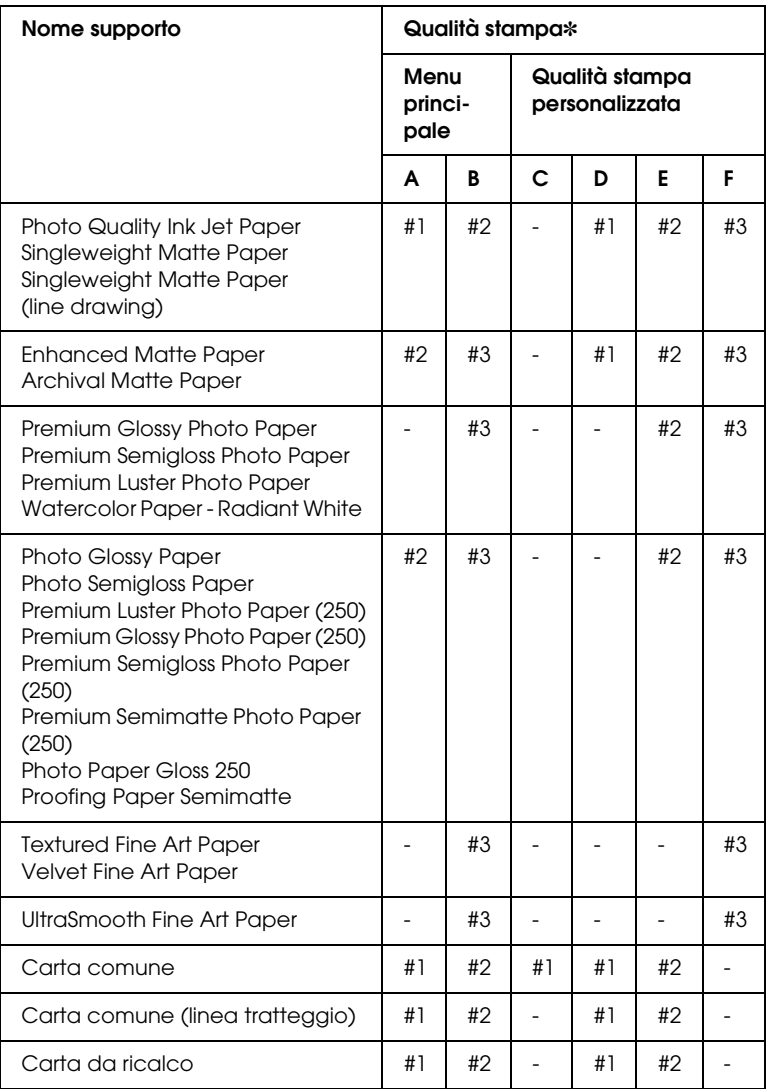

- ✽ Qualità stampa A: Velocità, B: Qualità, C: Bozza, D: Normale-360dpi, E: Fine-720dpi, F: Super Fine-1440dpi, Super Foto-2880dpi
- 11. Premere il tasto Pausa II per tornare allo stato di PRONTA.

Se non si è soddisfatti del risultato dell'allineamento automatico della testina, è possibile eseguire l'allineamento in modo manuale. Per eseguire l'allineamento della testina di stampa manualmente, effettuare i passaggi che seguono.

- 1. Premere il tasto Menu >/ $\psi$  per accedere al modo SelecType.
- 2. Premere il tasto Alimentazione carta  $\vee$  o Alimentazione carta  $\wedge$  per visualizzare ALLINEA TESTINA, quindi premere il tasto Menu >/
- 3. Quando viene visualizzato SPESS. CARTA, premere il tasto  $M$ enu  $M$
- 4. Premere il tasto Alimentazione carta v o Alimentazione carta  $\wedge$  per selezionare STD o un valore di spessore carta compreso tra 0,1 mm e 1,6 mm. Se il valore di spessore carta è 0,2 mm o 1,2 mm, selezionare STD. In caso contrario, selezionare il valore di spessore carta corrente.
- 5. Per registrare il valore, premere il tasto Menu  $\mathcal{W}$ .
- 6. Premere il tasto Origine carta <, quindi premere il tasto Alimentazione carta v.
- 7. Quando viene visualizzato ALLINEAMENTO sulla riga inferiore del display LCD, premere il tasto Menu  $\mathcal{W}$ .
- 8. Premere il tasto Menu >/ $\psi$  per selezionare MANUALE, quindi premere il tasto Alimentazione carta  $\vee$  o Alimentazione carta  $\wedge$  per selezionare BI-D BICOLORE.
- 9. Premere il tasto Menu >/ $\psi$  per avviare la stampa.

Esempi di motivo di allineamento della testina:

### EPSON Stylus Pro 4800:

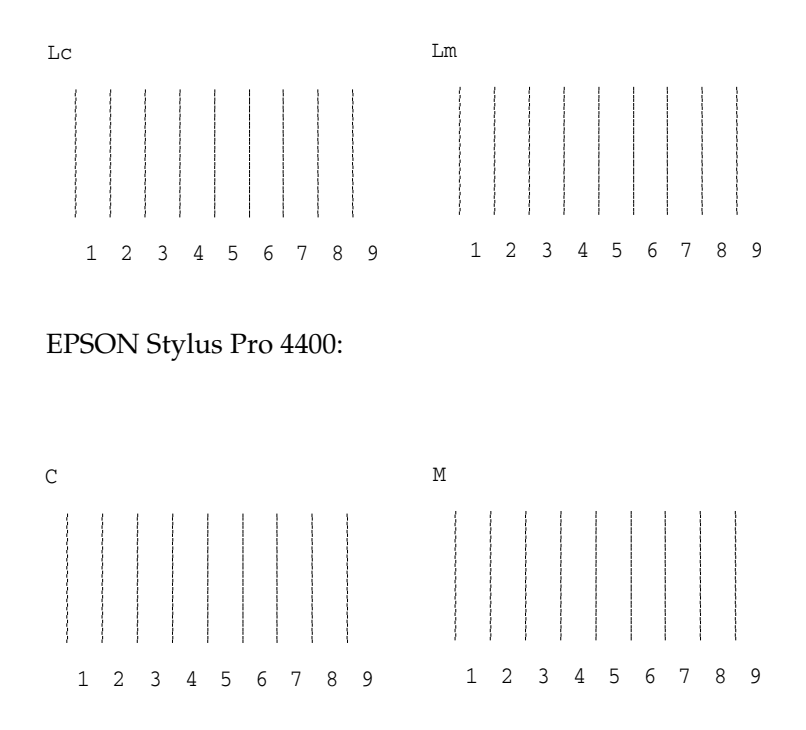

10. Al termine della stampa, verranno visualizzati il numero del motivo e il numero impostato correntemente. Selezionare il gruppo caratterizzato dalla distanza minore, quindi premere il tasto Alimentazione carta  $v$  o Alimentazione carta  $\wedge$ per visualizzare il numero relativo a quel gruppo.

11. Premere il tasto Menu >/\per registrare il numero del gruppo. Viene visualizzato il numero del motivo successivo. Quindi, ripetere il passaggio 10.

Se non si è soddisfatti del risultato di questo allineamento, premere il tasto Origine carta  $\lt$  per tornare al livello precedente e quindi selezionare BI-D TUTTI.

Se non si è soddisfatti del risultato dell'allineamento BI-D TUTTI, provare UNI-D.

12. Al termine dell'impostazione dei motivi, premere il tasto Pausa  $\blacksquare$  per tornare allo stato di PRONTA.

# <span id="page-266-0"></span>*Definizione delle impostazioni della carta*

È possibile registrare e richiamare delle impostazioni di carta personalizzate per ciascun tipo di supporto.

Le impostazioni di carta selezionabili sono le seguenti:

- ❏ Spessore
- ❏ Motivo spessore
- ❏ Numero spessore
- ❏ Metodo taglio
- ❏ Regolazione alimentazione carta
- ❏ Tipo rullo espulsione
- ❏ Asciugatura
- ❏ Aspirazione
- ❏ Regola stampa (MicroWeave)

#### *Registrazione delle impostazioni*

Per registrare le impostazioni della carta, effettuare i passaggi che seguono.

1. Caricare la carta che si desidera controllare.

- 2. Premere il tasto Menu >/ $\psi$  per accedere al modo SelecType.
- 3. Premere il tasto Alimentazione carta  $\vee$  o Alimentazione carta Aper visualizzare CARTA PERSON.
- 4. Premere il tasto Menu >/\ per visualizzare CARTA NUMERO.
- 5. Premere il tasto Menu  $\frac{1}{4}$ , quindi premere il tasto Alimentazione carta  $\vee$  o Alimentazione carta  $\wedge$  per selezionare STD o il numero (da No. 1 a No. 10) da assegnare all'impostazione.

Se si utilizzano supporti speciali Epson, selezionare STD e quindi andare al passaggio 9. Non è necessario definire delle impostazioni di spessore della carta in quanto con STD lo spessore viene individuato automaticamente.

- 6. Premere il tasto Menu >/\ per visualizzare SPESSORE e quindi premere il tasto Alimentazione carta  $v$  o Alimentazione carta A per selezionare STRETTO, STANDARD, PIU' LARGO, LARGO o LARGHISSIMO.
- 7. Premere il tasto Menu >/ $\psi$  per salvare l'impostazione selezionata della distanza dal rullo e sul display LCD viene visualizzato MOT. SPESSORE.
- 8. Premere nuovamente il tasto Menu >/ $\psi$  per avviare la stampa del motivo di prova dello spessore carta.

Esempio di motivo di prova dello spessore carta:

1 2 3 4 5 6 7 8 9 10 11 12 13 14 15 16 distanza minima

9. Esaminare il motivo stampato per determinare quale gruppo di linee sono allineate (quelle aventi la distanza minore), e annotare il numero corrispondente.

- 10. Dopo la stampa del motivo, viene visualizzato NUM. SPESSORE. Premere il tasto Alimentazione carta  $\vee$  o Alimentazione carta  $\wedge$  per selezionare il numero annotato al passaggio 9.
- 11. Premere il tasto Menu >/ $\psi$  per salvare il valore selezionato.
- 12. Viene visualizzato METODO TAGLIO. Premere il tasto Alimentazione carta  $v$  o Alimentazione carta  $\land$  per selezionare AUTO, SPESSO, LENTO, SPESSO, VELOCE, o CARTA SOTTILE e quindi premere il tastoMenu >/ $\psi$ .
- 13. Viene visualizzato REGOLA ALIM. Premere il tasto Alimentazione carta  $\vee$  o Alimentazione carta  $\wedge$  per impostare la quantità di alimentazione della carta, quindi premere il tasto Menu >/ $\psi$ .
- 14. Viene visualizzato RULLO TRASC.O. Selezionare AUTO, FOGLI, RULLO PIEGATO o RULLO NORMALE e quindi premere il tasto  $M$ enu  $M$
- 15. Viene visualizzato ASCIUGATURA. Premere il tasto Alimentazione carta  $\vee$  o Alimentazione carta  $\wedge$  per selezionare il tempo in secondi e quindi premere il tasto Menu <sub>24</sub>
- 16. Viene visualizzato ASPIRAZIONE. Premere il tasto Alimentazione carta  $\vee$  o Alimentazione carta  $\wedge$  per selezionare NORMALE, -1, -2, -3 o -4.
- 17. Viene visualizzato REGOLA STAMPA. Premere il tasto Alimentazione carta  $\vee$  o Alimentazione carta  $\wedge$  per regolare la funzione MicroWeave. Aumentare il valore per rendere prioritaria la velocità di stampa o diminuirlo per rendere prioritaria la qualità di stampa.
- 18. Premere il tasto Menu >/ $\psi$  per salvare il valore selezionato.

# *Selezione delle impostazioni registrate*

Per selezionare le impostazioni registrate, effettuare i passaggi che seguono.

- 1. Premere il tasto Menu >/ $\psi$  per accedere al modo SelecType.
- 2. Premere il tasto Alimentazione carta  $\vee$  o Alimentazione carta  $\wedge$  per visualizzare CARTA PERSON. e quindi premere il tasto Menu >/ $\psi$ .
- 3. Premere il tasto Alimentazione carta  $\vee$  o Alimentazione carta  $\wedge$  per visualizzare CARTA NUMERO e quindi premere il tasto Menu >/ $\mu$ .
- 4. Premere il tasto Alimentazione carta  $\vee$  o Alimentazione carta  $\wedge$  per selezionare il numero registrato da utilizzare. Se si seleziona STD, la stampante stampa i dati a seconda delle impostazioni del driver. Se si seleziona No. X, le impostazioni del pannello di controllo hanno la precedenza sulle impostazioni del driver.
- 5. Premere il tasto Menu  $\lambda \psi$ . Se si seleziona No.  $\lambda$ , il numero selezionato viene visualizzato sul display LCD.
- 6. Premere il tasto Pouso II per uscire dal modo SelecType.

# *Stampa di un foglio di stato*

Nel modo SelecType, è possibile stampare un foglio di stato per visualizzare i valori predefiniti correnti di SelecType. Per stampare un foglio di stato, effettuare i passaggi che seguono.

- 1. Accertarsi che la carta sia caricata nella stampante.
- 2. Premere il tasto Menu >/ $\psi$  per accedere al modo SelecType.
- 3. Premere il tasto Alimentazione carta  $\vee$  o Alimentazione carta  $\wedge$  per visualizzare TEST STAMPA e quindi premere il tasto Menu  $\nu$ .
- 4. Premere il tasto Alimentazione carta v o Alimentazione carta  $\wedge$  per visualizzare VERIF. STATO e quindi premere il tasto Menu >/ $\mu$ .
- 5. Premere nuovamente il tasto Menu >/4 per avviare la stampa del foglio di stato.

Al termine della stampa, la stampante esce dal modo SelecType e torna allo stato di PRONTA.

# *Impostazione del valore di avviso della carta*

È possibile ottenere un messaggio relativo allo stato della carta rimanente, impostando un valore di avviso attraverso i passaggi che seguono.

#### *Nota:*

*Questa impostazione è disponibile solo se si seleziona* ROTOLO *o* FOGLIO *per CONTAT. CARTA nel modo Manutenzione.*

- 1. Premere il tasto Menu  $\lambda \psi$  per accedere al modo SelecType.
- 2. Premere il tasto Alimentazione carta  $v$  o Alimentazione carta  $\land$  per visualizzare SETTAG.STAMPANTE e quindi premere il tasto Menu  $\lambda\mu$ .
- 3. Premere il tasto Alimentazione carta  $\vee$  o Alimentazione carta  $\land$  per visualizzare CONTAT ROTOLO  $o$  CONTAT FOGLIO  $e$ quindi premere il tasto Menu ».
- 4. Premere il tasto Alimentazione carta  $\vee$  o Alimentazione carta  $\wedge$  per selezionare la lunghezza della carta in rotolo (tra 5 e 99,5 m o 15 e 300 piedi) o il numero di fogli singoli (tra 10 e 250) impostati nella stampante e quindi premere il tasto Menu <sub>2/4</sub>
- 5. La schermata cambia in modo che sia possibile selezionare il valore di avviso. Premere il tasto Alimentazione carta  $\vee$  o Alimentazione carta  $\wedge$  per selezionare il valore di avviso. Per la carta in rotolo, selezionare un valore compreso tra 1 e 15 m o 3 e 50 piedi. Per i fogli singoli, selezionare un valore compreso tra 5 e 50.
- 6. Premere il tasto Menu  $\lambda \psi$  per impostare il valore di avviso.
- 7. Al termine dell'impostazione dei valori di avviso, premere il tasto Pausa II per tornare allo stato di PRONTA.

# *Capitolo 5 Modo Manutenzione*

# *Modo Manutenzione*

# *Procedura di impostazione del modo Manutenzione*

In questa sezione viene descritta la modalità di accesso al modo Manutenzione e la modalità di definizione delle impostazioni tramite i tasti del pannello di controllo.

Per definire le impostazioni del modo Manutenzione, effettuare i passaggi che seguono.

*Nota: Premere il tasto Origine carta < per tornare al passaggio precedente.* 

#### 1. **Accedere al modo Manutenzione**

Verificare innanzitutto che la stampante sia spenta. Tenendo premuto il tasto Pausa  $\blacksquare$ , premere il tasto Alimentazione  $\heartsuit$ per accendere la stampante.

#### 2. **Selezionare una voce**

Premere il tasto Alimentazione carta  $\land$  o Alimentazione carta  $\vee$  per selezionare la voce desiderata.

#### 3. **Impostare la voce**

Premere il tasto Menu >/ $\psi$  per impostare la voce selezionata. Sul display LCD viene visualizzato il primo parametro.

#### 4. **Selezionare un parametro**

Premere il tasto Alimentazione carta  $\vee$  o Alimentazione carta  $\wedge$  per selezionare un parametro per la voce selezionata.

### 5. **Impostare il parametro**

Premere il tasto Menu >/ $\psi$  per memorizzare il parametro selezionato.

Se il parametro è un comando a sola esecuzione, premere il tasto Menu  $\frac{1}{4}$  per eseguire la funzione relativa alla voce.

### *Nota:*

*Se sul display LCD viene visualizzato un secondo parametro, ripetere i passaggi 4 e 5 per selezionare e impostare il secondo parametro.*

# 6. **Uscire dal modo Manutenzione**

Premere il tasto Alimentazione  $\circlearrowright$  per spegnere la stampante e quindi per riaccenderla.

# *Elenco del modo Manutenzione*

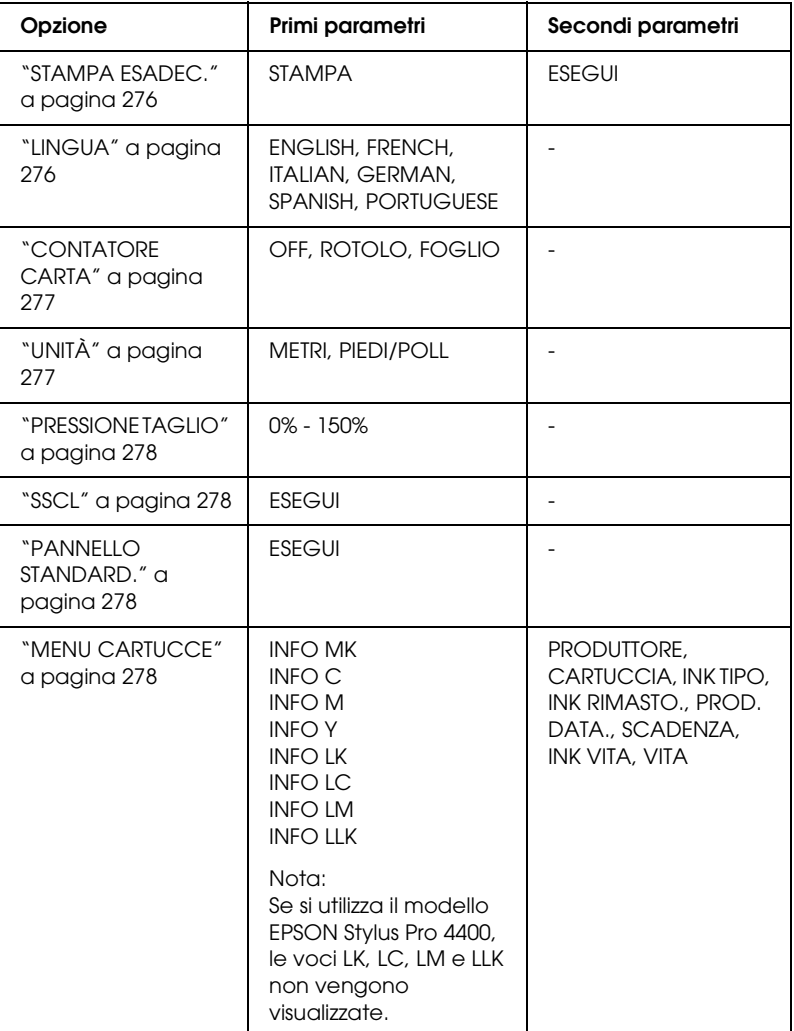

# *Dettagli delle voci del modo Manutenzione*

### <span id="page-275-0"></span>*STAMPA ESADEC.*

I dati ricevuti dal computer host possono essere stampati sotto forma di numeri esadecimali.

Per eseguire la stampa, effettuare i passaggi che seguono.

- 1. Accertarsi che la carta sia caricata nella stampante.
- 2. Nel modo Manutenzione, premere il tasto Alimentazione carta  $\wedge$  o Alimentazione carta v per visualizzare STAMPA ESADEC.
- 3. Premere il tasto Menu >/<br /> per visualizzare STAMPA. Premere nuovamente il tasto Menu >/ $\psi$  per avviare la stampa.

Verranno stampati i dati di stampa contenuti nel buffer di stampa: nella colonna sinistra in formato esadecimale a 16 byte e nella colonna di destra i caratteri ASCII corrispondenti.

#### *Nota:*

*Se la dimensione dei dati finali è inferiore a 16 byte, questi non verranno stampati fino a quando non si preme il tasto* Pausa *.*

# <span id="page-275-1"></span>*LINGUA*

È possibile selezionare la lingua in cui verranno visualizzati i messaggi sul display LCD.

Per selezionare la lingua desiderata, effettuare i passaggi che seguono.

1. Nel modo Manutenzione, premere il tasto Alimentazione carta  $\wedge$  o Alimentazione carta  $\vee$  per visualizzare LINGUA, quindi premere il tasto Menu >/ $\psi$ .

- 2. Premere il tasto Alimentazione carta  $\wedge$  o Alimentazione carta  $\vee$  per selezionare la lingua desiderata.
- 3. Premere il tasto Menu >/ $\psi$  per impostare la lingua. Verificare che sul display LCD venga visualizzato PRONTA (o equivalente nella lingua selezionata).

#### *Nota:*

*La visualizzazione del messaggio* PRONTA *(o equivalente nella lingua selezionata) richiede qualche istante.*

#### <span id="page-276-0"></span>*CONTATORE CARTA*

È possibile selezionare una funzione di conteggio per la carta rimanente. Quando questa funzione è attiva, viene visualizzato CONTAT ROTOLO o CONTAT FOGLIO nel menu SETTAG.STAMPANTE.

- 1. Nel modo Manutenzione, premere il tasto Alimentazione carta ^ o Alimentazione carta v per visualizzare CONTAT. CARTA, quindi premere il tasto Menu >/ $\psi$ .
- 2. Premere il tasto Alimentazione carta  $\wedge$  o Alimentazione carta  $\vee$  per selezionare la funzione desiderata.
- $3.$  Premere il tasto Menu  $\lambda \omega$

### <span id="page-276-1"></span>*UNITÀ*

È possibile selezionare l'unità di misura in cui visualizzare le lunghezze. Per selezionare l'unità di misura desiderata, effettuare i passaggi che seguono.

#### *Nota:*

*Questa impostazione è disponibile solo se in* LINGUA *viene selezionato*  INGLESE*.*

- 1. Nel modo Manutenzione, premere il tasto Alimentazione carta  $\wedge$  o Alimentazione carta  $\vee$  per visualizzare UNITA, quindi premere il tasto Menu >/ $\psi$ .
- 2. Premere il tasto Alimentazione carta  $\wedge$  o Alimentazione carta  $\vee$  per selezionare l'unità desiderata.
- 3. Premere il tasto Menu >/ $\psi$  per impostare l'unità.

# <span id="page-277-0"></span>*PRESSIONE TAGLIO*

È possibile selezionare la pressione del taglio.

# <span id="page-277-1"></span>*SSCL*

È possibile eseguire la pulizia ultrasonica della testina.

# <span id="page-277-2"></span>*PANNELLO STANDARD.*

È possibile ripristinare ai valori predefiniti tutti i valori di impostazione eseguiti nel modo SelecType.

# <span id="page-277-3"></span>*MENU CARTUCCE*

Riservato al tecnico del servizio di assistenza.

# *Capitolo 6 Gestione della carta*

# *Note sui supporti speciali Epson e su altri supporti*

Sebbene la maggior parte dei tipi di carta patinata produca buoni risultati di stampa, la qualità di stampa varia a seconda della qualità e del produttore della carta. Verificare la qualità della stampa prima di acquistare un grosso quantitativo di carta.

c*Attenzione Non toccare con le dita la superficie stampabile del supporto, in quanto le impronte digitali lasciate potrebbero ridurre la qualità di stampa. Indossare dei guanti ogni qual volta possibile quando si maneggiano i supporti.*

# *Uso dei supporti speciali Epson*

Epson fornisce supporti speciali che migliorano l'utilizzo e il potere espressivo dei risultati di stampa. Quando si utilizzano i supporti speciali Epson, accertarsi che nel driver della stampante siano definite le impostazioni appropriate. Per informazioni sui supporti speciali Epson, vedere ["Supporti speciali Epson" a](#page-401-0)  [pagina 402.](#page-401-0)

#### *Nota:*

- ❏ *Per risultati ottimali, utilizzare i supporti speciali Epson in condizioni ambientali normali (temperatura e umidità relativa).*
- ❏ *Quando si utilizzano supporti speciali Epson, leggere innanzitutto il foglio di istruzioni allegato.*

# *Conservazione dei supporti speciali Epson*

Per mantenere la qualità dei supporti speciali Epson:

- ❏ Riporre i supporti non utilizzati nel sacchetto di plastica originale e nella confezione esterna per evitare problemi di umidità.
- ❏ Evitare di conservare i supporti in luoghi esposti ad alte temperature, umidità elevata o luce solare diretta.

# *Uso di carta diversa dai supporti speciali Epson*

Quando si utilizza carta diversa dai supporti speciali Epson o si stampa utilizzando un processore RIP (Raster Images Processor), consultare le istruzioni fornite con la carta o il sistema RIP, oppure contattare il proprio fornitore per ulteriori informazioni.

# *Uso di carta in rotolo*

# *Installazione della carta in rotolo nel rullo di alloggiamento*

Quando si installa la carta in rotolo nel rullo di alloggiamento, effettuare i passaggi che seguono.

1. Sfilare la flangia mobile nera dall'estremità del rullo di alloggiamento.

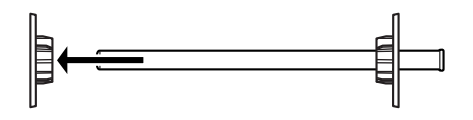

2. Quando si monta carta in rotolo con un'anima da 2 pollici, rimuovere gli attacchi grigi.

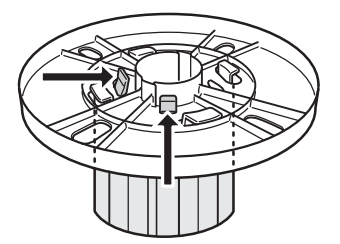

#### *Nota:*

*Conservare gli attacchi grigi in un luogo sicuro per usi futuri.*

Quando si monta carta in rotolo con un'anima da 3 pollici, far scorrere gli attacchi grigi sui corrispondenti attacchi neri e bianchi, facendo combaciare le quattro frecce.

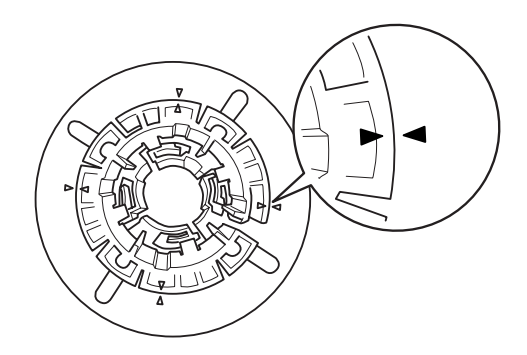

3. Collocare la carta in rotolo su una superficie piana in modo che non possa srotolarsi. Inserire la carta in rotolo in posizione nel rullo di alloggiamento fino in fondo alla flangia bianca.

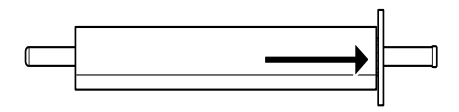

### *Nota:*

*Non posizionare verticalmente il rullo di alloggiamento quando si monta la carta in rotolo. Ciò può causare un'alimentazione errata della carta.*

4. Inserire la flangia mobile nera (rimossa al passaggio 1) nel rullo di alloggiamento fino alla fine della carta in rotolo e fino allo scatto in posizione.

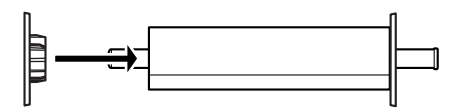

# *Installazione del distanziatore nel rullo di alloggiamento*

Quando si stampa senza margini su carta in rotolo con larghezza di 8 pollici o di 420 mm (A2), montare un distanziatore sul rullo di alloggiamento.

Per montare il distanziatore sul rullo di alloggiamento, effettuare i passaggi che seguono.

#### *Nota:*

*Non è possibile montare il distanziatore sul rullo di alloggiamento quando gli attacchi grigi per rotolo con anima da 3 pollici sono montati sul rullo di alloggiamento.*

- 1. Sfilare la flangia mobile nera dall'estremità del rullo di alloggiamento.
- 2. Far scorrere il distanziatore sulla flangia bianca.

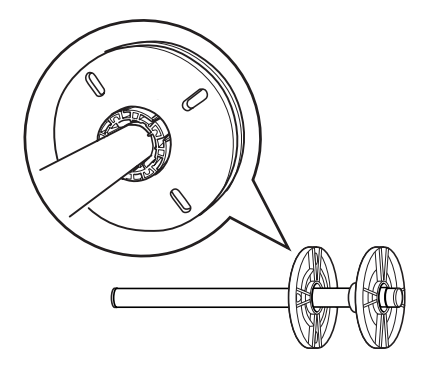

- 3. Far scorrere la carta in rotolo fino allo scatto in posizione.
- 4. Inserire la flangia mobile nera nel rullo di alloggiamento fino alla fine della carta in rotolo e fino allo scatto in posizione.

# *Rimozione della carta in rotolo dal rullo di alloggiamento*

Per rimuovere la carta in rotolo dal rullo di alloggiamento, effettuare i passaggi che seguono.

- 1. Collocare il rullo di alloggiamento su cui è caricata la carta in rotolo su una superficie piana.
- 2. Sfilare la flangia mobile nera dal rullo di alloggiamento dando dei colpetti con la mano alla stessa estremità del rullo per allentarla. La flangia viene rimossa.

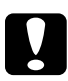

c*Attenzione: Per rimuovere la flangia mobile nera dal rullo di alloggiamento, non tenere il rullo in verticale dando dei colpetti all'estremità sul pavimento; in caso contrario si potrebbero provocare danni al rullo.*

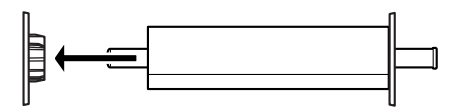

3. Rimuovere la carta in rotolo dal rullo di alloggiamento.

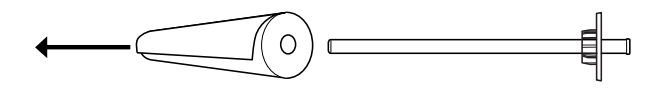

#### *Nota:*

*Conservare la carta non utilizzata nella confezione originale. Riporre la carta in rotolo nel sacchetto di plastica e nella confezione esterna per evitare problemi di umidità.*

# *Caricamento della carta in rotolo*

Per caricare della carta in rotolo, effettuare i passaggi che seguono.

1. Aprire il coperchio della carta in rotolo.

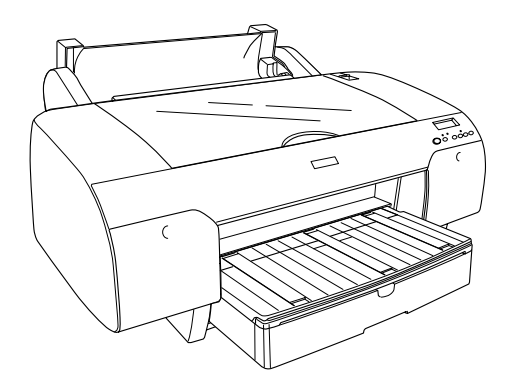

- 2. Accertarsi che la flangia mobile nera sia fissata correttamente all'estremità della carta in rotolo.
- 3. Tenere il rullo di alloggiamento della carta in rotolo in modo che la flangia mobile nera si trovi sul lato sinistro.

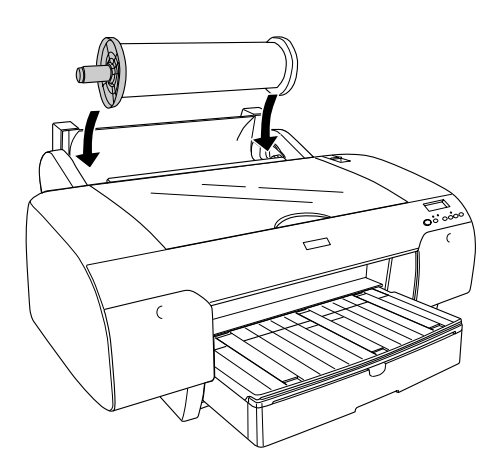

4. Accertarsi che la carta in rotolo sia installata correttamente nella stampante.

5. Spostare la leva di impostazione carta in posizione di rilascio.

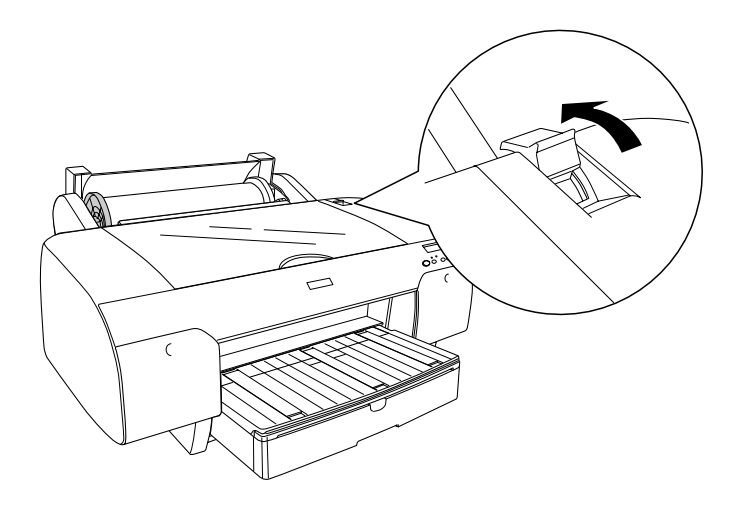

6. Tenere entrambi i lati della carta e quindi caricare la carta nell'apposita feritoia di inserimento carta. Tirare la carta fino a farla pendere sopra il vassoio carta.

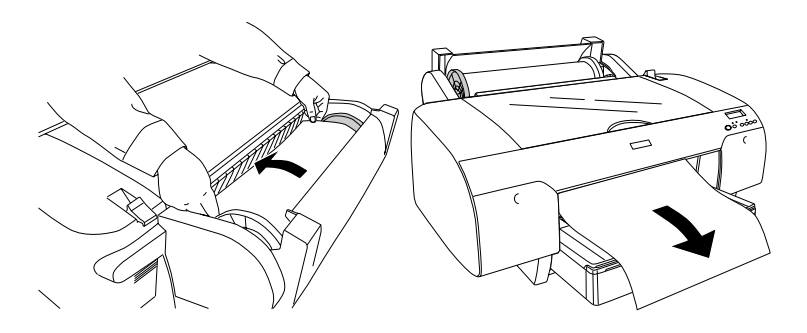

#### *Nota:*

*Se si carica della carta sottile, premere il tasto* Alimentazione carta *v per diminuire il valore di aspirazione della carta. Se si carica della carta spessa e incurvata, premere il tasto*  Alimentazione carta *per aumentare il valore di aspirazione della carta.*

7. Tenere sia la flangia fissa che la flangia mobile e riavvolgere la carta sulla linea contrassegnata dalla freccia.

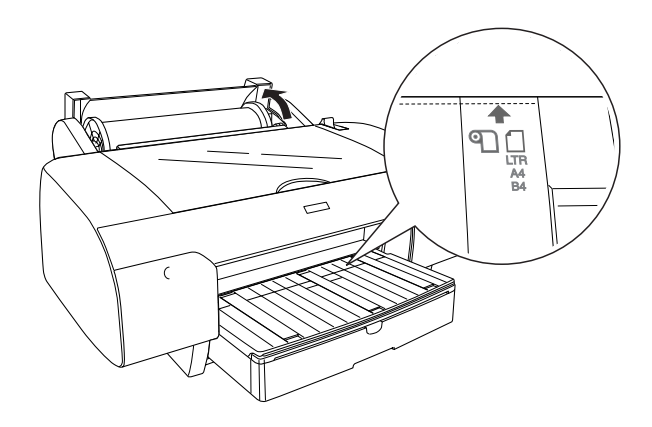

8. Spostare la leva di impostazione carta in posizione di blocco. La stampante alimenta automaticamente al carta fino alla posizione di stampa.

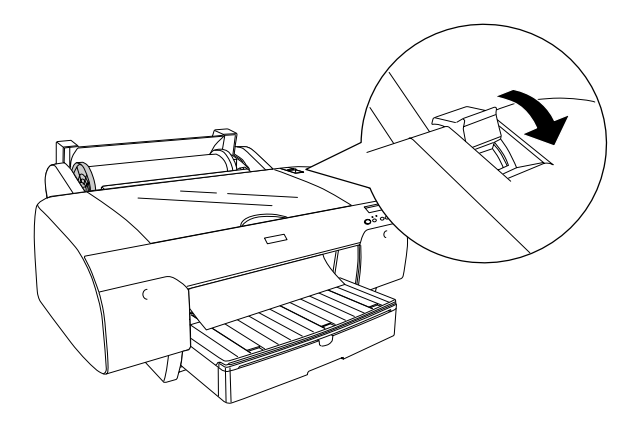

#### *Nota:*

*Se viene premuto il tasto* Pausa *, la stampante alimenta immediatamente la carta fino alla posizione di stampa.*

9. Chiudere il coperchio della carta in rotolo.

10. Sollevare il supporto per rotolo.

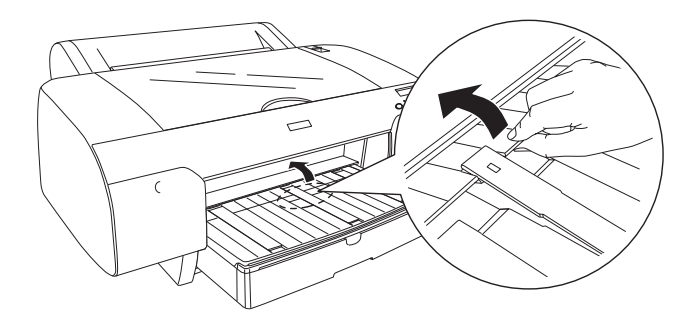

11. Estendere il vassoio carta e il coperchio del vassoio carta in base al formato della carta.

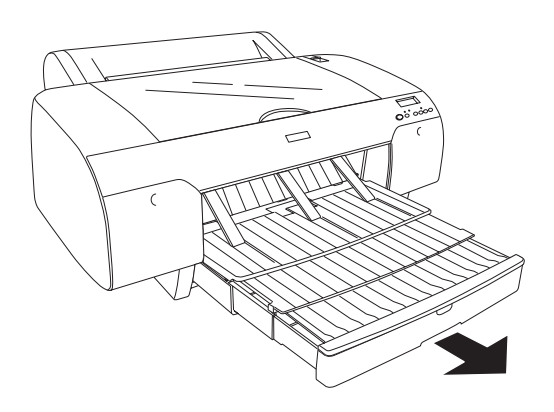

12. Premere il tasto Origine carta < per selezionare Taglio automatico attivato o Taglio automatico disattivato ୩.

La stampante è ora pronta per la stampa. Durante la stampa, non aprire il coperchio superiore. Se il coperchio superiore viene aperto durante la stampa, la stampante si arresta e quindi riprende a stampare quando il coperchio superiore viene chiuso. È possibile che l'arresto e il riavvio della stampa riducano la qualità di stampa.
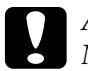

c*Attenzione: Non lasciare la carta nella stampante per lunghi periodi di tempo; la qualità della carta andrà scadendo. Una volta terminata la stampa, si consiglia di rimuovere la carta dalla stampante.*

# *Uso della cinghia di fissaggio della carta in rotolo*

La cinghia di fissaggio viene fornita con il doppio rullo di alloggiamento per carta in rotolo da 2/3 pollici. È possibile inoltre acquistare una cinghia di fissaggio opzionale.

Per utilizzare la cinghia di fissaggio, battere leggermente l'estremità della cinghia sulla carta in rotolo. La cinghia di fissaggio si avvolgerà intorno alla carta in rotolo.

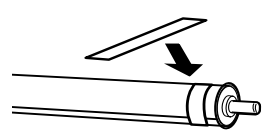

Per rimuovere la cinghia di fissaggio della carta in rotolo, è sufficiente svolgerla dal rotolo. Quando non si utilizza la cinghia di fissaggio della carta in rotolo, tenerla avvolta intorno all'estremità del rullo di alloggiamento.

# *Taglio della carta in rotolo o stampa di linee di pagina*

Al completamento del lavoro di stampa, la stampante taglia automaticamente la carta in rotolo o stampa linee di pagina intorno ai dati di stampa in base alle impostazioni definite. È possibile definire queste impostazioni tramite il pannello di controllo o il software della stampante.

## *Nota:*

- ❏ *Le impostazioni del driver della stampante generalmente hanno la precedenza sulle impostazioni del pannello di controllo. Utilizzare le impostazioni del driver della stampante ogni qual volta possibile.*
- ❏ *Quando la stampante taglia la stampa, è possibile che risulti necessario attendere qualche istante al termine della stampa per procedere con il taglio.*

# *Taglio automatico della carta in rotolo*

Per tagliare automaticamente la carta in rotolo, effettuare i passaggi che seguono.

- 1. Prima di stampare, premere il tasto Origine carta < per selezionare Taglio automatico attivato %.
- 2. Stampare i dati.

Per definire l'impostazione di taglio automatico tramite il driver della stampante, vedere ["Definizione dell'impostazione di Taglio](#page-52-0)  [automatico" a pagina 53](#page-52-0) per Windows, ["Definizione](#page-147-0)  [dell'impostazione di Taglio automatico" a pagina 148](#page-147-0) per Mac OS 9.x o ["Taglio automatico" a pagina 215](#page-214-0) per Mac OS X.

# *Taglio della carta in rotolo tramite il tasto di taglio*

Per tagliare la carta in rotolo con il tasto di taglio dopo la stampa, effettuare i passaggi che seguono.

- 1. Prima di avviare la stampa, premere il tasto Origine carta < per selezionare Taglio automatico disattivato  $\mathfrak{D}$ .
- 2. Stampare i dati.
- 3. Premere il tasto Alimentazione carta  $v$  o Alimentazione carta  $\wedge$  per far combaciare la posizione di taglio sulla carta con la posizione di taglio sul lato sinistro della testina di stampa.

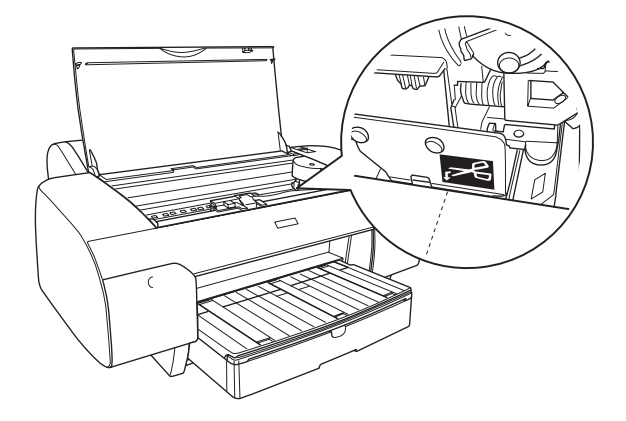

- 4. Premere il tasto Origine carta < per selezionare Taglio automatico attivato ...
- 5. Tenere premuto per 3 secondi il tasto Origine carta <. La taglierina taglia la stampa in corrispondenza della posizione di taglio.

# *Stampa di linee di pagina*

Se si desidera stampare in modo continuo sulla carta in rotolo e quindi tagliare le pagine manualmente al termine della stampa, utilizzare la funzione Stampa linea di pagina.

Per definire l'impostazione Stampa linea di pagina utilizzando il pannello di controllo, vedere ["LINEA PAGINA" a pagina 247](#page-246-0).

Per definire l'impostazione Stampa linea di pagina tramite il driver della stampante, vedere ["Stampa linea di pagina" a pagina](#page-62-0)  [63](#page-62-0) per Windows, ["Stampa linea di pagina" a pagina 163](#page-162-0) per Mac OS 9.x o ["Stampa linea di pagina" a pagina 218](#page-217-0) per Mac OS X.

# *Uso di supporti a fogli singoli*

# *Verifica del percorso della carta*

Il percorso della carta varia a seconda del tipo di supporto in uso. Controllare sempre il tipo di supporto e il percorso della carta.

# *Elenco dei percorsi della carta*

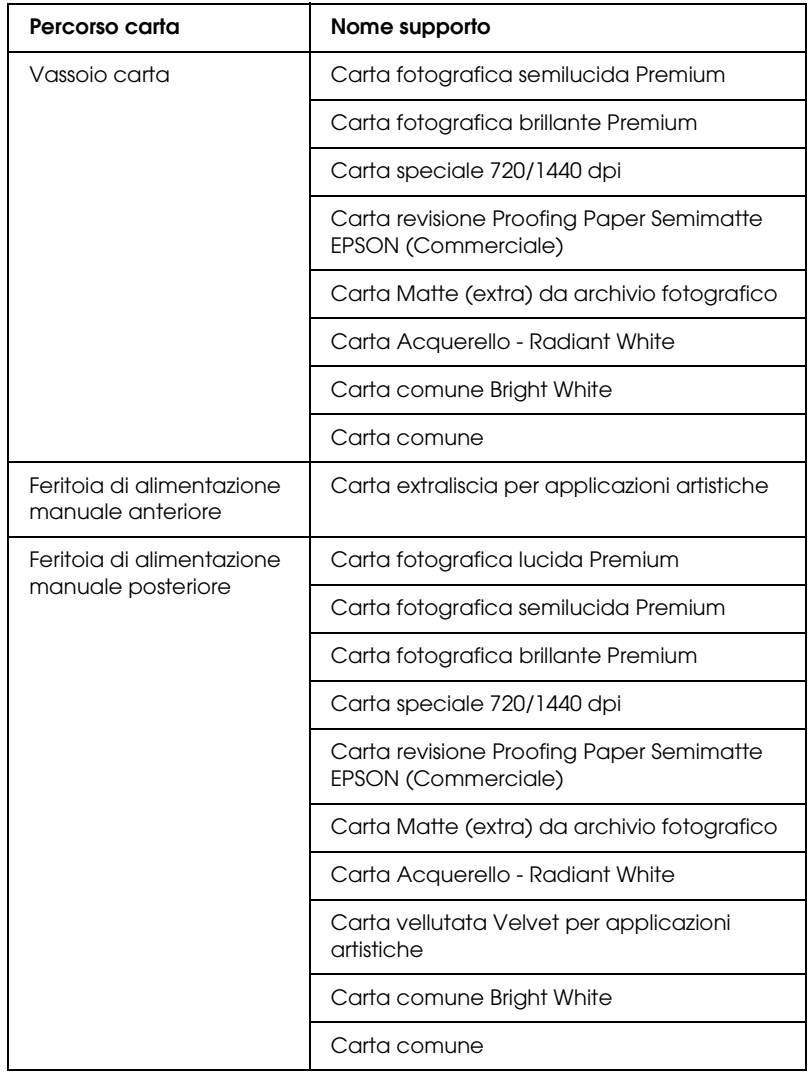

# *Caricamento di fogli singoli*

È possibile caricare dei fogli singoli nel vassoio carta e nelle feritoie di alimentazione manuale anteriore e posteriore.

Il vassoio carta può contenere fino a 250 fogli di carta comune da 17 lb. o 64 g/m². Non caricare carta oltre la freccia di contrassegno sulla superficie interna della guida laterale destra.

Per informazioni sulla capacità di caricamento di supporti speciali Epson, vedere la tabella che segue.

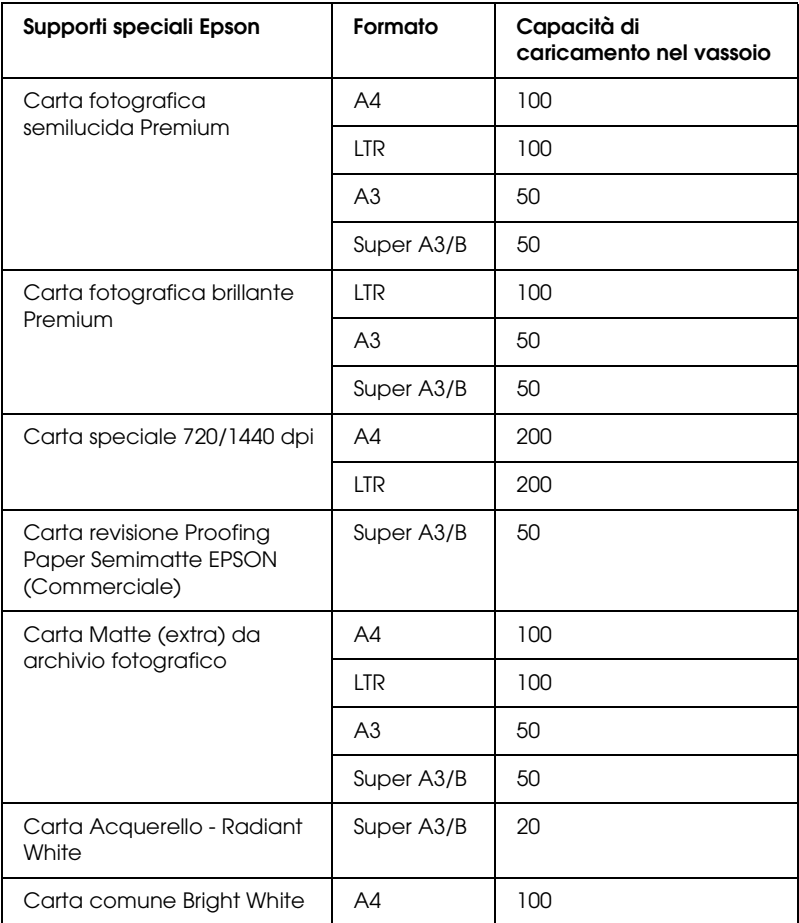

# *Caricamento di carta formato A3 o superiore nel vassoio carta*

- 1. Assicurarsi che la stampante sia accesa e che sia in stato di PRONTA.
- 2. Premere il tasto Origine carta  $\leq$  per selezionare Foglio  $\Box$ .
- 3. Estendere il vassoio carta e il coperchio del vassoio carta.

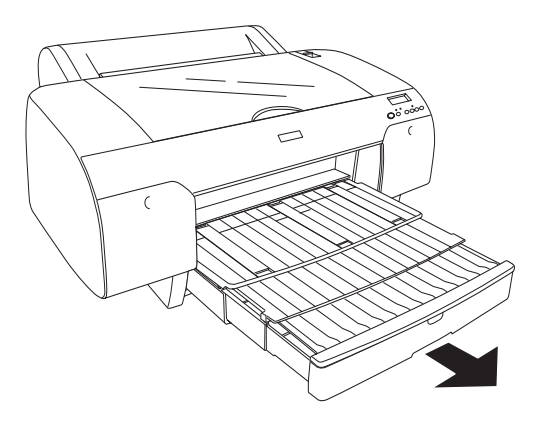

4. Sollevare il coperchio del vassoio carta.

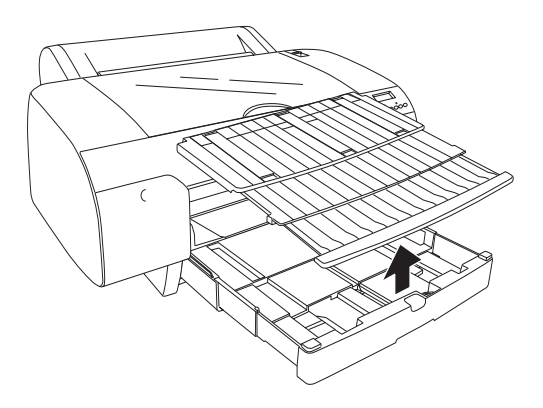

5. Sollevare il rullo di guida della carta e far scorrere la guida laterale verso sinistra in modo che risulti leggermente più larga della larghezza della carta.

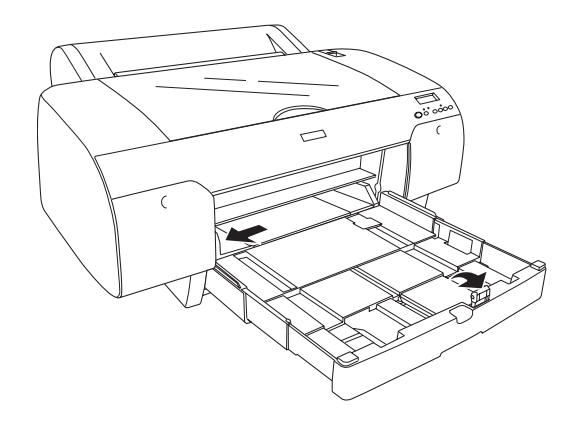

- 6. Pulire l'interno del vassoio carta per rimuovere ogni traccia di polvere. La polvere può compromettere la qualità di stampa.
- 7. Smazzare una risma di carta e quindi batterla leggermente su una superficie piana per pareggiare i bordi.

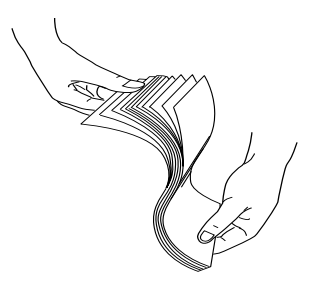

Se la carta è incurvata, appiattirla prima di caricarla. Se si incurva eccessivamente e si inceppa di frequente, interromperne l'uso.

8. Caricare i fogli con il lato stampabile rivolto verso il basso e il bordo destro della carta appoggiato al lato destro del vassoio carta. Assicurarsi che i fogli siano perfettamente in orizzontale nella parte inferiore del vassoio.

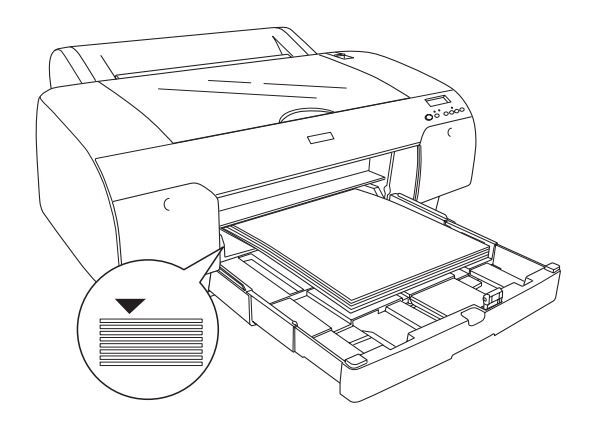

### *Nota:*

- ❏ *Sistemare la carta sempre cominciando dal lato corto.*
- ❏ *Quando si caricano fogli di carta, assicurarsi di far poggiare i bordi della carta contro l'angolo interno destro del vassoio carta; in caso contrario, la stampa può risultare fuori allineamento.*
- ❏ *Quando si aggiungono ulteriori fogli di carta al vassoio carta, allineare sempre i bordi della carta aggiunta ai bordi della carta già caricata.*

9. Regolare la lunghezza del vassoio carta e la guida laterale in base al formato della carta.

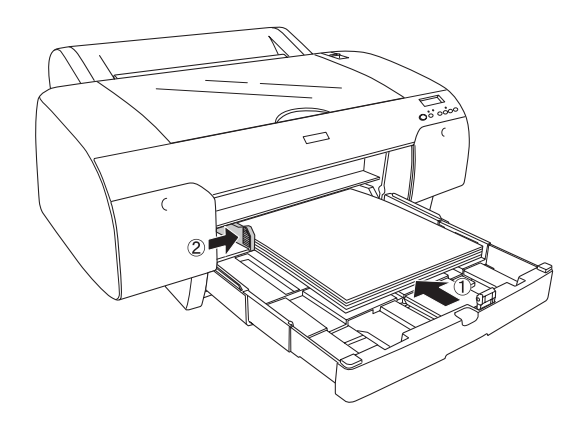

10. Abbassare il rullo di guida della carta. Assicurarsi che il rullo di guida della carta sia poggiato sul bordo della carta.

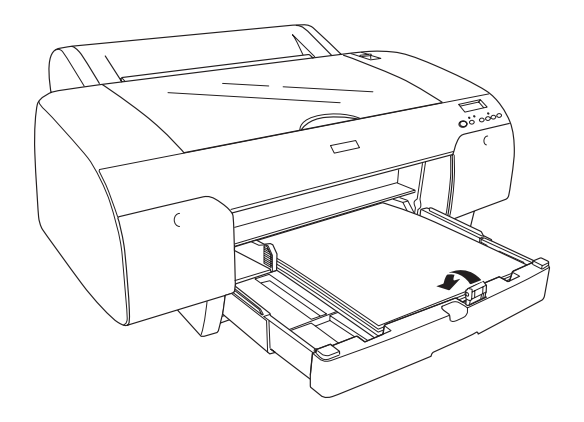

11. Regolare la lunghezza del coperchio del vassoio carta e quindi montarlo sul vassoio.

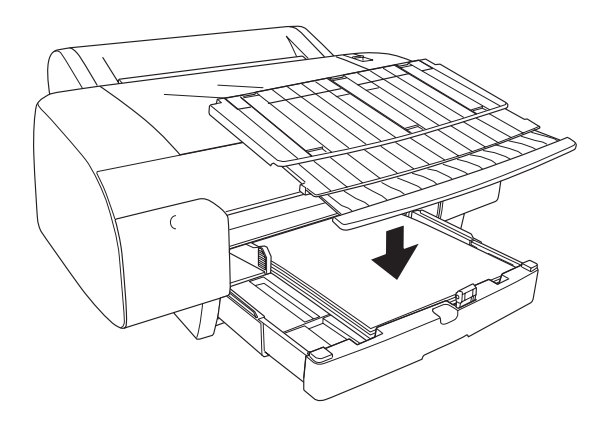

*Nota: Assicurarsi che il supporto per rotolo non sia sollevato.*

12. Se il vassoio carta e il relativo coperchio sono stati estesi per l'intera lunghezza, tirare l'estensione del coperchio del vassoio in modo da sostenere le stampe di grande formato.

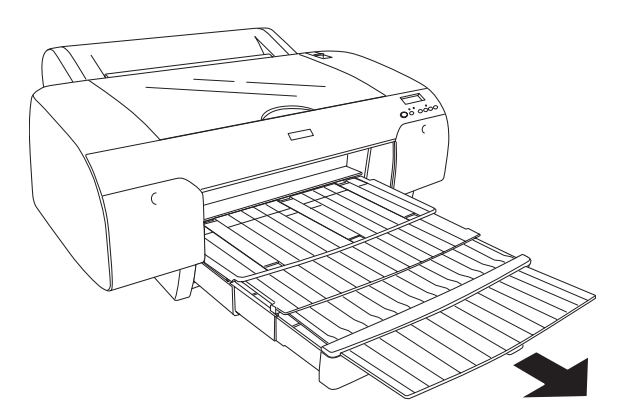

## *Nota:*

*Prima di stampare su fogli singoli, assicurarsi che la carta presente nel vassoio non sia incurvata. Se incurvata, appiattirla; in caso contrario, possono verificarsi inceppamenti della carta.*

La stampante è ora pronta per la stampa. Durante la stampa, non aprire il coperchio superiore. Se il coperchio superiore viene aperto durante la stampa, la stampante si arresta e quindi riprende a stampare quando il coperchio superiore viene chiuso. È possibile che l'arresto e il riavvio della stampa riducano la qualità di stampa.

# *Caricamento di carta con formato inferiore ad A3 nel vassoio carta*

- 1. Assicurarsi che la stampante sia accesa e che sia in stato di PRONTA.
- 2. Premere il tasto Origine carta  $\lt$  per selezionare Foglio  $\Box$ .
- 3. Sollevare il coperchio del vassoio carta e quindi tirare il rullo di guida della carta.

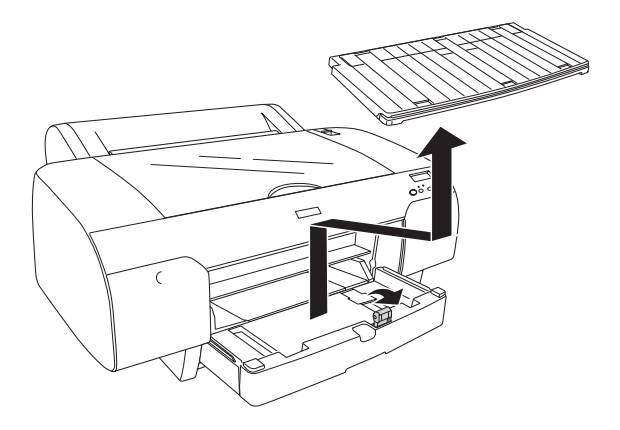

4. Tirare la guida della carta e far scorrere la guida laterale verso sinistra in modo che risulti leggermente più larga della larghezza della carta.

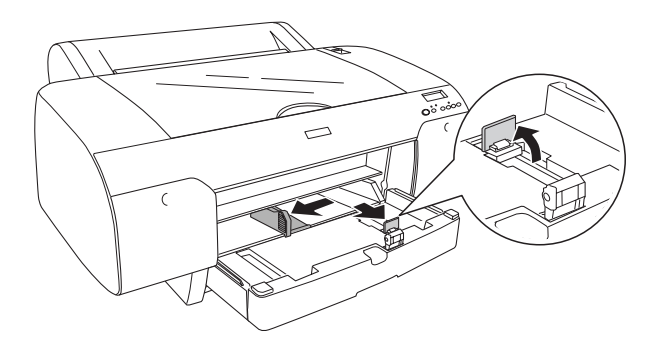

- 5. Pulire l'interno del vassoio carta per rimuovere ogni traccia di polvere. La polvere può ridurre la qualità di stampa.
- 6. Smazzare una risma di carta e quindi batterla leggermente su una superficie piana per pareggiare i bordi.

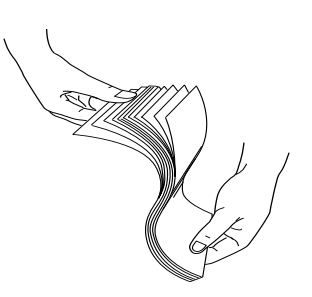

Se la carta è incurvata, appiattirla prima di caricarla. Se si incurva eccessivamente e si inceppa di frequente, interromperne l'uso.

7. Caricare i fogli con il lato stampabile rivolto verso il basso e il bordo destro della carta appoggiato al lato destro del vassoio carta. Assicurarsi che i fogli siano perfettamente in orizzontale nella parte inferiore del vassoio.

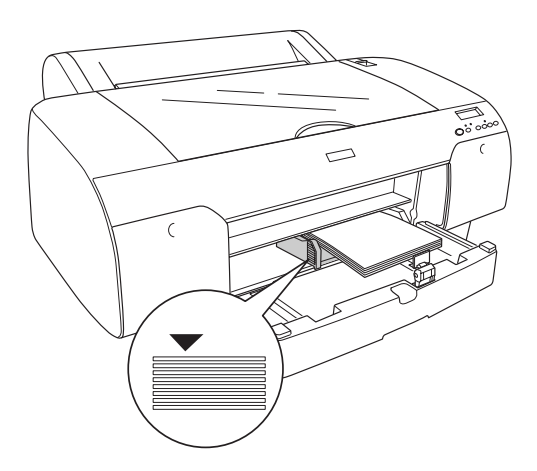

## *Nota:*

- ❏ *Innanzitutto sistemare la carta sempre dal lato corto.*
- ❏ *Quando si caricano fogli di carta, assicurarsi di far poggiare i bordi della carta contro l'angolo interno destro del vassoio carta; in caso contrario, la stampa può risultare fuori allineamento.*
- ❏ *Quando si aggiungono ulteriori fogli di carta al vassoio carta, allineare sempre i bordi della carta aggiunta ai bordi della carta già caricata.*

8. Regolare la lunghezza della guida della carta e la guida laterale in base al formato della carta.

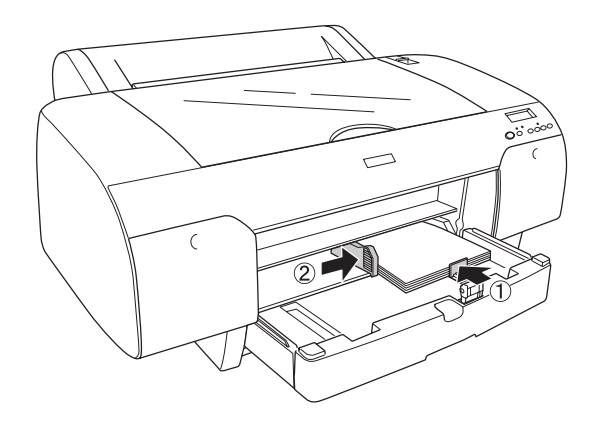

9. Abbassare il rullo di guida della carta e rimontare il coperchio del vassoio carta.

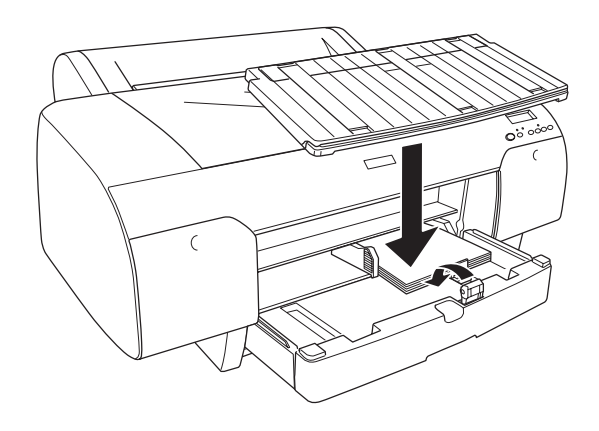

### *Nota:*

- ❏ *Assicurarsi che il supporto per rotolo non sia sollevato.*
- ❏ *Prima di stampare su fogli singoli, assicurarsi che la carta presente nel vassoio non sia incurvata. Se incurvata, appiattirla; in caso contrario, possono verificarsi inceppamenti della carta.*

La stampante è ora pronta per la stampa. Durante la stampa, non aprire il coperchio superiore. Se il coperchio superiore viene aperto durante la stampa, la stampante si arresta e quindi riprende a stampare quando il coperchio superiore viene chiuso. È possibile che l'arresto e il riavvio della stampa riducano la qualità di stampa.

# *Caricamento della carta dalla feritoia di alimentazione manuale anteriore*

Poiché la stampante alimenta la carta dal lato anteriore al lato posteriore, lasciare uno spazio sufficiente tra il lato posteriore della stampante e la parete, in base a quanto riportato nella tabella che segue.

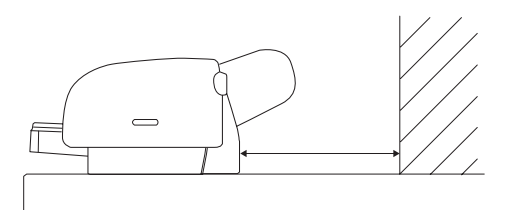

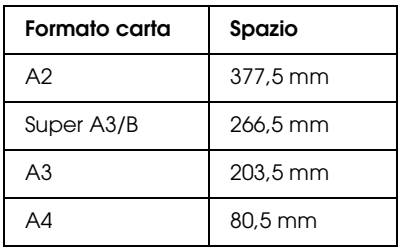

# *Nota:*

❏ *Quando VER.DIM.CARTA è impostato su* OFF *sul pannello di controllo della stampante, non è possibile alimentare la carta dalla feritoia di alimentazione manuale. Per informazioni dettagliate, vedere ["VER.DIM.CARTA" a pagina 249](#page-248-0).*

- ❏ *Quando si stampa su fogli singoli con spessore di 0,5 mm o superiore, caricare sempre il foglio dalla feritoia di alimentazione manuale anteriore.*
- ❏ *Nella feritoia di alimentazione è possibile caricare un foglio alla volta.*
- ❏ *Caricare la carta con la superficie stampabile rivolta verso l'alto.*
- ❏ *La carta con uno spessore compreso tra 0,08 e 1,6 mm può essere impostata con orientamento orizzontale. Tuttavia, la carta riciclata o comune deve essere sempre impostata con orientamento verticale, indipendentemente dallo spessore.*
- 1. Assicurarsi che la stampante sia accesa e che sia in stato di PRONTA.
- 2. Premere il tasto Origine carta  $\lt$  per selezionare Foglio  $\Box$ .
- 3. Spostare la leva di impostazione carta in posizione di rilascio.

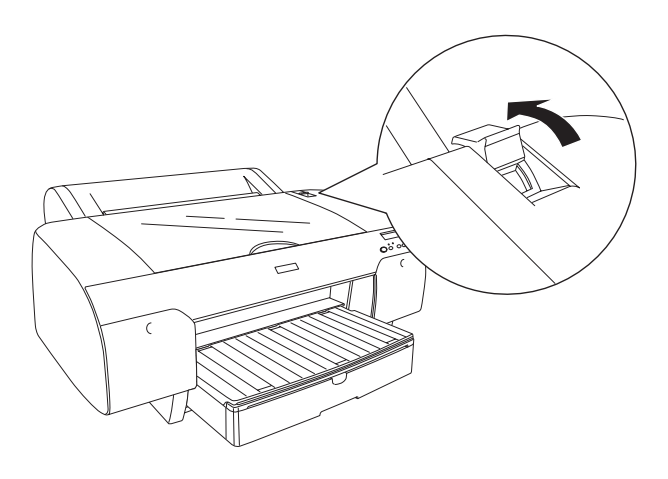

4. Aprire il coperchio superiore.

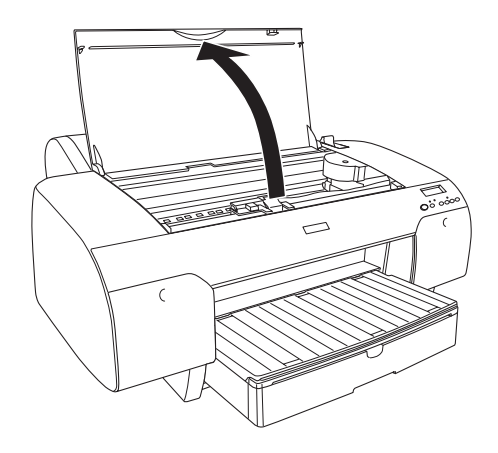

5. Inserire un foglio dove la carta viene generalmente espulsa.

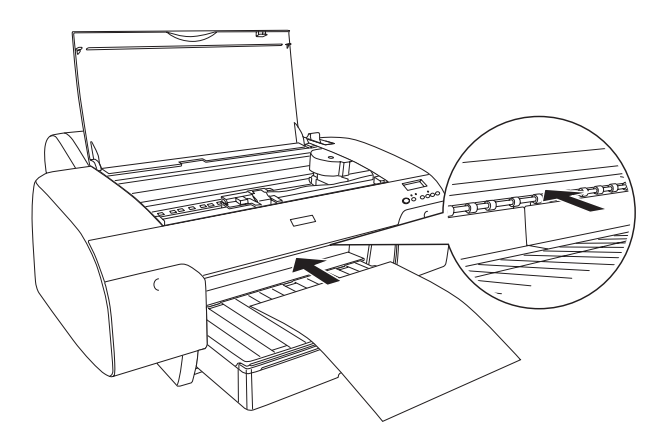

6. Far passare la carta sotto il rullo di alimentazione.

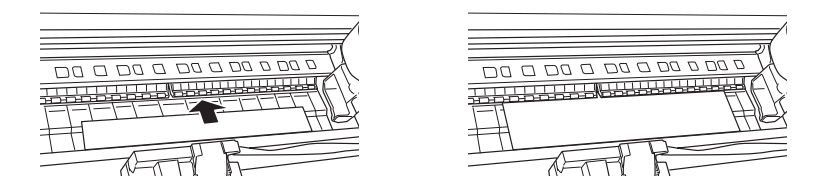

7. Regolare il lato destro della carta alla linea contrassegnata da una freccia e inoltre regolare il bordo inferiore della carta alla linea contrassegnata con il formato della carta in uso sul vassoio carta. Se il formato di carta utilizzato è Letter, A4 o B4, impostare il bordo della carta su LTR/A4/B4. Se il formato della carta utilizzata non è tra quelli sopra elencati, posizionare il bordo della carta su ALTRO.

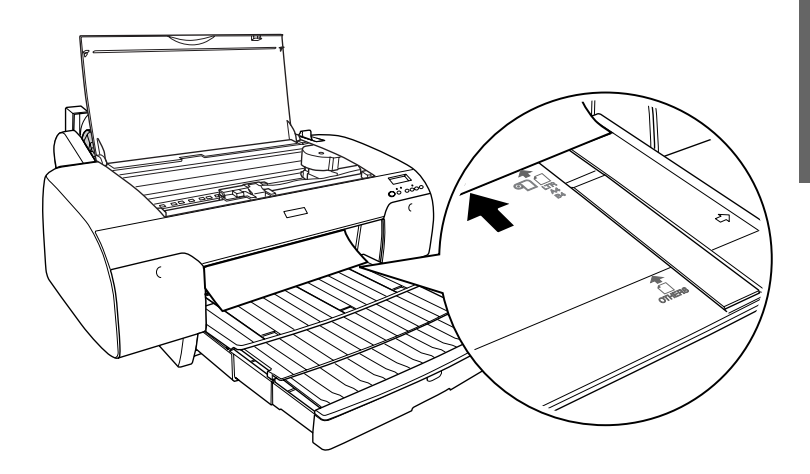

8. Chiudere il coperchio superiore.

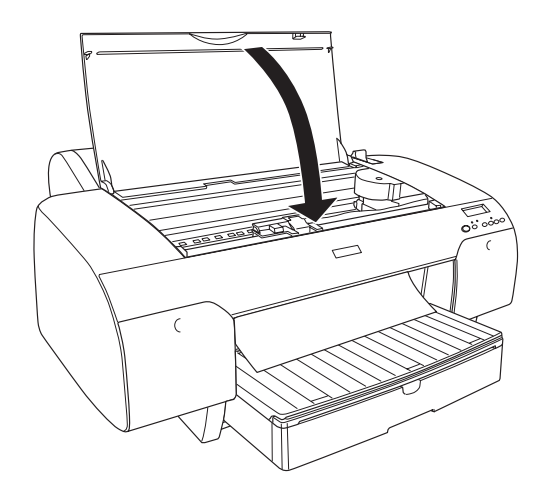

9. Spostare la leva di impostazione carta in posizione di blocco. La stampante alimenta automaticamente al carta fino alla posizione di stampa.

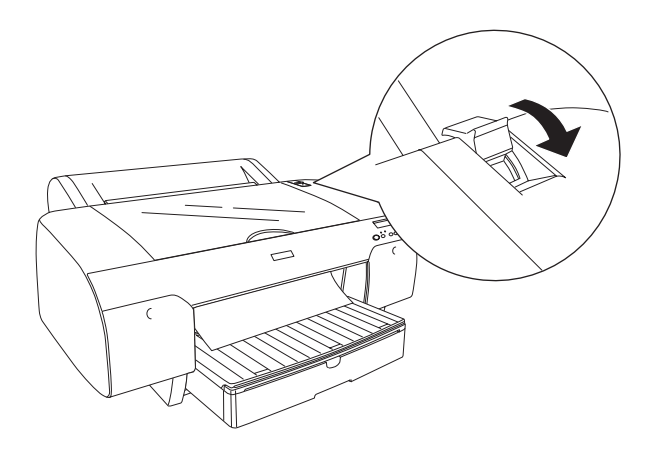

### *Nota:*

❏ *Se VER.DIM.CARTA è impostato su* OFF*, viene visualizzato*  RIMUOVERE LA CARTA *sul display LCD. È necessario selezionare* ON *per VER.DIM.CARTA sul pannello di controllo della stampante.*

- ❏ *Se viene premuto il tasto* Pausa *, la stampante alimenta immediatamente la carta fino alla posizione di stampa.*
- 10. Estendere il vassoio carta e il coperchio del vassoio carta in base al formato della carta. Se non vengono estesi, la stampa potrebbe cadere.

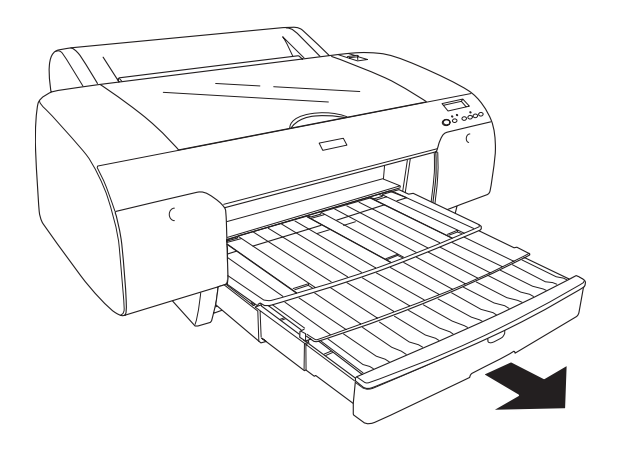

*Nota: Assicurarsi che il supporto per rotolo non sia sollevato.*

La stampante è ora pronta per la stampa. Durante la stampa, non aprire il coperchio superiore. Se il coperchio superiore viene aperto durante la stampa, la stampante si arresta e quindi riprende a stampare quando il coperchio superiore viene chiuso. È possibile che l'arresto e il riavvio della stampa riducano la qualità di stampa.

c*Attenzione: Non lasciare la carta nella stampante per lunghi periodi di tempo; la qualità della carta andrà scadendo. Una volta terminata la stampa, si consiglia di rimuovere la carta dalla stampante.*

# *Caricamento della carta dalla feritoia di alimentazione manuale posteriore*

# *Nota:*

- ❏ *Nella feritoia di alimentazione posteriore è possibile caricare un foglio alla volta.*
- ❏ *Caricare la carta con la superficie stampabile rivolta verso l'alto.*
- ❏ *La carta con uno spessore compreso tra 0,08 e 1,6 mm può essere impostata con orientamento orizzontale. Tuttavia, la carta riciclata o comune oppure la carta in formato A4, Letter o 8* × *10 pollici deve essere sempre impostata con orientamento verticale, indipendentemente dallo spessore.*
- 1. Assicurarsi che la stampante sia accesa e che sia in stato di PRONTA.
- 2. Premere il tasto Origine carta  $\lt$  per selezionare Foglio  $\Box$ .
- 3. Tenere i bordi destro e sinistro della carta. Allineare il bordo sinistro della carta con il formato della carta di destinazione sul coperchio della carta in rotolo e quindi inserire la carta fino a quando si incontra resistenza.

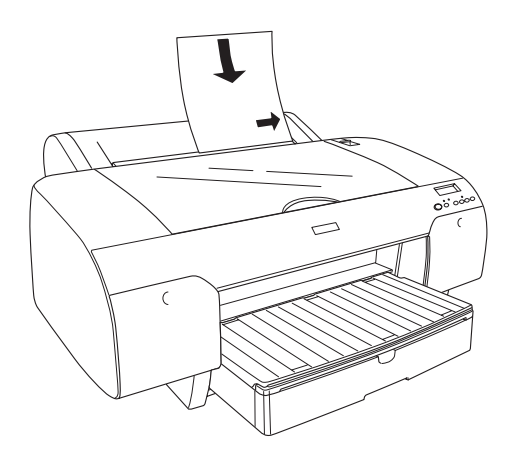

La stampante alimenta automaticamente al carta fino alla posizione di stampa.

# *Nota:*

*Se viene premuto il tasto* Pausa *, la stampante alimenta immediatamente la carta fino alla posizione di stampa.*

4. Regolare la lunghezza del vassoio carta e del coperchio del vassoio carta in base al formato della carta. Se non vengono estesi, la stampa potrebbe cadere.

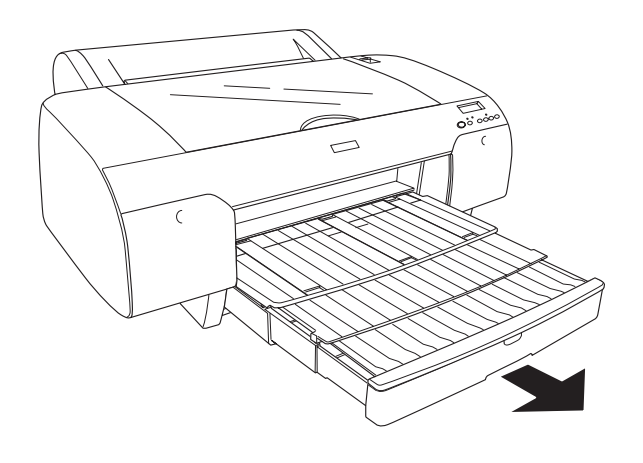

*Nota: Assicurarsi che il supporto per rotolo non sia sollevato.*

La stampante è ora pronta per la stampa. Durante la stampa, non aprire il coperchio superiore. Se il coperchio superiore viene aperto durante la stampa, la stampante si arresta e quindi riprende a stampare quando il coperchio superiore viene chiuso. È possibile che l'arresto e il riavvio della stampa riducano la qualità di stampa.

c*Attenzione: Non lasciare la carta nella stampante per lunghi periodi di tempo; la qualità della carta andrà scadendo. Una volta terminata la stampa, si consiglia di rimuovere la carta dalla stampante.*

# *Sostituzione delle cartucce d'inchiostro*

Quando la spia luminosa della stampante lampeggia, significa che l'inchiostro è in via di esaurimento ed è necessario preparare una nuova cartuccia d'inchiostro. Quando la spia luminosa rimane accesa, significa che l'inchiostro è terminato ed è necessario sostituire la cartuccia d'inchiostro vuota. Inoltre, il display LCD visualizza INK BASSO o INK ESAURITO.

### *Nota:*

*Anche se una sola cartuccia d'inchiostro è vuota, la stampante non può continuare a stampare.*

Epson raccomanda l'uso di cartucce d'inchiostro originali Epson. Prodotti di altre marche potrebbero provocare danni alla stampante non coperti dalle condizioni di garanzia Epson. Per informazioni dettagliate sulle cartucce d'inchiostro, vedere ["Cartucce d'inchiostro" a pagina 392.](#page-391-0)

Per controllare i codici prodotto delle cartucce d'inchiostro, vedere ["Materiali di consumo" a pagina 400.](#page-399-0)

Per sostituire una cartuccia d'inchiostro, effettuare i passaggi che seguono.

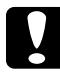

c*Attenzione: Lasciare la vecchia cartuccia installata nella stampante fino a quando non si è pronti a sostituirla con una nuova.*

### *Nota:*

❏ *Con la stampante EPSON Stylus Pro 4400 è possibile utilizzare anche le cartucce d'inchiostro UltraChrome per Stylus Pro 4000/7600/9600.*

- ❏ *Le cartucce d'inchiostro UltraChrome K3 possono essere utilizzate esclusivamente con la stampante EPSON Stylus Pro 4800.*
- 1. Accertarsi che la stampante sia accesa. Individuare la cartuccia da sostituire in base alla spia di controllo inchiostro lampeggiante o fissa.
- 2. Aprire il vano delle cartucce d'inchiostro premendo sul coperchio.

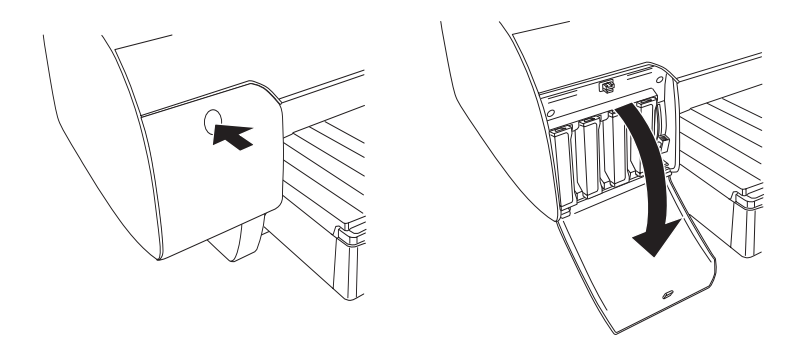

3. Sollevare la leva degli inchiostri in posizione di rilascio.

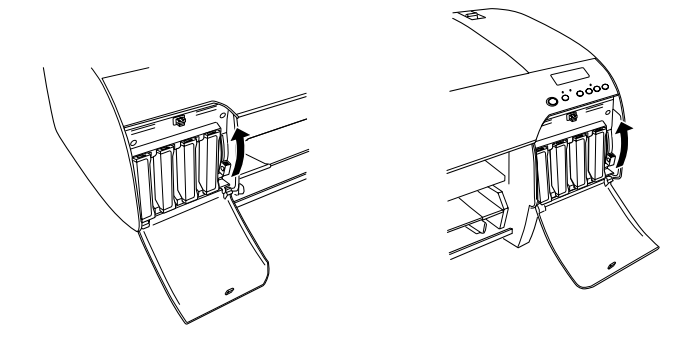

### *Nota:*

*Il vano cartucce destro è disponibile soltanto per il modello EPSON Stylus Pro 4800.*

4. Estrarre delicatamente la cartuccia d'inchiostro vuota dalla stampante.

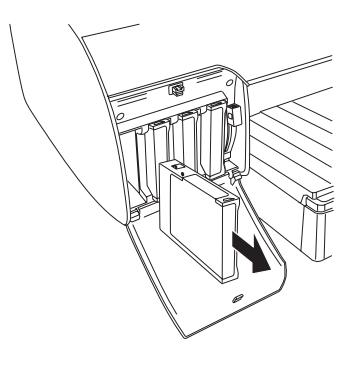

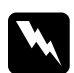

w*Avvertenza: Se l'inchiostro dovesse venire a contatto con le mani, lavarle accuratamente con acqua e sapone. Se l'inchiostro dovesse venire a contatto con gli occhi, sciacquarli immediatamente con acqua.*

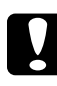

c*Attenzione: Non agitare le cartucce d'inchiostro (installate in precedenza) con eccessiva forza.* 

5. Accertarsi che la cartuccia d'inchiostro nuova sia del colore corretto ed estrarla dalla confezione. Per ottenere risultati ottimali, agitare bene la cartuccia prima di installarla.

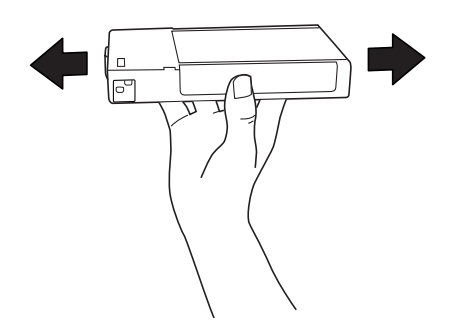

## *Nota:*

*Le cartucce dispongono di un sistema che protegge dall'inserimento di cartucce non corrette. Se non si riesce ad inserire agevolmente la cartuccia d'inchiostro, il tipo di cartuccia potrebbe non essere quello corretto. Controllare la confezione e il codice prodotto.*

6. Tenere la cartuccia d'inchiostro in modo che la freccia sia rivolta verso l'alto e verso il retro della stampante, quindi inserirla nell'alloggiamento. Non esercitare forza con la mano per inserire la cartuccia.

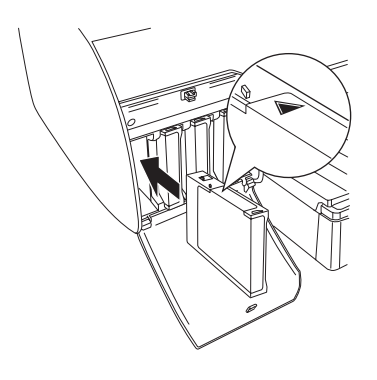

### *Nota:*

*Se la spia di controllo inchiostro resta accesa, significa che la cartuccia d'inchiostro potrebbe non essere installata in modo corretto. Rimuovere la cartuccia d'inchiostro e reinserirla come descritto in precedenza.*

7. Abbassare la leva degli inchiostri in posizione di blocco.

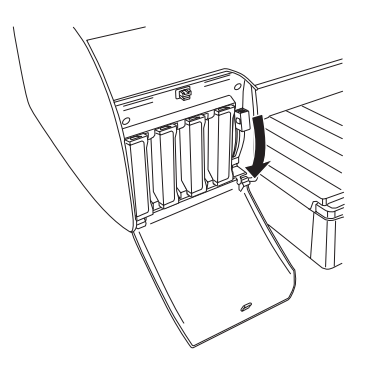

## *Nota:*

*Se si installa una cartuccia d'inchiostro nell'alloggiamento errato, sul display LCD appare* NO CARTUCCIA INK*. Accertarsi che ciascuna cartuccia d'inchiostro sia installata nell'alloggiamento corretto.*

8. Chiudere il coperchio del vano cartucce. La stampante torna allo stato in cui era in precedenza.

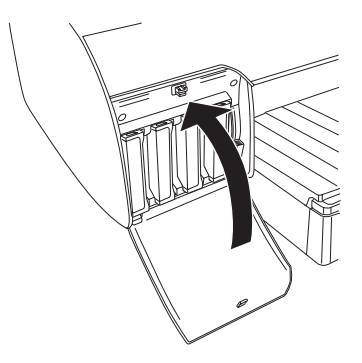

## *Nota:*

*Se è stata installata una cartuccia d'inchiostro da 220 ml, non chiudere il coperchio del vano cartucce.*

# *Conversione delle cartucce d'inchiostro nero*

È possibile sostituire l'inchiostro nero a seconda delle proprie esigenze. È possibile scegliere Nero opaco o Nero fotografico.

c*Attenzione: Per evitare di interrompere la sostituzione di una cartuccia d'inchiostro nero, osservare le seguenti indicazioni:*

- ❏ *Non spegnere la stampante.*
- ❏ *Non aprire il coperchio superiore.*
- ❏ *Non rimuovere il coperchio posteriore.*
- ❏ *Non spostare la leva di impostazione carta in posizione di rilascio.*
- ❏ *Non rimuovere le cartucce d'inchiostro.*
- ❏ *Non rimuovere il serbatoio di manutenzione.*
- ❏ *Non scollegare il cavo di alimentazione.*

### *Nota:*

- ❏ *Se durante questa operazione si verifica un'interruzione di energia elettrica, riaccendere la stampante. È possibile proseguire la procedura partendo dal punto di interruzione.*
- ❏ *Il kit di conversione dell'inchiostro nero è richiesto quando si sostituisce l'inchiostro nero. È richiesta inoltre la cartuccia d'inchiostro nero (sia opaco che fotografico da convertire). Per controllare il codice prodotto, vedere ["Materiali di consumo" a](#page-399-0)  [pagina 400.](#page-399-0)*
- ❏ *Se sul display LCD viene visualizzato* TAN.MAN.IN ESAUR *o*  TANICA MAN.PIENA*, è necessario sostituire il serbatoio di manutenzione. Vedere ["Sostituzione del serbatoio di](#page-325-0)  [manutenzione" a pagina 326.](#page-325-0)*

Per sostituire l'inchiostro nero, effettuare i passaggi che seguono.

- 1. Assicurarsi che venga visualizzato PRONTA sul display LCD.
- 2. Premere il tasto Menu >/ $\psi$  per accedere al modo SelecType.
- 3. Premere il tasto Alimentazione carta v o Alimentazione carta  $\land$  per visualizzare MANUTENZIONE sul display LCD e quindi premere il tasto Menu >/ $\psi$ .
- 4. Premere il tasto Alimentazione carta v o Alimentazione carta Aper visualizzare CAMBIO INK N e quindi premere il tasto Menu >/ $\mu$ .
- 5. Premere di nuovo il tasto Menu >/ $\psi$  per eseguire.
- 6. Assicurarsi che sul display LCD venga visualizzato ALZARE LA LEVA SBLOCCO INK DX e quindi sollevare la leva degli inchiostri sul vano cartucce destro.

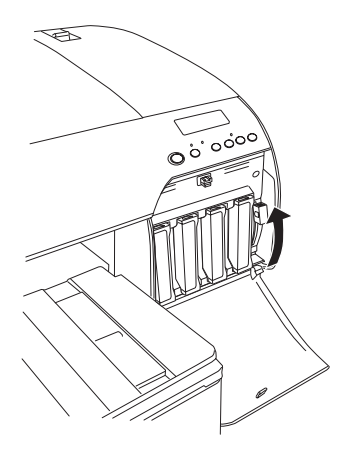

7. Assicurarsi che sul display LCD venga visualizzato ALZARE LA LEVA SBLOCCO INK SX e quindi sollevare la leva degli inchiostri sul vano cartucce sinistro.

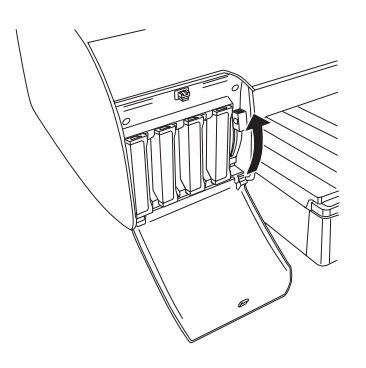

8. Assicurarsi che sul display LCD venga visualizzato TOGLIERE CARTUC.INK e quindi rimuovere ognuna delle quattro cartucce d'inchiostro dal vano sinistro.

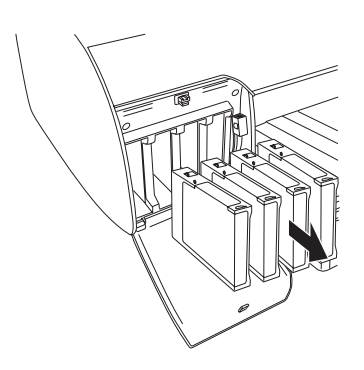

9. Assicurarsi che sul display LCD venga visualizzato INSTALLARE CART CONV e quindi inserire tre cartucce di conversione negli alloggiamenti del vano cartucce sinistro.

## *Nota:*

*Se nel display LCD viene visualizzato* SOST CARTUCCIA CONV*, premere il tasto* Pausa *. Rimuovere le vecchie cartucce di conversione dal vano sinistro e quindi inserire le nuove cartucce di conversione. Infine, andare al passaggio 4 per ricominciare.*

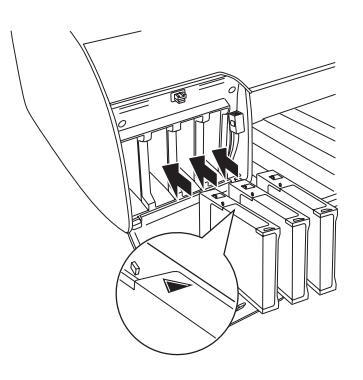

10. Assicurarsi che sul display LCD venga visualizzato ABBASSARE LA LEVA SBLOCCO INK SX e quindi abbassare la leva degli inchiostri sul vano cartucce sinistro.

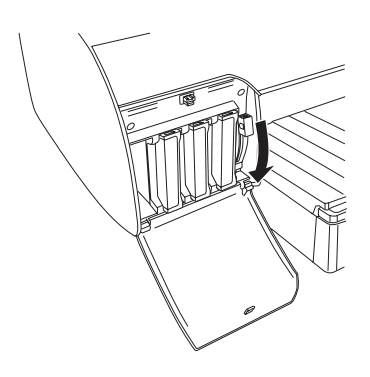

- 11. La stampante comincia a scaricare l'inchiostro e sul display LCD viene visualizzato SCARICO INK XX%. Attendere che lo scaricamento venga completato.
- 12. Una volta completato lo scaricamento, sul display LCD viene visualizzato ALZARE LA LEVA SBLOCCO INK SX. Alzare la leva degli inchiostri del vano cartucce sinistro.

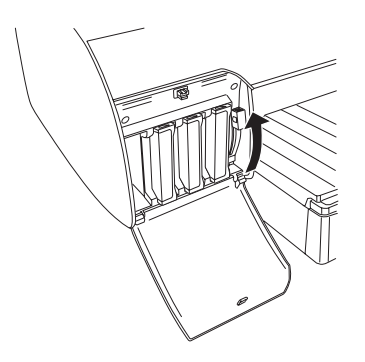

13. Assicurarsi che sul display LCD venga visualizzato RIMUOVI CARTUC. CONV e quindi rimuovere le cartucce di conversione dagli alloggiamenti del vano cartucce sinistro.

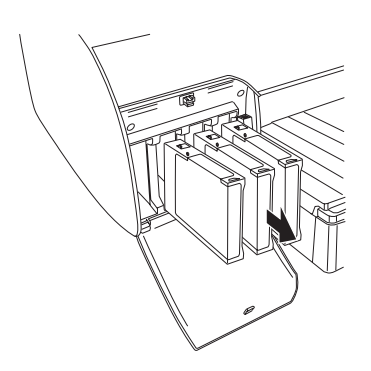

14. Assicurarsi che sul display LCD venga visualizzato INSERIRE CARTUC.INK e quindi inserire le cartucce nei relativi alloggiamenti.

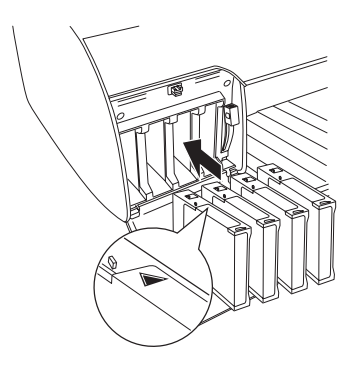

15. Assicurarsi che sul display LCD venga visualizzato ABBASSA ENTRAMBE LEVE SBLOCCO INK e quindi abbassare le leve degli inchiostri sui vani cartucce destro e sinistro.

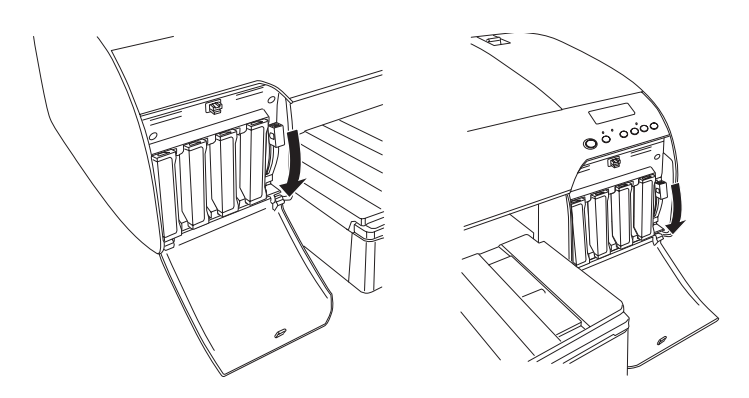

16. Assicurarsi che sul display LCD venga visualizzato ALZARE ENTRAMBE LEVE SBLOCCO INK e quindi sollevare le leve degli inchiostri sui vani cartucce destro e sinistro.

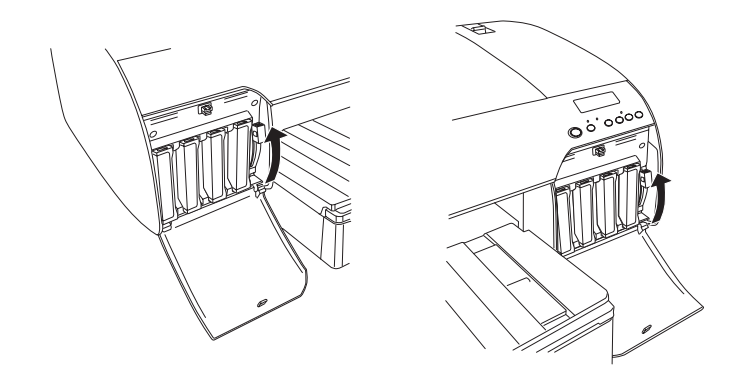

17. La stampante avvia il caricamento dell'inchiostro. Dopo alcuni istanti, sul display LCD vengono visualizzati dei messaggi relativi alla leva degli inchiostri. Quando un messaggio viene visualizzato sul display LCD, alzare o abbassare le leve degli inchiostri secondo le istruzioni fino a visualizzare PRONTA sul display LCD.

### *Nota:*

*Poiché il caricamento dell'inchiostro che segue la conversione dell'inchiostro nero consuma una grande quantità d'inchiostro, potrebbe rendersi necessario sostituire le cartucce in breve tempo.*

18. Quando sul display LCD viene visualizzato PRONTA, il caricamento dell'inchiostro è completato. Chiudere i coperchi dei vani cartucce.

### *Nota:*

*Se sono state installate cartucce d'inchiostro da 220 ml, non chiudere i coperchi dei vani cartucce.*

 $\overline{\phantom{0}}$ 

# *Aggiornamento delle informazioni del driver della stampante*

Al termine dell'operazione di sostituzione, aggiornare le informazioni relative al driver attraverso i passaggi che seguono.

# *Per Windows*

Fare clic sulla scheda Principale e assicurarsi che sia visualizzata la cartuccia d'inchiostro corretta. In caso contrario, impostare l'informazione manualmente facendo clic sulla scheda Utility e quindi sul pulsante Informazioni su stampante e opzioni.

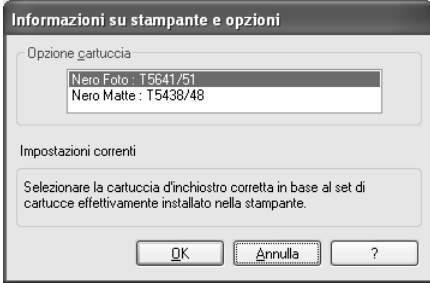
# *Per Mac OS da 8.6 a 9.x*

Selezionare Scelta risorse dal menu Apple e quindi fare clic sull'icona della stampante e sulla porta della stampante.

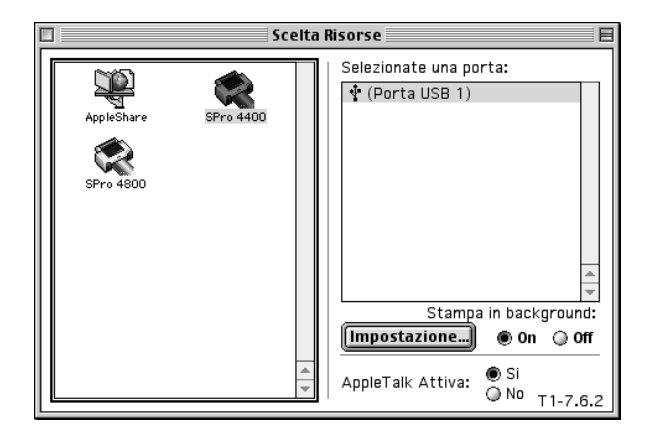

## *Per Mac OS X*

Rimuovere la stampante dal Centro Stampa (per Mac OS X 10.2.x) o dall'Utility di configurazione stampante (per Mac OS X 10.3.x) e quindi aggiungerla nuovamente.

# <span id="page-325-0"></span>*Sostituzione del serbatoio di manutenzione*

Se sul display LCD viene visualizzato TANICA MAN.PIENA o TAN.MAN.IN ESAUR, sostituire il serbatoio di manutenzione.

Per controllare il codice prodotto del serbatoio di manutenzione, vedere ["Materiali di consumo" a pagina 400.](#page-399-0)

Per sostituire il serbatoio di manutenzione, effettuare i passaggi che seguono.

- 1. Solo per EPSON Stylus Pro 4800: Se si utilizzano cartucce d'inchiostro da 220 ml, rimuovere le quattro cartucce d'inchiostro dal vano destro. Dopo aver rimosso le cartucce, assicurarsi di chiudere il coperchio del vano cartucce.
- 2. Aprire la confezione di un nuovo serbatoio di manutenzione.
- 3. Afferrare la maniglia sotto il vano cartucce destro, quindi estrarre delicatamente il serbatoio di manutenzione.

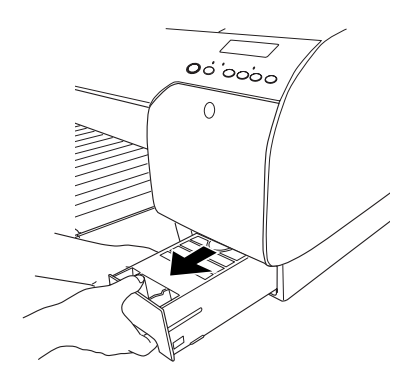

4. Riporre il serbatoio di manutenzione usato nel sacchetto di plastica fornito in dotazione.

### *Nota:*

*Non inclinare il serbatoio di manutenzione usato finché non è chiuso ermeticamente nel sacchetto di plastica.*

5. Installare il nuovo serbatoio di manutenzione.

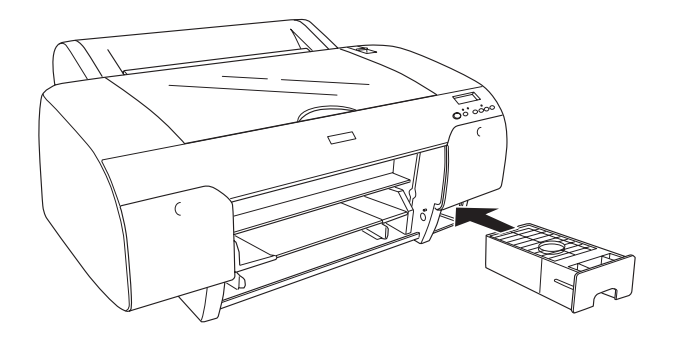

6. Per EPSON Stylus Pro 4800 soltanto: Se si utilizzano cartucce d'inchiostro da 220 ml, reinstallare le cartucce d'inchiostro rimosse.

# <span id="page-327-0"></span>*Sostituzione della taglierina della carta*

Se la taglierina non taglia con precisione, la lama potrebbe essere spuntata e necessitare di sostituzione.

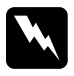

w*Avvertenza: Prestare attenzione a non tagliarsi mentre si sostituisce la taglierina.*

Per controllare il codice prodotto della Lama di ricambio della taglierina automatica, vedere ["Materiali di consumo" a pagina](#page-399-0)  [400.](#page-399-0)

Per sostituire la taglierina, effettuare i passaggi che seguono.

- 1. Accertarsi che la stampante sia accesa.
- 2. Premere il tasto Menu >/ $\psi$  per accedere al modo SelecType.
- 3. Premere il tasto Alimentazione carta  $\wedge$  o Alimentazione carta v per visualizzare SOST. TAGLIERINA sul display LCD.

### *Nota:*

*In alternativa, è possibile effettuare i passaggi che seguono. Premere il tasto* Alimentazione carta *o* Alimentazione carta *per visualizzare* MANUTENZIONE *sul display LCD. Premere il tasto* Menu  $\nu$ , quindi il tasto Alimentazione carta  *o* Alimentazione carta *per visualizzare*  SOST.TAGLIERINA*.*

4. Premere il tasto Menu >/ $\psi$  per visualizzare ESEGUI. Premere di nuovo il tasto Menu  $\lambda \psi$ . L'alloggiamento della taglierina si sposterà nella posizione di sostituzione.

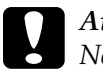

c*Attenzione: Non spostare mai l'alloggiamento della taglierina manualmente; in caso contrario, potrebbe verificarsi un danno alla stampante.*

5. Quando la testina di stampa si ferma nella posizione di sostituzione, viene visualizzato APRIRE COP.SUPER. Aprire il coperchio superiore.

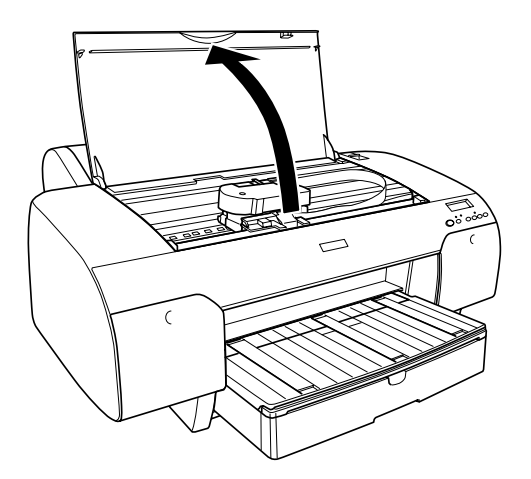

6. Quando sul display LCD viene visualizzato SOST. TAGLIERINA, spingere il perno laterale e ruotare il coperchio della taglierina verso destra per aprire l'alloggiamento.

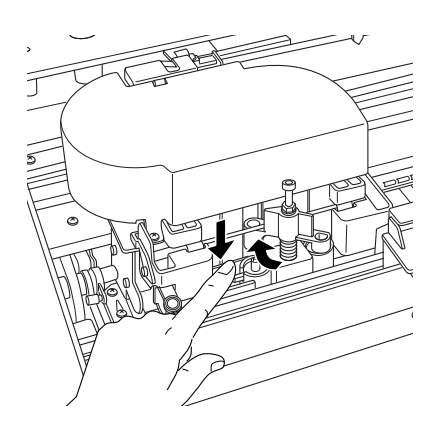

7. Lasciare lentamente il perno laterale e rimuovere delicatamente la taglierina usata dalla stampante.

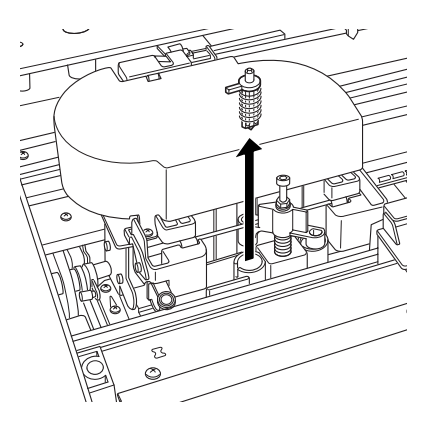

- 8. Estrarre la nuova taglierina dalla confezione.
- 9. Inserire a fondo la nuova taglierina nell'apposito alloggiamento. Accertarsi che il perno laterale sia posto a sinistra.

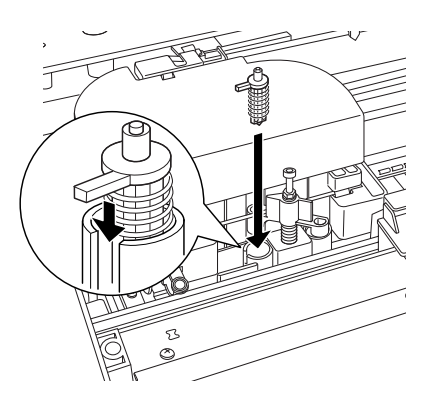

10. Spingere in dentro il perno laterale ruotando contemporaneamente il coperchio della taglierina verso sinistra per chiudere l'alloggiamento.

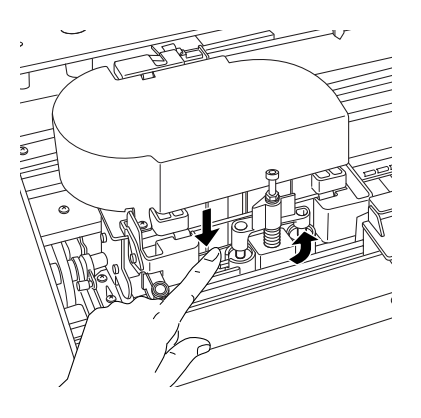

### *Nota:*

*Accertarsi che il coperchio della taglierina sia posizionato correttamente; in caso contrario, il taglio della carta potrebbe essere impedito.*

- 11. Accertarsi che sia visualizzato CHIUDERE COPERC. SUPERIORE, quindi chiudere il coperchio superiore. L'alloggiamento della taglierina si sposta nella posizione di riposo (completamente a destra).
- 12. Attendere finché sul display LCD viene visualizzato PRONTA.

# *Pulizia della stampante*

Per mantenere la stampante in perfetta efficienza, pulirla accuratamente varie volte durante l'anno.

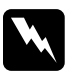

w*Avvertenza: Prestare attenzione a non toccare gli ingranaggi all'interno della stampante.*

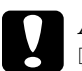

c*Attenzione:* ❏ *Non usare mai alcool o solventi per pulire la stampante; queste sostanze chimiche possono danneggiare sia i componenti che l'involucro esterno.*

- ❏ *Prestare attenzione a tenere i liquidi lontano dai meccanismi della stampante e dai componenti elettronici.*
- ❏ *Non usare spazzole o pennelli con setole dure o abrasive.*
- ❏ *Non spruzzare lubrificanti all'interno della stampante; prodotti non adatti possono danneggiarne i meccanismi. Per questa operazione, contattare il rivenditore o il centro di assistenza tecnica. Vedere ["Come contattare il centro di](#page-378-0)  [assistenza tecnica" a pagina 379](#page-378-0).*
- 1. Assicurarsi che la stampante sia spenta e che tutte le spie siano spente, quindi scollegare il cavo di alimentazione.
- 2. Aprire il coperchio del rotolo di carta e rimuovere il rullo di alloggiamento del rotolo di carta. Rimuovere inoltre dalla stampante la carta eventualmente caricata.
- 3. Assicurarsi che i coperchi dei vani cartucce siano chiusi e quindi usare un pennello morbido per rimuovere attentamente tutta la polvere e tracce di sporco dall'interno dell'unità stampante.
- 4. Chiudere il coperchio della carta in rotolo.
- 6. Se il rullo è sporco di inchiostro, pulirlo utilizzando un panno morbido e pulito imbevuto con un detergente delicato.
- 7. Se l'involucro esterno è sporco, pulirlo utilizzando un panno morbido e pulito imbevuto con un detergente delicato. Tenere chiusi i vani delle cartucce d'inchiostro per evitare che penetri del liquido all'interno.
- 8. Se l'interno della stampante si sporca accidentalmente d'inchiostro, pulirlo con un panno umido.

# *Se la stampante non è stata utilizzata per un lungo periodo di tempo*

Se la stampante non è stata utilizzata per un lungo periodo di tempo, gli ugelli della testina di stampa potrebbero essersi ostruiti. Eseguire un controllo degli ugelli e pulire la testina di stampa.

Per eseguire un controllo degli ugelli tramite il pannello di controllo, vedere ["Controllo degli ugelli della testina di stampa"](#page-258-0)  [a pagina 259.](#page-258-0)

Per eseguire un controllo degli ugelli utilizzando il software della stampante, vedere ["Controllo degli ugelli della testina di stampa"](#page-79-0)  [a pagina 80](#page-79-0) per Windows, ["Controllo degli ugelli della testina di](#page-170-0)  [stampa" a pagina 171](#page-170-0) per Mac OS 9.x oppure ["Controllo degli](#page-227-0)  [ugelli della testina di stampa" a pagina 228](#page-227-0) per Mac OS X.

Per eseguire una pulizia della testina di stampa tramite il pannello di controllo, tenere premuto il tasto Menu >/ $\psi$  per almeno 3 secondi.

Per eseguire una pulizia della testina di stampa utilizzando il software della stampante, vedere ["Pulizia della testina di stampa"](#page-81-0)  [a pagina 82](#page-81-0) per Windows, ["Pulizia della testina di stampa" a](#page-171-0)  [pagina 172](#page-171-0) per Mac OS 9.x oppure ["Pulizia della testina di](#page-229-0)  [stampa" a pagina 230](#page-229-0) per Mac OS X.

Se la stampante non è stata utilizzata da più di sei mesi, è necessario procedere alla pulizia delle testine. Se, all'accensione della stampante, sul display LCD viene visualizzato ESEGUIRE PULIZIA INIZIALE?, scegliere S e quindi premere il tasto Menuper avviare la pulizia della testina.

Se si preferisce effettuare la pulizia della testina in un secondo momento, scegliere N.

## *Nota:*

- ❏ *Se si sceglie* S*per avviare la pulizia della testina, è necessario spostare le leve degli inchiostri secondo le istruzioni visualizzate sul display LCD.*
- ❏ *Anche se non si intende utilizzare la stampante per un lungo periodo di tempo, lasciare le cartucce d'inchiostro installate.*

# *Trasporto della stampante*

# *Per lunghe distanze*

Se è necessario trasportare la stampante per lunghe distanze, reimballarla utilizzando la scatola e i materiali d'imballo originali.

Per reimballare la stampante, effettuare i passaggi che seguono.

- 1. Accertarsi che la stampante sia accesa.
- 2. Rimuovere le seguenti parti.
	- ❏ Rotolo e fogli singoli
	- ❏ Rullo di alloggiamento carta in rotolo
	- ❏ Vassoio carta e coperchio del vassoio carta
- 3. Sollevare le leve degli inchiostri.

È possibile scegliere se rimuovere o meno le cartucce d'inchiostro. Indipendentemente dalla scelta, è necessario mantenere leve degli inchiostri sollevate quando si trasporta la stampante; in caso contrario, potrebbero verificarsi perdite d'inchiostro dalla stampante.

4. Assicurarsi che la testina di stampa sia nella posizione di riposo (estrema destra).

5. Spingere verso destra la linguetta verde posta sul lato sinistro della testina di stampa per bloccarla.

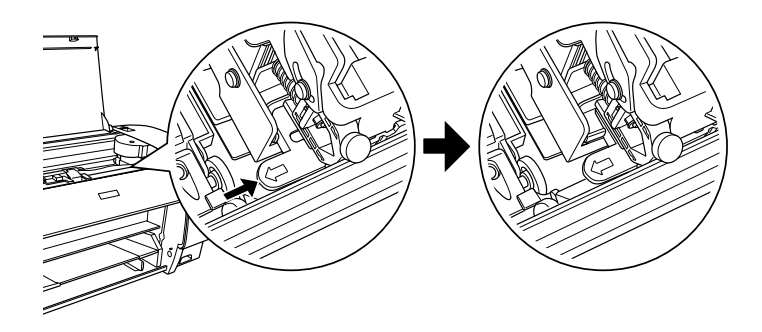

- 6. Assicurarsi che le leve degli inchiostri siano sollevate e quindi spegnere la stampante.
- 7. Assicurarsi che la stampante sia spenta e quindi scollegare il cavo di alimentazione.
- 8. Inserire il materiale di protezione e reimballare la stampante. Contattare il rivenditore per assistenza. Vedere ["Come](#page-378-0)  [contattare il centro di assistenza tecnica" a pagina 379](#page-378-0).

# *Per brevi distanze*

Se è necessario spostare la stampante per brevi distanze, accertarsi di effettuare le operazioni che seguono.

- ❏ Sollevare le leve degli inchiostri.
- ❏ Sollevare la stampante con l'ausilio di almeno due persone. La stampante pesa circa 50 kg (110,3 libbre) e deve essere sollevata delicatamente.

# *Installazione della stampante dopo il trasporto*

Le operazioni da eseguire per installare la stampante dopo averla trasportata sono quasi identiche a quelle eseguite per la prima installazione. Quando si reinstalla la stampante, vedere la *Guida di installazione* e tenere presenti i seguenti punti.

- ❏ Non dimenticare di rimuovere tutti i materiali di protezione.
- ❏ Non dimenticare di tirare la linguetta verde sul lato sinistro della testina di stampa per sbloccarla.

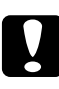

c*Attenzione: Non spingere la linguetta verde verso il basso; in caso contrario potrebbe rompersi.*

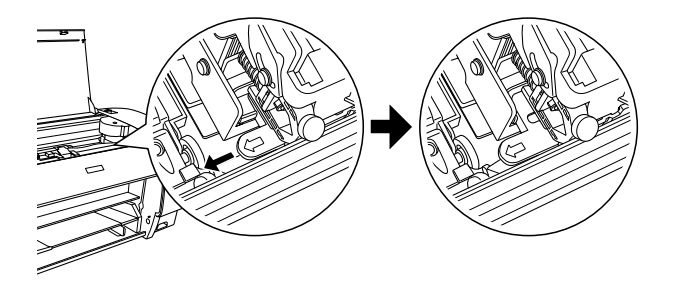

❏ La prima volta che si inizia a stampare dopo aver trasportato la stampante, o se la stampante non viene accesa da un lungo periodo di tempo, gli ugelli delle testine di stampa potrebbero essere ostruiti. Epson raccomanda di eseguire un controllo degli ugelli e di pulire e riallineare la testina di stampa per garantire la qualità della stampa.

Per eseguire un controllo degli ugelli tramite il pannello di controllo, vedere ["Controllo degli ugelli della testina di](#page-258-0)  [stampa" a pagina 259.](#page-258-0)

Per eseguire un controllo degli ugelli utilizzando il software della stampante, vedere ["Controllo degli ugelli della testina](#page-79-0)  [di stampa" a pagina 80](#page-79-0) per Windows, ["Controllo degli ugelli](#page-170-0)  [della testina di stampa" a pagina 171](#page-170-0) per Mac OS 9.x oppure ["Controllo degli ugelli della testina di stampa" a pagina 228](#page-227-0)  per Mac OS X.

Per eseguire una pulizia della testina di stampa tramite il pannello di controllo, tenere premuto il tasto Menu >/ $\psi$  per 3 secondi.

Per eseguire una pulizia della testina di stampa utilizzando il software della stampante, vedere ["Pulizia della testina di](#page-81-0)  [stampa" a pagina 82](#page-81-0) per Windows, ["Pulizia della testina di](#page-171-0)  [stampa" a pagina 172](#page-171-0) per Mac OS 9.x oppure ["Pulizia della](#page-229-0)  [testina di stampa" a pagina 230](#page-229-0) per Mac OS X.

Per riallineare la testina di stampa tramite il pannello di controllo, vedere ["Allineamento della testina di stampa" a](#page-260-0)  [pagina 261](#page-260-0).

Per riallineare la testina di stampa utilizzando il software della stampante, vedere ["Allineamento della testina di](#page-82-0)  [stampa" a pagina 83](#page-82-0) per Windows, ["Allineamento della](#page-172-0)  [testina di stampa" a pagina 173](#page-172-0) per Mac OS 9.x oppure ["Allineamento della testina di stampa" a pagina 231](#page-230-0) per Mac OS X.

# *Guida alla risoluzione dei problemi 339*

# *Capitolo 8 Guida alla risoluzione dei problemi*

# *Risoluzione dei problemi*

# *La stampante interrompe la stampa in modo imprevisto*

# *È in corso il processo di pulizia della testina, di caricamento dell'inchiostro o di asciugamento dell'inchiostro*

Controllare che la spia Pausa stia lampeggiando. Se la spia lampeggia, la stampante è in fase di pulizia della testina, di caricamento dell'inchiostro o di asciugamento dell'inchiostro. Durante la pulizia della testina, il caricamento e l'asciugamento dell'inchiostro, sul display LCD viene visualizzato ATTENDERE. Attendere che la stampante riprenda la stampa.

## *Si è verificato un errore*

Numerosi dei problemi comuni della stampante possono essere individuati tramite i messaggi sul display LCD.

Tramite le spie luminose presenti sul pannello di controllo è inoltre possibile controllare gli errori. Vedere ["Spie luminose" a](#page-235-0)  [pagina 236.](#page-235-0)

Per i messaggi non inclusi nella seguente tabella, vedere ["Messaggi" a pagina 238.](#page-237-0)

# *Messaggi di errore*

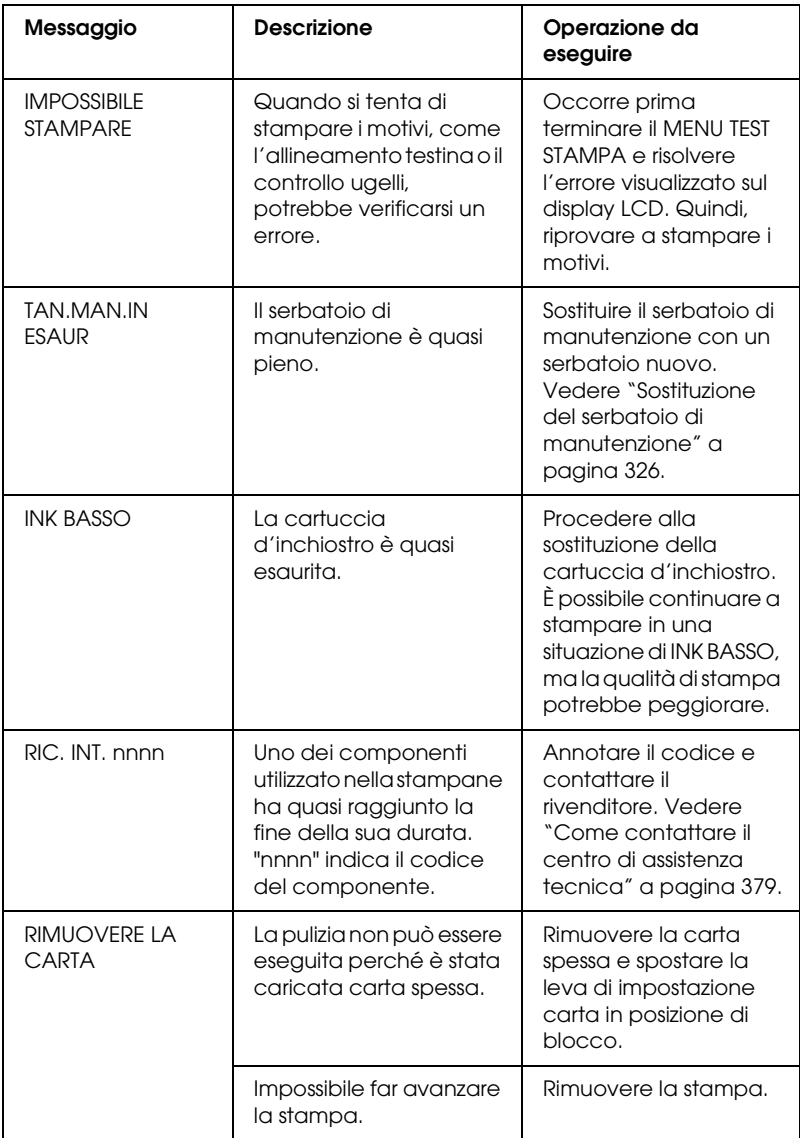

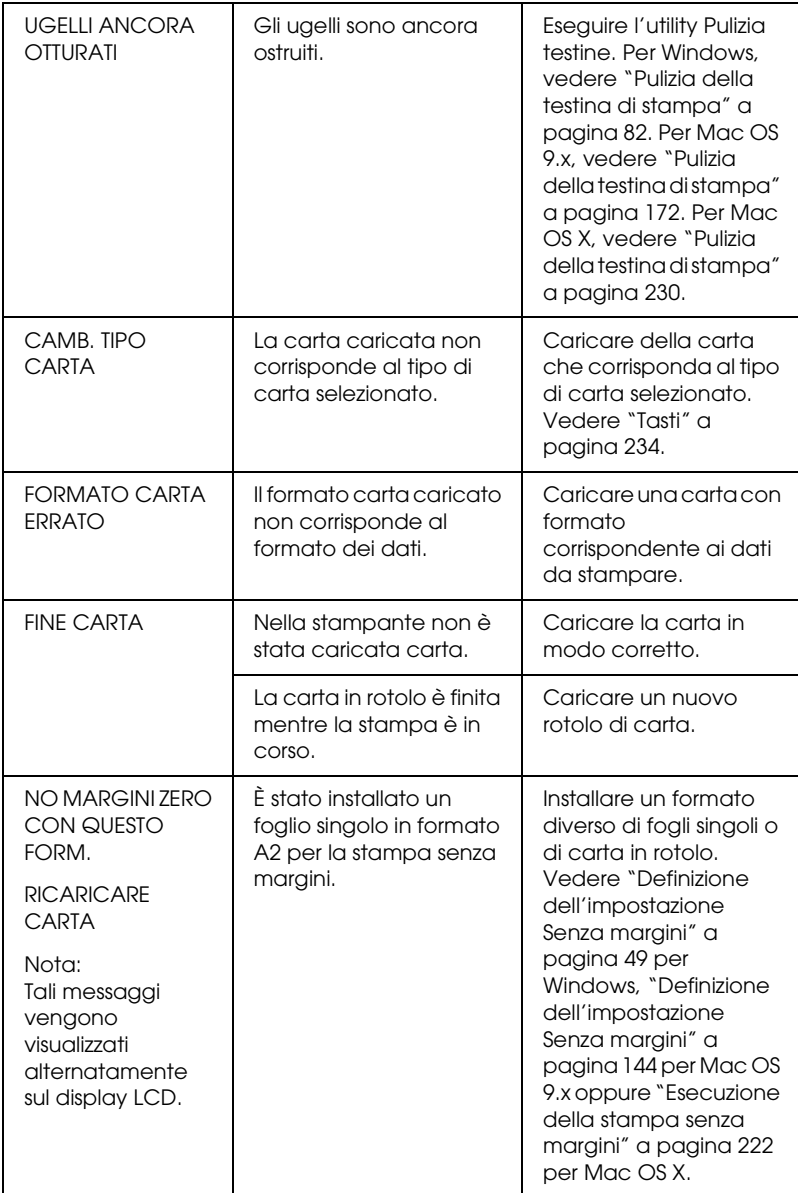

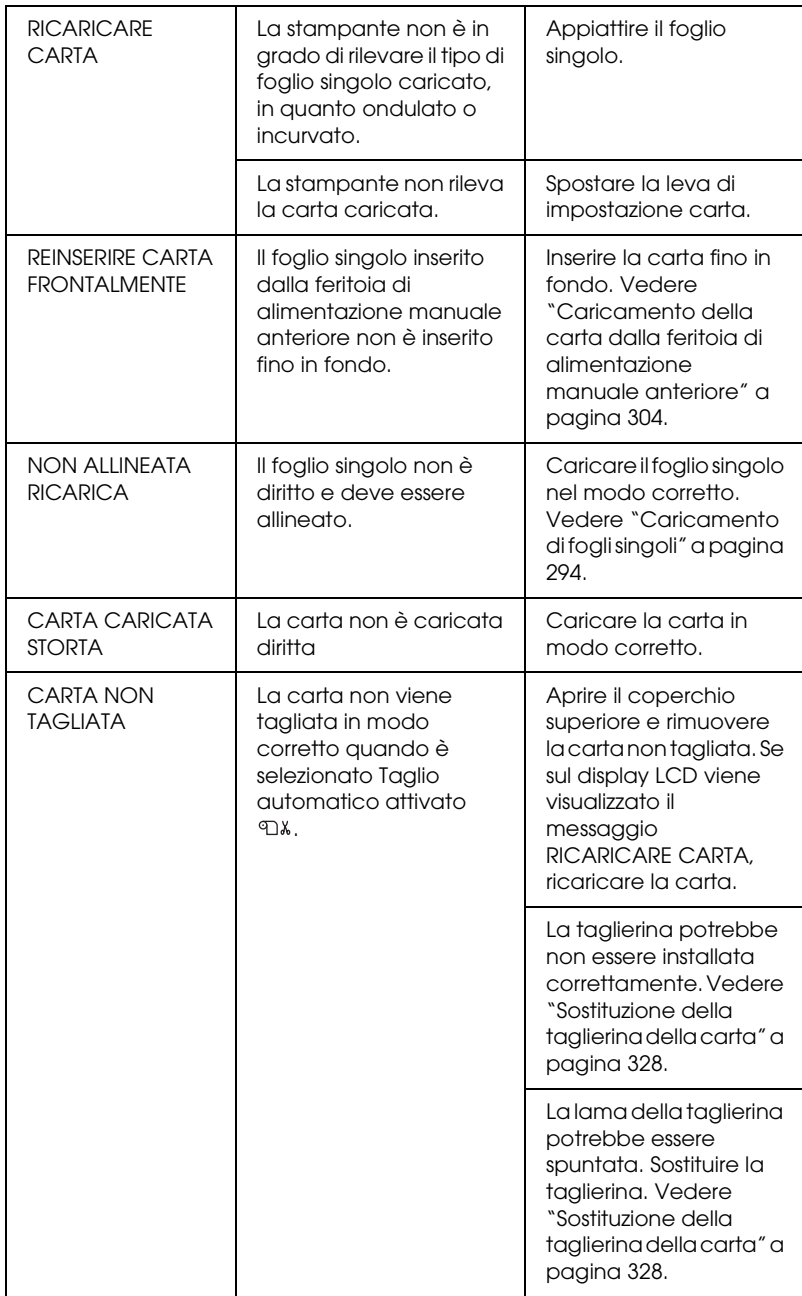

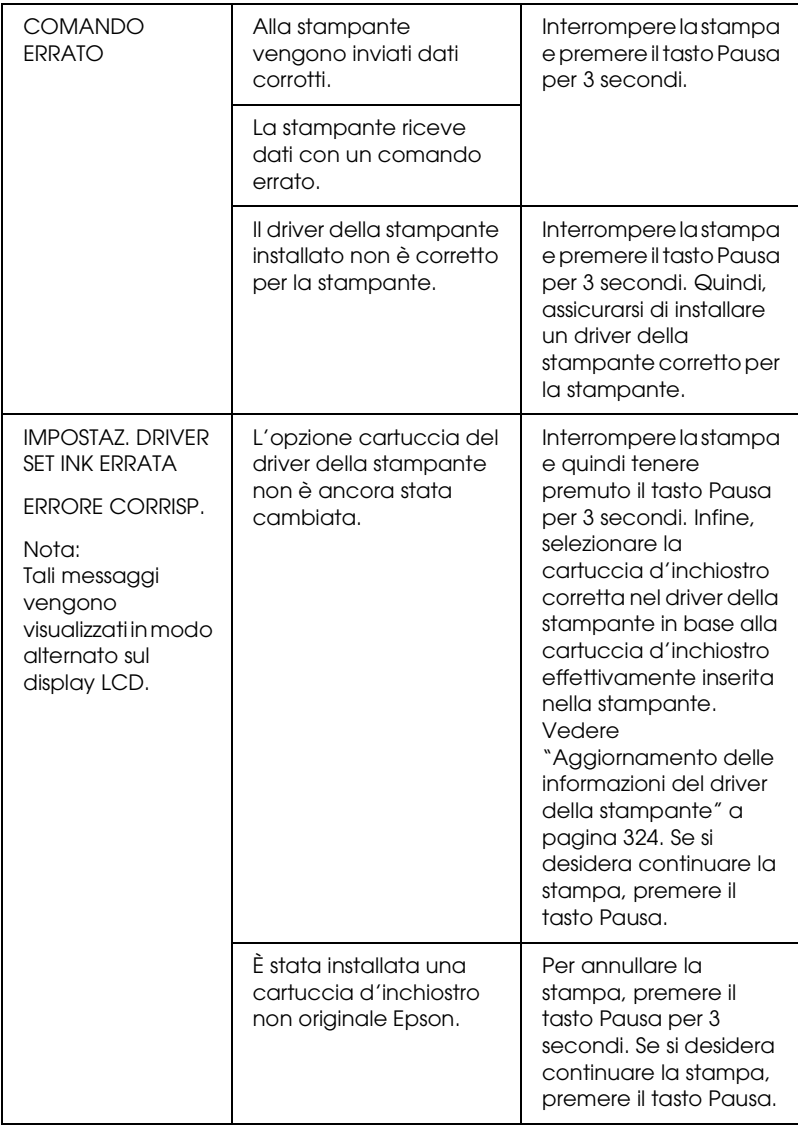

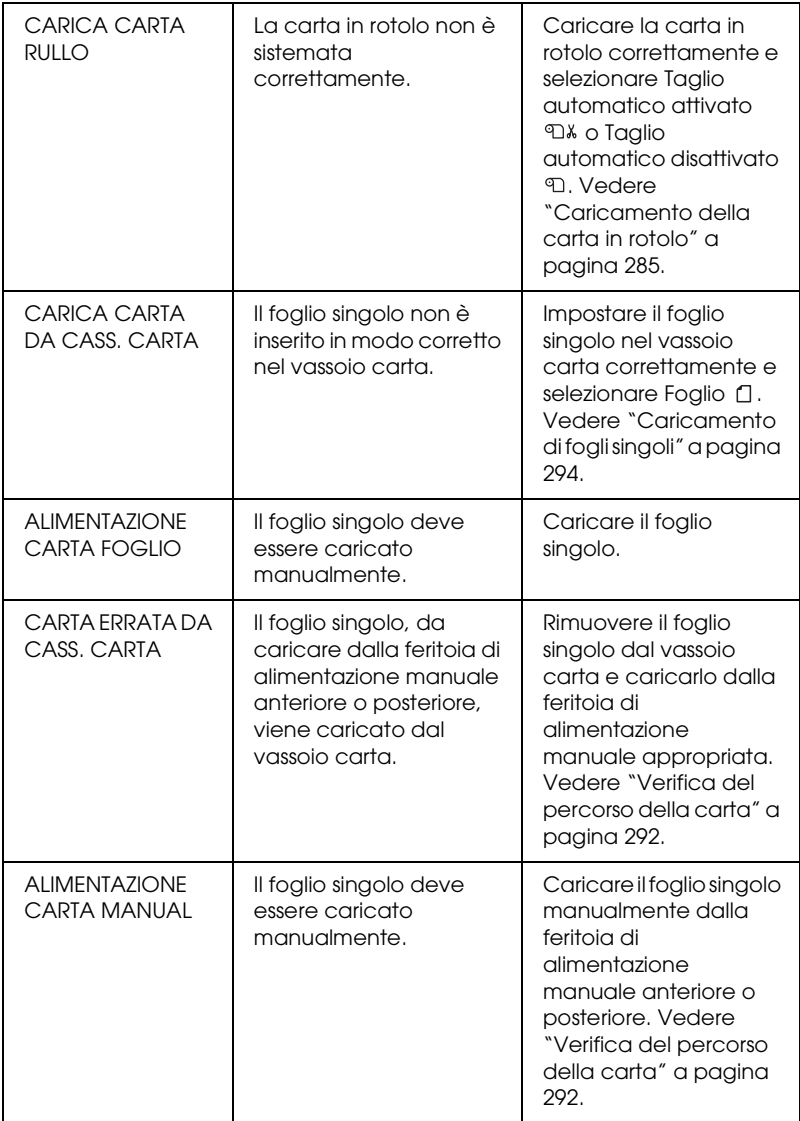

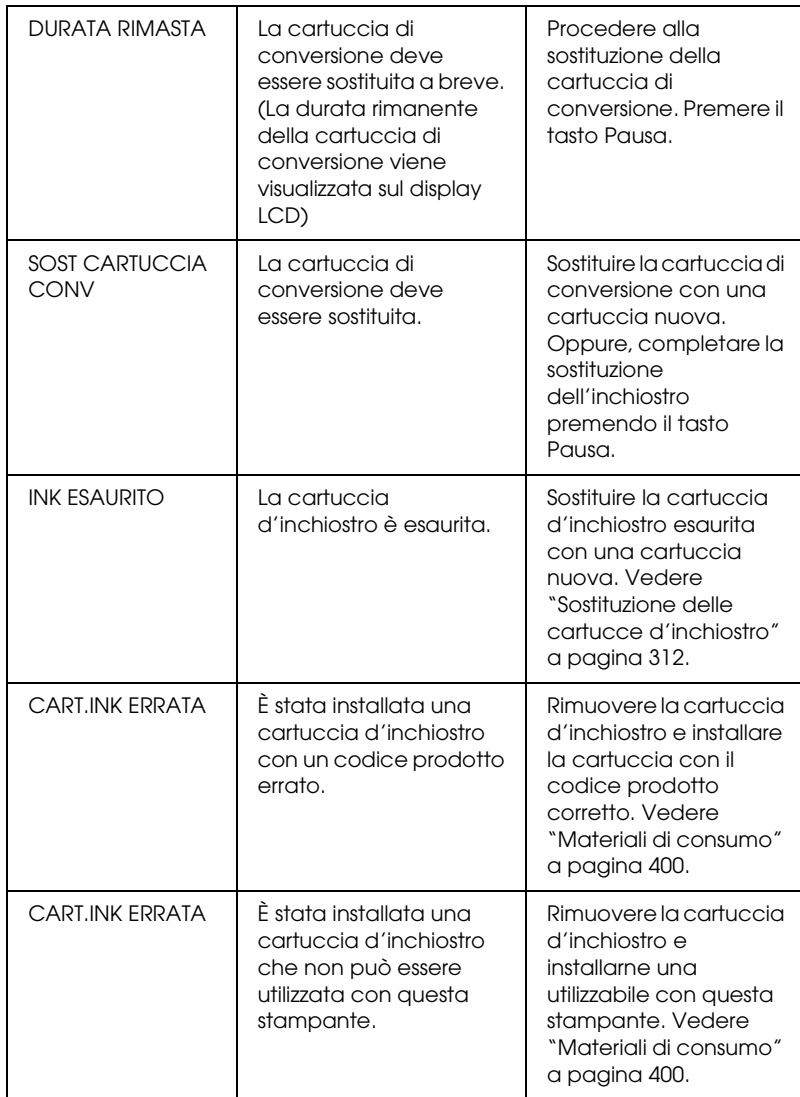

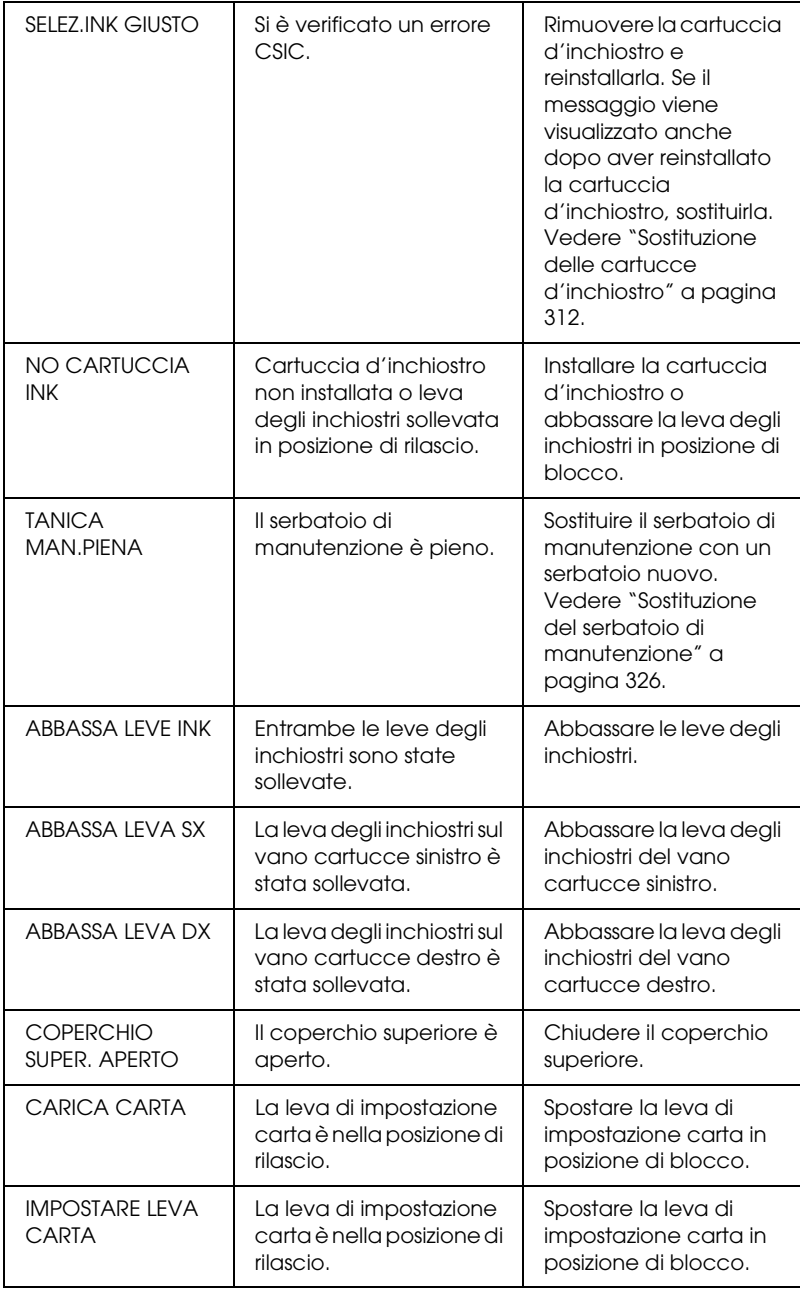

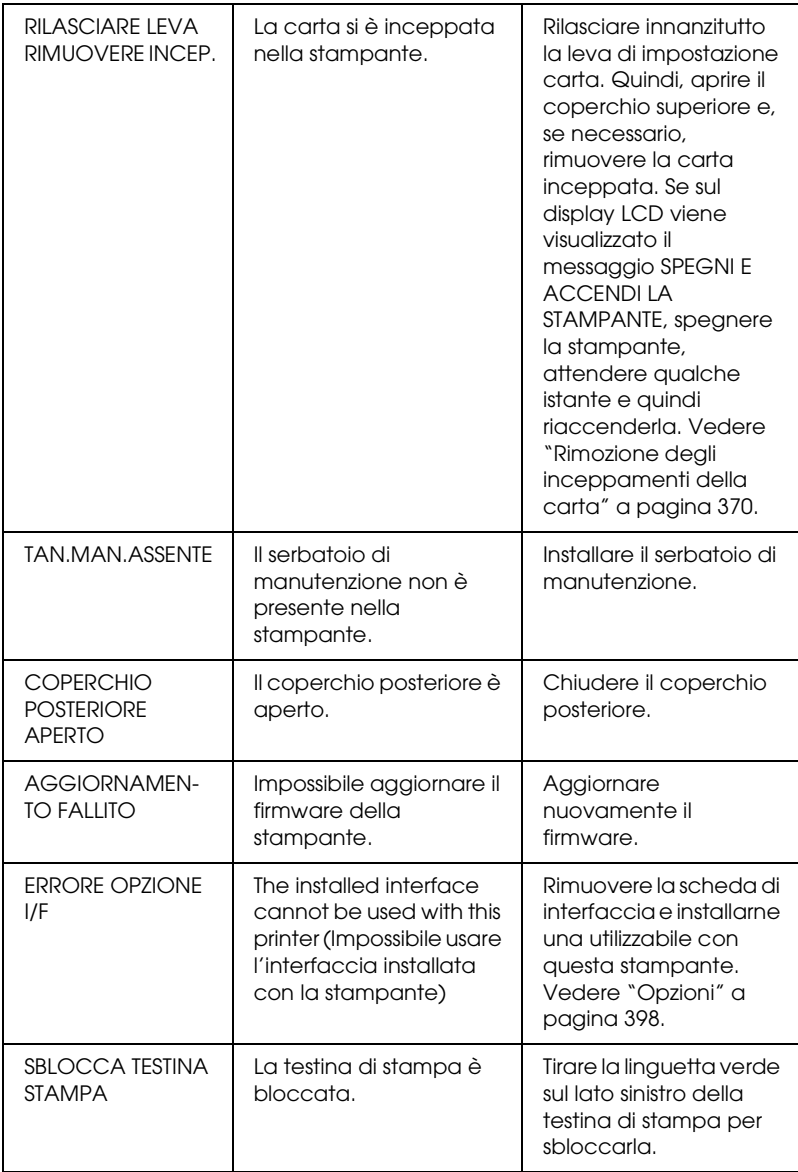

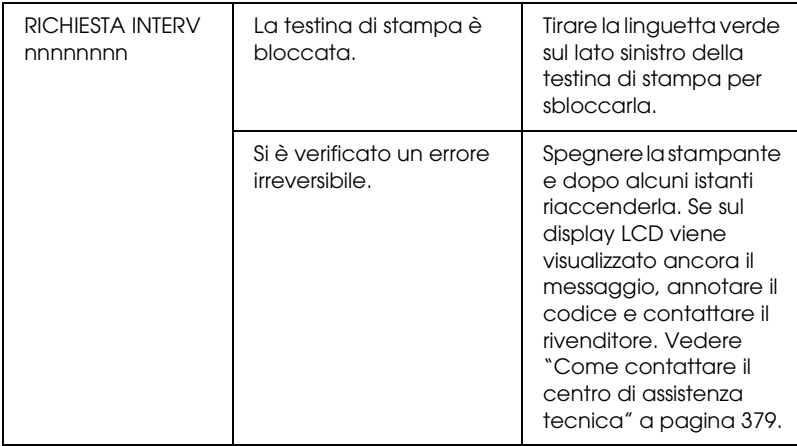

# *La stampante non si accende o non resta accesa*

Se la spia Pausa non si accende e l'inizializzazione del meccanismo non si avvia (anche se viene premuto il tasto Alimentazione  $\circledcirc$  per accendere la stampante), provare ad applicare le soluzioni che seguono.

- ❏ Spegnere la stampante e accertarsi che il cavo di alimentazione sia collegato saldamente nella stampante.
- ❏ Accertarsi che la presa elettrica funzioni e che non sia controllata da un interruttore o da un timer.
- ❏ Accertarsi che la tensione fornita alla stampante corrisponda a quella indicata sulla targhetta della stampante. In caso contrario, spegnere la stampante e scollegare immediatamente il cavo di alimentazione. Contattare il rivenditore per assistenza. Vedere ["Come contattare il centro](#page-378-1)  [di assistenza tecnica" a pagina 379.](#page-378-1)

c*Attenzione: Se la tensione fornita non corrisponde a quella nominale, non ricollegare la stampante alla presa, in quanto potrebbero verificarsi gravi danni.*

# *La stampante non stampa nulla*

## *La stampante non è collegata correttamente al computer*

Provare una o più tra le seguenti soluzioni:

- ❏ Spegnere la stampante e il computer. Accertarsi che il cavo d'interfaccia della stampante sia collegato saldamente al terminale corretto del computer.
- ❏ Accertarsi che le specifiche del cavo d'interfaccia corrispondano a quelle della stampante e del computer.
- ❏ Accertarsi che il cavo d'interfaccia sia collegato direttamente al computer senza passare attraverso altri dispositivi, come un commutatore stampante o un cavo di prolunga.

### *La stampante Epson non è selezionata come stampante predefinita*

Se non è già installato, installare il driver della stampante ed effettuare i passaggi che seguono per selezionare la stampante Epson come stampante predefinita.

### *Per Windows XP*

- 1. Fare clic sul pulsante Start, quindi scegliere Stampanti e fax.
- 2. Fare clic con il pulsante destro del mouse su EPSON Stylus Pro 4400 o EPSON Stylus Pro 4800.
- 3. Selezionare Imposta come predefinita, quindi chiudere la finestra.

*Per Windows Me, 98 e 2000*

1. Fare clic sul pulsante Start, scegliere Impostazioni, quindi fare clic su Stampanti.

- 2. Fare clic con il pulsante destro del mouse su EPSON Stylus Pro 4400 o EPSON Stylus Pro 4800 nella finestra Stampanti.
- 3. Scegliere Imposta come predefinita, quindi chiudere la finestra Stampanti.

### *Per Mac OS 9.x*

- 1. Fare clic sul menu Apple e selezionare Scelta Risorse. Se è visibile l'icona della stampante SPro 4400 o SPro 4800, il driver della stampante è installato correttamente.
- 2. Accertarsi che sia selezionato EPSON Stylus Pro 4400 o EPSON Stylus Pro 4800 per la porta della stampante.

### *Per Mac OS X*

Accertarsi che il driver della stampante Stylus Pro 4400 o Stylus Pro 4800 sia stato aggiunto in modo corretto al Centro Stampa (per Mac OS X 10.2.x) o all'Utility di configurazione stampante (per Mac OS X 10.3) e che sia correttamente selezionato all'interno del Centro Stampa o dell'Utility di configurazione stampante.

### *L'impostazione della porta stampante non corrisponde alla porta cui è collegata la stampante (solo Windows)*

Per selezionare la porta della stampante, effettuare i passaggi che seguono.

### *Per Windows XP*

- 1. Fare clic sul pulsante Start, scegliere Pannello di controllo, Stampanti e altro hardware e quindi fare clic su Stampanti e fax.
- 2. Fare clic con il pulsante destro del mouse su EPSON Stylus Pro 4400 o EPSON Stylus Pro 4800, quindi scegliere Proprietà.

4. Accertarsi che la porta della stampante sia selezionata.

### *Per Windows Me o 98*

- 1. Fare clic sul pulsante Start, scegliere Impostazioni e quindi selezionare Stampanti.
- 2. Fare clic con il pulsante destro del mouse su EPSON Stylus Pro 4400 o EPSON Stylus Pro 4800 nella finestra Stampanti, quindi scegliere Proprietà.
- 3. Fare clic sulla scheda Dettagli.
- 4. Accertarsi che la stampante sia selezionata nell'elenco Stampa utilizzando il seguente driver. Quindi, selezionare la porta a cui è collegata la stampante nell'elenco Stampa su.

### *Per Windows 2000*

- 1. Fare clic sul pulsante Start, scegliere Impostazioni e quindi selezionare Stampanti.
- 2. Fare clic con il pulstante destro del mouse su EPSON Stylus Pro 4400 o EPSON Stylus Pro 4800 nella finestra Stampanti, quindi selezionare Proprietà.
- 3. Fare clic sulla scheda Porte.
- 4. Accertarsi che la porta della stampante sia selezionata.

## *Il driver della periferica di stampa USB o il software della stampante potrebbe essere installato in modo errato (solo Windows Me e 98)*

Se l'installazione plug-and-play del driver è stata annullata in Windows Me o 98 prima del completamento della procedura, il driver della periferica di stampa USB o il software della stampante potrebbero non essere installati nel modo corretto.

Per verificare che il driver e il software della stampante siano installati correttamente, effettuare i passaggi che seguono.

### *Nota:*

*Le schermate del driver della stampante in questa procedura sono relative a Windows 98. L'aspetto delle schermate per Windows Me è leggermente diverso.*

- 1. Fare clic sul pulsante Start, scegliere Impostazioni, quindi fare clic su Stampanti. Assicurarsi che l'icona della stampante venga visualizzata nella finestra Stampanti.
- 2. Selezionare l'icona della stampante in uso e scegliere Proprietà dal menu File.

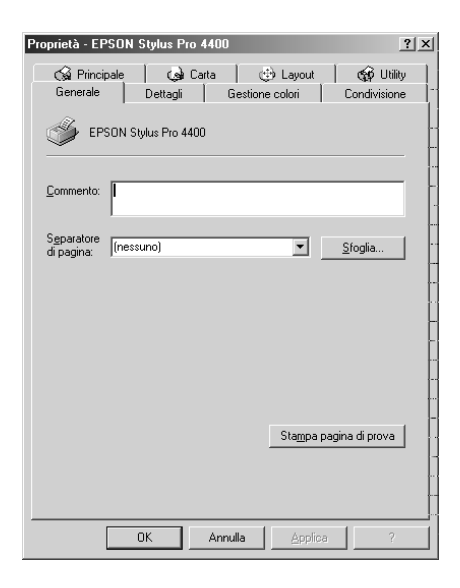

3. Fare clic sulla scheda Dettagli.

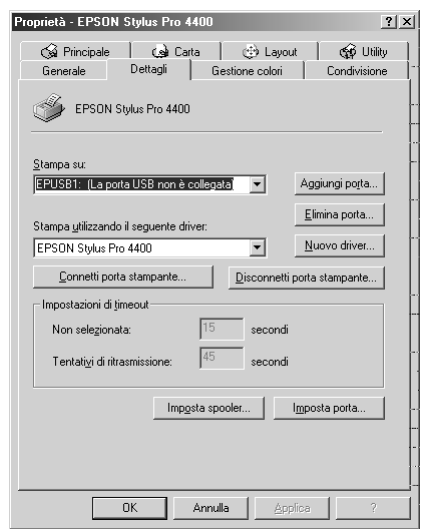

Se è visualizzato EPUSBX: (EPSON Stylus Pro 4400) o EPUSBX: (EPSON Stylus Pro 4800) nell'elenco Stampa su, il driver della periferica di stampa USB e il software della stampante sono installati in modo corretto.

Se non è visualizzata la porta corretta, procedere con il passaggio successivo.

4. Fare clic sulla scheda Gestione periferiche.

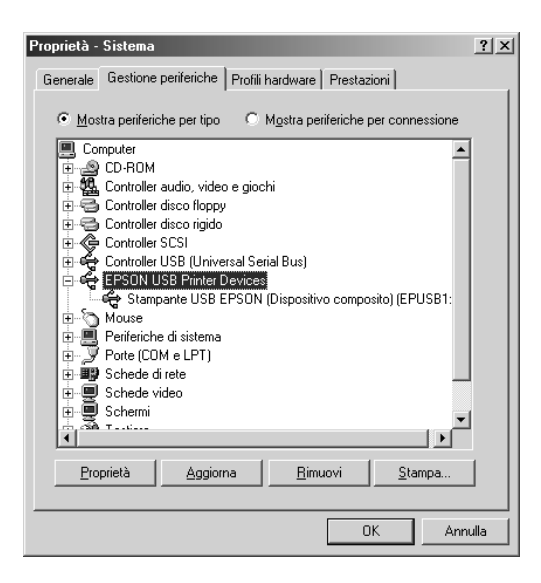

Se i driver sono installati correttamente, nel menu Gestione periferiche apparirà la voce Periferiche di stampa EPSON USB.

Se Periferiche di stampa EPSON USB non appare nel menu Gestione periferiche, fare clic sul segno più (+) accanto alla voce Altre periferiche per visualizzare le periferiche installate.

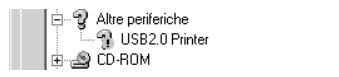

Se Stampante USB, EPSON Stylus Pro 4400 o EPSON Stylus Pro 4800 viene visualizzato in Altre periferiche, il software della stampante non è installato in modo corretto. Andare al passaggio 5.

Se in Altre periferiche non viene visualizzato né Stampante USB né EPSON Stylus Pro 4400/EPSON Stylus Pro 4800, fare clic su Aggiorna oppure scollegare il cavo USB dalla stampante e quindi ricollegarlo. Una volta verificata la presenza di tali voci, procedere al passaggio 5.

5. In Altre periferiche, selezionare Stampante USB, EPSON Stylus Pro 4400 o EPSON Stylus Pro 4800 e fare clic su Rimuovi. Quindi, fare clic su OK.

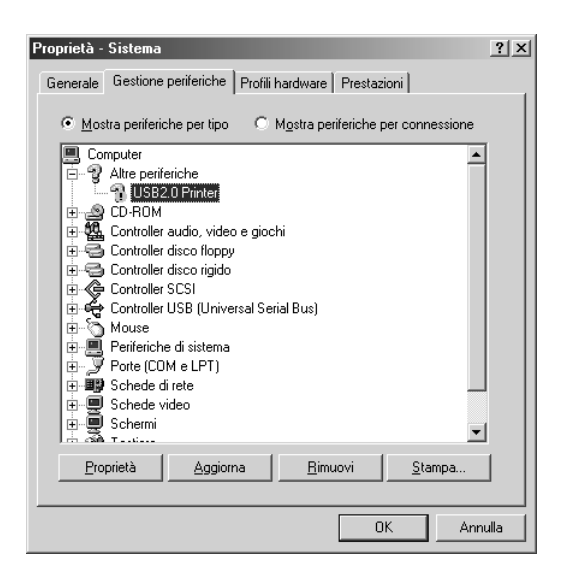

Quando viene visualizzata la finestra di dialogo che segue, fare clic su OK.

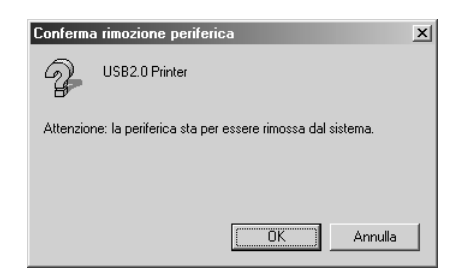

- 6. Fare clic su OK per chiudere la finestra di dialogo delle proprietà del sistema.
- 7. Disinstallare il software della stampante. Vedere ["Disinstallazione del driver della stampante" a pagina 112.](#page-111-0)

## *Il driver della stampante non dispone di memoria disponibile sufficiente (solo per Mac OS 9.x)*

Per aumentare la memoria disponibile nel Macintosh, selezionare Pannello di Controllo dal menu Apple e fare doppio clic sull'icona Memoria. È possibile aumentare la dimensione della cache RAM o della memoria virtuale per aumentare la memoria totale disponibile. Chiudere inoltre tutte le applicazioni non necessarie.

### *La stampante emette un rumore come se stesse stampando, ma non viene stampato nulla*

Provare una o più tra le seguenti soluzioni:

- ❏ Eseguire l'utility Pulizia testine. Per Windows, vedere ["Pulizia della testina di stampa" a pagina 82](#page-81-0). Per Mac OS 9.x, vedere ["Pulizia della testina di stampa" a pagina 172.](#page-171-0) Per Mac OS X, vedere ["Pulizia della testina di stampa" a pagina 230.](#page-229-0)
- ❏ Se l'utility Pulizia testine non produce alcun risultato, sostituire le cartucce d'inchiostro. Vedere ["Sostituzione delle](#page-311-0)  [cartucce d'inchiostro" a pagina 312](#page-311-0).

# *Il risultato di stampa non è quello previsto*

# *Stampa di caratteri errati o deformati o di pagine vuote*

Provare una o più tra le seguenti soluzioni:

❏ Per Windows, cancellare qualunque lavoro di stampa in sospeso dalla Barra di avanzamento. Vedere ["Uso di EPSON](#page-92-0)  [Spool Manager" a pagina 93.](#page-92-0)

Per Mac OS 9.x, cancellare qualunque lavoro di stampa in sospeso da EPSON Monitor IV. Vedere ["Gestione dei lavori](#page-178-0)  [di stampa con EPSON Monitor IV" a pagina 179](#page-178-0).

❏ Se il problema persiste, spegnere la stampante e il computer. Accertarsi che il cavo d'interfaccia della stampante sia collegato saldamente.

# *Margini errati*

Provare una o più tra le seguenti soluzioni:

- ❏ Controllare le impostazioni dei margini nell'applicazione.
- ❏ Accertarsi che i margini rientrino nell'area stampabile della pagina. Vedere ["Area stampabile" a pagina 386.](#page-385-0)
- ❏ Per Windows, controllare l'impostazione di Margini zero nel menu Carta. Accertarsi che siano appropriate al formato della carta che si sta utilizzando. Vedere ["Definizione di](#page-47-0)  [impostazioni nel menu Carta" a pagina 48](#page-47-0).

Per Mac OS 9.x, controllare l'impostazione di Margini zero nella finestra di dialogo Formato di Stampa. Accertarsi che siano appropriate al formato della carta che si sta utilizzando. Vedere ["Definizione delle impostazioni nella finestra di](#page-141-0)  [dialogo Formato di Stampa" a pagina 142](#page-141-0).

❏ Accertarsi che la posizione impostata per la carta sia corretta. Vedere ["Uso di carta in rotolo" a pagina 280](#page-279-0) o ["Uso di](#page-291-1)  [supporti a fogli singoli" a pagina 292](#page-291-1).

## *Immagine invertita*

Se si utilizza Windows, deselezionare l'impostazione Ribaltamento orizzontale nel menu Altre impostazioni. Vedere ["Definizione delle impostazioni avanzate" a pagina 29.](#page-28-0)

Per Mac OS 9.x, deselezionare l'impostazione Ribaltamento orizzontale nella finestra di dialogo Altre impostazioni. Vedere ["Definizione delle impostazioni avanzate" a pagina 128.](#page-127-0)

Per Mac OS X, deselezionare l'impostazione Ribaltamento orizzontale nella finestra di dialogo Stampa, Impostazioni di stampa, Impostazioni avanzate. Vedere ["Impostazioni avanzate"](#page-202-0)  [a pagina 203](#page-202-0).

## *I colori stampanti differiscono dai colori visualizzati sullo schermo*

Provare una o più tra le seguenti soluzioni:

- ❏ Regolare Densità colore nella finestra di dialogo Configurazione Carta. Per Windows, vedere ["Configurazione carta" a pagina 31.](#page-30-0) Per Mac OS 9.x, vedere ["Configurazione carta" a pagina 130](#page-129-0). Per Mac OS X, vedere ["Configurazione carta" a pagina 211](#page-210-0).
- ❏ Accertarsi che l'impostazione del supporto corrisponda al tipo di carta utilizzato.
- ❏ Poiché i monitor e le stampanti sono caratterizzati da metodi di generazione dei colori diversi, i colori stampati non corrisponderanno sempre perfettamente ai colori visualizzati sullo schermo. Tuttavia, sono disponibili i sistemi di simulazione dei colori citati in precedenza per risolvere tali differenze di colore.

Per Mac OS 9.x, selezionare ColorSync nella finestra di dialogo Altre impostazioni per regolare la corrispondenza dei colori sul proprio sistema. Vedere ["Definizione delle](#page-127-0)  [impostazioni avanzate" a pagina 128.](#page-127-0)

Per Mac OS X, selezionare ColorSync nella finestra di dialogo Stampa in Colore per regolare la corrispondenza dei colori sul proprio sistema. Vedere ["Regolazione colore stampante" a](#page-204-0)  [pagina 205.](#page-204-0)

❏ È possibile produrre immagini più nitide con colori più vivaci.

Per Windows, scegliere PhotoEnhance nel menu Altre impostazioni. Vedere ["Definizione delle impostazioni](#page-28-0)  [avanzate" a pagina 29.](#page-28-0)

Per Mac OS 9.x, selezionare PhotoEnhance nella finestra di dialogo Altre impostazioni. Vedere ["Definizione delle](#page-127-0)  [impostazioni avanzate" a pagina 128](#page-127-0).

❏ Per Windows, scegliere Controlli colore nel menu Altre impostazioni per regolare il colore, la luminosità, ecc. in base alle proprie esigenze. Vedere ["Definizione delle impostazioni](#page-28-0)  [avanzate" a pagina 29.](#page-28-0)

Per Mac OS 9.x, selezionare Regolazione colore nella finestra di dialogo Altre impostazioni e regolare il colore, la luminosità, ecc. in base alle proprie esigenze. Vedere ["Definizione delle impostazioni avanzate" a pagina 128.](#page-127-0)

Per Mac OS X, scegliere Regolazione colore nella finestra di dialogo Stampa con Colore selezionato. Vedere ["Regolazione](#page-204-0)  [colore stampante" a pagina 205](#page-204-0).

❏ Se si utilizza Mac OS 9.x, accertarsi che l'applicazione e le periferiche di acquisizione dei dati supportino il sistema ColorSync quando si seleziona ColorSync nella finestra di dialogo Altre impostazioni. Vedere ["Definizione delle](#page-127-0)  [impostazioni avanzate" a pagina 128](#page-127-0).

## *Le linee rette appaiono spostate*

Eseguire l'allineamento della testina. Per Windows, vedere ["Allineamento della testina di stampa" a pagina 83](#page-82-0). Per Mac OS 9.x, vedere ["Allineamento della testina di stampa" a pagina 173](#page-172-0). Per Mac OS X, vedere ["Allineamento della testina di stampa" a](#page-230-0)  [pagina 231](#page-230-0).

Se il problema persiste, eseguire la pulizia della testina. Per Windows, vedere ["Pulizia della testina di stampa" a pagina 82](#page-81-0). Per Mac OS 9.x, vedere ["Pulizia della testina di stampa" a pagina](#page-171-0)  [172.](#page-171-0) Per Mac OS X, vedere ["Pulizia della testina di stampa" a](#page-229-0)  [pagina 230](#page-229-0).

## *La stampa presenta macchie sul bordo inferiore*

Provare una o più tra le seguenti soluzioni:

- ❏ Se la carta è curvata verso il lato stampabile, appiattirla o incurvarla leggermente in senso opposto.
- ❏ Per Windows, se si utilizzano i supporti speciali Epson, controllare l'impostazione di Supporto nel menu Principale. Vedere ["Definizione di impostazioni nel menu Principale" a](#page-20-0)  [pagina 21.](#page-20-0)

Per Mac OS 9.x, se si utilizzano i supporti speciali Epson, controllare l'impostazione di Supporto nella finestra di dialogo Stampa. Vedere ["Definizione di impostazioni nella](#page-121-0)  [finestra di dialogo Stampa" a pagina 122](#page-121-0).

Per Mac OS X, se si utilizzano i supporti speciali Epson, controllare l'impostazione di Supporto nella finestra di dialogo Stampa con l'opzione Impostazioni di stampa selezionata. Vedere ["Formato di Stampa" a pagina 196](#page-195-0).

Per carta diversa da Epson, registrare e selezionare lo spessore della carta nel modo SelecType. Accertarsi che sia appropriata al tipo di carta che si sta utilizzando. Vedere ["Definizione](#page-266-0)  [delle impostazioni della carta" a pagina 267.](#page-266-0)
❏ Impostare il valore di SPESSORE su MEDIO in SETTAG.STAMPANTE del modo SelecType. Vedere ["SETTAG.STAMPANTE" a pagina 246.](#page-245-0)

## *La qualità di stampa potrebbe essere migliore*

#### *Bande orizzontali*

Provare una o più tra le seguenti soluzioni:

❏ Se si utilizza Windows, controllare l'impostazione di Supporto nel menu Principale. Accertarsi che sia appropriata al tipo di carta che si sta utilizzando. Vedere ["Definizione di](#page-20-0)  [impostazioni nel menu Principale" a pagina 21.](#page-20-0)

Per Mac OS 9.x, controllare l'impostazione di Supporto nella finestra di dialogo Stampa. Accertarsi che sia appropriata al tipo di carta che si sta utilizzando. Vedere ["Definizione di](#page-121-0)  [impostazioni nella finestra di dialogo Stampa" a pagina 122.](#page-121-0)

Per Mac OS X, controllare l'impostazione di Supporto nella finestra di dialogo Stampa con l'opzione Impostazioni di stampa selezionata. Accertarsi che sia appropriata al tipo di carta che si sta utilizzando; vedere ["Formato di Stampa" a](#page-195-0)  [pagina 196.](#page-195-0)

- ❏ Accertarsi che il lato stampabile della carta sia rivolto verso l'alto.
- ❏ Eseguire l'utility Pulizia testine per pulire gli eventuali ugelli d'inchiostro ostruiti. Per Windows, vedere ["Pulizia della](#page-81-0)  [testina di stampa" a pagina 82.](#page-81-0) Per Mac OS 9.x, vedere ["Pulizia della testina di stampa" a pagina 172.](#page-171-0) Per Mac OS X, vedere ["Pulizia della testina di stampa" a pagina 230.](#page-229-0)

È possibile inoltre effettuare la pulizia degli ugelli della testina di stampa tramite il pannello di controllo. Per la pulizia degli ugelli della testina di stampa, premere il tasto Menu per 3 secondi.

- ❏ Controllare l'impostazione di alimentazione carta. Ridurre il valore per migliorare l'effetto banda chiaro ed aumentarlo per l'effetto banda scuro. Per Windows, vedere ["Configurazione](#page-30-0)  [carta" a pagina 31](#page-30-0). Per Mac OS 9.x, vedere ["Configurazione](#page-129-0)  [carta" a pagina 130.](#page-129-0) Per Mac OS X, vedere ["Configurazione](#page-210-0)  [carta" a pagina 211.](#page-210-0)
- ❏ Controllare la spia di controllo inchiostro. Se necessario, sostituire le cartucce d'inchiostro. Vedere ["Sostituzione delle](#page-311-0)  [cartucce d'inchiostro" a pagina 312](#page-311-0).

#### *Allineamento difettoso o bande verticali*

Provare una o più tra le seguenti soluzioni:

❏ Se si utilizza Windows, deselezionare l'impostazione Alta velocità nel menu Altre impostazioni. Vedere ["Definizione](#page-28-0)  [delle impostazioni avanzate" a pagina 29.](#page-28-0)

Per Mac OS 9.x, deselezionare l'impostazione Alta velocità nella finestra di dialogo Altre impostazioni. Vedere ["Definizione delle impostazioni avanzate" a pagina 128.](#page-127-0)

Per Mac OS X, deselezionare l'impostazione Alta velocità di Impostazioni avanzate nella finestra di dialogo Stampa con l'opzione Impostazioni di stampa selezionata. Vedere ["Impostazioni avanzate" a pagina 203](#page-202-0).

❏ Eseguire l'utility Allineamento testine. Per Windows, vedere ["Allineamento della testina di stampa" a pagina 83](#page-82-0). Per Mac OS 9.x, vedere ["Allineamento della testina di stampa" a](#page-172-0)  [pagina 173](#page-172-0). Per Mac OS X, vedere ["Allineamento della testina](#page-230-0)  [di stampa" a pagina 231.](#page-230-0)

#### *Stampa sbiadita o spazi vuoti*

Provare una o più tra le seguenti soluzioni:

- ❏ Accertarsi che le cartucce d'inchiostro non siano scadute. La data di scadenza è riportata sull'etichetta sull'esterno della cartuccia d'inchiostro.
- ❏ Se si utilizza Windows, controllare l'impostazione di Supporto nel menu Principale. Accertarsi che sia appropriata al tipo di carta che si sta utilizzando. Vedere ["Definizione di](#page-20-0)  [impostazioni nel menu Principale" a pagina 21.](#page-20-0)

Per Mac OS 9.x, controllare l'impostazione di Supporto nella finestra di dialogo Stampa. Accertarsi che sia appropriata al tipo di carta che si sta utilizzando. Vedere ["Definizione di](#page-121-0)  [impostazioni nella finestra di dialogo Stampa" a pagina 122.](#page-121-0)

Per Mac OS X, controllare l'impostazione di Supporto nella finestra di dialogo Stampa con l'opzione Impostazioni di stampa selezionata. Accertarsi che sia appropriata al tipo di carta che si sta utilizzando. Vedere ["Formato di Stampa" a](#page-195-0)  [pagina 196.](#page-195-0)

❏ Eseguire l'utility Pulizia testine per pulire gli eventuali ugelli d'inchiostro ostruiti. Per Windows, vedere ["Pulizia della](#page-81-0)  [testina di stampa" a pagina 82.](#page-81-0) Per Mac OS 9.x, vedere ["Pulizia della testina di stampa" a pagina 172.](#page-171-0) Per Mac OS X, vedere ["Pulizia della testina di stampa" a pagina 230.](#page-229-0)

È possibile inoltre effettuare la pulizia degli ugelli della testina di stampa tramite il pannello di controllo. Per la pulizia degli ugelli della testina di stampa, premere il tasto Menu per 3 secondi.

❏ Controllare la spia di controllo inchiostro. Se necessario, sostituire le cartucce d'inchiostro. Vedere ["Sostituzione delle](#page-311-0)  [cartucce d'inchiostro" a pagina 312](#page-311-0).

❏ Nella finestra Configurazione Carta, impostare Anima rotolo su Standard. Per Windows, vedere ["Configurazione carta"](#page-30-0)  [a pagina 31.](#page-30-0) Per Mac OS 9.x, vedere ["Configurazione carta" a](#page-129-0)  [pagina 130](#page-129-0). Per Mac OS X, vedere ["Configurazione carta" a](#page-210-0)  [pagina 211](#page-210-0).

#### *Stampa offuscata o macchiata*

Provare una o più tra le seguenti soluzioni:

❏ Se si utilizza Windows, controllare l'impostazione di Supporto nel menu Principale. Accertarsi che sia appropriata al tipo di carta che si sta utilizzando. Vedere ["Definizione di](#page-20-0)  [impostazioni nel menu Principale" a pagina 21](#page-20-0).

Per Mac OS 9.x, controllare l'impostazione di Supporto nella finestra di dialogo Stampa. Accertarsi che sia appropriata al tipo di carta che si sta utilizzando. Vedere ["Definizione di](#page-121-0)  [impostazioni nella finestra di dialogo Stampa" a pagina 122.](#page-121-0)

Per Mac OS X, controllare l'impostazione di Supporto nella finestra di dialogo Stampa con l'opzione Impostazioni di stampa selezionata. Accertarsi che sia appropriata al tipo di carta che si sta utilizzando. Vedere ["Formato di Stampa" a](#page-195-0)  [pagina 196](#page-195-0).

- ❏ Se la carta che si sta utilizzando non è supportata dal driver della stampante, effettuare l'impostazione dello spessore carta in modo SelecType. Vedere ["CARTA PERSON." a](#page-254-0)  [pagina 255](#page-254-0).
- ❏ Accertarsi che la carta usata sia asciutta e che il lato stampabile sia rivolto verso l'alto. Accertarsi inoltre di utilizzare il tipo di carta corretto. Per le specifiche sulla carta, vedere ["Carta" a](#page-389-0)  [pagina 390](#page-389-0).
- ❏ Potrebbe essersi verificata una perdita d'inchiostro all'interno della stampante; pulire l'interno della stampante con un panno morbido e pulito.

❏ Eseguire l'utility Pulizia testine. Per Windows, vedere ["Pulizia della testina di stampa" a pagina 82.](#page-81-0) Per Mac OS 9.x, vedere ["Pulizia della testina di stampa" a pagina 172](#page-171-0). Per Mac OS X, vedere ["Pulizia della testina di stampa" a pagina 230.](#page-229-0)

È possibile inoltre effettuare la pulizia degli ugelli della testina di stampa tramite il pannello di controllo. Per la pulizia degli ugelli della testina di stampa, premere il tasto Menu per 3 secondi.

## *I documenti a colori vengono stampati solo in bianco e nero*

Provare una o più tra le seguenti soluzioni:

- ❏ Accertarsi che le impostazioni dei dati sui colori nell'applicazione siano corrette.
- ❏ Per Windows, assicurarsi che Colore o Colore/B&N Foto sia selezionato nel menu Principale. Vedere ["Definizione di](#page-20-0)  [impostazioni nel menu Principale" a pagina 21.](#page-20-0)

Per Mac OS 9.x, assicurarsi che Colore o Colore/B&N Foto sia selezionato nella finestra di dialogo Stampa. Vedere ["Definizione di impostazioni nella finestra di dialogo](#page-121-0)  [Stampa" a pagina 122.](#page-121-0)

Per Mac OS X, assicurarsi che Colore o Colore/B&N Foto sia selezionato nella finestra di dialogo Stampa con l'opzione Impostazioni di stampa selezionata. Vedere ["Colore" a](#page-197-0)  [pagina 198.](#page-197-0)

## *La velocità di stampa potrebbe essere superiore*

Provare una o più tra le seguenti soluzioni:

- ❏ Selezionare Alta velocità nella finestra di dialogo delle impostazioni avanzate. Per Windows, vedere ["Definizione](#page-28-0)  [delle impostazioni avanzate" a pagina 29.](#page-28-0) Per Mac OS 9.x, vedere ["Definizione delle impostazioni avanzate" a pagina](#page-127-0)  [128.](#page-127-0) Per Mac OS X, vedere ["Impostazioni avanzate" a pagina](#page-202-0)  [203.](#page-202-0)
- ❏ In Windows, per aumentare la velocità di stampa selezionare il modo Automatico e spostare il dispositivo di scorrimento verso Velocità nel menu Principale. Vedere ["Definizione di](#page-20-0)  [impostazioni nel menu Principale" a pagina 21](#page-20-0).

In Mac OS 9.x, , per aumentare la velocità di stampa selezionare il modo Automatico e spostare il dispositivo di scorrimento verso Velocità nella finestra di dialogo Stampa. Vedere ["Definizione di impostazioni nella finestra di dialogo](#page-121-0)  [Stampa" a pagina 122.](#page-121-0)

In Mac OS X, per aumentare la velocità di stampa selezionare il modo Automatico e spostare il dispositivo di scorrimento verso Velocità nella finestra di dialogo Stampa con l'opzione Impostazioni di stampa selezionata. Vedere ["Modo" a pagina](#page-199-0)  [200.](#page-199-0)

- ❏ Non eseguire troppe applicazioni contemporaneamente. Chiudere eventuali applicazioni non utilizzate in quel momento.
- ❏ Sostituire la scheda di interfaccia del computer con una scheda IEEE1394 o USB 2.0.

#### *Nota:*

*Le interfacce IEEE1394 e USB 2.0 sono disponibili solo per i seguenti sistemi operativi.*

*IEEE 1394:* Windows XP, Me, 2000 Mac OS 9.x Mac OS X

 $USB 2.0:$ Windows XP, 2000

❏ Cancellare i file non più necessari per liberare spazio sul disco rigido.

*Nota per utenti Windows: Il computer potrebbe non disporre di memoria sufficiente. Per ulteriori suggerimenti, vedere ["Aumento della velocità di stampa"](#page-95-0)  [a pagina 96.](#page-95-0)*

## *La carta in rotolo non viene tagliata*

Provare una o più tra le seguenti soluzioni:

- ❏ Accertarsi che il coperchio della taglierina sia impostato correttamente. Vedere ["Sostituzione della taglierina della](#page-327-0)  [carta" a pagina 328](#page-327-0).
- ❏ Accertarsi che sul display LCD sia impostato il Taglio automatico attivato come origine carta. Premere il tasto Origine carta  $\lt$ , se necessario. Quindi, tenere premuto per 3 secondi il tasto Origine carta <. La stampante taglierà la carta in rotolo.
- ❏ Accertarsi che nel driver della stampante sia selezionato Taglio normale, Taglio singolo o Taglio doppio come funzione di taglio automatico. Per Windows, vedere ["Definizione dell'impostazione di Taglio automatico" a](#page-52-0)  [pagina 53.](#page-52-0) Per Mac OS 9.x, vedere ["Definizione](#page-147-0)  [dell'impostazione di Taglio automatico" a pagina 148.](#page-147-0) Per Mac OS X, vedere ["Taglio automatico" a pagina 215](#page-214-0).

❏ Tagliare la carta in rotolo manualmente, se necessario. Controllare che lo spessore della carta del rotolo caricato nella stampante corrisponda alle specifiche della carta (vedere ["Carta" a pagina 390\)](#page-389-0). In caso affermativo, la lama della taglierina potrebbe essere spuntata e necessitare di sostituzione. Vedere ["Sostituzione della taglierina della](#page-327-0)  [carta" a pagina 328.](#page-327-0)

#### *Nota:*

*Se si utilizza carta diversa dai supporti speciali Epson, consultare la documentazione fornita con la carta o contattare il proprio fornitore.*

## *Si verificano frequenti problemi di alimentazione o inceppamento della carta*

Provare una o più tra le seguenti soluzioni:

❏ Prima di caricare la carta nell'apposita feritoia di inserimento, regolare il valore di aspirazione carta.

Per regolare l'aspirazione della carta tramite il driver della stampante, vedere ["Configurazione carta" a pagina 31](#page-30-0) per Windows, ["Configurazione carta" a pagina 130](#page-129-0) per Mac OS 9.x oppure ["Configurazione carta" a pagina 211](#page-210-0) per Mac OS X.

Per regolare l'aspirazione della carta tramite il pannello di controllo, vedere ["CARTA PERSON." a pagina 255.](#page-254-1)

- ❏ Accertarsi che la carta non sia piegata o sgualcita.
- ❏ Accertarsi che la carta sia appiattita.
- ❏ Accertarsi che la stampa sia eseguita nell'intervallo di temperature consigliato.
- ❏ Accertarsi che la carta non sia umida.
- ❏ Accertarsi che la carta non sia troppo spessa o troppo sottile. Vedere ["Carta" a pagina 390](#page-389-0).
- ❏ Accertarsi che all'interno della stampante non vi siano oggetti estranei.
- ❏ Se si utilizza Windows, controllare l'impostazione di Supporto nel menu Principale. Accertarsi che sia appropriata al tipo di carta che si sta utilizzando. Vedere ["Definizione di](#page-20-0)  [impostazioni nel menu Principale" a pagina 21.](#page-20-0)

Per Mac OS 9.x, controllare l'impostazione di Supporto nella finestra di dialogo Stampa. Accertarsi che sia appropriata al tipo di carta che si sta utilizzando. Vedere ["Definizione di](#page-121-0)  [impostazioni nella finestra di dialogo Stampa" a pagina 122.](#page-121-0)

Per Mac OS X, controllare l'impostazione di Supporto nella finestra di dialogo Stampa con l'opzione Impostazioni di stampa selezionata. Accertarsi che sia appropriata al tipo di carta che si sta utilizzando. Vedere ["Formato di Stampa" a](#page-195-0)  [pagina 196](#page-195-0)

- ❏ Accertarsi che l'impostazione di distanza del rullo corrisponda alla carta che si sta utilizzando. È possibile cambiare l'impostazione di distanza del rullo nel menu SETTAG. STAMPANTE del modo SelecType. Vedere ["SPESSORE" a pagina 247.](#page-246-0)
- ❏ Per i supporti speciali non Epson, controllare il tipo di carta selezionata in CARTA PERSON. del modo SelecType. Vedere ["Definizione delle impostazioni della carta" a pagina 267](#page-266-0).

Ogni volta che si caricano supporti speciali non Epson, verificare il corretto caricamento della carta prima di stampare.

Per rimuovere un inceppamento della carta, vedere ["Rimozione degli inceppamenti della carta" a pagina 370](#page-369-0).

## *La carta in rotolo non viene espulsa correttamente*

Provare una o più tra le seguenti soluzioni:

- ❏ La carta in rotolo è avvolta in modo troppo stretto e potrebbe incurvarsi mentre viene alimentata. Appiattirlo prima di caricarlo.
- ❏ Selezionare Ruota dentata-Rotolo avvolto come tipo di rullo alimentazione nella finestra di dialogo Configurazione Carta. Per Windows, vedere ["Configurazione carta" a pagina 31](#page-30-0). Per Mac OS 9.x, vedere ["Configurazione carta" a pagina 130.](#page-129-0) Per Mac OS X, vedere ["Configurazione carta" a pagina 211.](#page-210-0)

# <span id="page-369-0"></span>*Rimozione degli inceppamenti della carta*

### *Inceppamento della carta in rotolo*

Per rimuovere la carta in rotolo inceppata, effettuare i passaggi che seguono:

- 1. Spegnere la stampante.
- 2. Aprire il coperchio della carta in rotolo e spostare la leva di impostazione carta in posizione di rilascio.

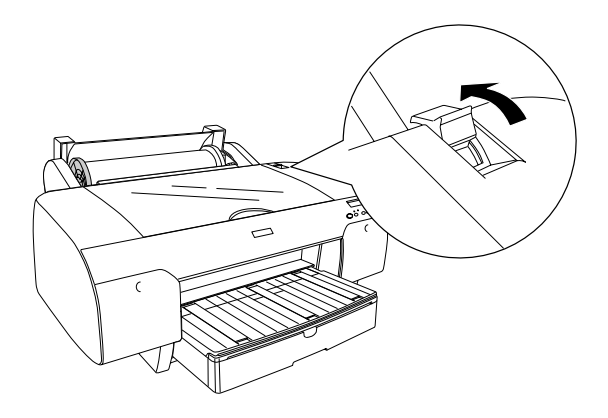

3. Tagliare la carta in corrispondenza della feritoia di inserimento carta ed estrarre il rotolo.

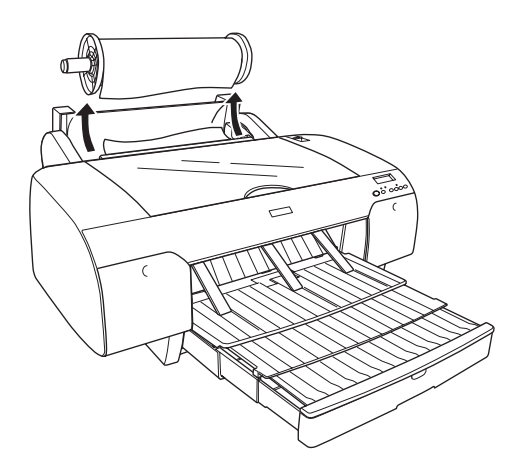

4. Rimuovere la carta inceppata dalla parte anteriore o posteriore della stampante.

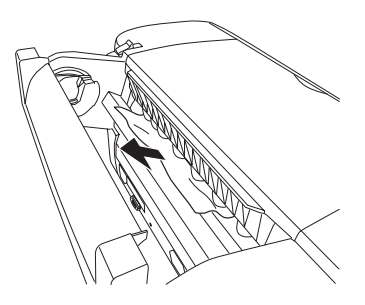

Se necessario, aprire il coperchio superiore e rimuovere la carta inceppata.

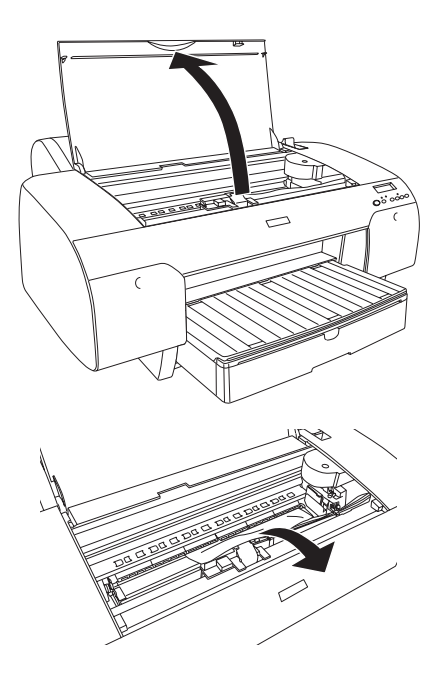

#### *Inceppamento della carta caricata dal vassoio carta*

Per rimuovere la carta inceppata, effettuare i passaggi che seguono.

- 1. Spegnere la stampante.
- 2. Spostare la leva di impostazione carta in posizione di rilascio.

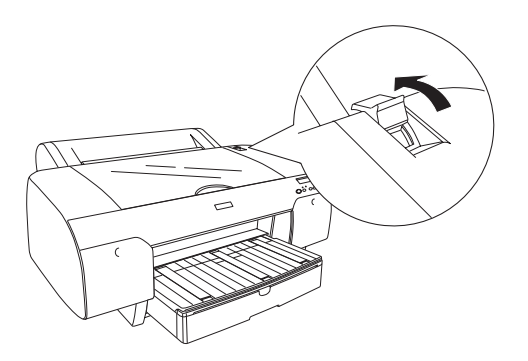

3. Rimuovere il vassoio carta dalla stampante.

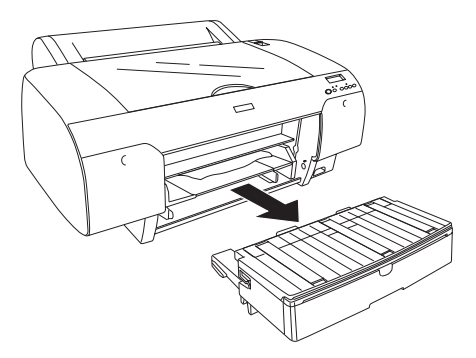

4. Rimuovere accuratamente la carta inceppata.

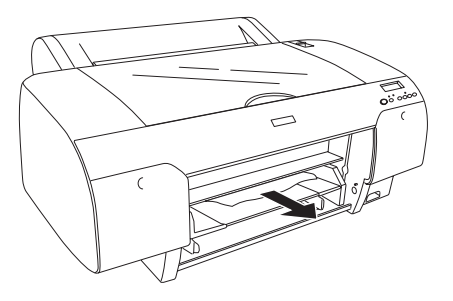

Se necessario, aprire il coperchio superiore e rimuovere la carta inceppata.

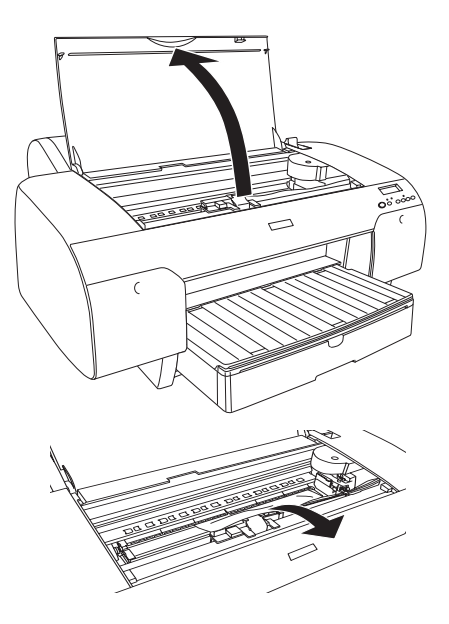

Se la carta è inceppata sul coperchio posteriore, rimuovere il coperchio premendo gli appositi tasti e rimuovere la carta inceppata.

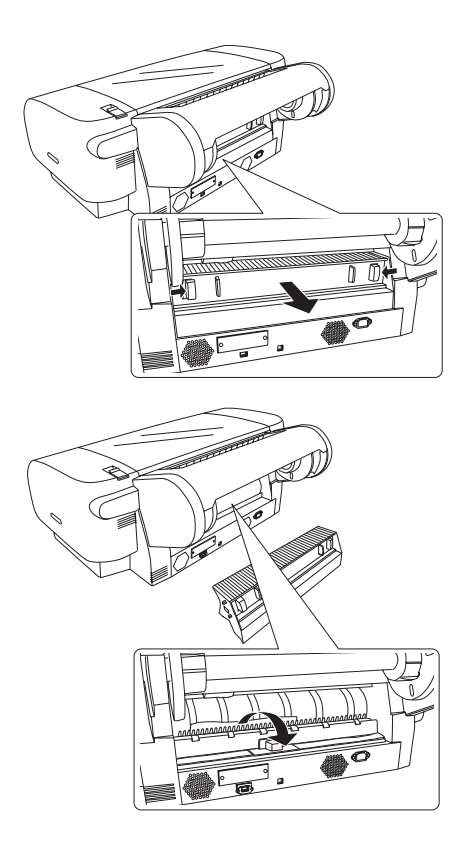

#### *Inceppamento della carta caricata dalla feritoia anteriore di alimentazione manuale*

Per rimuovere la carta inceppata, effettuare i passaggi che seguono:

- 1. Spegnere la stampante.
- 2. Spostare la leva di impostazione carta in posizione di rilascio.

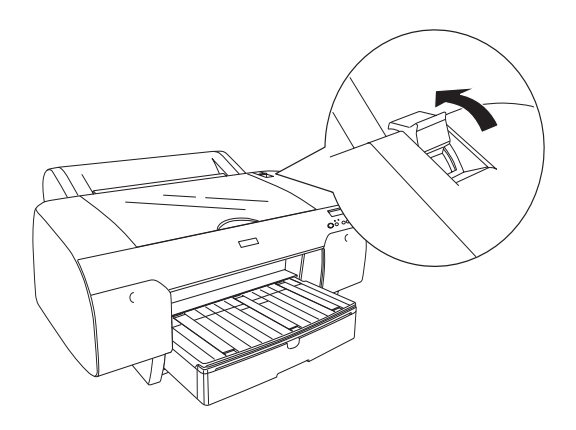

3. Rimuovere la carta inceppata dalla parte anteriore o posteriore della stampante.

Parte anteriore

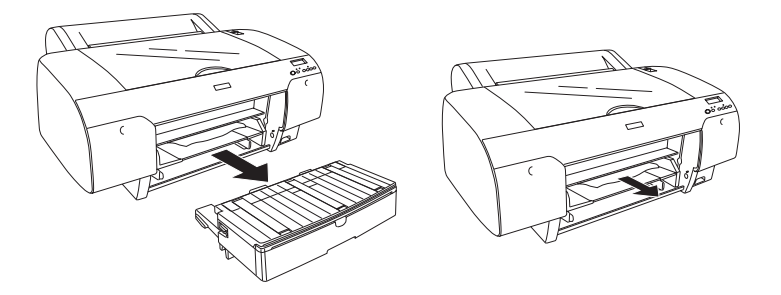

Parte posteriore

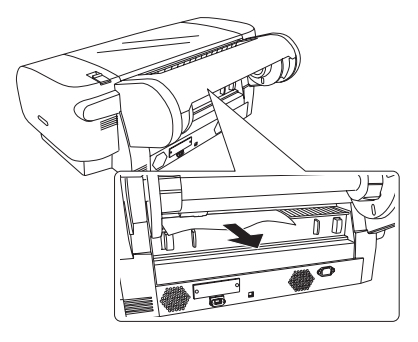

#### *Inceppamento della carta caricata dalla feritoia posteriore di alimentazione manuale*

Per rimuovere la carta inceppata, effettuare i passaggi che seguono:

- 1. Spegnere la stampante.
- 2. Spostare la leva di impostazione carta in posizione di rilascio.

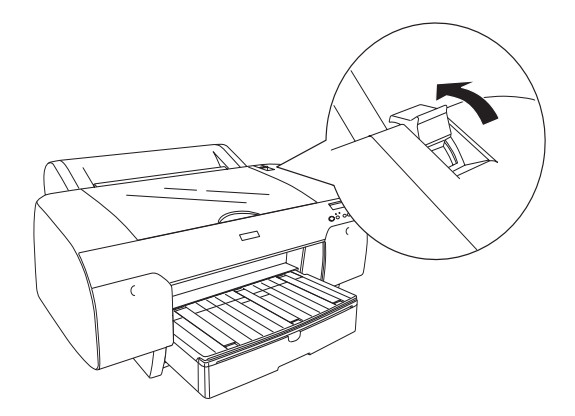

3. Rimuovere la carta inceppata dalla parte anteriore. Se necessario, aprire il coperchio superiore e rimuovere la carta inceppata.

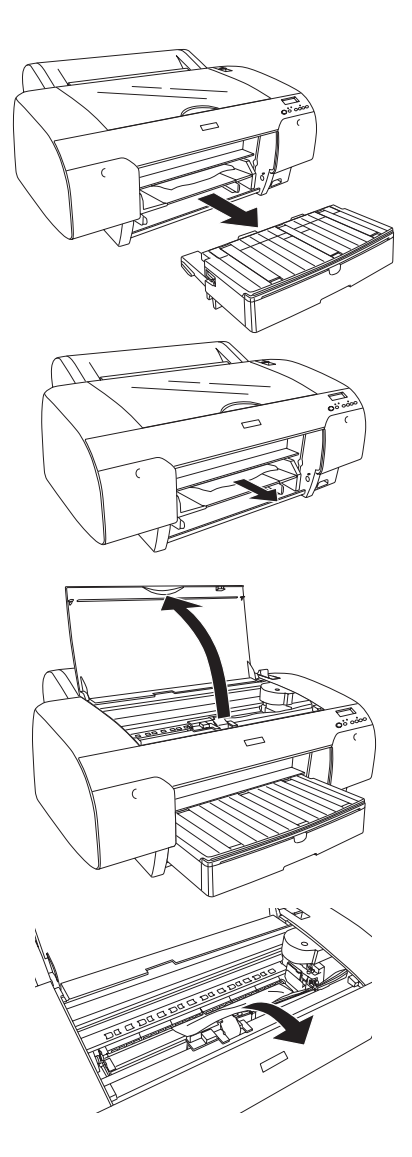

# *Come contattare il centro di assistenza tecnica*

Se il prodotto Epson non sta funzionando correttamente e non si riesce a risolvere il problema applicando le soluzioni proposte nella documentazione del prodotto, contattare il centro di assistenza tecnica. Per informazioni su come contattare il centro di assistenza tecnica EPSON, controllare il documento di garanzia Paneuropeo. Il centro di assistenza potrà rispondere con maggiore celerità se vengono fornite le seguenti informazioni:

- ❏ Numero di serie del prodotto (l'etichetta del numero di serie si trova sul retro del prodotto)
- ❏ Modello del prodotto
- ❏ Versione del software del prodotto (fare clic su Info su..., Info versione o su un pulsante simile nel software del prodotto)
- ❏ Marca e modello del computer
- ❏ Il nome e la versione del sistema operativo del computer
- ❏ Nome e versione delle applicazioni usate di solito con il prodotto

## *Sito web del Supporto Tecnico*

Andare sul sito http://www.epson.com e selezionare la sezione relativa all'assistenza del sito Web EPSON locale per ottenere i driver più aggiornati, risposte a domande ricorrenti, manuali e altri materiali scaricabili.

Il sito Web del Supporto Tecnico Epson fornisce assistenza su problemi che l'utente non riesce a risolvere dopo aver consultato le informazioni sulla risoluzione dei problemi contenute nella documentazione della stampante.

# *Informazioni sulla carta*

Epson offre supporti studiati appositamente per stampanti a getto d'inchiostro per soddisfare la maggior parte delle esigenze di stampa ad alta qualità.

Per informazioni dettagliate sui supporti speciali Epson, vedere ["Supporti speciali Epson" a pagina 402](#page-401-0).

## *Impostazioni della carta*

#### *Carta in rotolo*

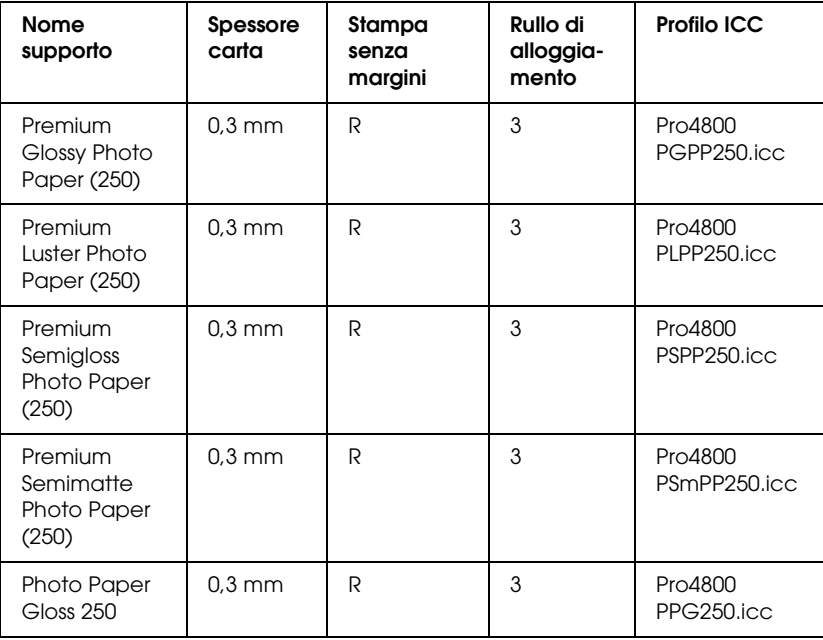

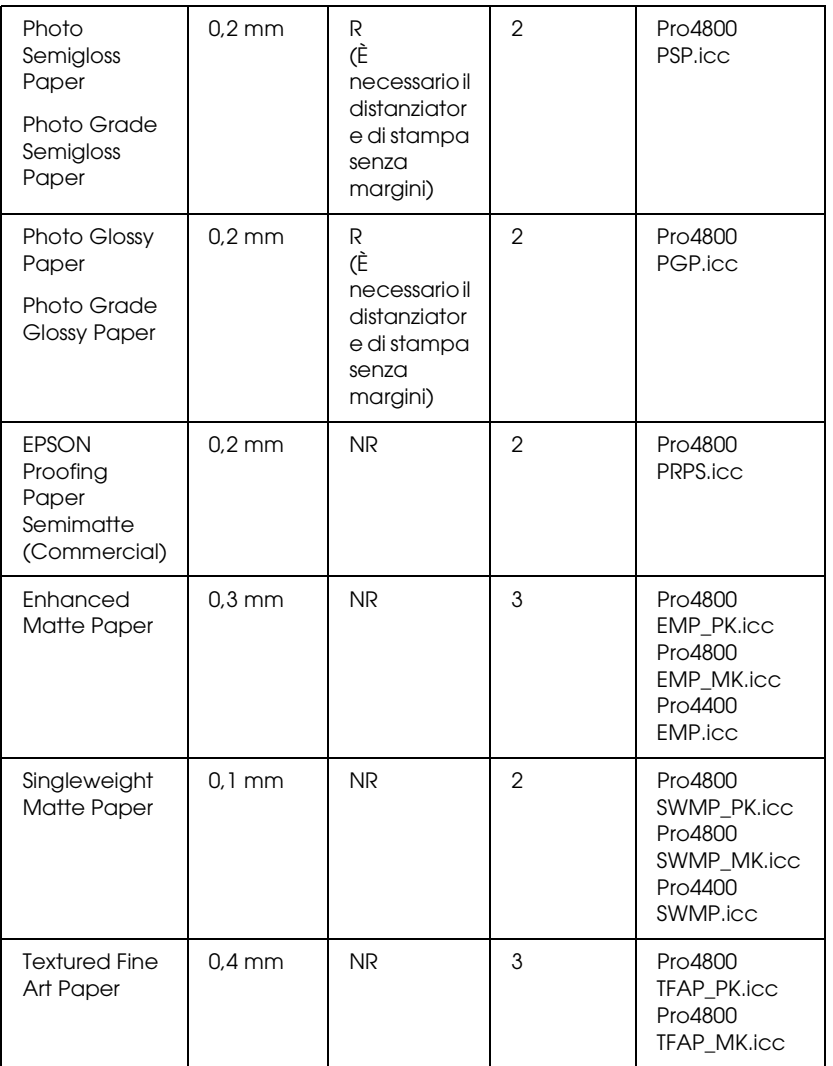

✽ Nella colonna Stampa senza margini, R significa Raccomandata e NR significa Non Raccomandata.

# *Fogli singoli*

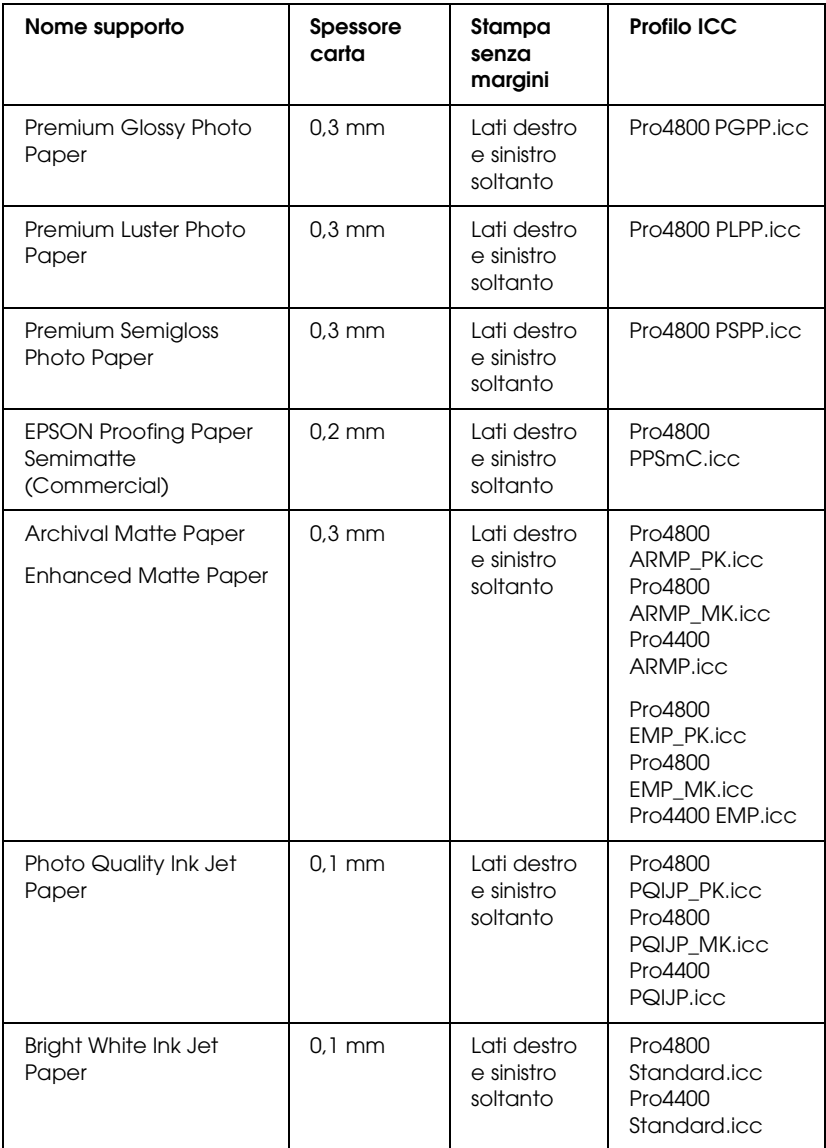

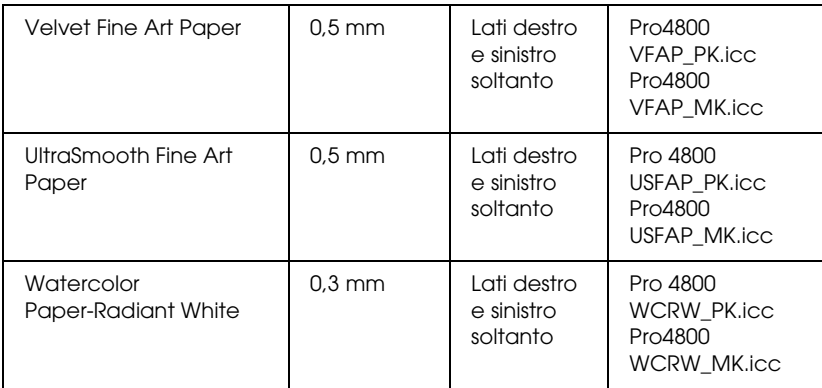

# *Capitolo 9 Informazioni sul prodotto*

# *Specifiche della stampante*

# *Stampa*

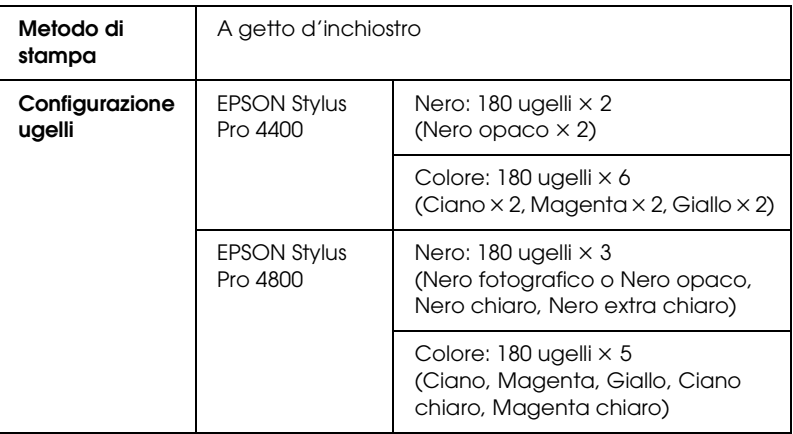

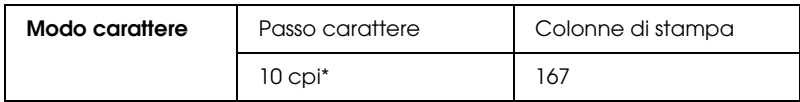

\* caratteri per pollice

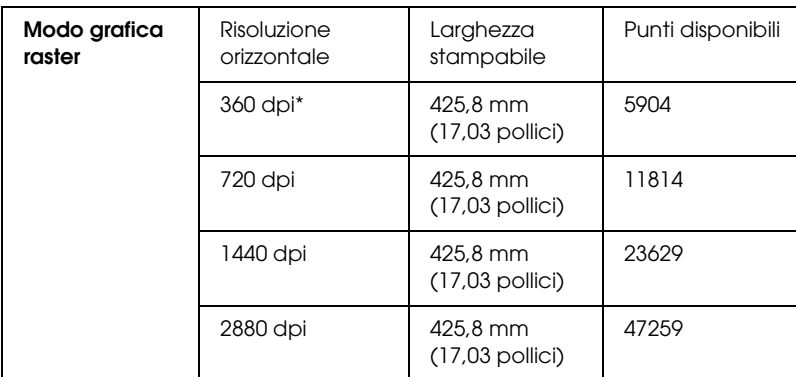

\* punti per pollice

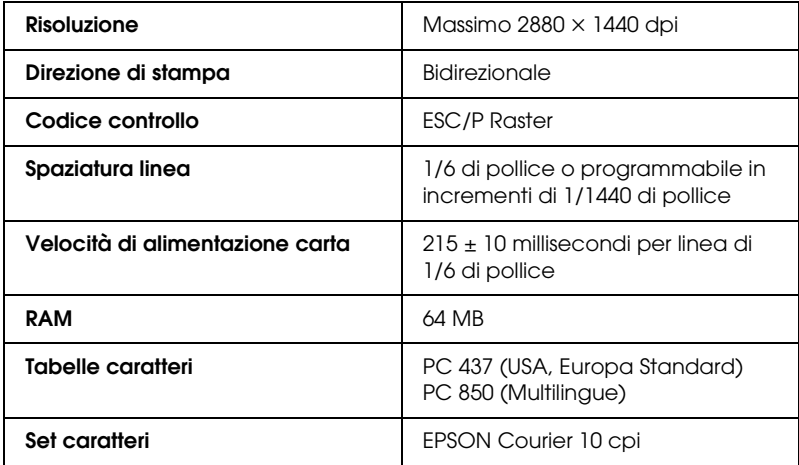

# *Area stampabile*

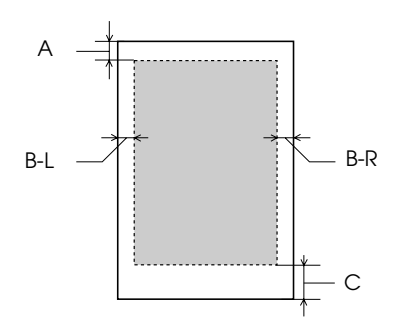

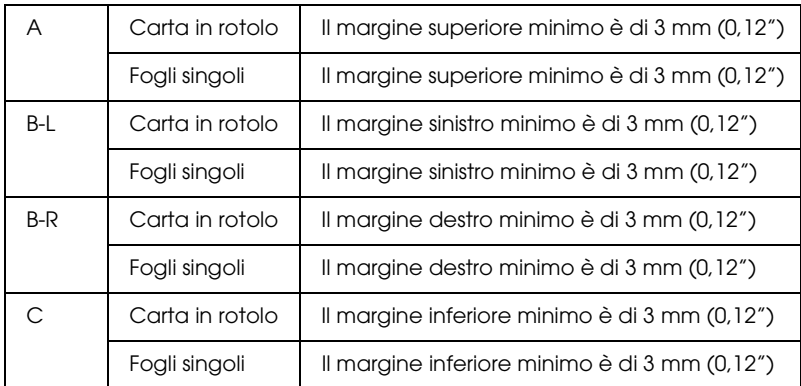

Per la carta in rotolo, è possibile selezionare i seguenti margini utilizzando il pannello di controllo come indicato di seguito. Per informazioni dettagliate, vedere ["MARGINE CARTA" a pagina 248](#page-247-0).

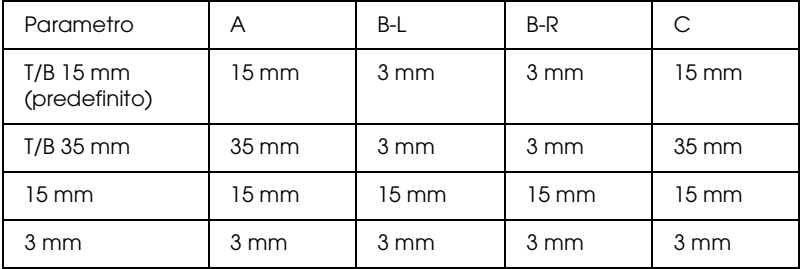

*Nota:*

*La stampante rileva automaticamente le dimensioni della carta caricata. I dati di stampa che eccedono l'area stampabile della carta non possono essere stampati.*

## *Specifiche meccaniche*

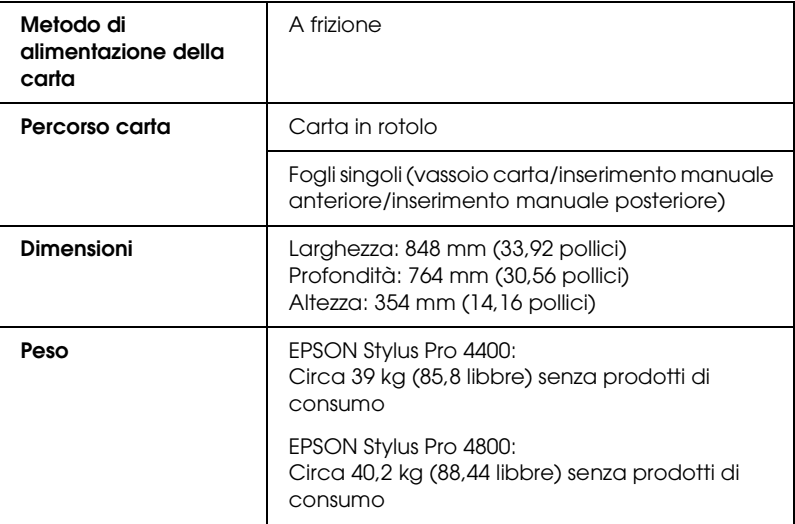

## *Specifiche elettriche*

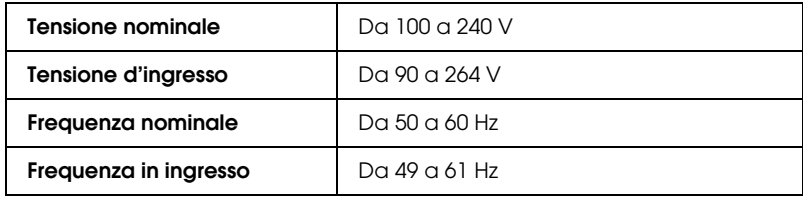

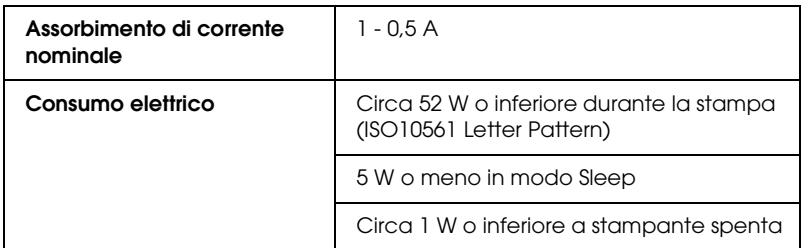

#### *Nota:*

*Controllare la targhetta posta sul retro della stampante per informazioni sulla tensione.*

# *Specifiche ambientali*

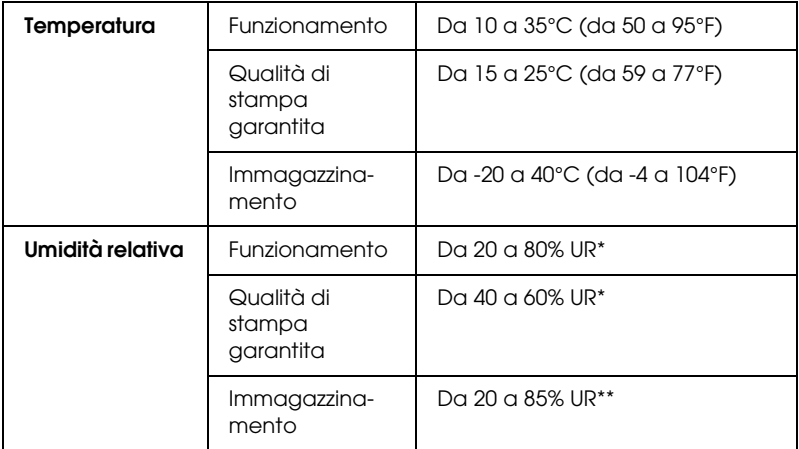

\* Senza condensa

\*\* Conservata nella confezione di spedizione

Condizioni operative (temperatura e umidità):

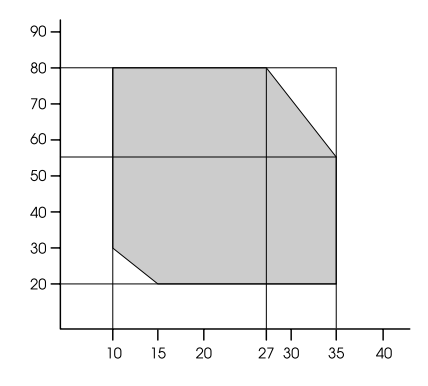

## *Inizializzazione*

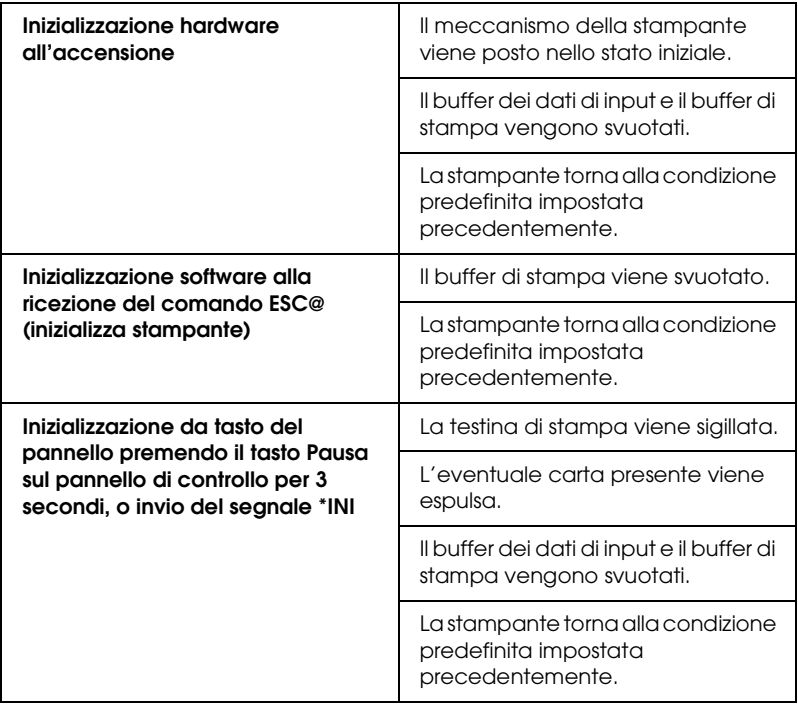

# *Standard e approvazioni*

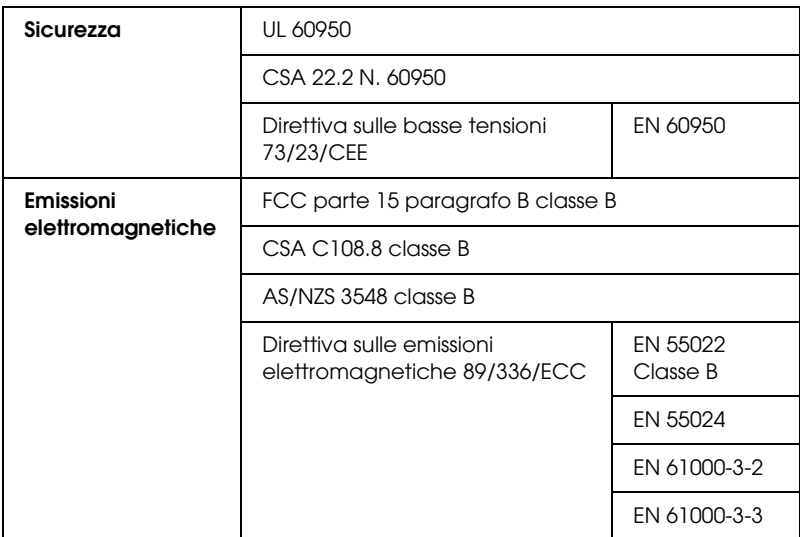

## <span id="page-389-0"></span>*Carta*

Carta in rotolo:

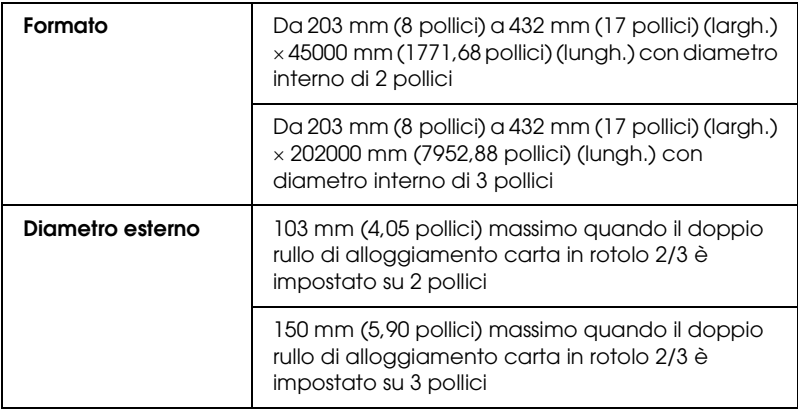

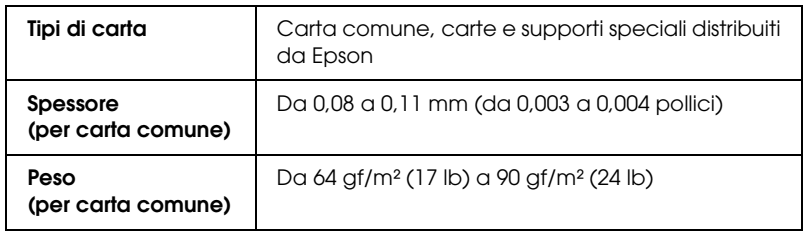

## Fogli singoli:

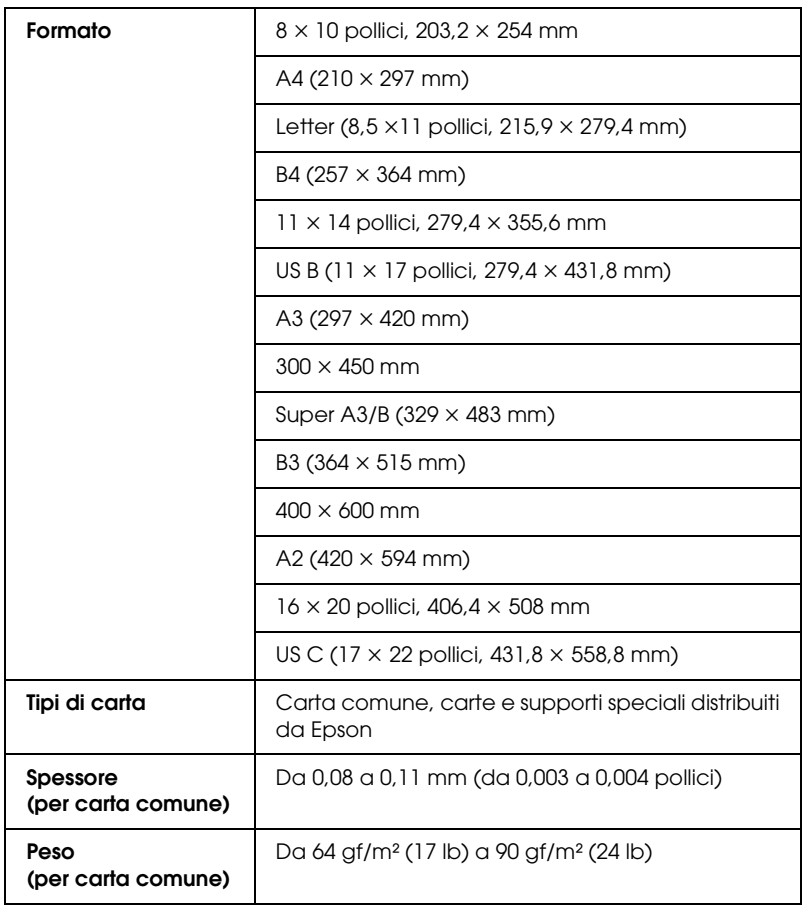

#### *Nota:*

- ❏ *Poiché la qualità di qualunque particolare marca o tipo di carta può essere cambiata dal produttore in qualsiasi momento, Epson non può assicurare la qualità di qualunque marca o tipo di carta non originale Epson. Stampare sempre qualche foglio di prova prima di acquistarne grossi quantitativi o di stampare lavori di grande entità.*
- ❏ *La carta di qualità scadente può ridurre la qualità di stampa e causare inceppamenti ed altri problemi. In questi casi, passare ad una carta di qualità superiore.*
- ❏ *Quando la carta è incurvata o piegata, appiattirla prima di caricarla.*

# *Cartucce d'inchiostro*

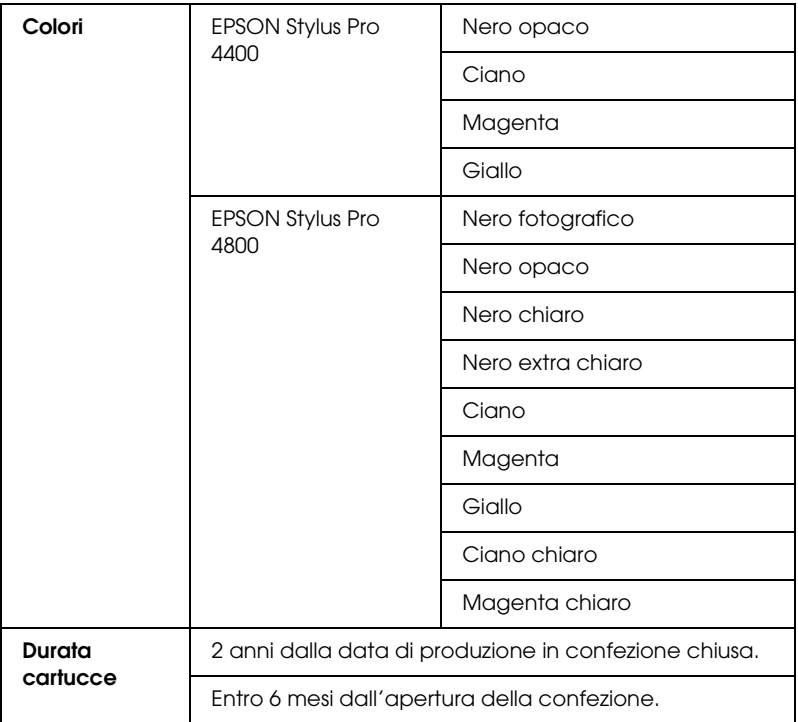

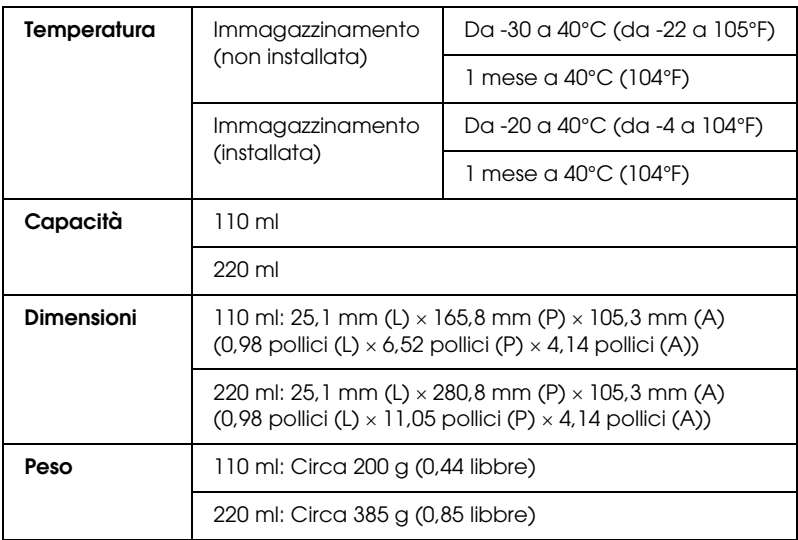

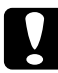

c*Attenzione: Epson raccomanda di utilizzare esclusivamente cartucce d'inchiostro originali Epson. Prodotti di altre marche potrebbero provocare danni alla stampante non coperti dalle condizioni di garanzia Epson.*

# *Requisiti di sistema*

# *Per l'uso della stampante con Windows*

Il computer deve inoltre soddisfare i seguenti requisiti di sistema:

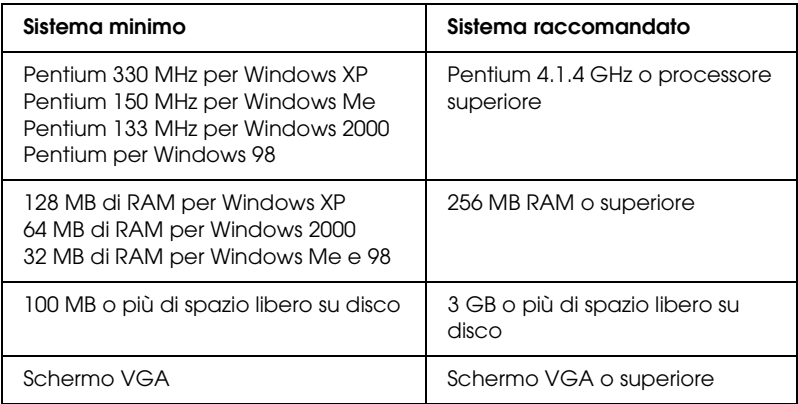

Se il proprio computer non soddisfa questi requisiti, rivolgersi al rivenditore per aggiornare il sistema.

# *Uso della stampante con Mac OS 9.x*

Il computer deve inoltre soddisfare i seguenti requisiti di sistema:

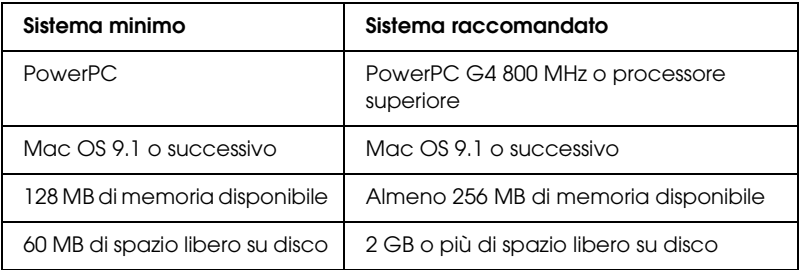

#### *Nota:*

*La quantità di memoria disponibile varia a seconda del numero e del tipo di applicazioni aperte. Per visualizzare la quantità di memoria disponibile, scegliere* Info su questo computer *dal menu Apple e fare riferimento al valore della memoria (indicata in kilobyte) sotto la voce "Max. RAM Contigua" (1.024 K* = *1 MB).*

# *Uso della stampante con Mac OS X*

Il computer deve inoltre soddisfare i seguenti requisiti di sistema:

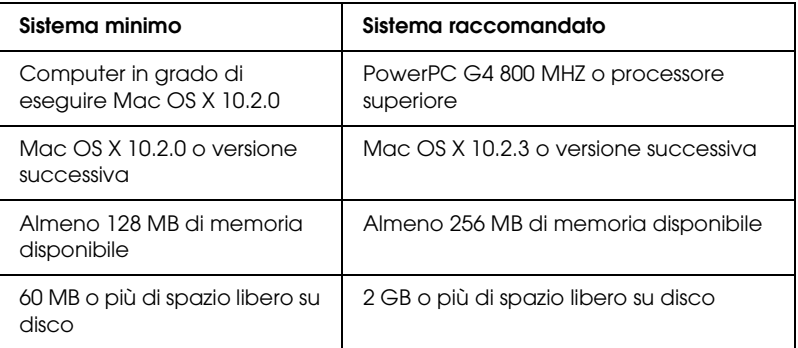

#### *Nota:*

*Per sapere quanta memoria risulta disponibile, scegliere* Infor su questo Mac *dal menu Apple.*

# *Specifiche dell'interfaccia*

La stampante è dotata di un'interfaccia USB, un'interfaccia IEEE1394 e un'interfaccia Ethernet.

## *Interfaccia USB*

L'interfaccia USB incorporata della stampante è basata sugli standard definiti nelle specifiche Universal Serial Bus Specifications Revision 2.0, Universal Serial Bus Specification Revision 1.1 e Universal Serial Bus Device Class Definition for Printing Devices Version 1.1. Questa interfaccia ha le seguenti caratteristiche.

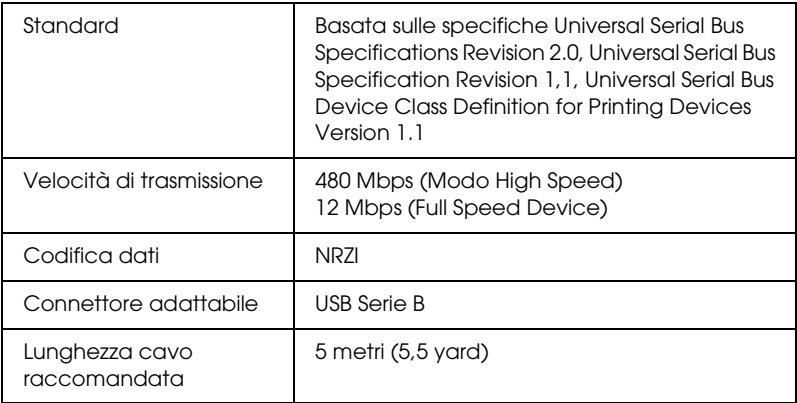

#### *Nota:*

*L'interfaccia USB è supportata soltanto da computer con connettore USB e sistema operativo Windows XP, Me, 98, 2000 o Mac OS da 9.x a X.10.x.*
## *Interfaccia IEEE1394*

L'interfaccia IEEE 1394 ha le seguenti caratteristiche.

### *Specifiche di base*

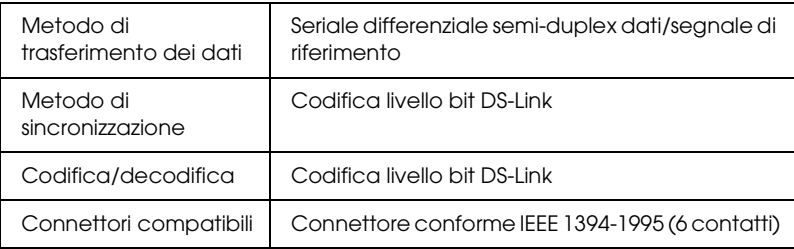

### *Schema dei segnali terminali connettore*

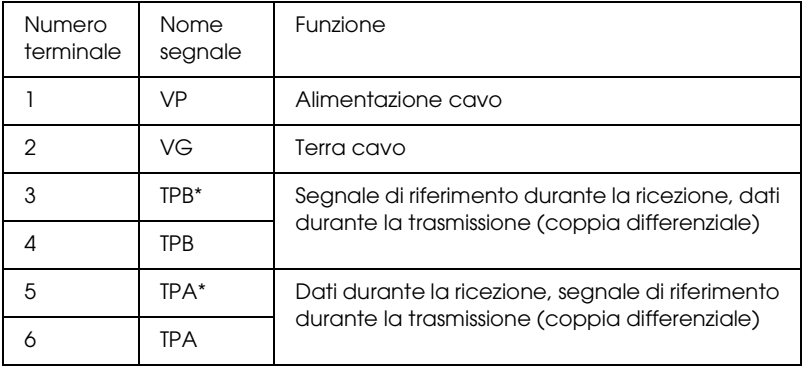

## *Classe alimentazione*

Classe alimentazione codice 100

Nessuna alimentazione da fonti esterne

Munito di una funzione di ripetizione con alimentazione bus

# *Capitolo 10 Opzioni e materiali di consumo*

## *Opzioni*

<span id="page-397-0"></span>Per la stampante, sono disponibili le seguenti opzioni.

*Nota:*

*La disponibilità delle opzioni e dei materiali di consumo varia a seconda del paese.*

## *Rullo di alloggiamento carta in rotolo*

Per utilizzare i rulli di alloggiamento opzionali, vedere ["Uso di](#page-279-0)  [carta in rotolo" a pagina 280.](#page-279-0)

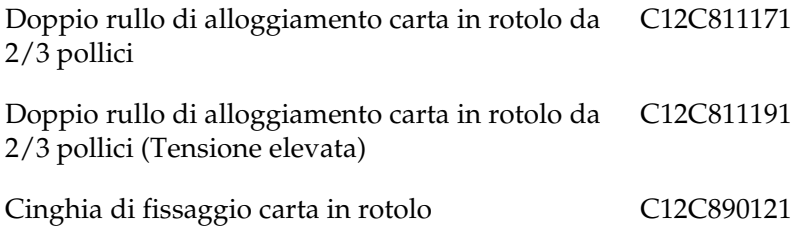

## *Scheda di interfaccia*

Per installare la scheda di interfaccia opzionale, vedere la Guida di installazione.

EpsonNet 10/100 BASE TX High Speed Int. Print Server C12C82405✽

#### *Nota:*

*L'asterisco (*✽*) sostituisce l'ultima cifra del codice prodotto, il quale varia a seconda del paese.*

## *Cavo d'interfaccia*

Cavo IEEE 1394 C836302

## *Distanziatore di stampa senza margini*

Quando si stampa su carta in rotolo con una larghezza di 8 pollici (203,2 mm) o di 420 mm (A2), montare il distanziatore sul rullo di alloggiamento. Per montare il distanziatore sul rullo di alloggiamento, vedere ["Installazione del distanziatore nel rullo](#page-282-0)  [di alloggiamento" a pagina 283](#page-282-0).

Distanziatore di stampa senza margini per carta in rotolo da 420 mm e 8 pollici C12C811201

## *Materiali di consumo*

<span id="page-399-1"></span>Per la stampante sono disponibili i seguenti materiali di consumo.

## *Taglierina carta*

Se si nota che il bordo della carta non viene tagliato in modo netto, è possibile sostituire la lama della taglierina. Vedere ["Sostituzione](#page-327-0)  [della taglierina della carta" a pagina 328](#page-327-0).

Lama di ricambio della taglierina automatica C12C815291

## *Serbatoio di manutenzione*

Questo serbatoio assorbe il liquido scaricato. Se si riempie, occorre sostituirlo. Vedere ["Sostituzione del serbatoio di manutenzione"](#page-325-0)  [a pagina 326](#page-325-0).

Serbatoio di manutenzione C<sub>12</sub>C890191

## *Cartucce d'inchiostro*

<span id="page-399-0"></span>Per la sostituzione delle cartucce d'inchiostro, vedere ["Sostituzione delle cartucce d'inchiostro" a pagina 312.](#page-311-0)

#### *Nota:*

- ❏ *Il codice di prodotto varia a seconda dei paesi.*
- ❏ *Con la stampante EPSON Stylus Pro 4400 è possibile utilizzare anche le cartucce d'inchiostro UltraChrome per Stylus Pro 4000/7600/9600.*
- ❏ *Le cartucce d'inchiostro UltraChrome K3 possono essere utilizzate esclusivamente con la stampante EPSON Stylus Pro 4800.*

*Cartucce d'inchiostro per EPSON Stylus Pro 4400*

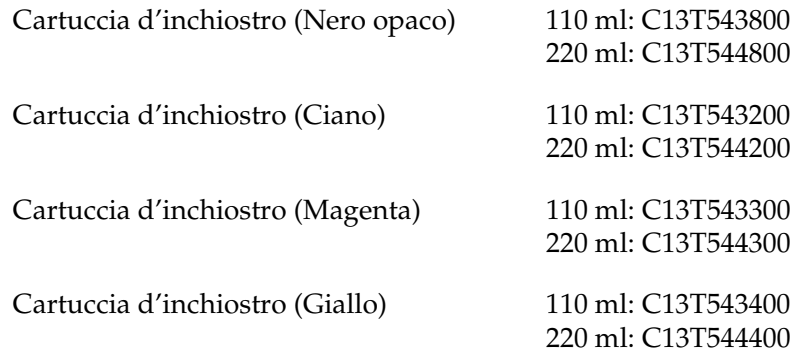

#### *Cartucce d'inchiostro per EPSON Stylus Pro 4800*

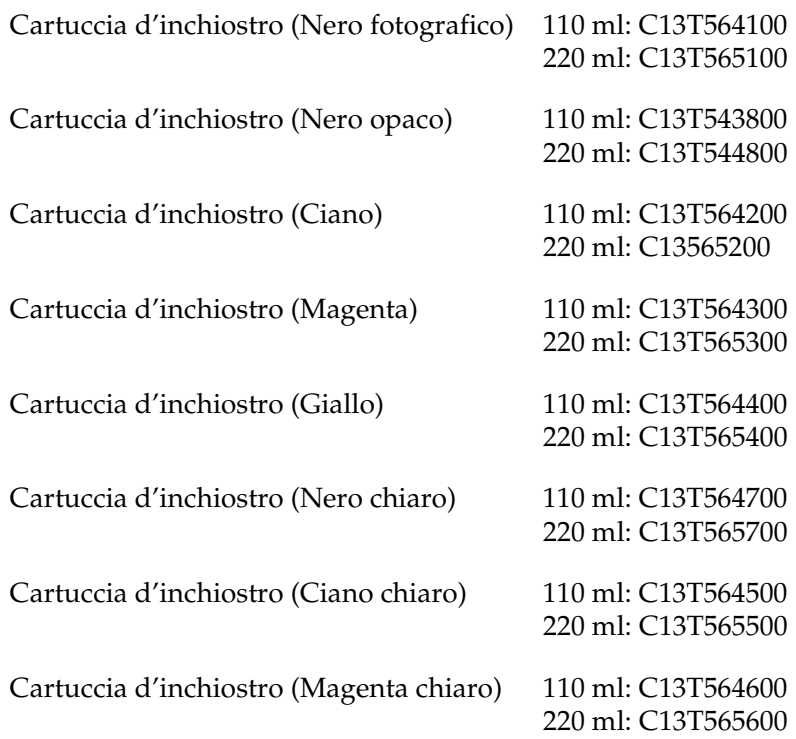

Cartuccia d'inchiostro (Nero extra chiaro) 110 ml: C13T564900 220 ml: C13T565900

## *Cartuccia di conversione dell'inchiostro nero*

È possibile sostituire l'inchiostro nero a seconda delle proprie esigenze. È possibile scegliere Nero opaco o Nero fotografico. Per informazioni dettagliate, vedere ["Conversione delle cartucce](#page-316-0)  [d'inchiostro nero" a pagina 317](#page-316-0).

Kit di conversione dell'inchiostro nero T564A

## *Supporti speciali Epson*

<span id="page-401-0"></span>La stampante gestisce in modo ottimale la maggior parte dei tipi di carta comune. Epson offre inoltre supporti studiati appositamente per stampanti a getto d'inchiostro per soddisfare la maggior parte delle esigenze di stampa ad alta qualità.

#### *Nota:*

- ❏ *La disponibilità dei supporti di stampa speciali varia a seconda dei paesi.*
- ❏ *I nomi di alcuni supporti di stampa speciali variano a seconda dei paesi. Utilizzare il codice del prodotto per verificare il tipo di supporto speciale necessario o a disposizione.*
- ❏ *Per le informazioni più aggiornate sui supporti disponibili nella propria area, visitare il sito web dell'assistenza clienti Epson. Vedere ["Come contattare il centro di assistenza tecnica" a pagina 379](#page-378-0).*

## *Carta in rotolo*

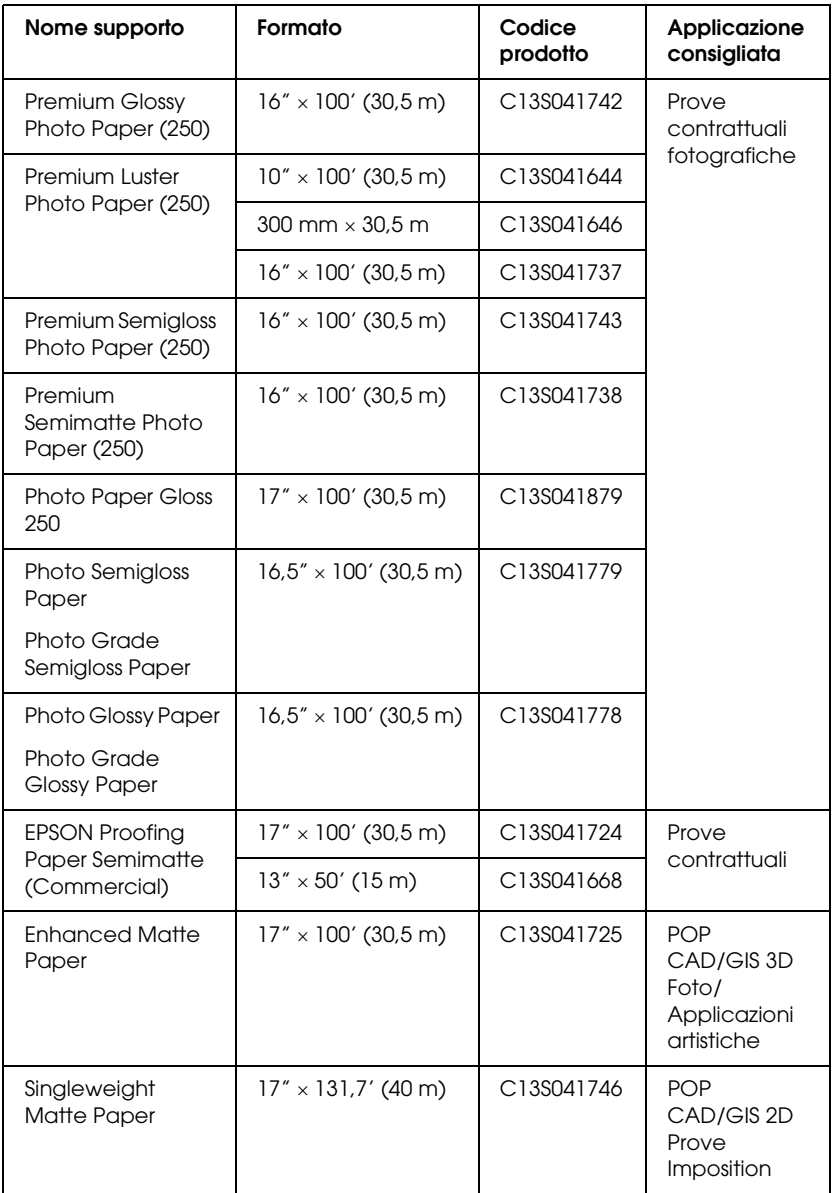

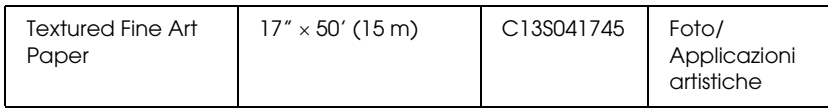

## *Fogli singoli*

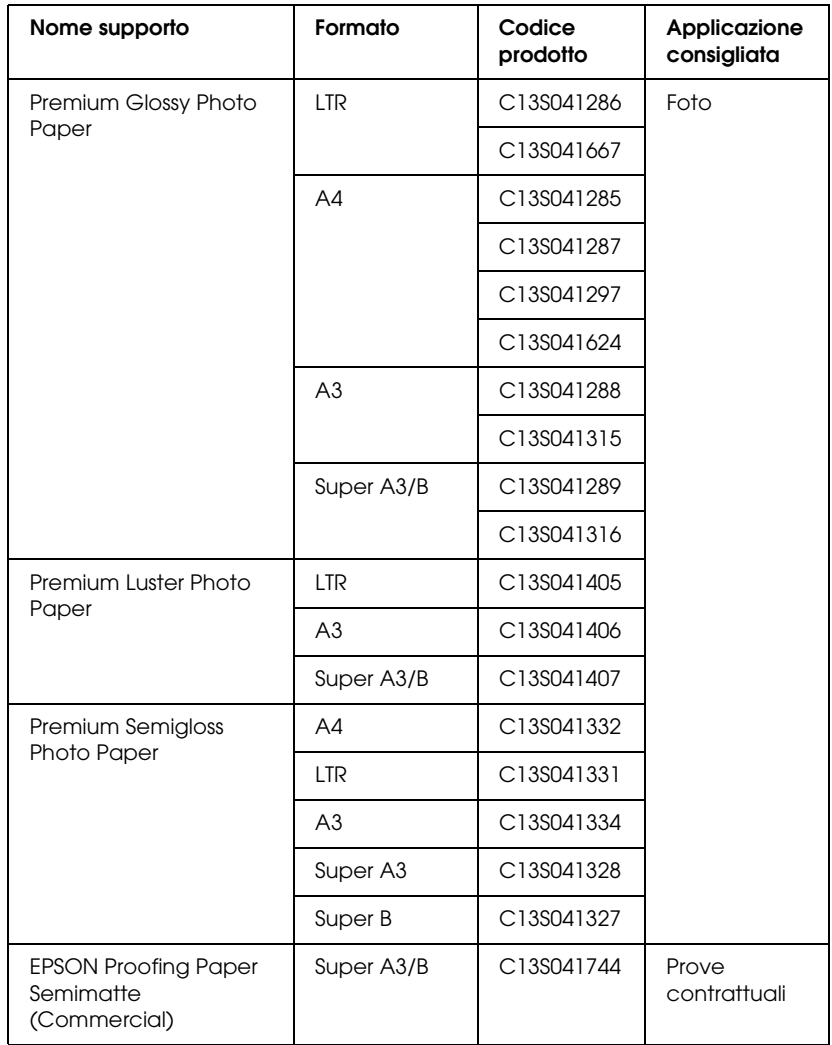

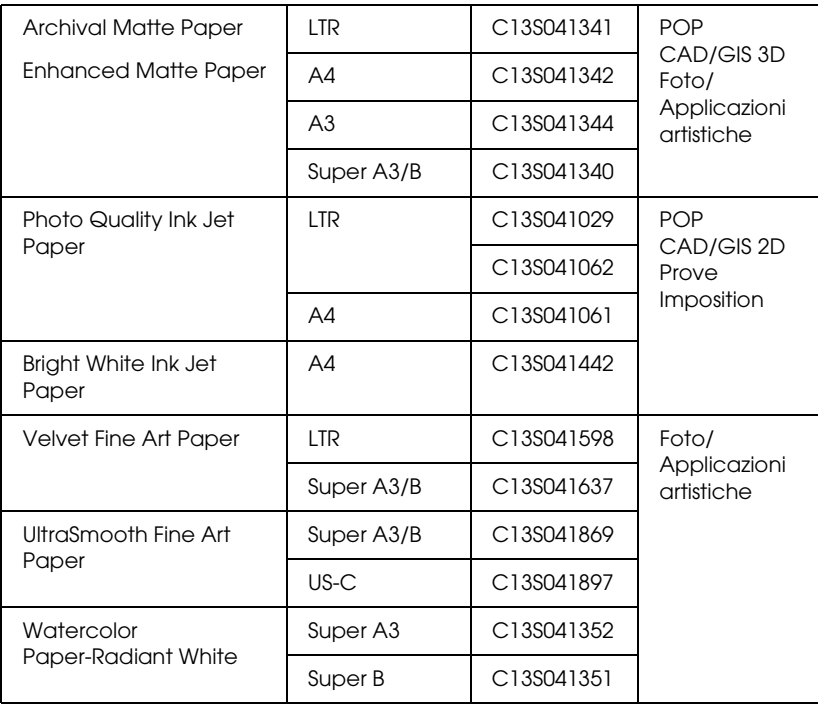

## *Correzioni*

## *Informazioni sui margini della carta*

Nelle sezioni Pannello di controllo e Informazioni sul prodotto della *Guida di riferimento*, i margini supportati per la carta sono errati. I margini corretti per la carta sono DEFAULT (predefinito), T/B 15 mm, T/B 25 mm, 15 mm e 3 mm.

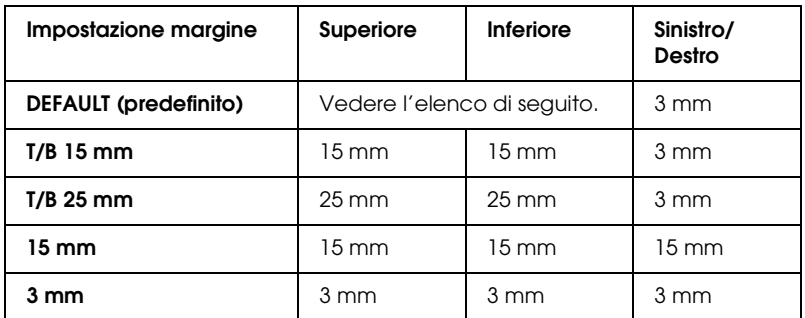

Nella tabella che segue sono riportati i margini predefiniti per il tipo di carta.

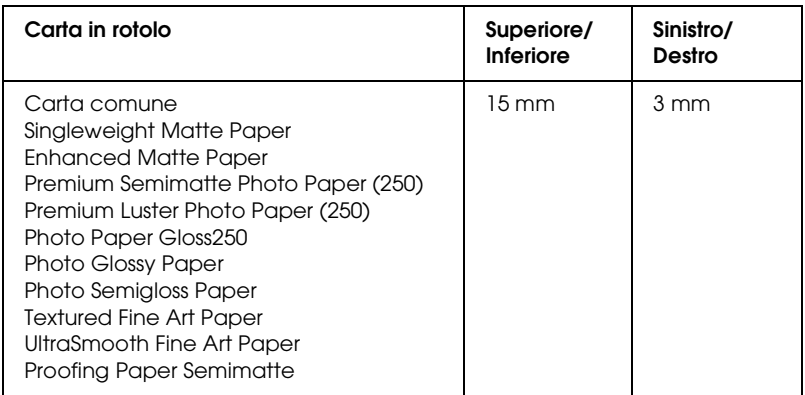

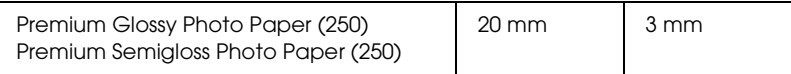

#### *Nota:*

- ❏ *Una volta impostato, il margine viene applicato a tutti i supporti. Per cambiare il margine della carta, selezionare nuovamente un'impostazione per il margine.*
- ❏ *Provare l'impostazione* T/B 25 mm *quando si notano delle macchie nelle aree superiore e inferiore.*

Quando si seleziona un'impostazione del margine carta ad eccezione di DEFAULT, il seguente numero viene visualizzato sul lato destro del simbolo carta sul pannello di controllo della stampante.

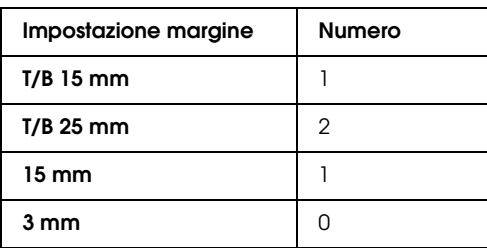

## *Informazioni sull'impostazione dello spessore*

Nella sezione Pannello di controllo della *Guida di riferimento*, la descrizione di Spessore nel menu Carta person. è errato. LARGHISSIMO non è un'impostazione supportata; pertanto, leggere il paragrafo come segue.

È possibile regolare la distanza tra la testina di stampa e la carta. Generalmente viene utilizzata l'impostazione STANDARD. Se si notano macchie sulle immagini stampate, selezionare LARGO. Selezionare STRETTO per stampare su carta sottile o PIÙ LARGO per stampare su carta spessa.

#### *Nota:*

- ❏ *Spessore è anche presente nel menu Settag. Stampante; in questo caso, l'impostazione* LARGHISSIMO *è supportata. Solo Spessore nel menu Carta person. non supporta l'impostazione*  LARGHISSIMO*.*
- ❏ *L'impostazione tornerà su* STANDARD *dopo spento e riacceso la stampante.*

## *Pulizia della stampante*

Nella sezione Manutenzione e trasporto della *Guida di riferimento*, sono state aggiunte ulteriori informazioni per la pulizia della stampante, come riportato di seguito.

Per mantenere la stampante in perfetta efficienza, pulirla accuratamente se comincia a sporcarsi.

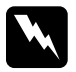

w*Avvertenza: Prestare attenzione a non toccare gli ingranaggi all'interno della stampante.*

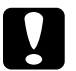

c*Attenzione:* ❏ *Non usare mai alcool o solventi per pulire la stampante; queste sostanze chimiche possono danneggiare sia i componenti che l'involucro esterno.*

- ❏ *Prestare attenzione a tenere i liquidi lontano dai meccanismi della stampante e dai componenti elettronici.*
- ❏ *Non usare spazzole o pennelli con setole dure o abrasive.*
- ❏ *Non spruzzare lubrificanti all'interno della stampante; prodotti non adatti possono danneggiarne i meccanismi. Per questa operazione, contattare il rivenditore o il centro di assistenza tecnica.*

1. Assicurarsi che la stampante sia spenta e che tutte le spie siano spente, quindi scollegare il cavo di alimentazione. Lasciare la stampante per un minuto.

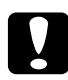

c*Attenzione: Non toccare le seguenti parti; in caso contrario, le stampe possono risultare sporche.*

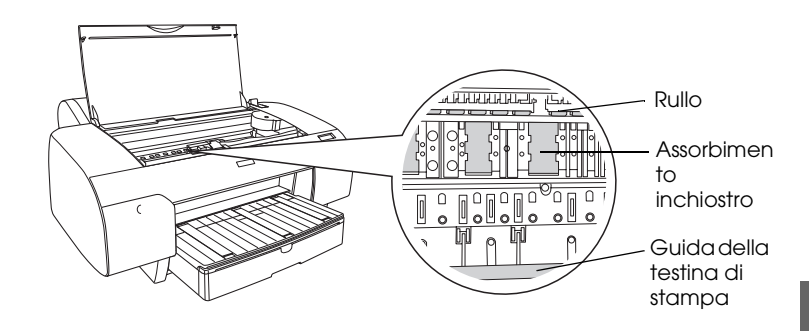

2. Aprire il coperchio superiore e utilizzare un pennello morbido e pulito per rimuovere ogni traccia di polvere e sporco all'interno della stampante. Passare sulla parte grigia seguendo le direzioni delle frecce.

Se lo sporco all'interno della stampante è persistente, pulirlo utilizzando un panno morbido e pulito inumidito con detergente delicato. Quindi, asciugare l'interno della stampante con un panno asciutto e morbido.

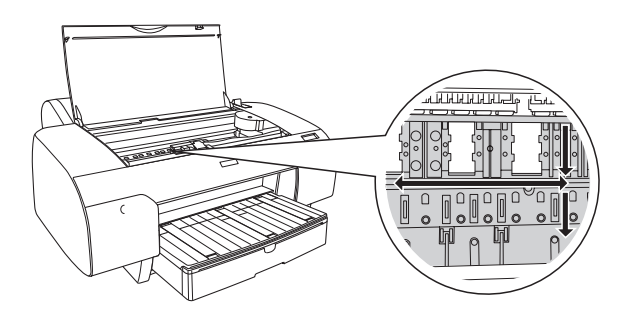

3. Se il retro di una stampa è sporco, pulire delicatamente la platina (parte in grigio) utilizzando un panno morbido e pulito.

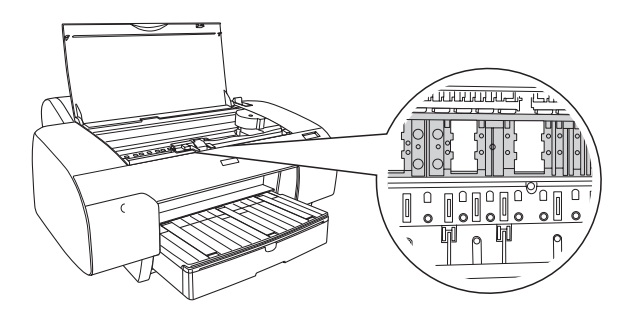

4. Se vi è un residuo di carta incastrato nella platina, utilizzare un oggetto appuntito per rimuoverlo. Chiudere il coperchio superiore.

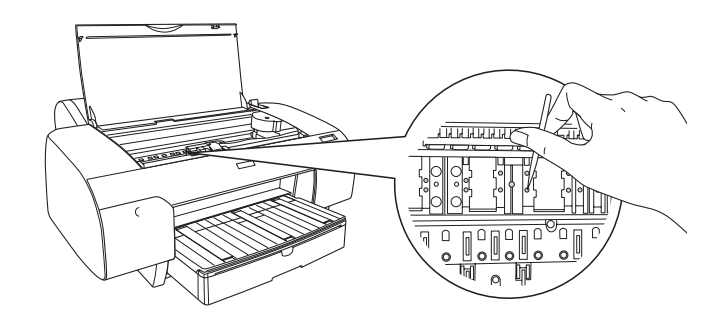

5. Se l'involucro esterno è sporco, pulirlo utilizzando un panno morbido e pulito imbevuto con un detergente delicato. Tenere chiusi i vani delle cartucce d'inchiostro per evitare che penetri del liquido all'interno.

## *Informazioni sul kit di conversione dell'inchiostro nero*

Il kit di conversione dell'inchiostro nero viene fornito con la stampante. Epson ha interrotto la vendita del kit come materiale di consumo.

#### *Nota:*

*Per un nuovo kit di conversione, contattare il rivenditore locale.*

## *Glossario*

Le definizioni che seguono si riferiscono specificatamente alle stampanti.

#### *allineamento testine*

Operazione di correzione di eventuali disallineamenti delle testine di stampa. Verranno corrette le bande verticali.

#### *applicazione*

Programma che consente di svolgere una particolare attività, come l'elaborazione di testi o la pianificazione finanziaria.

#### *area stampabile*

Area della pagina su cui la stampante può stampare. È inferiore al formato reale del foglio in quanto tiene conto dei margini.

#### *ASCII*

American Standard Code for Information Interchange. Sistema di codifica standardizzato per assegnare codici numerici alle lettere e ai simboli.

#### *Barra di avanzamento*

Barra che mostra l'avanzamento del lavoro di stampa corrente in Windows.

#### *bit*

Numero binario (0 o 1) che rappresenta la più piccola unità di informazione utilizzata da una stampante o da un computer.

#### *buffer*

Zona di memoria della stampante utilizzata per memorizzare i dati prima della stampa.

#### *byte*

Unità di informazione composta da otto bit.

#### *caratteri per pollice (cpi)*

Unità di misura del formato dei caratteri del testo, detto a volte passo di stampa.

#### *cartuccia d'inchiostro*

Cartuccia che contiene l'inchiostro.

#### *cavo d'interfaccia*

Cavo che collega il computer alla stampante.

#### *CMYK*

Acronimo di Ciano (blu-verde), Magenta, Yellow (giallo) e blacK (nero). Questi inchiostri colorati vengono usati per produrre tutti i colori in stampa secondo il modello sottrattivo.

#### *coda di stampa*

Se la stampante è connessa in rete, i lavori di stampa inviati alla stampante mentre questa è occupata vengono memorizzati in un'area di attesa, o coda di stampa, finché non è possibile stamparli.

#### *colori sottrattivi*

Colori prodotti da pigmenti che assorbono alcuni colori della luce e ne riflettono altri. Vedere anche *CMYK*.

#### *ColorSync*

Software per Macintosh ideato per consentire di ottenere output a colori di tipo WYSIWYG ("What You See Is What You Get": ciò che vedi è ciò che otterrai). Questo software riproduce in stampa i colori esattamente come sono visualizzati sullo schermo.

#### *controllo ugelli*

Metodo per controllare il funzionamento della stampante. Quando si esegue un controllo degli ugelli, la stampante stampa la versione del firmware (ROM) ed un motivo di controllo degli ugelli.

#### *corrispondenza dei colori*

Metodo di elaborazione dei dati relativi ai colori che fa sì che i colori visualizzati sullo schermo del computer corrispondano il più possibile ai colori ottenuti in stampa. È disponibile un'ampia gamma di software per la corrispondenza dei colori. Vedere anche *ColorSync* e *sRGB*.

#### *cpi*

Vedere *caratteri per pollice.*

#### *default*

Valore o impostazione che ha effetto dal momento dell'accensione, ripristino o inizializzazione di un dispositivo.

#### *diffusione di errore*

Il metodo a diffusione di errore mescola i singoli punti di colore con i colori dei punti circostanti per riprodurre l'aspetto dei colori naturali. Mescolando i punti di colore, la stampante è in grado di produrre colori eccezionali e sottili gradazioni di colore. Questo metodo è adatto per la stampa di documenti contenenti immagini grafiche ricche di dettagli o fotografie.

#### *DMA*

Acronimo di "Direct Memory Access" (accesso diretto alla memoria). Tecnica di trasferimento dati che non utilizza la CPU del computer e abilita la comunicazione diretta tra la memoria del computer e le periferiche (come le stampanti).

#### *dpi*

Punti per pollice. Il valore in dpi misura la risoluzione. Vedere anche *risoluzione*.

#### *driver*

Programma che invia istruzioni ad una periferica per computer per specificare le funzioni da eseguire. Ad esempio, il driver della stampante riceve dati di stampa dal programma di elaborazione testi ed invia alla stampante istruzioni su come stampare questi dati.

#### *driver della stampante*

Programma software che invia comandi per l'utilizzo delle funzioni di una particolare stampante. Viene spesso indicato per brevità "driver". Vedere anche *driver*.

#### *effetto banda*

Linee orizzontali che appaiono a volte durante la stampa di grafici. Ciò si verifica quando le testine di stampa non sono allineate. Vedere anche *MicroWeave*.

#### *ESC/P*

Abbreviazione di Epson Standard Code for Printers. Questo sistema di comandi consente di controllare la stampante dal computer. È standard per tutte le stampanti Epson ed è supportato dalla maggior parte dei programmi applicativi per personal computer.

#### *ESC/P Raster*

Linguaggio di comandi che consente di controllare la stampante dal computer. I comandi di questo linguaggio consentono di ottenere caratteristiche tipiche delle stampanti laser, come stampa grafica avanzata.

#### *font*

Stile di un tipo di carattere classificato da un nome di famiglia.

#### *getto d'inchiostro*

Metodo di stampa in cui le lettere e i simboli vengono formati da un insieme di goccioline d'inchiostro spruzzate sulla carta.

#### *guida in linea*

Informazioni utili relative alla finestra di dialogo corrente.

#### *inizializzazione*

Operazione che ripristina la stampante alle impostazioni predefinite iniziali (serie di condizioni fisse). Viene eseguita ogni volta che la stampante viene accesa o ripristinata.

#### *interfaccia*

Collegamento fra il computer e la stampante. Un'interfaccia seriale trasmette i dati un bit per volta.

#### *interfaccia seriale*

Vedere *interfaccia*.

#### *LCD*

Acronimo di "Liquid Crystal Display" (display a cristalli liquidi). Mostra vari messaggi in base allo stato della stampante.

#### *luminosità*

Quantità di chiaro o di scuro di un'immagine.

#### *matrice di punti*

Metodo di stampa in cui ciascuna lettera o simbolo viene formato da un motivo (matrice) di singoli punti.

#### *memoria*

Parte del sistema elettronico della stampante che viene utilizzata per memorizzare le informazioni (dati). Alcune informazioni sono fisse e vengono usate per controllare la modalità di funzionamento della stampante. Le informazioni inviate alla stampante dal computer vengono memorizzate temporaneamente nella memoria. Vedere anche *RAM* e *ROM*.

#### *mezzetinte*

Motivi di punti neri o a colori usati per riprodurre un'immagine.

#### *mezzetinte*

Metodo che usa motivi di punti per rappresentare un'immagine. La stampa a mezzetinte rende possibile la riproduzione di varie tonalità di grigio utilizzando solo punti neri, oppure un numero pressoché infinito di colori utilizzando solo pochi colori per i punti. Vedere anche *mezzetinte*.

#### *MicroWeave*

Metodo di stampa in cui le immagini vengono stampate con passi ad incrementi inferiori per ridurre la possibilità di effetto banda e produrre immagini di qualità laser. Vedere anche *effetto banda*.

#### *modo di stampa*

Numero di punti per pollice utilizzati per rappresentare un'immagine. EPSON Stylus Pro 4400 dispone di tre impostazioni per il modo di stampa: SuperFine (1440 dpi), Fine (720 dpi) e Normale (360 dpi).

EPSON Stylus Pro 4800 dispone di quattro impostazioni per il modo di stampa: SuperFoto (2880 dpi), SuperFine (1440 dpi), Fine (720 dpi) e Normale (360 dpi).

#### *monocromatico*

Stampa con un solo colore d'inchiostro, di solito nero.

#### *PhotoEnhance*

Software Epson che regola la sfumatura di tonalità per correggere e cambiare la nitidezza dei dati dell'immagine.

#### *porta*

Canale d'interfaccia attraverso il quale vengono trasmessi i dati tra le periferiche.

#### *pulizia testine*

Operazione di pulizia di eventuali ugelli intasati per una stampa corretta.

#### *RAM*

Acronimo di "Random Access Memory". Zona di memoria della stampante utilizzata come buffer e per memorizzare i caratteri definiti dall'utente. Tutti i dati memorizzati nella RAM vengono persi quando si spegne la stampante.

#### *reset*

Operazione che ripristina la stampante alle impostazioni predefinite spegnendo e riaccendendo la stampante.

#### *reti peer-to-peer*

Windows 98 supporta i collegamenti in rete di tipo peer-to-peer. Qualunque computer può accedere alle risorse di un computer connesso alla rete.

#### *RGB*

Acronimo di Red, Green, Blue (rosso, verde, blu). Questi colori, emessi dai fosfori irradiati dal cannone elettronico del tubo catodico (CRT) del monitor del computer, sono utilizzati per produrre tutti i colori dello schermo secondo il modello additivo.

#### *risoluzione*

Numero di punti per pollice utilizzati per rappresentare un'immagine.

#### *ROM*

Acronimo di "Read Only Memory". Zona di memoria della stampante a sola lettura che non può essere utilizzata per memorizzare dati. Le informazioni memorizzate nella ROM vengono mantenute anche quando si spegne la stampante.

#### *scala di grigio*

Scala di sfumature di grigio dal bianco al nero. La scala di grigi viene usata per rappresentare i colori con il solo inchiostro nero.

#### *SelecType, impostazioni*

Impostazioni definite utilizzando il pannello di controllo della stampante. Nel modo SelecType è possibile definire le varie impostazioni della stampante non disponibili utilizzando il driver della stampante, come test di stampa.

#### *spool*

Prima fase del processo di stampa, in cui il software della stampante converte i dati di stampa in codici interpretabili dalla stampante. Questi dati vengono poi inviati direttamente alla stampante o al server di stampa.

#### *Spool Manager*

Programma software che converte i dati di stampa in codici interpretabili dalla stampante. Vedere anche *spool*.

#### *sRGB*

Software per Windows ideato per consentire di ottenere output a colori di tipo WYSIWYG ("What You See Is What You Get": ciò che vedi è ciò che otterrai). Questo software riproduce in stampa i colori esattamente come sono visualizzati sullo schermo.

#### *stampa ad alta velocità*

Tecnica con cui le immagini vengono stampate spostando la testina di stampa in entrambe le direzioni. Questa funzione accelera la stampa.

#### *stampa Economy*

Modalità di stampa in cui le immagini vengono stampate usando un numero inferiore di punti per risparmiare inchiostro.

#### *stampante locale*

Stampante collegata direttamente alla porta del computer tramite un cavo d'interfaccia.

#### *Status Monitor*

Programma software che consente di controllare lo stato della stampante.

#### *supporto*

Materiali su cui vengono stampati i dati, come carta in rotoli o fogli singoli, carta comune e carta speciale.

#### *ugello*

Minuscoli tubicini nella testina di stampa attraverso i quali l'inchiostro viene spruzzato sulla pagina. La qualità di stampa potrebbe ridursi se gli ugelli della testina di stampa sono intasati.

#### *unità*

Dispositivo di memoria, come un CD-ROM, disco rigido o disco floppy. In Windows, a ciascuna unità viene assegnata una lettera per facilitarne la gestione.

#### *utility*

Programma per eseguire funzioni specifiche, relative di solito alla manutenzione del sistema.

#### *WYSIWYG*

Acronimo di "What You See Is What You Get" (ciò che vedi è ciò che otterrai). Questo termine viene usato per indicare la corrispondenza fra la stampa e ciò che appare sullo schermo.

## *Indice*

## *A*

[Allineamento testine, 261](#page-260-0) Anteprima, funzione [Macintosh \(Mac OS X\), 221](#page-220-0) [Assistenza clienti, 379](#page-378-1) Autorotazione [Macintosh, 162](#page-161-0) Avanzate, impostazioni [Macintosh, 128](#page-127-0) [Windows, 29](#page-28-0)

#### *B*

[Barra di avanzamento, 90](#page-89-0)

#### *C*

[Caricamento della carta in rotolo, 285](#page-284-0) Carta in rotolo [caricamento, 285](#page-284-0) [tipo supporto, 402](#page-401-0) [Cartucce d'inchiostro, 312,](#page-311-1) [317,](#page-316-1) [400](#page-399-0) [Cartucce d'inchiostro nero, 317](#page-316-1) Colore, opzioni [Macintosh, 129](#page-128-0) [ColorSync, impostazione, 127,](#page-126-0) [202](#page-201-0) [Come contattare EPSON, 379](#page-378-1) [Configurazione, impostazioni, 176](#page-175-0)

#### *D*

[Doppio rullo di alloggiamento carta in rotolo, 281](#page-280-0) Driver stampante [Macintosh, 122](#page-121-0) [Windows, 21](#page-20-0)

#### *E*

[EPSON Monitor3, 178](#page-177-0) [EPSON Spool Manager, 93](#page-92-0) EPSON StatusMonitor [Macintosh, 169,](#page-168-0) [174,](#page-173-0) [227](#page-226-0) [Windows, 94](#page-93-0)

## *F*

[Foglio di stato, 270](#page-269-0) Fogli singoli [tipo supporto, 402](#page-401-0) [uso, 295,](#page-294-0) [300](#page-299-0) [Foto avanzata, 127,](#page-126-1) [202](#page-201-1)

#### *G*

Guida in linea [Macintosh, 174](#page-173-1) [Macintosh \(Mac OS X\), 232](#page-231-0) [Windows, 89](#page-88-0)

## *I*

Inchiostro, opzioni [Windows, 30](#page-29-0) [Indicazione di errore, 339](#page-338-0)

#### *L*

[Linea di pagina, 292](#page-291-0)

#### *M*

[Materiali di consumo, 400](#page-399-1) [Menu Layout \(Windows\), 65 a](#page-64-0) [77](#page-76-0) [Messaggi di stato, 238](#page-237-0) [Modo Manutenzione, 273](#page-272-0) Modo Personalizzate [Macintosh, 127](#page-126-2) [Windows, 28](#page-27-0) [Motivo di controllo ugelli, 259](#page-258-0)

#### *N*

[Note per i supporti, 279](#page-278-0)

# **Italiano**

## *O*

[Opzioni, 398](#page-397-0)

#### *P*

PhotoEnhance, impostazione [Windows, 36](#page-35-0) Pulizia [stampante, 332](#page-331-0)

#### *Q*

Qualità, impostazione [Macintosh, 129](#page-128-1) [Windows, 30](#page-29-1)

#### *R*

Requisiti di sistema [Macintosh, 395](#page-394-0) [Risoluzione dei problemi, 339](#page-338-1) Risparmio di carta in rotolo [Macintosh, 163](#page-162-0) Rullo di alloggiamento [installazione della carta in rotolo, 280](#page-279-1) [rimozione della carta in rotolo, 284](#page-283-0)

#### *S*

SelecType [menu, 239](#page-238-0) [procedura di impostazione, 245](#page-244-0) [uso, 239](#page-238-1) SelecType, menu [allineamento testine, 258](#page-257-0) [configurazione carta, 255](#page-254-0) [impostazione stampante, 247](#page-246-0) [Serbatoio di manutenzione, 326](#page-325-1) Software della stampante [aggiornamento, 112](#page-111-0) [disinstallazione \(solo Windows\), 112](#page-111-1) Software della stampante per Macintosh (Mac OS X) [utility, 225 a](#page-224-0) [232](#page-231-1) Sostituzione [Cartucce d'inchiostro, 312](#page-311-1)

[Serbatoio di manutenzione, 326](#page-325-1) Specifiche [elettriche, 387](#page-386-0) [interfaccia, 396](#page-395-0) [Standard e approvazioni, 390](#page-389-0) [Spessore carta, 267](#page-266-0) [Stampa in background, 177](#page-176-0) Stampa multipagina [Macintosh, 166,](#page-165-0) [167](#page-166-0) [Windows, 75,](#page-74-0) [76](#page-75-0) [Supporti speciali EPSON, 279,](#page-278-1) [402](#page-401-0) Supporto, impostazione [Macintosh, 122](#page-121-1) [Windows, 22](#page-21-0) [Supporto tecnico, 379](#page-378-1)

## *T*

[Taglierina carta, 328](#page-327-1) [Tasti, 234](#page-233-0) [Trasporto della stampante, 335](#page-334-0)

#### *U*

**Utility** [Macintosh \(Mac OS X\), 225 a](#page-224-0) [232](#page-231-1) [Velocità e avanzamento, 85](#page-84-0) [Uso, 97](#page-96-0) Utility della stampante [Macintosh, 169](#page-168-1) [Windows, 78](#page-77-0)